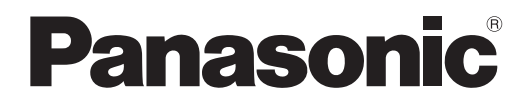

**사용설명서 기능 설명서**

**DLP™ 프로젝터 상용**

# **모델 번호** PT-FRZ60 PT-FRZ50

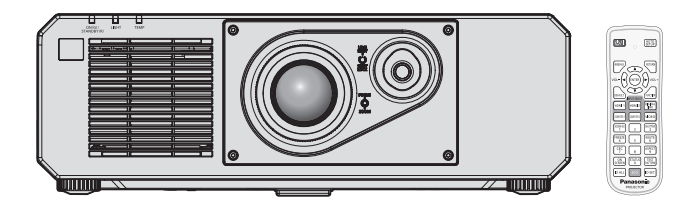

이 Panasonic 제품을 구입해 주셔서 감사합니다 .

- **■** 이 사용설명서는 펌웨어 메인 버전 1.02 이상에 해당합니다 .
- 이 설명서는 모델 번호의 접미어와 관련 없이 모든 모델에 공통적입니다.
	- $\bullet$  대만
		- BT: 블랙 모델
		- $\bullet$  인도 BD: 블랙 모델
		- 기타 국가 및 지역<br>- B: 블랙 모델
			- W: 화이트 모델
- **■** 본 제품을 사용하기 전에 , 이 설명서를 자세히 읽으시고 이후의 사용을 위해서 설명서를 잘 보관하시기 바랍니다 .
- 본 제품을 사용하기 전에 "주요안전사항" (→ 5 11 페이지 ) 을 반드시 읽어 주십시오.

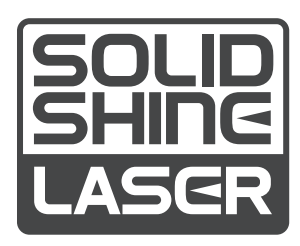

DPQP1349ZC/X1 KOREAN

# **목차**

# **주요안전사항 5**

# **1 장 준비**

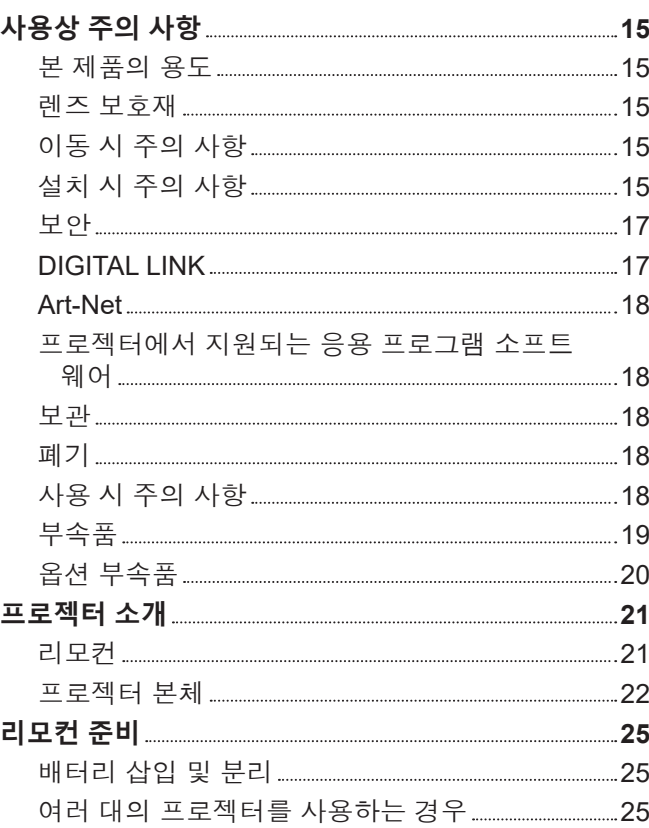

# **2 장 시작**

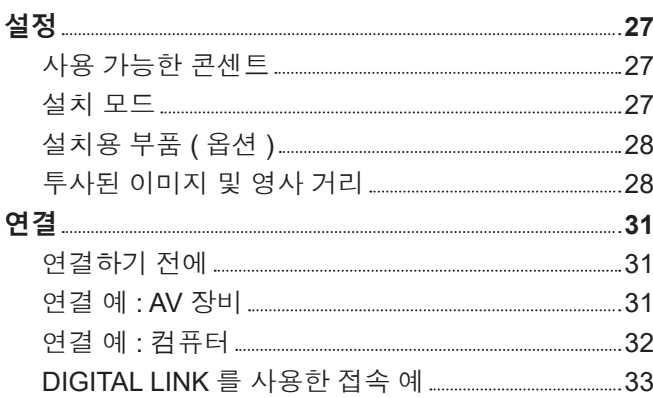

# **3 장 기본 조작 방법**

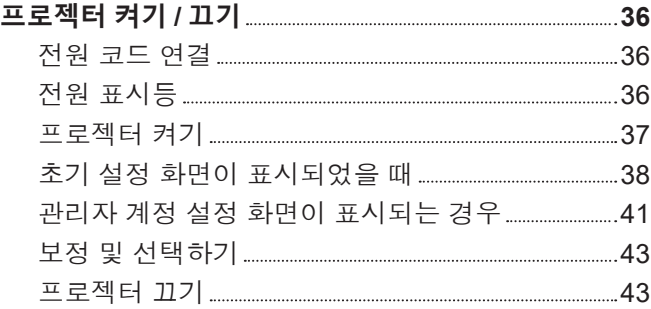

and the state of the

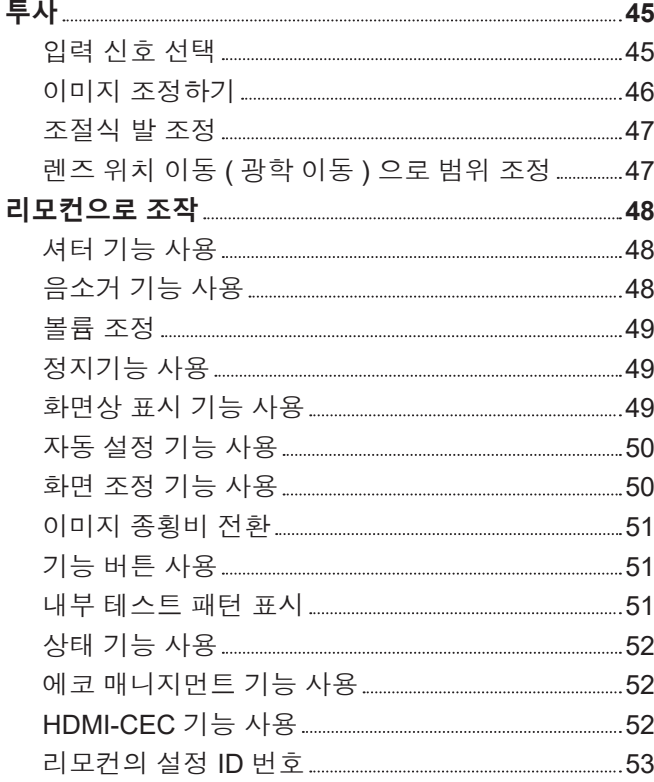

# **4 장 설정**

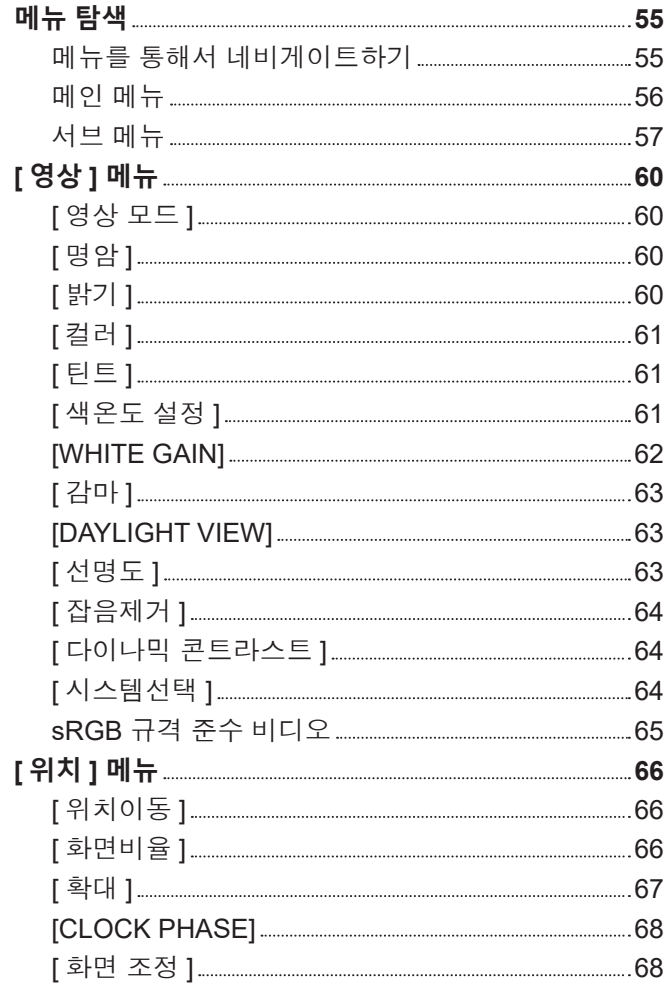

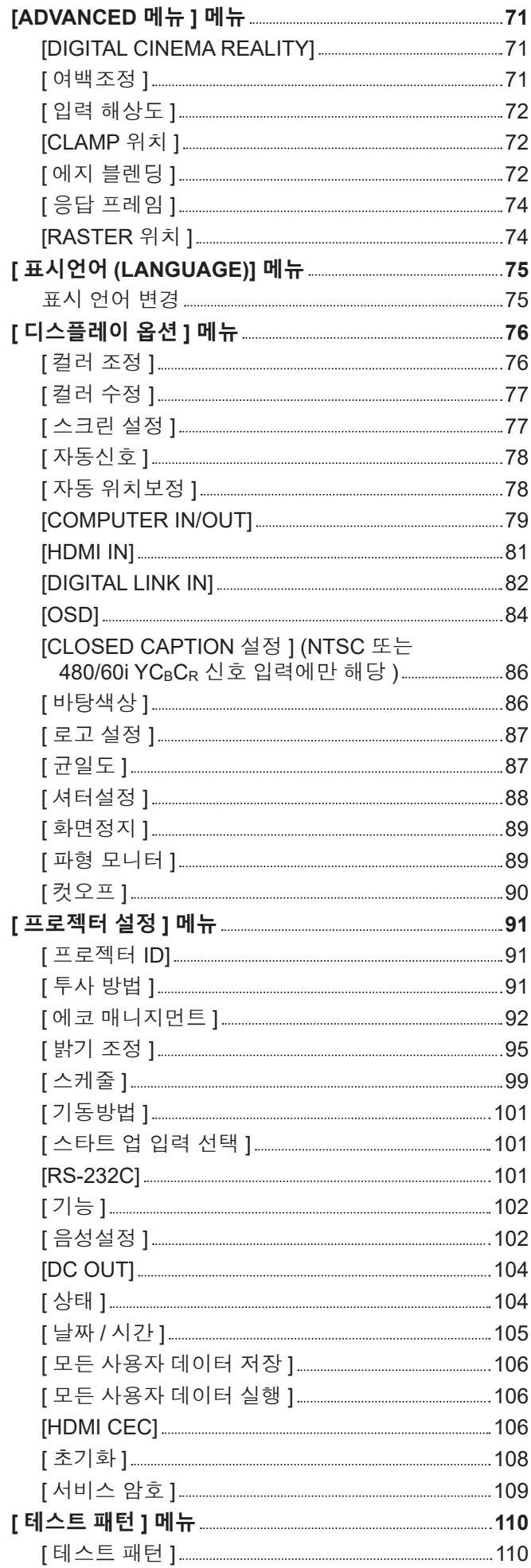

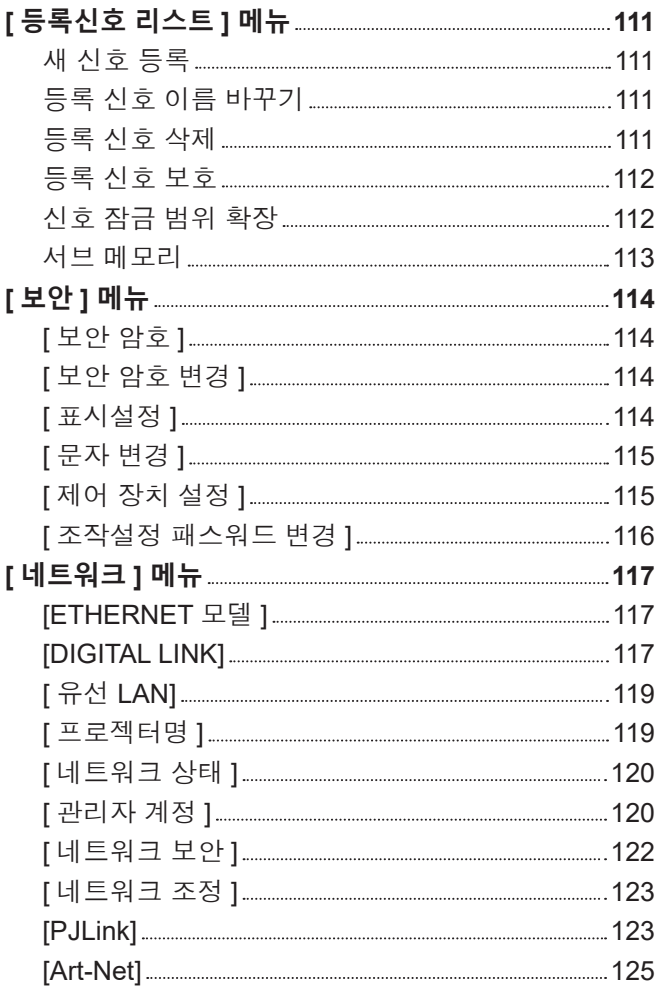

# **5 장 조작**

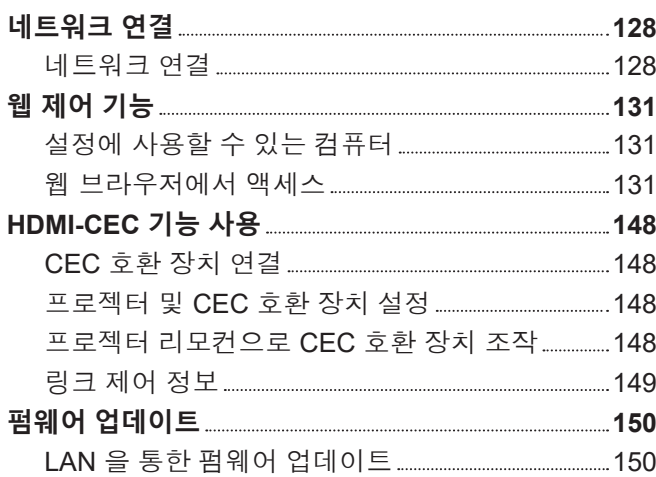

a sa kacamatan ing Kabupatèn Kabupatèn Kabupatèn Kabupatèn Kabupatèn Kabupatèn Kabupatèn Kabupatèn Kabupatèn K

# **6 장 유지 관리**

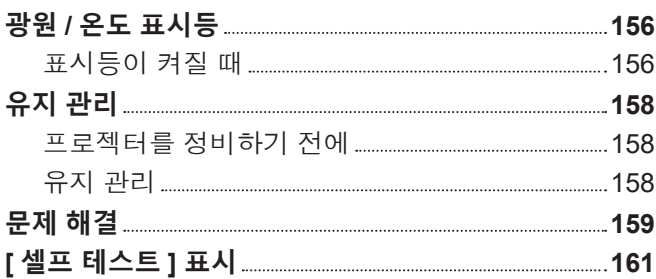

# **7 장 부록**

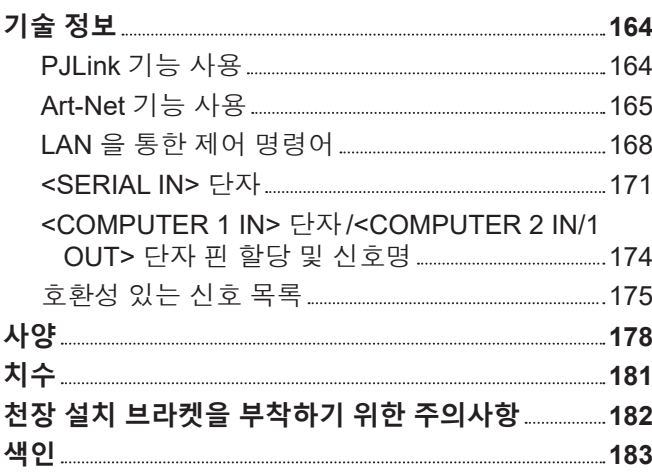

# **주요안전사항**

**경고 :** 이 장비는 반드시 접지되어야 합니다 .

**경고 :** 화재나 감전을 초래할 수 있는 위험을 방지하기 위해서 , 비나 습기에 본 기기를 노출 시키지 마십시오 . 본 기기는 시각 디스플레이 현장에서 직접 시야각으로 사용할 수 없습니다 . 시각 디스플레이 현장에서 반사 방해를 피하기 위해서는 본 기기를 직접 시야각으로 설치하지 마십시오 . 본 장비는 스크린작업 규정 (BildscharbV) 에 따른 영상 상영장소에서 사용할 수 없습니다 .

작동 위치에서의 음압 수준은 ISO 7779 에 의거 70 dB (A) 이하입니다 .

**경고 :**

- 1. 본 기기를 장기간 사용하지 않을 때에는 메인 소켓으로부터 플러그를 뽑아 주십시오 .
- 2. 감전을 방지하기 위해서 , 커버를 제거하지 마십시오 . 사용자가 보수점검할 수 있는 내부 부품은 없습니다 . 서비스는 자격을 가진 직원에게 문의해 주십시오 .
- 3. 메인 플러그의 접지 핀을 제거하지 마십시오 . 본 기기에는 3 점 접지형 메인 플러그가 달려 있습니다 . 이 플 러그는 접지형 메인 소켓에만 꽂을 수 있습니다 . 이것은 안전 기능입니다 . 메인 소켓에 플러그를 꽂을 수 없 는 경우에는 전기 기술자에게 도움을 요청하십시오 . 접지 플러그를 제거하지 마십시오 .

**주의 :** 지속적인 규정 준수를 위해 첨부된 설치 지침을 따르십시오. 여기에는 컴퓨터 또는 주변기기에 연결할 때 제공된 전원 코드와 차폐형 인터페이스 케이블 사용에 관한 내용이 수록되어 있습니다 . 또한 본 장비를 무단으로 변경하거나 개조할 경우 사용자의 장치 작동 권한이 무효가 될 수 있습니다 .

**경고 :** 화재 또는 감전 위험을 줄이려면 비나 습기에 본 제품이 노출되지 않도록 주의하십시오 .

**경고 :** 감전 위험이 있으므로 열지마십시오 .

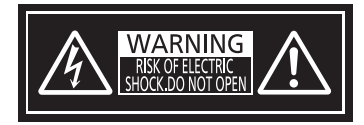

프로젝터에 표시

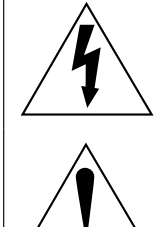

이등변 삼각형 안에 화살촉이 있는 번개 모양 기호는 사용자에게 제품의 인클로저 내에 감전 위험을 일으킬 수 있을 정도로 충분히 클 수 있는 절연되지 않은 "위험 전압" 이 존재함을 알리기 위한 것입니다 .

이등변 삼각형 안의 느낌표는 사용자에게 제품과 함께 동봉된 문서에 중요한 작동 및 유지 관리 ( 정비 ) 지침이 있음을 알리기 위한 것입니다 .

**경고 :** 프로젝터를 사용하는 동안 렌즈에서 방출되는 빛을 바라보지 마십시오 . 밝은 광원이 사용되므로 직접 빔을 쳐다보지 마십시오 , RG2 IEC 62471-5:2015.

、√-<del>╳</del>→ े॒**l** 

 $RG<sub>2</sub>$ 프로젝터에 표시

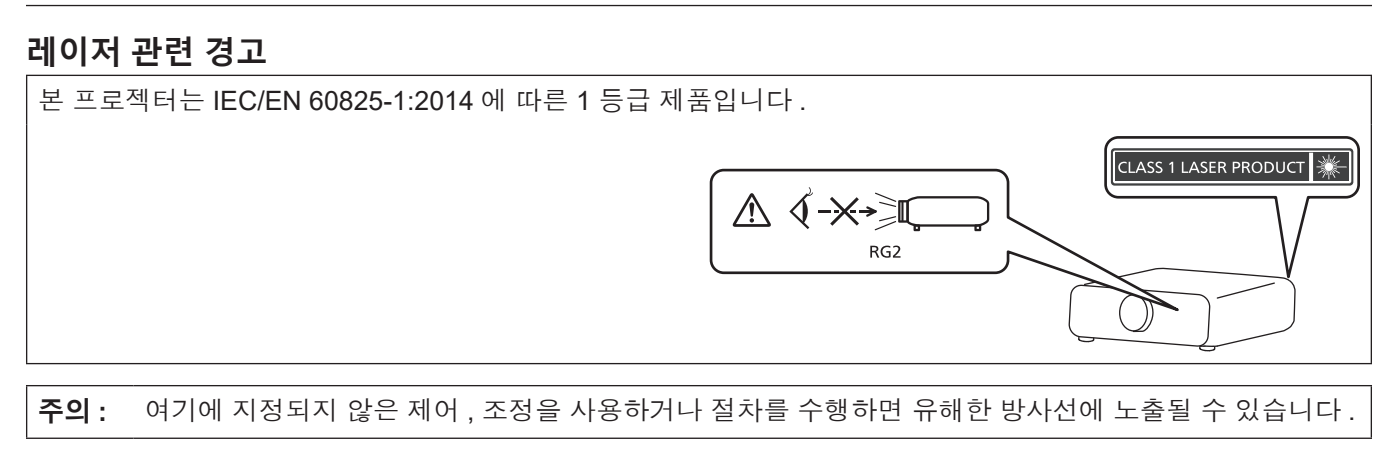

# r**위험 거리 (IEC 62471-5:2015)**

해당하는 노출 제한 값 수준에 도달하는 노출 수준에서 투사 렌즈 표면으로부터의 거리를 위험 거리 (HD) 또는 안전 거리라고 합니다 .

위험 거리 내에서 (RG3 범위 내 ) 투사된 광원을 쳐다보지 마십시오 . 직접 조사로 인해 눈이 손상될 수 있습니다 . 위험 거리 밖에서 (RG2 범위 내 ) 투사된 광원을 쳐다보는 것이 안전한 것으로 간주됩니다 .

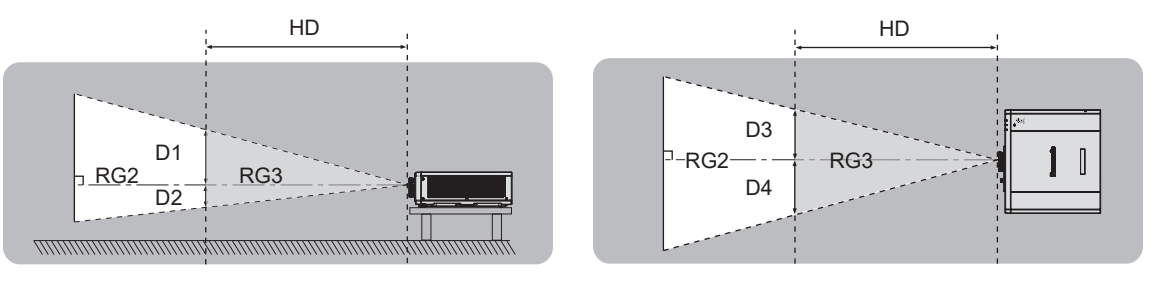

# r**위험 그룹**

위험 거리가 1 m (39-3/8") 미만일 경우 , 이 프로젝터는 위험 그룹 2 로 분류됩니다 . 위험 거리가 1 m (39-3/8") 를 초과하면 위험 그룹 3 으로 분류되며 , 소비자용이 아닌 전문가용으로 사용됩니다 .

위험 그룹 3 의 경우 , 위험 거리 내에서 (RG3 범위 내 ) 투사 광선을 바라보면 직접 조사로 인해 눈이 손상될 수 있습니다 .

위험 그룹 2 의 경우 , 어떤 조건에서도 눈 손상 없이 안전하게 사용할 수 있습니다 .

이 프로젝터는 위험 그룹 2 로 분류됩니다 .

# **경고 :**

# **■ 전원**

# **벽면 콘센트 또는 회로 차단기는 장비 주변에 설치되어 있어야 하고 , 문제가 발생했을 때 쉽게 접근할 수 있어야 합니다 . 다음과 같은 문제가 발생하면 즉시 전원 공급을 차단하십시오 .**

다음과 같은 상태에서 계속 프로젝터를 사용할 경우 화재나 감전을 초래할 수 있으며 , 시각 장애를 입게 될 수 있습니다 .

- 프로젝터에 이물질 또는 물이 들어간 경우 , 전원 공급을 차단하십시오 .
- 프로젝터를 떨어뜨렸거나 캐비넷이 파손된 경우, 전원 공급을 차단하십시오.
- 프로젝터에서 연기, 이상한 냄새, 소음 등이 발생하면 전원 공급을 차단하십시오.
- 지정 서비스 센터에 연락하여 수리를 받으시고 , 본인이 프로젝터를 직접 수리하려고 하지 마십시오 .

# **번개와 천둥을 동반한 비바람이 치는 경우 프로젝터나 케이블을 만지지 마십시오 .**

감전될 수 있습니다 .

### **전원 코드나 전원 플러그를 손상시킬 수 있는 행동은 일체 하지 마십시오 .**

손상된 전원 코드를 사용할 경우 , 감전 , 회로의 쇼트 또는 화재를 초래할 수 있습니다 .

● 전원 코드를 손상시키거나 , 개조하거나 , 뜨거운 물체 가까이에 두거나 , 심하게 구부리거나 , 비틀거나 , 당기거나 , 위에 무거운 물체를 올려두거나 , 다발로 묶지 마십시오 . 전원 코드의 수리가 필요할 경우 반드시 지정 서비스 센터에 문의하십시오 .

# **제품에 들어 있는 전원 코드만 사용해야 합니다 .**

이를 준수하지 않으면 감전 또는 화재가 발생합니다 . 또 , 부속 전원 코드를 사용하여 , 콘센트측에서 어스를 취하지 않으면 , 감전의 원인이 될 수 있습니다 .

#### **전원 플러그를 벽면 콘센트에 확실하게 끼우고 전원 커넥터를 프로젝터 단자에 연결합니다 .**

플러그를 올바르게 삽입하지 않으면 감전 또는 과열이 발생할 수 있습니다 .

● 손상된 플러그 또는 벽에서 떨어져 나와 헐거워진 벽면 콘센트는 사용하지 마십시오 .

### **전원 플러그와 전원 커넥터를 젖은 손으로 만지지 마십시오 .**

이를 어길 경우 감전될 수 있습니다 .

#### **벽면 콘센트에 플러그를 지나치게 많이 꽂지 마십시오 .**

전력 공급에 과부하가 발생하면 ( 예를 들어 , 어댑터를 너무 많이 사용하는 경우 ), 과열되어 화재가 발생할 수 있습니다 .

#### **전원 플러그에 먼지가 쌓이지 않도록 정기적으로 청소하십시오 .**

이를 지키지 않을 경우 화재가 발생할 수 있습니다 .

- 전원 플러그에 먼지가 쌓이면 , 습기가 차고 그에 따라 절연에 손상이 발생할 수 있습니다 .
- 프로젝터를 장기가 사용하지 않을 경우 전원 플러그를 벽면 콘센트에서 뽑아 주십시오 .
- 정기적으로 전원 플러그를 벽면 콘센트에서 뽑아 마른 천으로 닦아 주십시오 .

# **경고 :**

# ■ 사용 / 설치 시

#### **카펫이나 스폰지 매트 같은 부드러운 소재로 된 물체 위에 프로젝터를 올려놓지 마십시오 .**

그렇게 할 경우 프로젝터가 과열되어 화상이나 화재를 초래하거나 프로젝터에 손상을 줄 수 있습니다 .

### **습하거나 먼지가 많은 장소 또는 기름기가 함유된 연기나 증기와 접촉할 수 있는 장소에는 프로젝터를 설치하지 마십시오 .**

그러한 조건에서 프로젝터를 사용하면 화재 , 감전 또는 부품의 기능 저하를 초래할 수 있습니다 . 부품 ( 예 : 천장 설치 브라켓 ) 의 기능 저하로 인해 천장에 설치된 프로젝터가 떨어질 수 있습니다 .

#### **프로젝터의 무게를 지탱할 수 없는 장소 또는 경사가 지거나 불안정한 곳에 설치하지 마십시오 .**

이를 지키지 않을 경우 , 프로젝터가 낙하 또는 전도되어 심각한 부상이나 손상을 초래할 수 있습니다 .

#### **사람들이 지나다니는 곳에 프로젝터를 설치하지 마십시오 .**

사람들이 프로젝터에 부딪히거나 전원 코드에 걸려 넘어지면 화재 , 감전 또는 부상이 발생할 수 있습니다 .

#### **흡입구 / 배출구를 가리거나 500 mm (19-11/16") 이내에는 어떤 것도 놓지 마십시오 .**

- 그렇게 할 경우 프로젝터가 과열되어 화재를 초래하거나 프로젝터에 손상을 줄 수 있습니다 .
- 좁고 통풍이 잘 되지 않는 장소에는 프로젝터를 놓지 마십시오.
- 천이나 종이는 흡입구로 빨려 들어갈 수 있으므로 이러한 소재 위에 프로젝터를 놓지 마십시오 .

### **프로젝터 사용 중 렌즈에서 나오는 빛에 피부를 노출시키거나 빛을 직접 보지 마십시오 .**

**광학 장치 ( 예 : 확대경 또는 거울 ) 를 사용하여 투사 광속을 유입하지 마십시오 .**

이럴 경우 , 화상 또는 실명이 발생할 수 있습니다 .

- 프로젝터의 렌즈에서는 강한 빛이 나옵니다 . 이 빛에 손이나 눈이 직접 노출되지 않도록 하십시오 .
- 특히 어린 아이가 렌즈 안을 들여다보지 않도록 각별히 주의해 주십시오 . 또한 프로젝터에서 자리를 비울 때는 전원을 끄고 주 전원 스위치를 내리십시오 .

#### **절대 프로젝터를 개조하거나 분해하려 하지 마십시오 .**

- 고압으로 화재나 감전이 발생할 수 있습니다 .
- 일체 기기에 대한 점검, 조정 및 수리 작업은 지정 서비스 센터에 문의하십시오.

#### **프로젝터 내부에 금속성 물체 , 가연성 물체 또는 액체가 들어가지 못하게 하십시오 . 또한 프로젝터가 젖지 않도록 하십시오 .**

이를 어길 경우 회로 단락 또는 과열로 인해 화재 , 감전 또는 프로젝터 오작동이 발생할 수 있습니다 .

- 프로젝터 근처에 액체가 담긴 용기나 금속성 물체를 두지 마십시오.
- 액체가 프로젝터 내부에 들어가 경우에는 대리점에 문의하십시오 .
- 어린이에게는 특별한 주의를 기울여야 합니다.

#### **Panasonic Connect Co., Ltd. 에서 지정한 천장 설치 브라켓을 사용하십시오 .**

지정된 천장 설치 브라켓을 사용하지 않으면 추락 사고가 발생할 수 있습니다 .

● 제공된 안전 케이블을 천장 설치 브라켓에 부착하여 프로젝터가 떨어지지 않도록 하십시오 .

#### **프로젝터를 천장에 장착하는 등의 설치 작업은 자격 있는 기술자가 수행해야 합니다 .**

정확하게 설치 및 고정하지 않을 경우 , 감전 등의 사고 또는 부상을 초래할 수 있습니다 .

# **경고 :**

# **■ 부속품**

**배터리를 부적절하게 사용 또는 취급하지 마시고 다음 사항들을 참조하십시오 .**

이를 어길 경우 , 배터리가 타거나 , 새거나 , 과열되거나 , 폭발하거나 또는 화재가 발생할 수 있습니다 .

- 지정된 배터리만 사용하십시오.
- 배터리를 충전시키지 마십시오.
- $\bullet$  배터리를 분해하지 마십시오.
- 배터리를 가열하거나 물이나 불에 넣지 마십시오.
- 배터리의 + 단자와 단자가 목걸이 또는 머리 핀과 같은 금속 물질과 접촉하지 않도록 하십시오 .
- 배터리를 금속 물질과 함께 보관하거나 휴대하지 마십시오 .
- 배터리는 비닐 백에 넣어 금속 물질과 떨어진 곳에 보관하십시오.
- 배터리를 삽입할 때에는 극성 (+ 및 -) 이 올바른지 확인하십시오.
- 오래된 배터리와 새 배터리를 혼용하거나 다른 종류의 배터리를 함께 사용하지 마십시오 .
- 외피가 벗겨졌거나 제거된 배터리는 사용하지 마십시오.

#### **배터리액이 샐 경우에는 맨손으로 만지지 마시고 필요한 경우에는 다음 조치를 취하십시오 .**

- 피부나 옷에 배터리액이 묻으면 피부 염증이나 상해가 발생할 수 있습니다. 깨끗한 물로 헹군 후 즉시 의사의 도움을 받으십시오 .
- 배터리 액이 눈에 들어갈 경우 실명할 수 있습니다. 이런 경우 , 눈을 문지르지 마십시오 . 깨끗한 물로 헹군 후 즉시 의사의 도움을 받으십시오 .

**배터리 가 어린이 손에 닿지 않도록 하십시오 .**

실수로 부속품을 삼키면 신체적 부상을 초래할 수 있습니다 .

- 삼켰으면 즉시 진찰을 받도록 하십시오.
- **다 쓴 배터리는 리모컨에서 즉시 제거하십시오 .**
- 리모컨 안에 배터리를 남겨 두면 배터리액 누출 , 배터리 과열 또는 폭발로 이어질 수 있습니다 .

# **주의 :**

### **■ 전원**

#### **전원 코드를 뽑을 때는 전원 플러그와 전원 커넥터를 잡고 뽑으십시오 .**

전원 코드를 잡아 당길 경우 코드가 손상되어 화재 , 누전 또는 심각한 감전을 초래할 수 있습니다 .

# **프로젝터를 오랫동안 사용하지 않을 때는 전원 플러그를 벽 콘센트에서 뽑으십시오 .**

이렇게 하지 않으면 화재나 감전이 발생할 수 있습니다 .

**제품 청소를 실시하기 전에 벽면 콘센트에서 전원 플러그를 빼십시오 .**

이렇게 하지 않으면 감전이 발생할 수 있습니다 .

### ■ 사용 / 설치 시

#### **프로젝터 위에 무거운 물건을 올려 놓지 마십시오 .**

이를 어길 경우 프로젝터가 불안정해져 떨어져서 제품 손상이나 부상을 초래할 수 있습니다 . 그러면 프로젝터가 손상되거나 변형됩니다 .

#### **프로젝터 위에 올라가지 마십시오 .**

넘어지거나 프로젝터가 파손되어 부상을 입을 수 있습니다 .

● 특히 아이들이 프로젝터 위에 올라서거나 앉지 않도록 주의하십시오.

#### **프로젝터를 온도가 높은 곳에 놓지 마십시오 .**

이럴 경우 , 외부 케이스나 내부 부품의 성능이 저하되거나 화재가 발생할 수 있습니다 .

● 직사광선에 노출되거나 히터 가까이 위치에서는 특히 주의를 기울여 주십시오.

# **소금 오염이나 부식성 가스가 발생할 수 있는 장소에 프로젝터를 설치하지 마십시오 .**

이럴 경우 , 부식으로 인해 제품이 떨어질 수 있습니다 . 또한 , 고장을 일으킬 수 있습니다 .

# **프로젝터를 사용하는 동안에는 렌즈 앞에 서 있지 마십시오 .**

그렇게 하면 옷이 손상되거나 탈 수 있습니다 .

● 프로젝터의 레즈에서는 강한 빛이 나옵니다.

#### **프로젝터를 사용하는 동안에는 렌즈 앞에 물건을 놓지 마십시오 .**

#### **투사 렌즈 앞에 물체를 놓아서 투사를 차단하지 마십시오 .**

그렇게 할 경우 화재 , 물건 손상 또는 프로젝터 오작동이 발생할 수 있습니다 .

● 프로젝터의 렌즈에서는 강한 빛이 나옵니다.

#### **절대로 <VARIABLE AUDIO OUT> 단자에 헤드폰 및 이어폰을 꽂지 마십시오 .**

헤드폰 및 이어폰으로부터의 과도한 음압으로 인해서 청력에 손상을 줄 수 있습니다 .

#### **프로젝터를 옮기기 전에는 반드시 연결된 선을 모두 뽑으십시오 .**

케이블이 연결된 채로 프로젝터를 옮길 경우 케이블이 손상되어 화재나 감전이 발생할 수 있습니다 .

#### **프로젝터를 천장에 설치하는 경우 , 설치용 나사와 전원 코드가 천장 내에 있는 금속 부품과 닿지 않도록 하십시오 .**

천장 내 금속 부품과 접촉되는 경우 , 감전을 일으키는 원인이 될 수 있습니다 .

# **■ 부속품**

#### **장시간 프로젝터를 사용하지 않을 경우 리모컨에서 배터리를 제거하십시오 .**

이렇게 하지 않으면 배터리에 누액 , 과열 , 불이 붙거나 폭발 등이 발생하여 주변에 화재 또는 오염을 초래할 수 있습니다 .

### **■ 유지관리**

# **사용 기간이 약 20 000 시간에 도달하면 한 번씩 정기적으로 대리점에 문의하여 프로젝터 내부를 청소하십시오 .**

프로젝터 내부에 먼지가 쌓인 상태로 계속 사용하면 화재가 발생할 수 있습니다 .

• 청소 비용에 대해서는 구입처에 문의하십시오.

# r**상표**

- f SOLID SHINE 은 Panasonic Holdings Corporation 의 상표입니다 .
- DLP 및 DLP 로고는 Texas Instruments 의 등록 상표 또는 상표입니다.
- Windows, Internet Explorer 및 Microsoft Edge 는 미국 및 기타 국가에서 Microsoft Corporation 의 등록 상표 또는 상표입니다 .
- Mac, macOS 및 Safari 는 미국 및 기타 국가에서 등록된 Apple Inc. 의 상표입니다.
- IOS 는 미국 및 기타 국가에서 등록된 Cisco 의 상표 또는 등록 상표이며 사용 허가 하에 사용됩니다.
- Android 및 Google Chrome 은 Google LLC 의 상표입니다.
- PJLink 상표는 일본 , 미국 및 기타 국가와 지역에서 상표권에 적용되는 상표입니다 .
- HDMI 및 HDMI 고화질 멀티미디어 인터페이스 용어와 HDMI 로고는 미국 및 기타 국가에서 HDMI Licensing Administrator, Inc. 의 상표 또는 등록 상표입니다 .
- Crestron Connected, Crestron Connected 로고 , Crestron Fusion, Crestron RoomView 및 RoomView 는 미국 및 / 또는 기타 국가에서 Crestron Electronics, Inc. 의 상표 또는 등록 상표입니다 .
- HDBaseT™ 는 HDBaseT Alliance 의 상표입니다.
- Art-Net<sup>™</sup> Designed by and Copyright Artistic Licence Holdings Ltd
- f Adobe, Acrobat, Flash Player 및 Reader 는 미국 및 / 또는 기타 국가에서 Adobe Systems Incorporated 의 등록 상표 또는 상표입니다 .
- 화면 메뉴에 사용된 글꼴 중 일부는 Ricoh Company, Ltd. 에서 제작하여 판매하는 Ricoh 비트맵 글꼴입니다.
- 기타 본 설명서에 나온 모든 이름 , 회사 이름 , 제품 이름은 해당 소유자의 상표 또는 등록 상표입니다 .
- 본 설명서에서 ® 과 TM 기호는 명시되지 않습니다 .

# r**본 설명서에 나온 그림 설명**

- 프로젝터 , 메뉴 화면 (OSD), 기타 부품의 그림 설명은 실제 제품과 다를 수 있습니다 .
- 컴퓨터 화면에 표시되는 그림은 컴퓨터 유형 및 운영 체제에 따라 다를 수 있습니다 .
- 전원 코드가 부착된 프로젝터 그림은 예제일 뿐입니다. 제공된 전원 코드의 형상은 본 제품을 구입한 국가에 따라 다릅니다 .

# **■참조 페이지**

● 본 설명서에서 참조 페이지는 (→ 00 페이지 ) 형식으로 표시됩니다.

# r**용어**

● 본 설명서에서 "무선 리모컨 장치" 부속품을 "리모컨" 으로 부릅니다.

# **프로젝터의 기능**

# **빠른 단계**

# **고휘도 , 고대비**

- ▶ 차세대 레이저 광원을 사용하는 독자적인 광학 시스템과 레이저 광원 구동 시스템 덕분에 소형 크기로도 6 000 lm\*1\*2 의 고휘도, 20 000:1\*3의 고대비가 구현됩니다.
- \*1 [ 영상 모드 ] 가 [ 다이나믹 ] 으로 설정되고 , [DAYLIGHT VIEW] 가 [ 꺼짐 ] 로 설정되고 , [ 다이나믹 콘트라스트 ] 가 [ 꺼짐 ] 으로 설정되고 , [ 광원 출력 ] 이 [100%] 로 설정되고 , [ 자동 전원 세이브 ] 가 [ 꺼짐 ] 으로 설정된 경우 .
- \*2 PT-FRZ60 의 경우 6 000 lm, PT-FRZ50 의 경우 5 200 lm.
- \*3 [영상 모드]가 [다이나믹]으로 설정되고, [작동 모드]가 [표준]으로 설정되고 , [ 다이나믹 콘트라스트 ] 가 [1] 으로 설정된 경우 .

# **유연한 설정 및 높은 확장성**

- ▶ 27dB\*1 만큼 낮은 작동 소음 수준 , 2x 줌 렌즈와 렌즈 이동 기능 , 솔리드 스테이트 광원의 특성을 활용한 360° 설치 등의 기능 덕분에 대부분 설정에서 유연한 설치가 가능합니다 . 광범위한 인터페이스 (CEC 호환 HDMI 단자 및 USB 단자를 지원하는 전원 공급장치 ) 가 시스템 확장성을 개선해줍니다 . 뿐만 아니라 4K 신호 입력 \*2 호환성 덕분에 4K 입력 장치와의 연결이 가능합니다 .
- \*1 [ 작동 모드 ] 가 [ 저소음 ] 으로 설정된 경우 . 동일 설정에서 PT-FRZ60 의 .<br>경우 30dB
- \*2 HDMI 및 DIGITAL LINK 단자의 경우 , 최대 4K/60p 를 지원합니다 . 투사 시 4K 신호가 1080/60p 로 전환됩니다 .

# **장기간 고신뢰성**

▶ 독자적인 광원 냉각 제어 기술과 먼지 방지 기능 개선으로 장기적인 운전을 위한 유지보수 비용이 감소됩니다 .

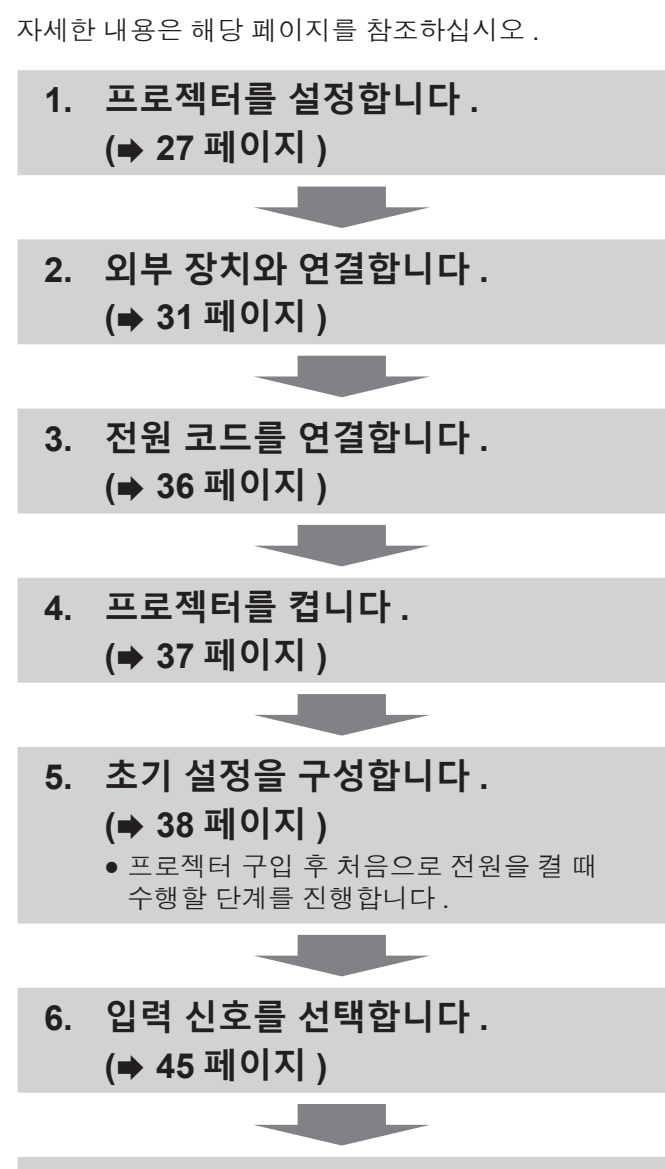

**7. 이미지를 조정합니다 . (**x **46 페이지 )**

# **장 준비**

이 장에서는 프로젝터를 사용하기 전에 숙지하거나 확인해야 할 사항에 대해 설명합니다 .

# **사용상 주의 사항**

# **본 제품의 용도**

본 제품은 비디오 장비 및 컴퓨터에서 화면으로 정지 이미지 / 동영상 신호를 투사하기 위해 고안되었습니다 .

# **렌즈 보호재**

렌즈 보호재는 구입시에 제품에 부착되어 있어서 운반중의 진동으로부터 투사 렌즈를 보호합니다 . 사용하기 전에 렌즈 보호재를 제거합니다 .

# ■ 렌즈 보호재를 제거합니다 .

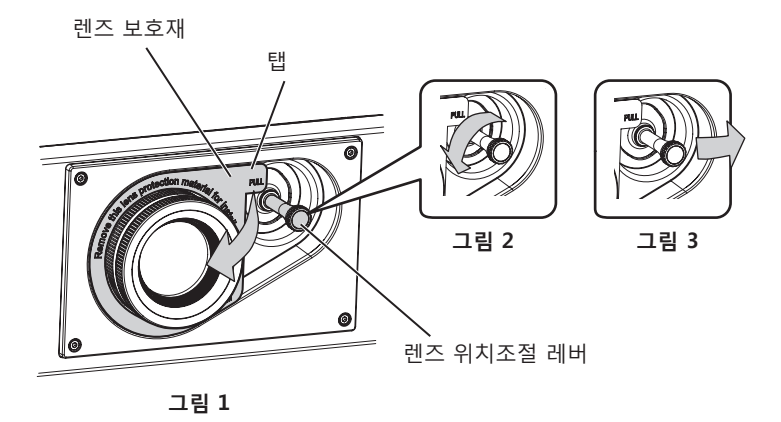

- **1) 렌즈 위치조절 레버를 시계 반대 방향으로 돌려 고정된 것을 풉니다 . ( 그림 2)**
- **2) 렌즈 보호재의 탭을 잡고 화살표 방향으로 당겨서 렌즈 보호재를 제거합니다 . ( 그림 1)** ● 렌즈 보호재를 제거하기 어려울 때에는 렌즈 위치조절 레버를 우측으로 이동시킵니다 . ( 그림 3)

# **이동 시 주의 사항**

- 프로젝터를 이동할 때는 바닥을 단단히 잡아 과도한 진동이나 충격을 받지 않도록 하십시오 . 내부 구성부품이 손상되어 오작동이 발생할 수 있습니다 .
- 조절식 발이 나와 있는 상태로 프로젝터를 이동하지 마십시오 . 그러면 조절식 발이 손상될 수 있습니다 .

# **설치 시 주의 사항**

# r**프로젝터를 실외에 설치하지 마십시오 .**

이 프로젝터는 실내용으로 설계되어 있습니다 .

# r**프로젝터를 다음 위치에 설치하지 마십시오 .**

- 차량과 같이 진동과 충격이 발생하는 곳에 설치할 경우 내부 구성품 손상이나 오작동이 발생할 수 있습니다 .
- 해변 또는 부식성 가스가 발생할 수 있는 곳 : 부식으로 인해서 프로젝터가 떨어질 수 있습니다 . 또한 , 구성품의 수명이 단축되고 오작동이 일어날 수 있습니다 .
- 어컨 배출구 근처인 경우 : 사용 환경에 따라 공기 배출구에서 나오는 뜨거운 공기나 에어컨에서 나오는 가열 / 냉각된 공기 때문에 드물기는 하지만 화면이 심하게 불안정할 수 있습니다 . 프로젝터 또는 다른 장비에서 나오는 배출 공기나 에어컨에서 나오는 공기가 프로젝터의 전면을 향하지 않도록 하십시오 .
- 온도가 급격하게 변하는 빛 ( 스튜디오 램프 등 ) 이 있는 장소 : 이 경우 광원 수명이 짧아지거나 열로 인해 프로젝터가 변형되고 오작동이 일어날 수 있습니다 . 프로젝터의 작동 환경 온도에 따라 주십시오 .
- 고출력 전선 또는 모터 근처에서 사용할 경우 프로젝터의 조작을 간섭할 수 있습니다.
- 고출력 레이저 장비가 있는 곳 : 레이저 빔이 투사 렌즈면에 닿으면 DLP 칩이 손상됩니다 .

# r**천장에 설치하는 등의 설치 작업은 자격을 갖춘 기술자나 대리점에 의뢰하십시오 .**

프로젝터의 성능과 안전을 보장하기 위해 천장이나 높은 곳에 설치할 때는 자격을 갖춘 기술자 또는 대리점에 의뢰하십시오 .

# r**DIGITAL LINK 연결을 위한 케이블 배선 설치는 공식 기술자 또는 대리점에 의뢰하십시오 .**

잘못된 설치 때문에 케이블 전송 특성이 확보되지 않으면 이미지와 소리가 중단될 수 있습니다 .

# r**방송 장비 또는 라디오에서 나오는 강력한 무선파 때문에 프로젝터가 올바로 작동하지 않을 수 있습니다 .**

설치 장소 근처에 강력한 무선파를 방출하는 설비나 장비가 있다면 프로젝터를 무선파 방출 위치에서 충분히 먼 곳에 설치하십시오 . 또는 양쪽 끝을 접지 처리한 금속 호일이나 금속 파이프를 사용해 <DIGITAL LINK/LAN> 단자에 연결되는 LAN 케이블을 감싸십시오 .

# **■초점 조정**

투명도가 높은 투사 렌즈는 광원에서 나오는 빛으로 인해서 열적으로 영향을 받아 전원을 켠 뒤 일정 시간 동안 초점이 불안전해질 수 있습니다 . 초점이 조정되기 전에 최소한 30 분 동안 이미지를 계속 투사하는 것이 좋습니다 .

# r**해발 4 200 m (13 780') 이상의 고지대에서는 프로젝터를 설치하지 마십시오 .**

# r**주위 온도가 45 °C (113 °F) 를 초과하는 곳에서 프로젝터를 사용하지 마십시오 .**

고도가 너무 높거나 주위 온도가 너무 높은 곳에서 프로젝터를 사용하면 구성요소의 수명이 줄어들거나 고장이 날 수 있습니다 .

# r**360° 전방향으로 투사할 수 있습니다 .**

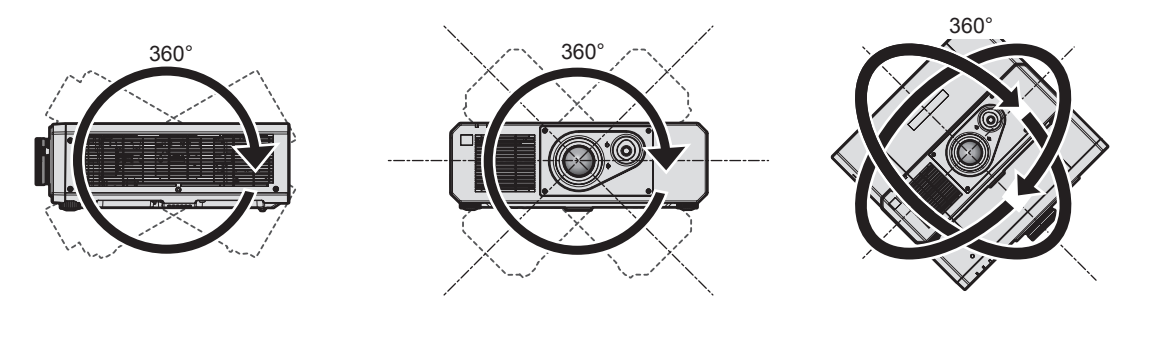

수직으로 360° 수평으로 360° 경사지게 360° (수직과 수평 조합)

# r**프로젝터를 설치할 때 주의 사항**

- 플로어 스탠딩 설치와 각도 조절 시에만 조절식 발을 사용하십시오 . 그 이외의 다른 용도로 사용하면 프로젝터가 손상될 수 있습니다 .
- 조절식 발을 사용한 바닥 설치 또는 천장 설치 브라켓을 사용한 천장 설치 이외의 방법으로 프로젝터를 설치하는 경우 , 천장 설치용의 5 개의 나사 구멍을 사용해 ( 그림 참조 ) 프로젝터를 고정하십시오 . 그런 경우에는 스페이서 ( 금속 ) 를 삽입하여 프로젝터 바닥의 천장 설치용 나사 구멍과 설치 표면 사이에 이격이 없도록 하십시오 .
- 토크 드라이버 또는 육각 토크 렌치를 사용하여 고정 나사를 지정된 조임 토크로 조입니다 . 전기 나사 드라이버 또는 충격 나사 드라이버는 사용하지 마십시오 .

( 나사 직경 : M6, 프로젝터 내부 태핑 높이 : 15 mm (19/32"), 토크 : 4 ± 0.5 N·m)

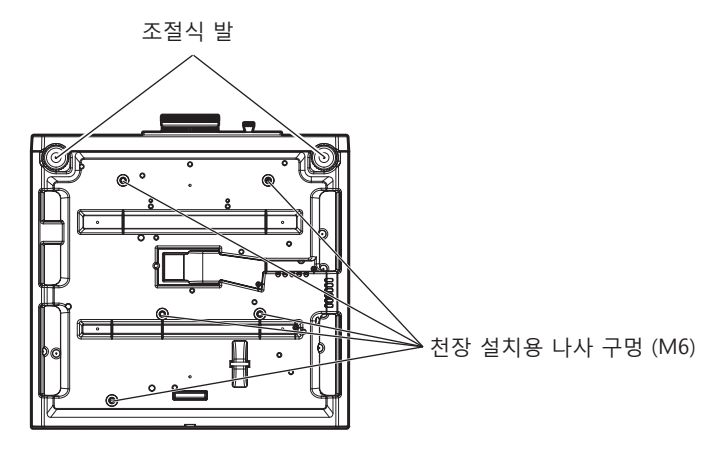

**천장 설치용 나사 구멍과 조절식 발의 위치**

16 - 한국어

- 프로젝터를 서로 쌓아 놓지 마십시오 .
- 프로젝터를 위쪽으로 지지하여 사용하지 마십시오.
- 프로젝터의 흡입구 / 배출구를 막지 마십시오 .
- 에어컨 시스템에서 나오는 뜨거운 / 차가운 공기가 프로젝터의 흠입구 / 배출구를 직접 향하지 않도록 하십시오 .

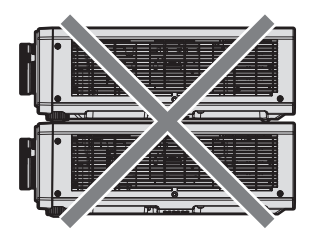

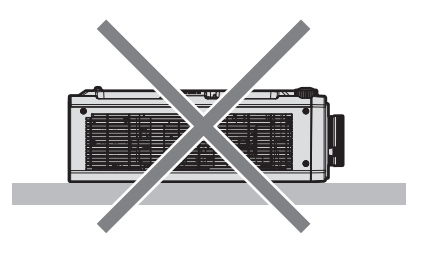

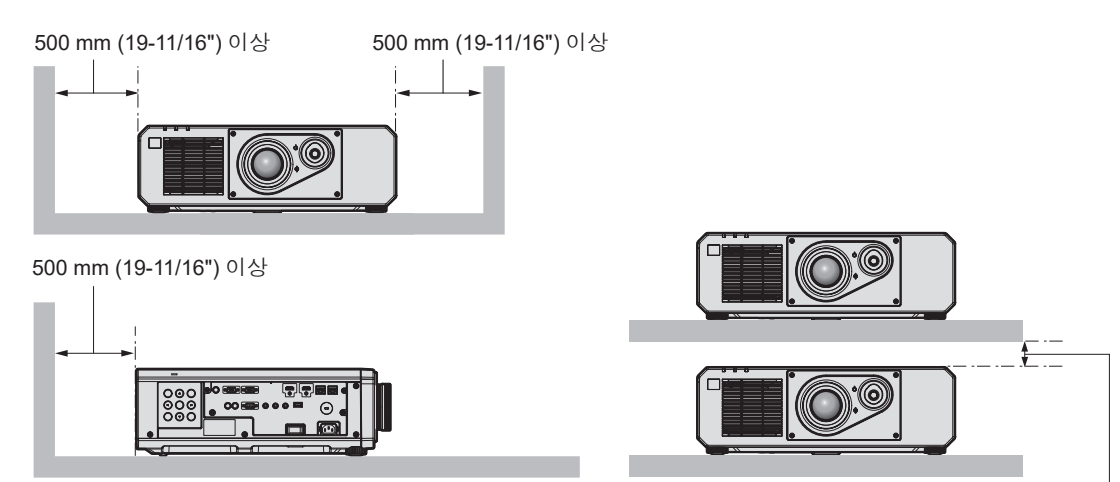

100 mm (3-15/16") 이상

- 밀폐된 공간에 프로젝터를 설치하지 마십시오. 밀폐된 공간에 프로젝터를 설치하는 경우 에어컨과 환기 장치를 각각 따로 준비하십시오 . 환기가 부족하면 배출되는 열이 누적되어 프로젝터의 보호 회로가 작동하게 됩니다 .
- Panasonic Connect Co., Ltd. 는 제품의 보증 기간이 만료되지 않은 경우라도 부적절한 프로젝터 설치 위치로 인해 발생하는 제품의 모든 손상에 대해 책임을 지지 않습니다 .

#### **보안**

이 제품을 사용할 때는 다음과 같은 사고에 대비하여 안전 조치를 취하십시오 .

- f 본 제품을 통한 개인 정보 누출
- 악의적인 타인이 본 제품을 무단으로 조작
- 악의적인 타인이 본 제품을 간섭 또는 중단
- 충분한 보안 조치를 취합니다 .
- 암호는 최대한 추측하기 어렵게 만드십시오 .
- 암호를 주기적으로 변경합니다.
- Panasonic Connect Co., Ltd. 또는 그 자회사는 사용자에게 절대 암호를 묻지 않습니다 . 이런 질문을 받은 경우 암호를 알려주지 마십시오 .
- 네트워크 연결은 방화벽 등으로 보안이 되어 있어야 합니다.

# **DIGITAL LINK**

"DIGITAL LINK ( 디지털 링크 )" 는 HDBaseT Alliance 가 만든 HDBaseTTM 통신 표준에 Panasonic Connect Co., Ltd. 특유의 기능을 추가함으로써 트위스트 페어 케이블을 사용해 비디오 , 오디오 , 이더넷 및 시리얼 제어 신호를 전송하는 기술입니다 .

본 프로젝터는 옵션의 DIGITAL LINK 출력 지원 장치 ( 모델 번호 : ET-YFB100G, ET-YFB200G) 및 같은 HDBaseTTM 표준을 이용하는 타 제조사의 병렬 장치 (Extron Electronics 의 "XTP 트랜스미터" 등과 같은 트위스트 페어 케이블 송신기 ) 를 지원합니다 . 이 프로젝터에서 작동 확인이 이루어진 다른 제조사의 장치에 대해서는 웹사이트 (https://panasonic.net/cns/projector/) 를 방문해 주십시오 . 다른 제조사 장치에 대한 확인은 전체 작동에 대한 확인이 이루어진 것이 아닌 , Panasonic Connect Co., Ltd. 에서 설정한 항목에 대해서만 수행되었다는 점을 유념하십시오 . 다른 제조사 장치로 인해 발생한 작동 또는 성능 상의 문제는 해당 제조사에 문의하십시오 .

# **Art-Net**

"Art-Net" 은 TCP/IP 프로토콜을 기반으로 한 이더넷 통신 프로토콜입니다 . DMX 컨트롤러와 응용 프로그램 소프트웨어를 사용하면 조명과 무대 시스템을 통제할 수 있습니다 . Art-Net 은 DMX512 통신 프로토콜을 기반으로 제작되었습니다 .

# **프로젝터에서 지원되는 응용 프로그램 소프트웨어**

본 프로젝터는 다음의 응용 프로그램 소프트웨어를 지원합니다 . 각 응용 프로그램 소프트웨어에 대한 자세한 정보나 다운로드는 웹사이트 (https://panasonic.net/cns/projector/) 를 방문해 보십시오 .

#### f **Logo Transfer Software**

이 응용 프로그램 소프트웨어는 회사 로고와 같이 시작 시 투사되는 원본 이미지를 프로젝터로 전송합니다 .

#### f **Multi Monitoring & Control Software**

이 응용 프로그램 소프트웨어는 인트라넷에 연결된 여러 디스플레이 장치 ( 프로젝터 및 평면 디스플레이 ) 를 모니터링하고 제어합니다 .

#### ● 조기 경고 소프트웨어

이 플러그인 소프트웨어는 인트라넷 내의 디스플레이 장치와 주변기기의 상태를 모니터링하고 , 해당 장비의 이상을 통보하며 , 가능한 이상 징후를 감지합니다 . " 조기 경고 소프트웨어 " 는 "Multi Monitoring & Control Software" 에 미리 설치되어 있습니다 . 이 플러그인 소프트웨어의 조기 경고 기능을 사용하려면 해당 PC 에 "Multi Monitoring & Control Software" 를 설치하십시오 . 조기 경고 기능을 활성화하면 디스플레이 장치의 소모품 교체 , 디스플레이 장치의 각 부품 청소 , 디스플레이 장치 구성품 교체 등을 위한 대략적인 시간을 알려주므로 미리 유지보수를 실행할 수 있습니다 .

조기 경고 기능은 "Multi Monitoring & Control Software" 를 PC 에 설치한 후 90 일 동안 무료로 최대 2048 대의 장치를 등록해서 사용할 수 있습니다 . 90 일 이후 이 기능을 계속해서 사용하려면 " 조기 경고 소프트웨어 " (ET-SWA100 시리즈 ) 라이센스를 구매하고 인증을 수행해야 합니다 . 또한 라이센스 유형에 따라 모니터링에 등록 가능한 디스플레이 장치의 수가 다릅니다. 자세한 내용은 "Multi Monitoring & Control Software" 의 사용설명서를 참조하십시오.

#### **보관**

프로젝터를 보관하려면 건조한 곳에 보관하십시오 .

# **폐기**

이 제품을 폐기하려면 지방 정부 당국이나 대리점에 정확한 폐기 방법에 대해 문의하십시오 . 또한 제품을 분해하지 말고 폐기하십시오 .

# **사용 시 주의 사항**

# r**양호한 화면 품질을 얻기 위한 방법**

더 높은 대비로 아름다운 영상을 보기 위해서는 적절한 환경을 준비해야 합니다 . 창문에 커튼이나 블라인드를 치고 화면 근처의 모든 불을 꺼서 외부 또는 내부의 광원이 화면에 비치지 않도록 합니다 .

# r**투사 렌즈 표면을 맨손으로 만지지 마십시오 .**

투사 렌즈 표면이 지문이나 기타 원인으로 더러워진 경우 이 오염이 확대되어 화면에 투사됩니다 .

# r**DLP 칩**

- DLP 칩은 정밀하게 제작되었습니다 . 아주 드문 일이지만 고도로 정밀한 픽셀이 없거나 항상 켜져 있을 수 있습니다 . 이러한 현상은 오작동을 나타내는 것은 아닙니다 .
- 고출력 레이저 빔이 투사 렌즈면에 닿으면 DLP 칩이 손상될 수 있습니다 .

# <u>■광</u>원

프로젝터 광원은 레이저 다이오드를 사용하며 다음과 같은 특성이 있습니다 .

- 작동 환경 온도에 따라 광원의 휘도가 줄어듭니다. 온도가 높아질수록 광원의 휘도가 더 줄어듭니다 .
- 광원의 휘도가 사용 기간에 따라 줄어듭니다 . 밝기가 현저하게 저하되고 광원이 켜지지 않으면 대리점에 요청하여 프로젝터 내부를 청소하거나 광원 장치를 교체하십시오 .

# r**컴퓨터 및 외부 장치 연결**

컴퓨터 또는 외부 장치를 연결할 경우 전원 코드와 차폐 케이블을 사용과 관련하여 본 설명서를 주의해서 읽어 보십시오 .

# 18 - 한국어

# **부속품**

프로젝터와 함께 다음 부속품이 제공되었는지 확인하십시오 . < > 내에 있는 숫자는 부속품의 개수입니다 .

**무선 리모컨 장치 <1>** (N2QAYA000223)

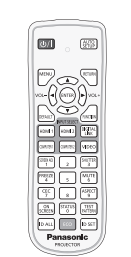

(TXFSX01RWDZ) 100 V - 120 V

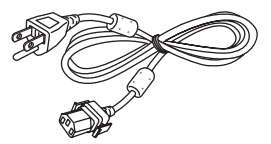

인도 (1JP1FRZ50BD) <1> 200 V - 240 V

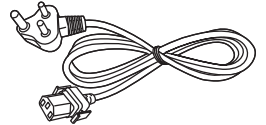

대만 (1JP1FRZ50BT) <1> 100 V - 120 V

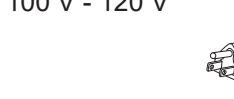

(TXFSX01RXRZ) 200 V - 240 V

**전원 코드**

(TXFSX01RXQZ) 200 V - 240 V

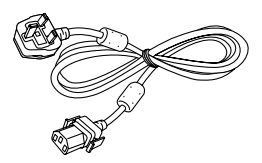

**AAA/R03 또는 AAA/LR03 배터리 <2>**

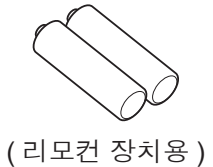

**주의**

- 프로젝터의 포장을 벗긴 후 전원 코드 캡과 포장재를 적절히 폐기합니다.
- 이 프로젝터 이외의 다른 장치용으로 제공된 전원 코드를 사용하지 마십시오.
- 부속품이 누락된 경우 제품 대리점에 문의하십시오.
- 작은 부품은 어린이의 손에 닿지 않는 곳에 보관하십시오.

### **참고**

- 제공된 전원 코드의 유형과 수는 제품을 구입한 국가 또는 지역에 따라 다릅니다.
- 부속품의 부품 번호는 사전 통지 없이 변경될 수 있습니다.

# **옵션 부속품**

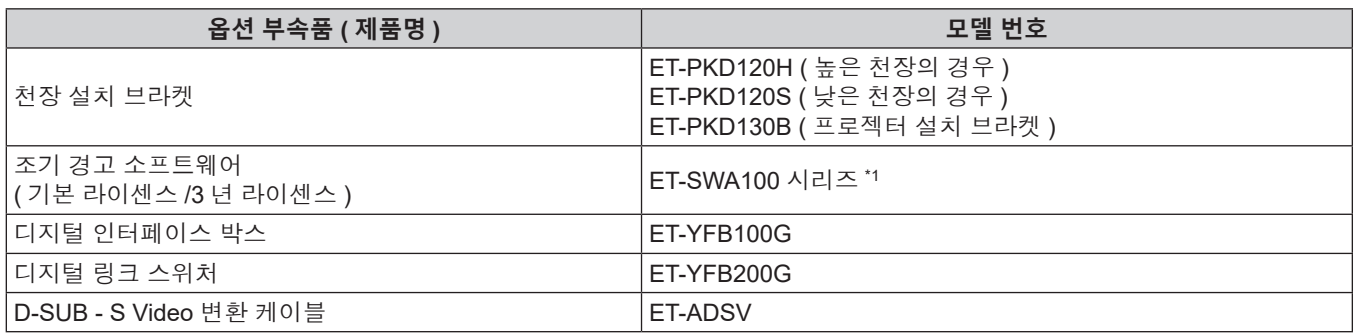

\*1 모델 번호의 끝자리는 라이센스 유형에 따라 다릅니다 .

# **참고**

- 옵션 부속품의 모델 번호는 사전 통지 없이 변경될 수 있습니다.
- 프로젝터와 호환되는 옵션 부속품은 사전 공지없이 추가 또는 변경될 수 있습니다.

최신 정보는 웹사이트 (https://panasonic.net/cns/projector/) 를 방문해 주십시오 .

# **프로젝터 소개**

# **리모컨**

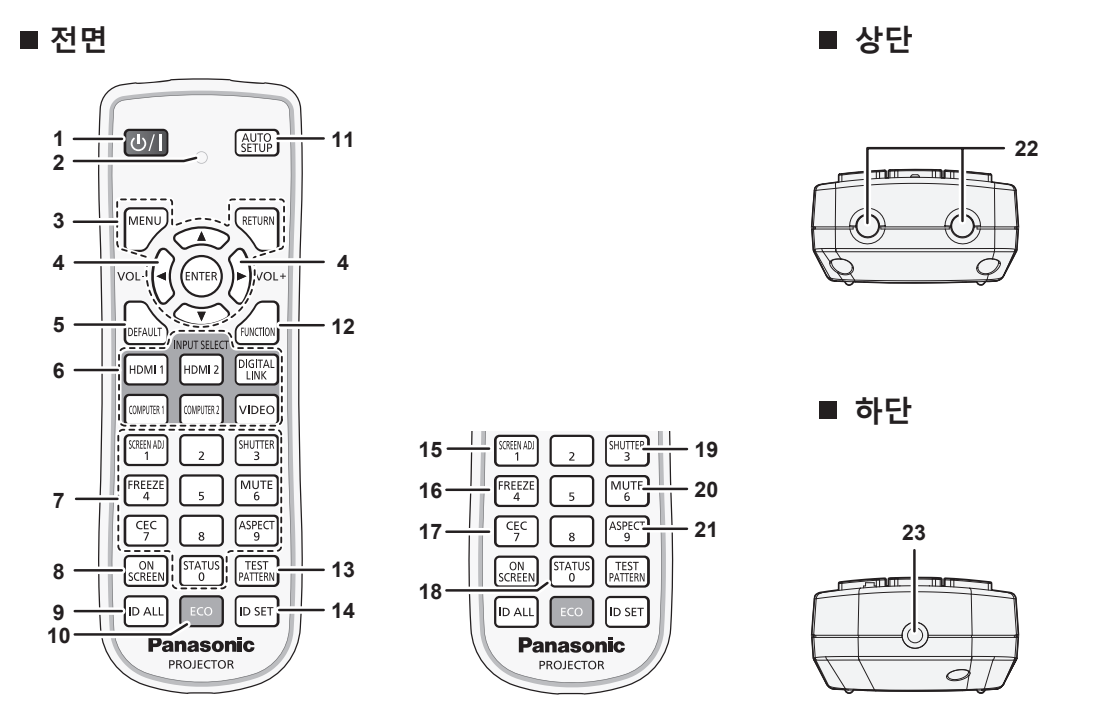

**1 전원 <**v**/**b**> 버튼**

프로젝터의 <MAIN POWER> 스위치가 <ON> 으로 설정되어 있고 투사 모드에 있는 경우 프로젝터가 꺼졌을 때 ( 대기 모드 ) 상태로 프로젝터를 설정합니다 . 전원이 꺼져 있는 경우 ( 스탠바이 모드 ) 프로젝터를 투사 모드로 설정합니다 .

- **2 리모컨 표시등** 리모컨의 버튼을 누르면 깜박입니다 .
- **3 <MENU> 버튼 /<RETURN> 버튼 /<ENTER> 버튼 /**asqw **버튼**

메뉴 화면을 탐색하는 데 사용합니다. (→ 55 페이지 ) 또한 [ 보안 ] 에 암호를 입력하거나 문자를 입력할 때 ▲▼◀▶ 버튼을 사용합니다 .

- **<sup>4</sup> <VOL-> 버튼 /<VOL+> 버튼**  $\Omega$ 디오 출력의 볼륨을 조정합니다. (→ 49 페이지 )
- **5 <DEFAULT> 버튼** 서브 메뉴 내용을 공장 기본 설정으로 초기화합니다 . (→ 56 페이지 )
- **6 입력 선택 버튼 (<HDMI 1>, <HDMI 2>, <DIGITAL LINK>, <COMPUTER 1>, <COMPUTER 2>, <VIDEO>)** 입력 신호를 투사로 전환합니다 . ( $\Rightarrow$  45 페이지 )
- **7 숫자 (<0> <9>) 버튼** 복수 프로젝터 환경에서 ID 번호 또는 비밀번호를 입력하기 위해 사용합니다 .
- **8 <ON SCREEN> 버튼** 화면상 표시 기능을 켜고 (표시 ) / 끕니다 (숨기기 ). (→ 49 페이지 )
- **9 <ID ALL> 버튼** 복수 프로젝터 환경에서 리모컨 하나로 모든 프로젝터를 동시에 제어하기 위해 사용합니다. (→ 25 페이지 )
- **10 <ECO> 버튼** 에코 매니지먼트와 관련된 설정 화면을 표시합니다 . (→ 52, 92 페이지 )

# **주의**

#### • 리모컨을 떨어뜨리지 마십시오

- 액체나 수분에 닿지 않도록 하십시오.
- 리모컨을 분해 또는 변경하지 마십시오
- 리모컨 뒷면에 있는 주의 라벨이 명시된 다음의 지침을 따르십시오.

**11 <AUTO SETUP> 버튼**

이미지를 투사하는 동안 이미지 표시 위치를 자동으로 조정합니다 . 자동으로 조정하는 동안 [ 실행중 ] 이 표시됩니다 . (→ 50 페이지)

- **12 <FUNCTION> 버튼** 자주 사용하는 작업을 단축 버튼으로 할당합니다 . (→ 51 페이지)
- **13 <TEST PATTERN> 버튼** 테스트 패턴을 표시합니다. (→ 51 페이지 )
- **14 <ID SET> 버튼** 복수 프로젝터 환경에서 리모컨의 ID 번호를 설정합니다 . (→ 25 페이지 )
- **15 <SCREEN ADJ> 버튼** 투사된 이미지의 왜곡을 교정하는 데 사용됩니다 . (→ 50, 68 페이지)
- **16 <FREEZE> 버튼** 이미지를 일시 정지하고 오디오를 끌 때 사용합니다 . (→ 49 페이지)
- **17 <CEC> 버튼** HDMI-CEC 작동 화면을 표시합니다. (→ 107 페이지 )
- **18 <STATUS> 버튼** 프로젝터 정보를 표시합니다 .
- **19 <SHUTTER> 버튼** 이미지와 오디오를 임시로 끌 때 사용합니다. (→ 48 페이지 )
- **20 <MUTE> 버튼** 오디오를 임시로 끌 때 사용합니다. (→ 48 페이지 ) **21 <ASPECT> 버튼**
- 이미지의 종횡 비를 전환합니다. (→ 51 페이지)
- **22 리모컨 신호 송신기**
- **23 ( 이 프로젝터에서 사용 불가 )**
- g 사용한 배터리를 새 배터리와 함께 사용하지 마십시오 .
- g 지정된 유영 이외의 배터리를 사용하지 마십시오 .
- 배터리를 올바로 삽입하도록 하십시오
- 그 밖의 지침에 대해서는 "주요안전사항" 에 설명된 배터리 관련 지침을 읽어 보십시오 .

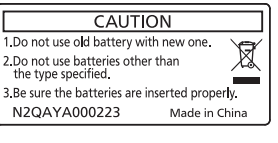

리모컨 뒷면의 주의 라벨

### **참고**

- 프로젝터 본체의 리모컨 신호수신기를 직접 가리켜서 리모컨을 조작하는 경우, 리모컨 신호수신기로부터 약 30 m (98'5") 떨어진 거리에서 리모컨을 조작하십시오 . 리모컨은 최대 수직 / 수평으로 ± 30° 의 각도에서 제어할 수 있지만 유효 제어 범위가 줄어들 수 있습니다 .
- 리모컨과 리모컨 신호수신기 사이에 방해물이 있는 경우 리모컨이 정확히 작동하지 않을 수 있습니다.
- 신호가 화면에 비칩니다 . 하지만 화면 재질에 따른 빛의 반사 소실로 인해 작동 범위가 제한될 수 있습니다 .
- 리모컨 신호수신기가 강력한 형광을 직접 받는 등의 경우 리모컨이 정확히 작동하지 않을 수 있습니다 . 광원에서 거리가 있는 장소에서 사용하십시오 .
- 프로젝터가 리모컨 신호를 수신하는 경우 전원 표시등 <ON (G)/STANDBY (R)> 가 깜박입니다.

# **프로젝터 본체**

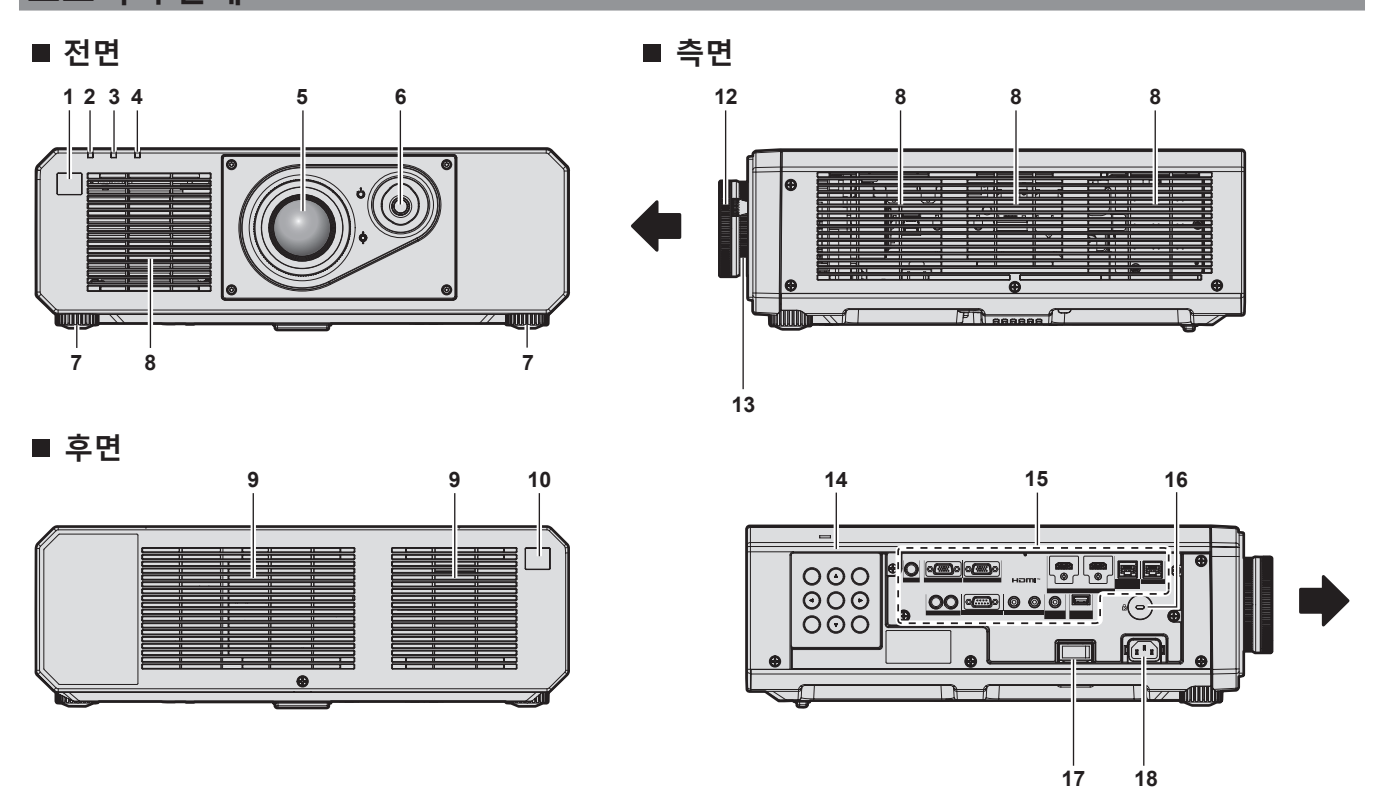

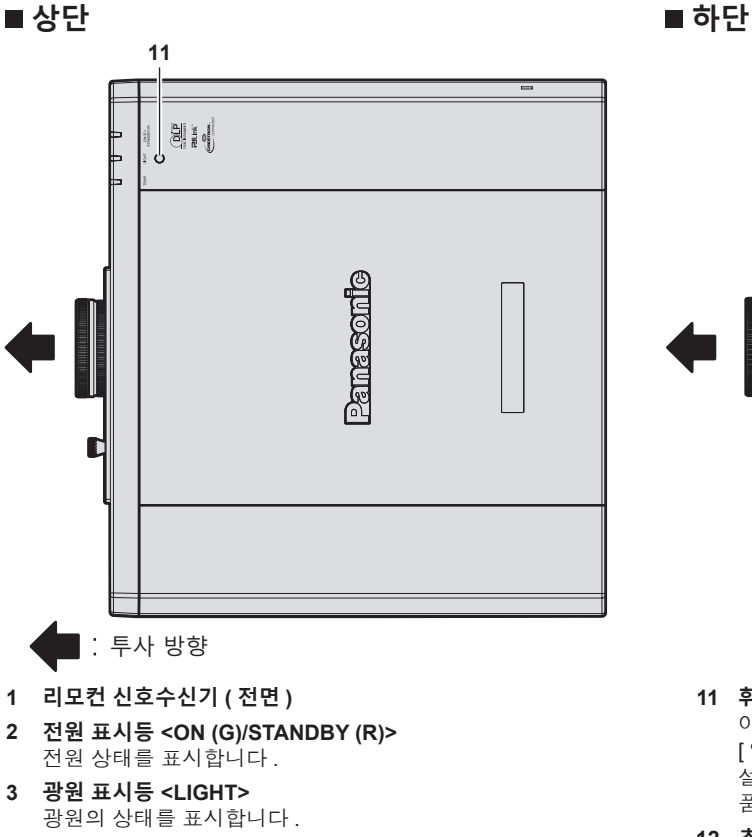

- **4 온도 표시등 <TEMP>** 내부 온도 상태를 표시합니다 .
- **5 투사 렌즈**
- **6 렌즈 위치조절 레버** 투사 위치를 조절합니다 .
- **7 조절식 발** 투사 각도를 조정합니다 .
- **8 흡입구**
- **9 배출구**
- **10 리모컨 신호 수신기 ( 후면 )**

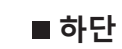

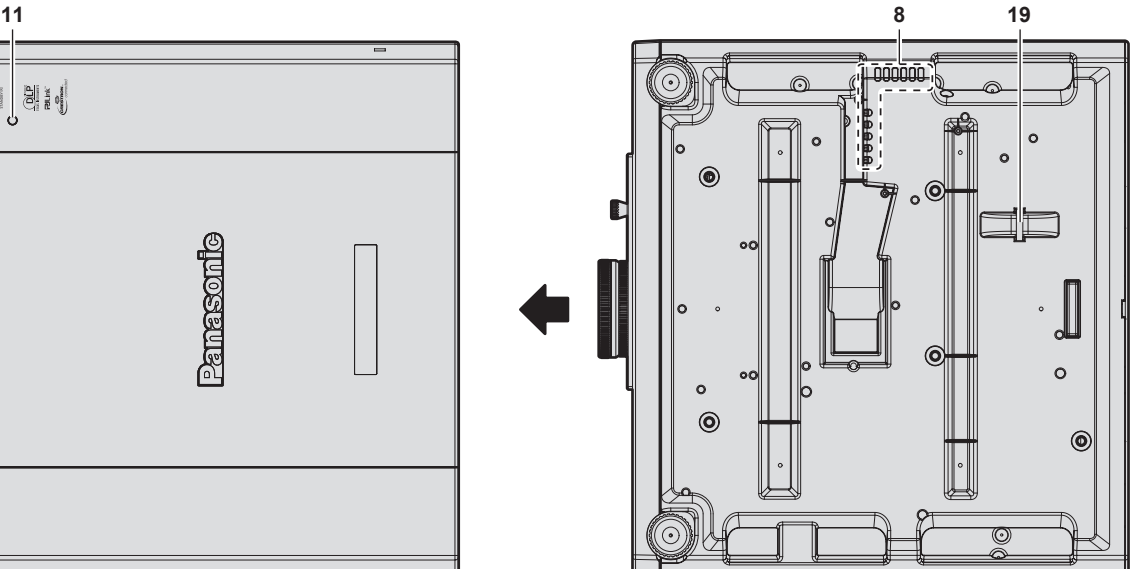

- **11 휘도 센서** 이것은 설치된 환경의 휘도를 탐지하는 센서입니다 . [ 영상 ] 메뉴 → [DAYLIGHT VIEW] 가 [ 자동 ] 으로 설치된 경우 , 설치 환경의 휘도는 휘도 센서가 자동으로 탐지해서 적절한 화면 품질 보정을 합니다 .
- **12 초점 링**
- 초점을 조정합니다 .
- **13 줌 링** 줌을 조정합니다 .
- **14 제어 패널 (**x **23 페이지 )**
- **15 연결 단자 (**x **24 페이지 )**
- **16 보안 슬롯**
- 이 보안 슬롯은 Kensington 보안 케이블과 호환됩니다 .
- **17 <MAIN POWER> 스위치** 주 전원을 켜고 끕니다 .
- **18 <AC IN> 단자**
	- 제공된 전원 코드를 연결합니다 .
- **19 도난 방지 후크 포트** 도난 방지 케이블 등을 연결합니다 .

### **주의**

● 프로젝터의 흡입구 / 배출구를 막지 마십시오 .

# ■ 제어 패널

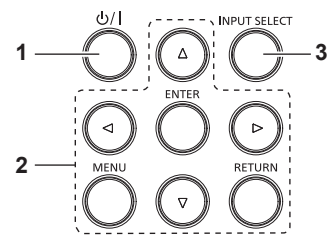

#### **1 전원 <**v**/**b**> 버튼**

프로젝터의 <MAIN POWER> 스위치가 <ON> 으로 설정되어 있고 투사 모드에 있는 경우 프로젝터가 꺼졌을 때 ( 대기 모드 ) 상태로 프로젝터를 설정합니다 . 전원이 꺼져 있는 경우 ( 스탠바이 모드 ) 프로젝터를 투사 모드로 설정합니다 .

**2 <MENU> 버튼 /<RETURN> 버튼 /<ENTER> 버튼 /**asqw **버튼**

메뉴 화면을 탐색하는 데 사용합니다 . 또한 [ 보안 ] 메뉴에 암호를 입력하거나 문자를 입력할 때 사용합니다 .

**3 <INPUT SELECT> 버튼**

입력 신호를 투사로 전환합니다 . (→ 45 페이지 )

# ■ 연결 **단**자

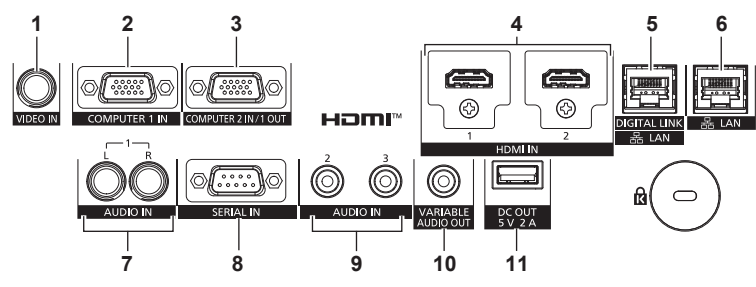

- **1 <VIDEO IN> 단자** 비디오 신호를 입력하는 단자입니다 .
- **2 <COMPUTER 1 IN> 단자** RGB 신호 , YCBCR/YPBPR 신호 또는 Y/C 신호를 입력하는 단자입니다 .
- **3 <COMPUTER 2 IN/1 OUT> 단자** RGB 신호 또는 YC<sub>B</sub>C<sub>R</sub>/YP<sub>B</sub>P<sub>R</sub> 신호를 입력하기 위한 단자입니다 . 또한, <COMPUTER 1 IN> 단자로의 RGB 신호 또는 YCBCR/ YPBPR 신호 입력도 외부 장치로 출력할 수 있습니다 . 입력이 COMPUTER1 로 변환되는 경우 , 비디오 신호가 출력됩니다 .
- **4 <HDMI 1 IN> 단자 /<HDMI 2 IN> 단자** HDMI 신호를 입력하는 단자입니다 .

#### **5 <DIGITAL LINK/LAN> 단자** 이것은 LAN 단자를 통해 비디오 신호 및 오디오 신호를

전송하는 장치를 연결하기 위한 단자입니다 . 또한 , 네트워크 연결에 사용되는 LAN 단자입니다 .

# **6 <LAN> 단자**

네트워크 연결에 사용되는 LAN 단자입니다 .

- **7 <AUDIO IN 1> 단자** 오디오 신호를 입력하는 단자입니다 . 오른쪽 입력 <R> 및 왼쪽 입력 <L> 이 있습니다 .
- **8 <SERIAL IN> 단자** 컴퓨터에 연결하여 외부에서 프로젝터 제어하기 위한 RS-232C 호환 단자입니다 .
- **9 <AUDIO IN 2> 단자 /<AUDIO IN 3> 단자** 오디오를 입력하는 단자입니다 .
- **10 <VARIABLE AUDIO OUT> 단자** 오디오 신호 입력을 프로젝터에 출력하는 단자입니다 .
- **11 <DC OUT> 단자**

전원 공급기용 전용 USB 단자입니다 . (DC5 V, 최대 2A) 무선 디스플레이 어댑터 등에 전원을 공급할 필요가 있을 때에 사용할 수 있습니다 .

**주의**

• LAN 케이블이 프로젝터에 직접 연결된 경우 네트워크가 실내에서 연결되어야 합니다

- f <DIGITAL LINK/LAN> 단자를 사용하여 이더넷 및 직렬 제어 신호를 전송하려면 [ 네트워크 ] 메뉴 → [ETHERNET 모델 ] 을 [DIGITAL LINK] 또는 [LAN & DIGITAL LINK] 로 설정합니다 .
- f <LAN> 단자를 사용하여 이더넷 신호를 전송하려면 [ 네트워크 ] 메뉴 → [ETHERNET 모델 ] 을 [LAN] 또는 [LAN & DIGITAL LINK] 로 설정합니다 .
- f [ 네트워크 ] 메뉴 → [ETHERNET 모델 ] 이 [LAN & DIGITAL LINK] 로 설정된 경우 , <DIGITAL LINK/LAN> 단자 및 <LAN> 단자는 프로젝터의 내부에 연결됩니다 . LAN 케이블을 사용해 <DIGITAL LINK/LAN> 단자 및 <LAN> 단자를 직접 연결하지 마십시오 . 스위칭 허브 또는 트위스트페어케이블 송신기와 같은 주변기기를 사용해 동일한 네트워크에 연결되지 않도록 시스템을 구성하십시오 .
- [ 프로젝터 설정 ] 메뉴 → [ 에코 매니지먼트 ] → [ 스텐바이모드 ] 를 [NORMAL] 으로 설정하면 <DC OUT> 단자는 대기 상태에서도 전원을 공급할 수 있습니다 . [ECOLOGY] 으로 설정하면 <DC OUT> 단자는 대기 상태에서 전원을 공급할 수 없습니다 .
- f 정격 (DC 5 V, 최대 2 A) 을 초과하는 외부 장치가 <DC OUT> 단자에 연결되면 오류가 감지되고 전원 공급이 중지됩니다 . 이 경우 , 외부 장치를 분리하고 프로젝터의 전원을 차단한 다음 , 전원 플러그를 콘센트에 다시 연결하십시오 .

# **리모컨 준비**

# **배터리 삽입 및 분리**

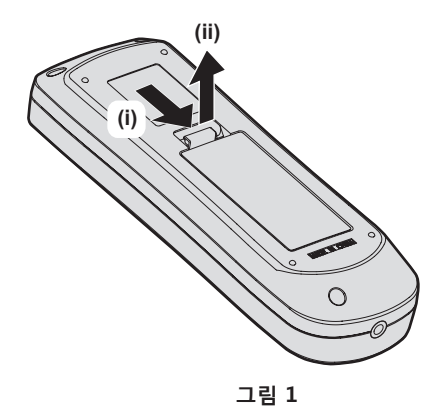

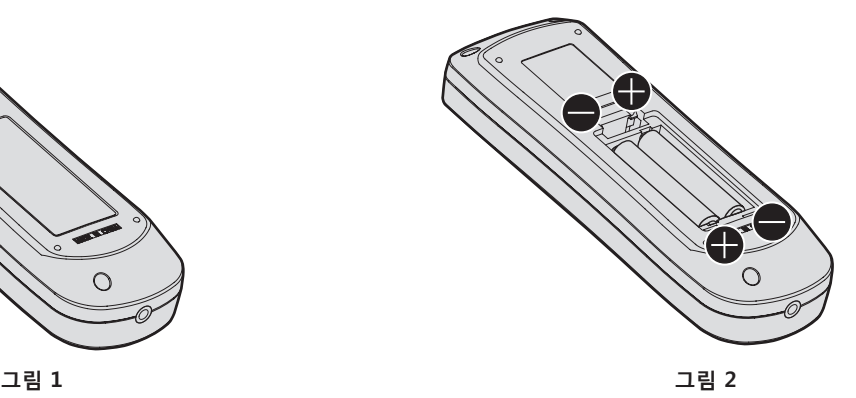

- **1) 커버를 엽니다 . ( 그림 1)**
- **2) 배터리를 삽입하고 커버를 닫습니다 (**m **쪽 먼저 삽입 ). ( 그림 2)**
	- 배터리를 부리할 때는 이 단계를 거꾸로 시행합니다.

# **여러 대의 프로젝터를 사용하는 경우**

여러 대의 프로젝터를 함께 사용할 경우 각 프로젝터에 독특한 ID 번호를 할당해 놓으면 리모컨 한 대를 사용하여 프로젝터 전체를 동시에 조작하거나 각 프로젝터를 개별적으로 조작할 수 있습니다 . ID 번호를 설정해서 프로젝터를 사용하는 경우 , 초기 설정을 완료한 후 프로젝터 본체의 ID 번호를 설정합니다 . 그런 다음 리모컨의 ID 번호를 설정합니다 . 초기 설정에 대해서는 "초기 설정 화면이 표시되었을 때" (→ 38 페이지 ) 를 참조하십시오.

프로젝터 ( 프로젝터 본체 및 리모컨 ) 의 공장 출고 시 기본 ID 번호는 [ 전체 ] 로 설정되어 있으므로 , 이 설정을 그대로 사용할 수 있습니다 . 필요에 따라 프로젝터 본체와 리모컨의 ID 번호를 설정하십시오 . 리모컨에서 ID 번호 설정에 대한 자세한 내용은 "리모컨의 설정 ID 번호" (→ 53 페이지 ) 를 참조하십시오.

# **참고**

● [ 프로젝터 설정 ] 메뉴 → [ 프로젝터 ID] 에서 프로젝터 본체의 ID 번호를 설정합니다 .

# **장 시작**

이 장에서는 설치와 연결 등 프로젝터를 사용하기 전에 수행해야 하는 사항에 대해 설명합니다 .

# **설정**

# **사용 가능한 콘센트**

이 프로젝터는 전원 공급기로 AC 100 V 및 AC 240 V 를 지원합니다 . 둘 중 어떤 전압이든 15 A 를 지원하는 접지 콘센트가 필요합니다 .

사용 가능한 콘센트 모양은 전원 공급장치에 따라 다릅니다 . 다음에 나오는 그림을 참조하십시오 .

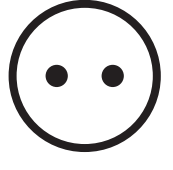

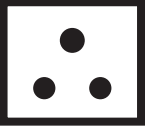

2P/3W 15 A 250 V

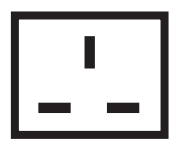

2P/3W 15 A 250 V

2P/3W 15 A 250V

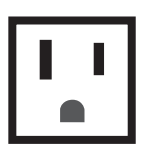

2P/3W 15 A 125 V

### **주의**

● 콘센트에 제공된 전원 코드와 접지를 사용하십시오.

● 사용되는 전원 공급 전압 및 콘센트 모양과 일치하는 전원 코드를 사용하십시오.

#### **참고**

● 제공된 전원 코드는 제품을 구입한 국가 또는 지역에 따라 다릅니다.

# **설치 모드**

프로젝터의 설치 모드는 다음과 같습니다. 설치 모드에 따라 [ 프로젝터 설정 ] 메뉴 → [ 투사 방법 ] (→ 91 페이지 ) 에서 [ 정면 / 후면 ]/[ 바닥설치 / 천정설치 ] 를 설정합니다.

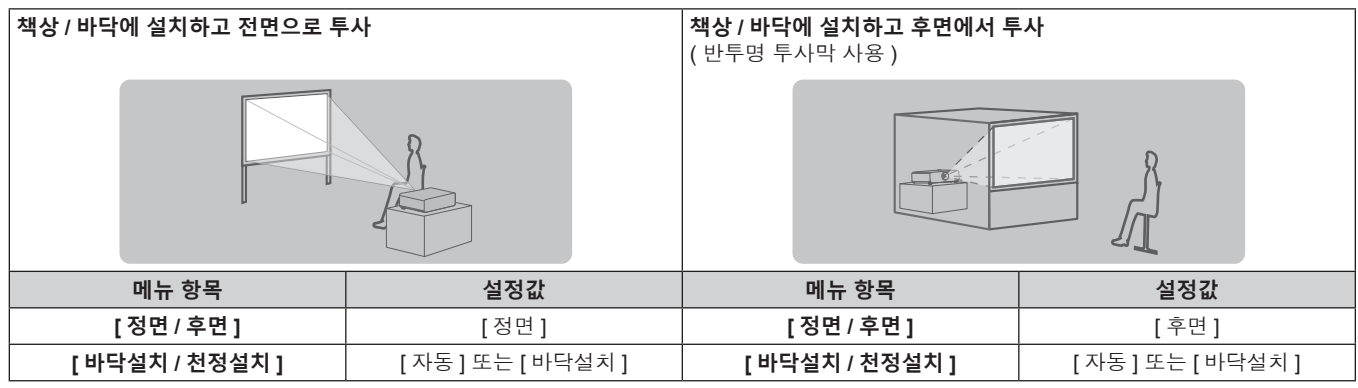

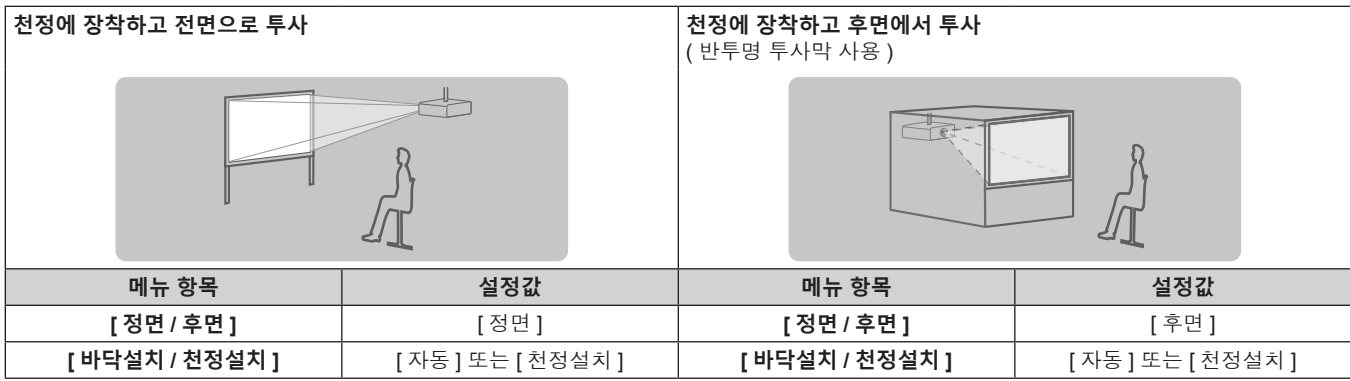

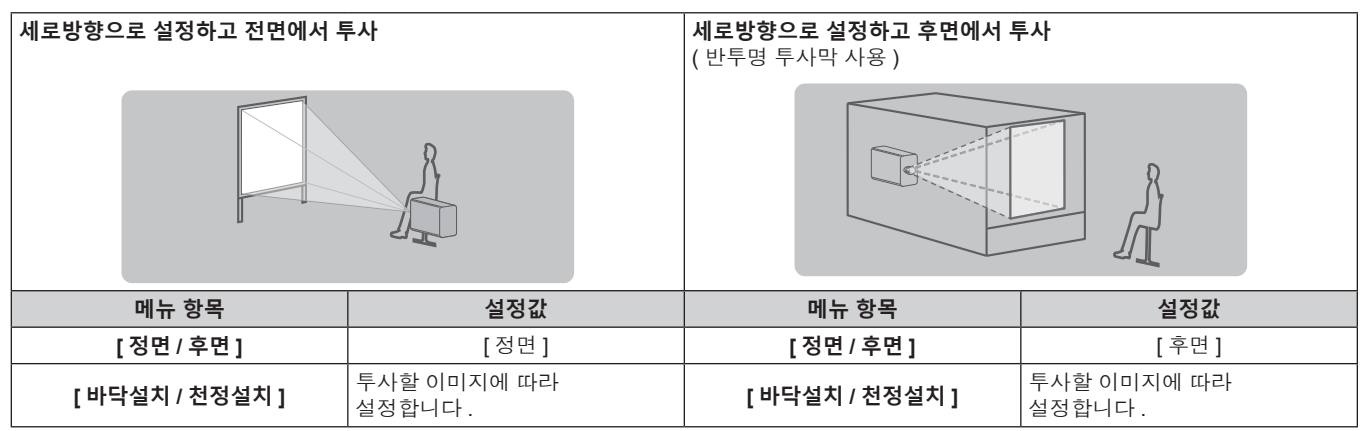

# **참고**

● 세로방향 설정에서는 화면 메뉴가 측면에 표시됩니다.

화면 메뉴를 세로로 표시하려면 [ 디스플레이 옵션 ] 메뉴 → [OSD] (x 84 페이지 ) 로 가서 [OSD 회전 ] 설정을 변경합니다 .

f 프로젝터에는 각도 센서가 내장되어 있습니다 . 프로젝터의 고도는 [ 프로젝터 설정 ] 메뉴 → [ 투사 방법 ] 에서 [ 바닥설치 / 천정설치 ] 를 [ 자동 ] 으로 설정하면 자동으로 탐지합니다 .

# ■ 각도 센서

프로젝터에 내장된 각도 센서가 탐지하는 설치 고도 범위는 다음과 같습니다 .

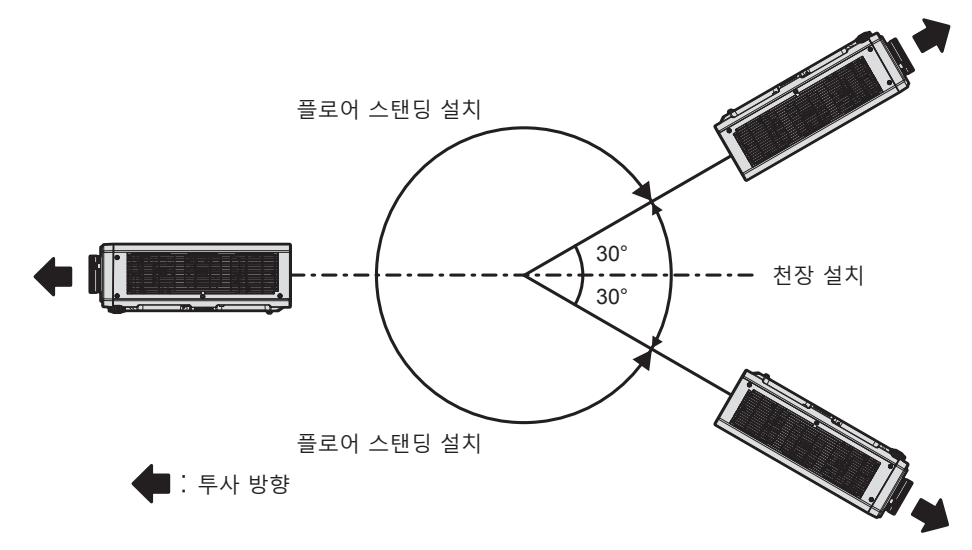

# **설치용 부품 ( 옵션 )**

이 프로젝터는 옵션 천장 설치 브라켓 ( 모델 번호 : ET-PKD120H ( 높은 천장의 경우 ), ET-PKD120S ( 낮은 천장의 경우 )) 및 천장 설치 브라켓 ( 모델 번호 : ET-PKD130B ( 프로젝터 설치 브라켓 )) 을 결합하여 천장에 설치할 수 있습니다 .

● 이 프로젝터용으로 지정된 천장 설치 브라켓을 사용하십시오.

● 프로젝터를 설치 및 설정하려면 천장 설치 브라켓의 사용설명서를 참조하십시오.

# **주의**

● 프로젝터의 성능과 안전을 보장하기 위해서 천장 설치 브라켓은 대리점에 또는 자격을 갖춘 기술자가 설치해야 합니다 .

# **투사된 이미지 및 영사 거리**

투사된 이미지 크기와 투사 거리를 참조해서 프로젝터를 설치하십시오 . 이미지 크기와 이미지 위치는 화면 크기와 화면 위치에 맞춰 조정 가능합니다 .

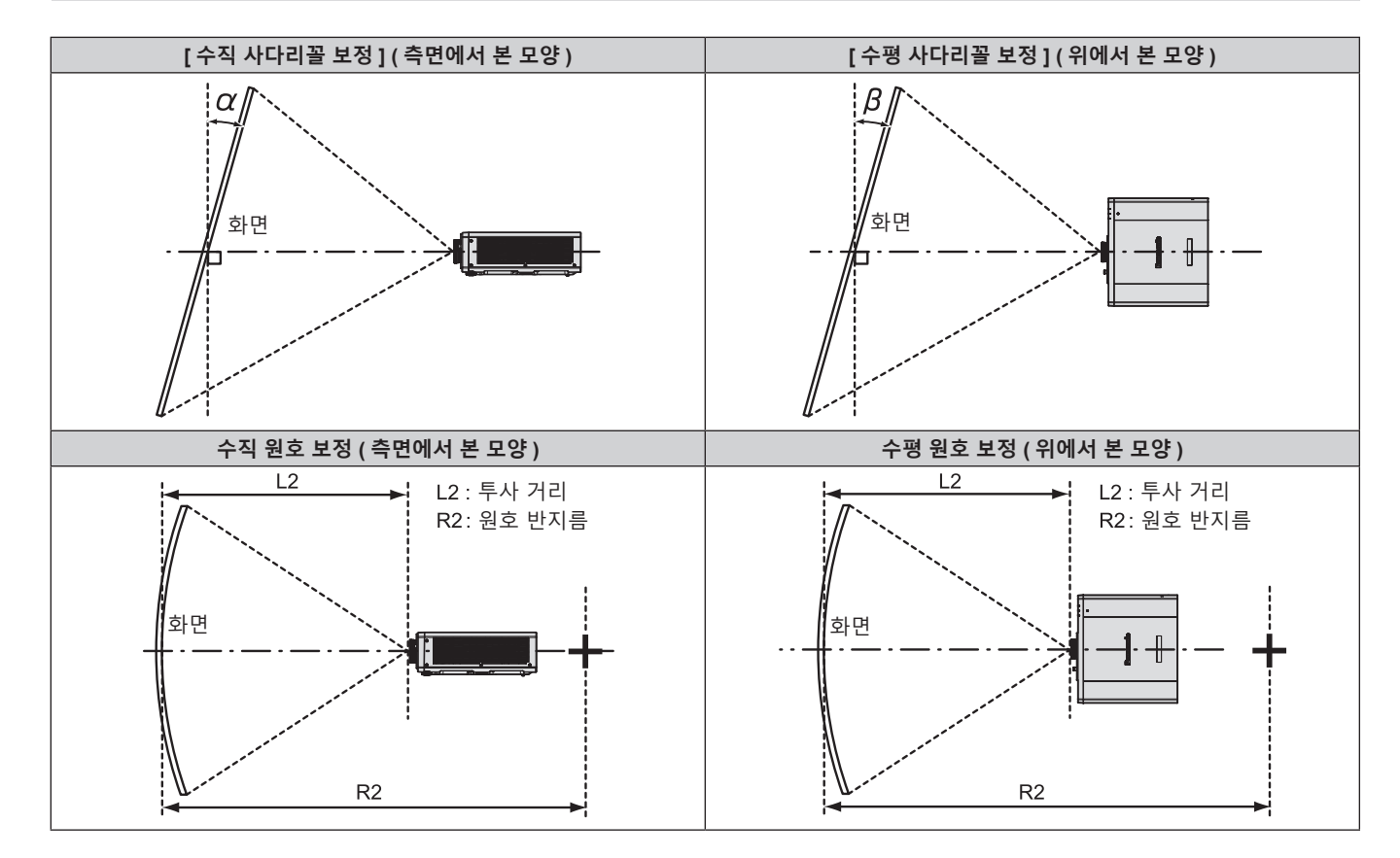

# **[ 화면 조정 ] 투사 범위**

● 프로젝터와 고출력 레이저 장비를 동일한 방에서 사용하지 마십시오 . 레이저 빔이 투사 렌즈면에 닿으면 DLP 칩이 손상될 수 있습니다 .

● 설정 전에 "사용상 주의 사항" (→ 15 페이지 ) 을 참조하십시오 .

# **주의**

\*1 LW: 최소 영사 거리 LT: 최대 영사 거리

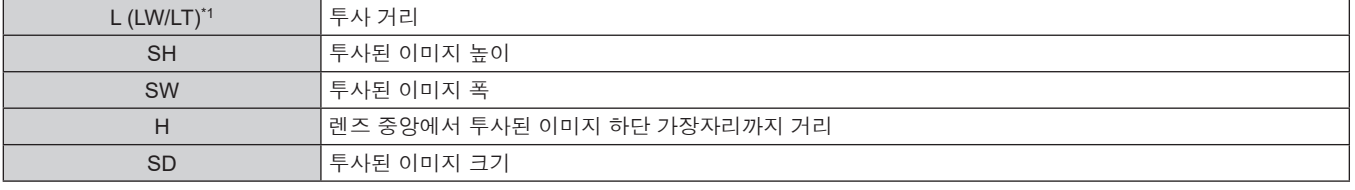

( 단위 : m)

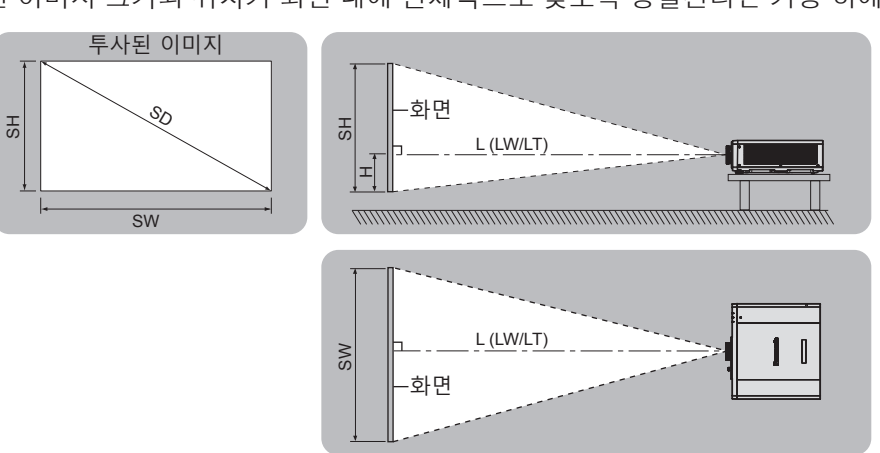

● 다음 그림은 투사된 이미지 크기와 위치가 화면 내에 전체적으로 맞도록 정렬된다는 가정 하에 준비되었습니다.

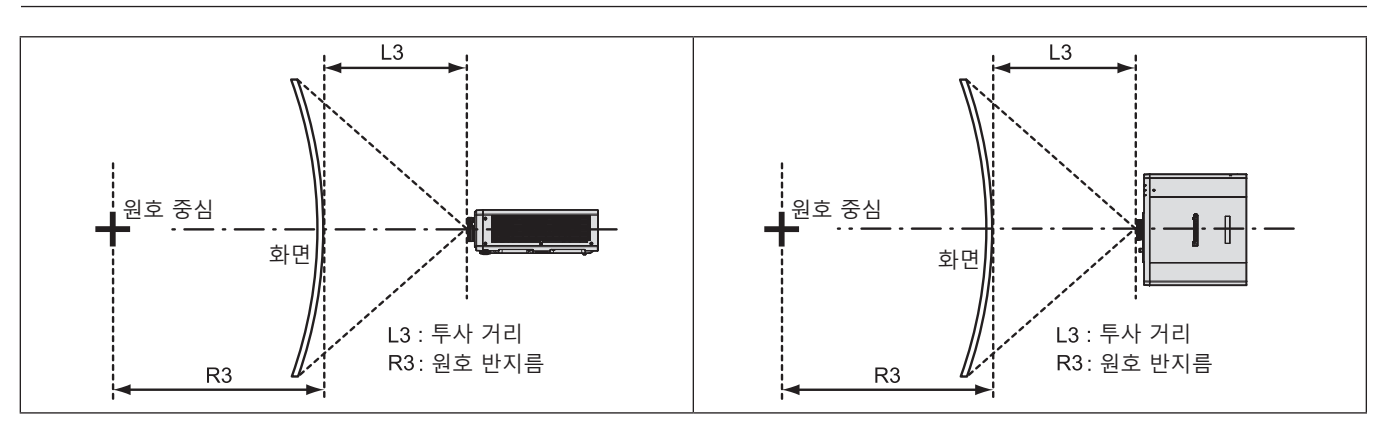

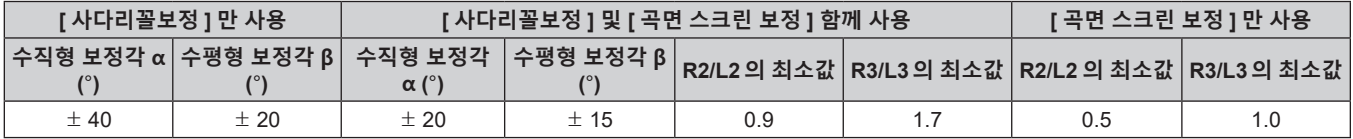

# **참고**

● [ 화면 조정 1 이 사용되는 경우 보정이 증가함에 따라 전체 화면의 초점이 손실될 수 있습니다.

● 완벽한 원의 일부를 제거하여 구부러진 화면을 원형 호 형태로 만듭니다.

# **투사 거리**

표시된 투사 거리에는 ± 5 % 의 오차가 나타날 수 있습니다 . [ 화면 조정 ] 이 사용되는 경우 거리가 보정되어 , 지정된 이미지 크기보다 더 작아질 수 있습니다 .

( 단위 : m)

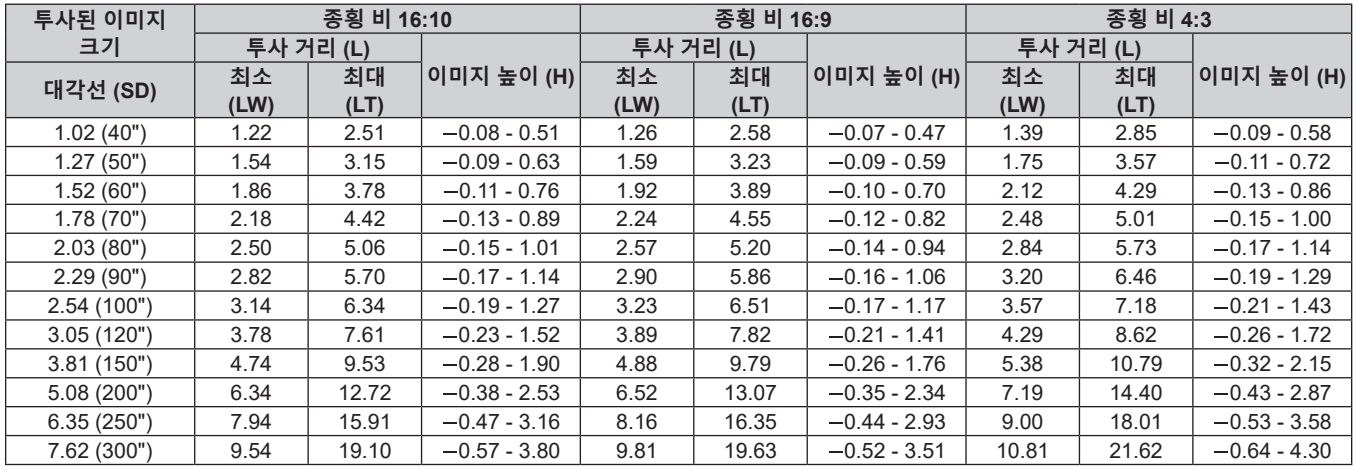

# **투사 거리를 계산하기 위한 공식**

이 설명서에 명시되지 않은 투사된 이미지 크기를 사용하려면 투사된 이미지 크기 SD (m) 를 확인하고 해당하는 공식을 이용하여 값을 계산하십시오 .

모든 공식의 단위는 m 입니다 . ( 다음 계산식으로 구한 값에는 약간의 오차가 포함됩니다 .)

이미지 크기 지정 ( 인치 단위 값 ) 을 사용하여 값을 계산하는 경우 , 인치 값에 0.0254 를 곱한 후 투사 거리를 공식의 SD 로 대체합니다 .

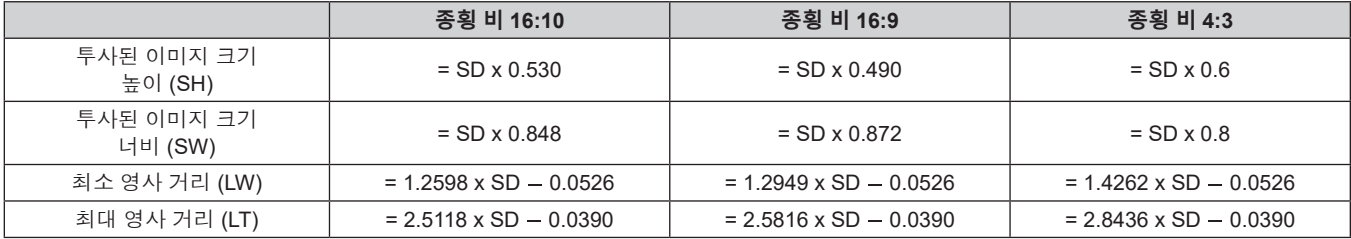

# **연결**

# **연결하기 전에**

- 연결하기 전에 연결할 외부 장비의 사용 설명서를 주의해서 읽으십시오.
- 케이블 연결 전에 모든 장비의 전원을 끄십시오 .
- 케이블을 연결하기 전에 다음을 주의하십시오 . 그렇지 않으면 오작동이 발생할 수 있습니다 .
- 프로젝터에 연결된 장치 또는 프로젝터 자체에 케이블을 연결할 때는 작업 전에 몸에서 정전기를 제거하기 위해 근처의 금속 물체에 손을 대십시오 .
- g 프로젝터 또는 프로젝터 본체에 장치를 연결하는 케이블은 불필요하게 긴 것을 사용하지 마십시오 . 케이블이 길수록 잡음이 발생하기 쉽습니다 . 케이블을 감긴 상태로 사용하면 안테나 역할을 하게 되어 잡음이 발생하기 쉽습니다.
- -케이블을 연결할 때 GND 를 먼저 연결한 후 연결 장치의 연결 단자에 똑바로 끼워넣습니다 .
- 장비와 함께 제공되지 않은 연결 케이블이 있거나 , 장비 연결에 사용할 수 있는 옵션 케이블이 없는 경우 , 시스템에 외부 장비를 연결하는 데 필요한 연결 케이블을 준비하십시오 .
- 비디오 장비의 비디오 신호에 동요가 너무 많은 경우, 화면의 이미지가 흔들릴 수 있습니다, 이 경우 TBC (time base corrector) 가 연결되어 있어야 합니다 .
- 비디오 출력 설정 변경 또는 다른 이유로 인해 컴퓨터 또는 비디오 장비의 동기화 신호 출력이 중단된 경우 . 투사된 이미지의 색상이 일시적으로 표시되지 않을 수 있습니다 .
- $\bullet$  이 프로젝터는 비디오 신호 , Y/C 신호 , YCBCR/YPBPR 신호 , 아날로그 RGB 신호 ( 동기 신호는 TTL 수준 ), 디지털 신호를 허용합니다 .
- 일부 컴퓨터 모델 또는 그래픽 카드는 프로젝터와 호환되지 않습니다 .
- 긴 케이블을 사용하여 장비를 프로젝터에 연결할 경우 케이블 보정기를 사용하십시오 . 그렇지 않으면 프로젝터가 이미지를 올바르게 투사하지 않을 수 있습니다 .
- 프로젝터에 사용할 수 있는 비디오 신호 유형에 대한 자세한 내용은 "호환성 있는 신호 목록" (➡ 175 페이지 ) 를 참조하십시오 .

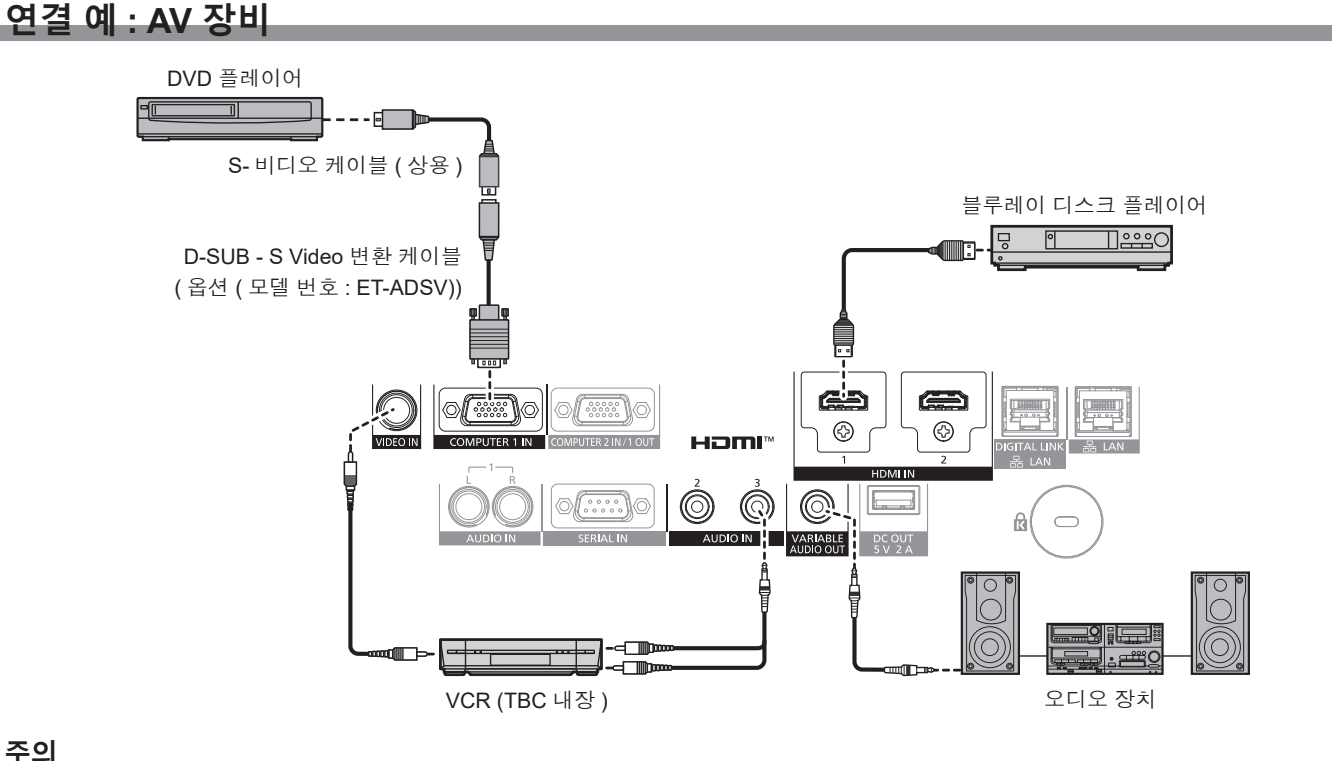

# **주의**

● VCR 을 연결할 때는 반드시 다음 중 하나를 사용하십시오.

- 프로젝터와 VCR 사이에 TBC (time base corrector) 를 사용하십시오.

<sup>-</sup> 내장형 TBC (time base corrector) 가 있는 VCR 을 사용하십시오

<sup>●</sup> 비표준 파열 신호가 연결될 경우 이미지가 중단될 수 있습니다 . 이 경우 프로젝터와 외부 장치 사이에 TBC (time base corrector) 를 연결합니다 .

#### **참고**

- HDMI 신호를 입력하는 경우 , 연결된 외부 장치에 따라서는 [ 디스플레이 옵션 ] 메뉴 → [HDMI IN] → [EDID 선택 ] 에서 설정을 변환할 필요가 있습니다 .
- HDMI 케이블의 경우 HDMI 표준에 부합하는 HDMI High Speed 케이블을 사용하십시오 . 그러나 HDMI High Speed 케이블에 대해 지원되는 전송 속도를 초과하는 다음의 4K 비디오 신호가 입력되면 Premium HDMI 케이블 인증을 사용하는 것과 같이 18 Gbps 의 고속 전송을 지원하는 HDMI 케이블을 사용하십시오 .

g 3840 x 2160/60p 4:2:2/36 비트 또는 3840 x 2160/60p 4:4:4/24 비트와 같이 고사양 색깊이 및 그라데이션을 포함한 비디오 신호 HDMI 케이블에 대해 지원되는 전송 속도를 초과하는 비디오 신호가 입력되면 이미지가 중단되거나 투사되지 않을 입력 .

- HDMI/DVI 변환 케이블을 사용해서 DVI-D 단자로 <HDMI 1 IN>/<HDMI 2 IN> 단자를 외부 장치에 연결할 수 있습니다 . 그러나 일부 외부 장치에서는 제대로 작동하지 않을 수 있고 , 이미지가 투사되지 않을 수도 있습니다 .
- f 옵션의 D-SUB S Video 변환 케이블 ( 모델 번호 : ET-ADSV) 을 사용해서 <COMPUTER 1 IN> 단자에 Y/C 신호가 입력된 경우 , [ 디스플레이 옵션 ] 메뉴 → [COMPUTER IN/OUT] → [ 입력 셋팅 ] 을 사용하여 설정을 전환할 필요가 있습니다 .
- <COMPUTER 1 IN> 단자로 입력되는 RGB 신호 또는 YC<sub>B</sub>C<sub>R</sub>/YP<sub>B</sub>P<sub>R</sub> 신호 입력이 <COMPUTER 2 IN/1 OUT> 단자로부터 출력되는 경우에는 [ 디스플레이 옵션 ] 메뉴 → [COMPUTER IN/OUT] → [COMPUTER2 선택 ] 으로 설정을 전환할 필요가 있습니다 .

### **연결 예 : 컴퓨터**

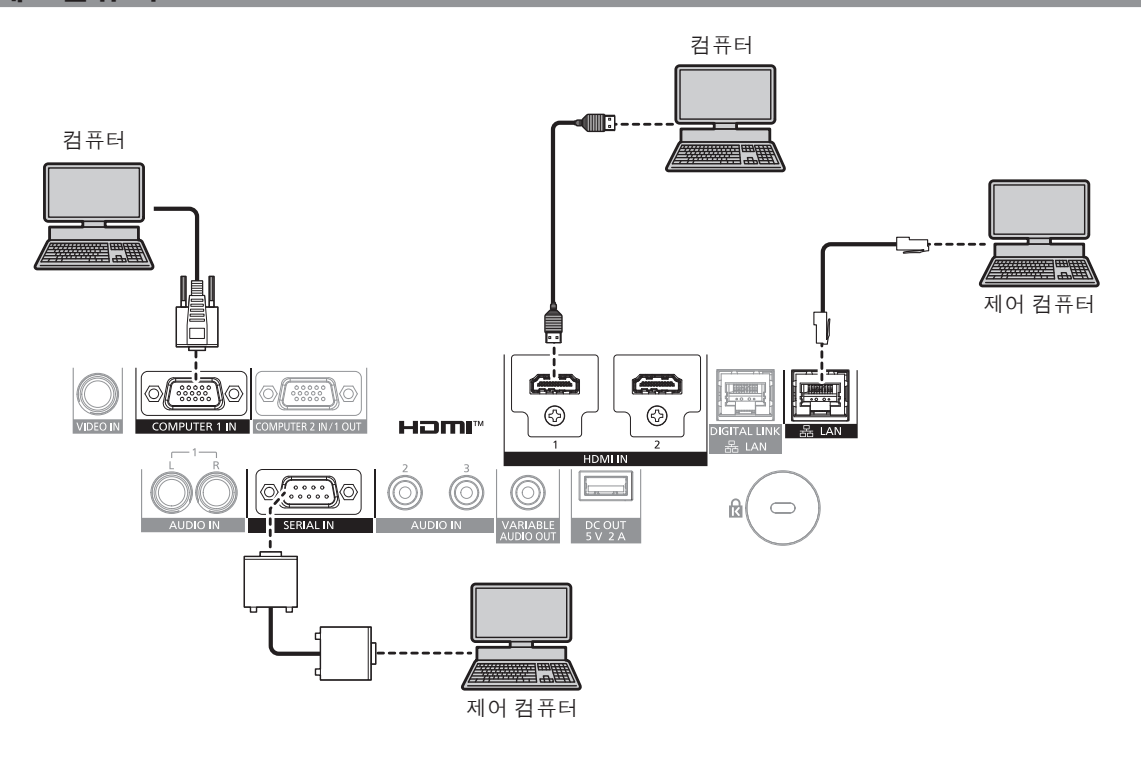

#### **주의**

프로젝터를 컴퓨터 또는 외부 장비에 연결할 경우 각 장비와 함께 제공된 전원 코드와 시중에서 판매하는 차폐 케이블을 사용하십시오 .

#### **참고**

- f HDMI 신호를 입력하는 경우 , 연결된 외부 장치에 따라서는 [ 디스플레이 옵션 ] 메뉴 → [HDMI IN] → [EDID 선택 ] 에서 설정을 변환할 필요가 있습니다 .
- HDMI 케이블의 경우 HDMI 표준에 부합하는 HDMI High Speed 케이블을 사용하십시오 . 그러나 HDMI High Speed 케이블에 대해 지원되는 전송 속도를 초과하는 다음의 4K 비디오 신호가 입력되면 Premium HDMI 케이블 인증을 사용하는 것과 같이 18 Gbps 의 고속 전송을 지원하는 HDMI 케이블을 사용하십시오 .
- g 3840 x 2160/60p 4:2:2/36 비트 또는 3840 x 2160/60p 4:4:4/24 비트와 같이 고사양 색깊이 및 그라데이션을 포함한 비디오 신호 HDMI 케이블에 대해 지원되는 전송 속도를 초과하는 비디오 신호가 입력되면 이미지가 중단되거나 투사되지 않을 입력 .
- HDMI/DVI 변환 케이블을 사용해서 DVI-D 단자로 <HDMI 1 IN>/<HDMI 2 IN> 단자를 외부 장치에 연결할 수 있습니다 . 그러나 일부 외부 장치에서는 제대로 작동하지 않을 수 있고 , 이미지가 투사되지 않을 수도 있습니다 .
- 다시 시작 기능 ( 마지막 메모리 ) 이 있는 컴퓨터를 사용하여 프로젝터를 작동할 경우 프로젝터를 작동시키기 위해서는 다시 시작 기능을 재설정해야 할 수 있습니다 .
- <COMPUTER 1 IN> 단자로 입력되는 RGB 신호 또는 YCBCR/YPBPR 신호 입력이 <COMPUTER 2 IN/1 OUT> 단자로부터 출력되는 경우에는 [ 디스플레이 옵션 ] 메뉴 → [COMPUTER IN/OUT] → [COMPUTER2 선택 ] 으로 설정을 전환할 필요가 있습니다 .

# **DIGITAL LINK 를 사용한 접속 예**

옵션인 DIGITAL LINK 출력 지원 장치 ( 모델 번호 : ET-YFB100G, ET-YFB200G) 와 같은 통신 표준 HDBaseTTM 을 토대로 하는 트위스트페어케이블 송신기는 트위스트페어케이블을 사용해 입력 이미지 , 오디오 , 이더넷 및 직렬 신호를 송신하며 프로젝터는 그러한 디지털 신호를 <DIGITAL LINK/LAN> 단자에 입력할 수 있습니다 .

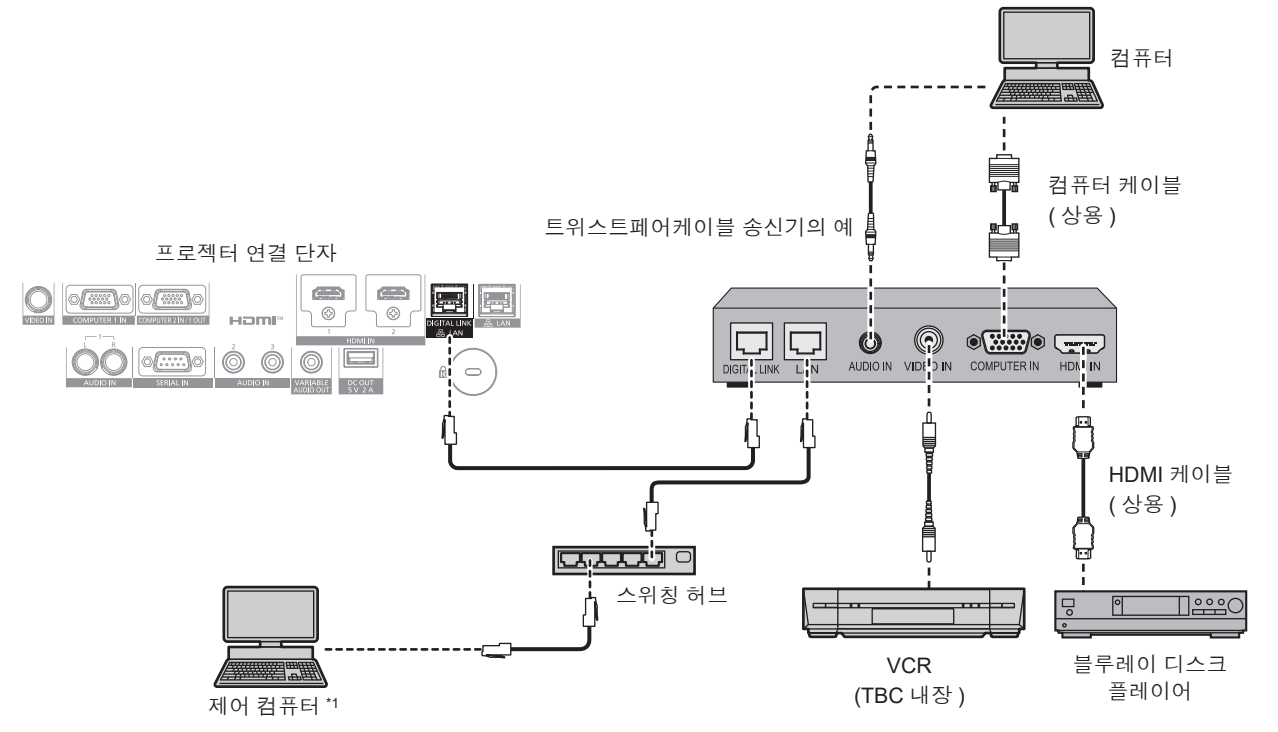

\*1 제어 타겟은 프로젝터 또는 트위스트 페어 케이블 송신기로 됩니다 . 트위스트 페어 케이블 송신기에 따라서는 제어 자체를 할 수 없는 경우가 있습니다 . 접속할 장치의 사용설명서를 확인해 주십시오 .

#### **주의**

- VCR 을 연결할 때는 항상 다음 중 하나를 사용하십시오
	- 내장형 TBC (time base corrector) 가 있는 VCR 을 사용하십시오
- 프로젝터와 VCR 사이에 TBC (time base corrector) 를 사용하십시오
- 비표준 파열 신호가 연결될 경우 이미지가 중단될 수 있습니다 . 이 경우 프로젝터와 외부 장치 사이에 TBC (time base corrector) 를 연결합니다 .
- 트위스트페어케이블 송신기와 프로젝터간의 케이블 배선 설치는 자격을 갖춘 기술자나 대리점에 의뢰하십시오 . 잘못된 설치 때문에 케이블 전송 특성이 확보되지 않으면 이미지가 중단될 수 있습니다 .
- 트위스트페어케이블 송신기와 프로젝터 사이에 LAN 케이블을 연결할 경우 다음 기준을 충족시키는 케이블을 사용하십시오 :
- g CAT5e 이상의 표준에 호환
- g 차폐형 ( 커넥터 포함 )
- g 다이렉트
- 싱글 와이어
- 케이블 코어의 지름은 AWG24(AWG24, AWG23 등 ) 보다 크거나 같습니다.
- 트위스트페어케이블 송신기와 프로젝터 사이에 케이블을 설치할 때는 케이블 테스터 또는 케이블 분석기 같은 도구를 사용하여 케이블 특성이 CAT5e 이상과 호환되는지 확인하십시오 .
- 릴레이 커넥터를 사용하는 경우 이것을 측정에 포함시킵니다 .
- 트위스트페어케이블 송신기와 프로젝터 사이에 스위칭 허브를 사용하지 마십시오.

● 다른 제조사의 트위스트 페어 케이블 송신기 ( 수신기 ) 를 사용해 프로젝터에 연결할 때는 다른 제조사의 트위스트 페어 케이블 송신기와 프로젝터 사이에 또 다른 트위스트 페어 케이블 송신기를 두지 마십시오 . 이로 인해 이미지가 중단될 수 있습니다 .

- f <DIGITAL LINK/LAN> 단자를 사용하여 이더넷 및 직렬 제어 신호를 전송하려면 [ 네트워크 ] 메뉴 → [ETHERNET 모델 ] 을 [DIGITAL LINK] 또는 [LAN & DIGITAL LINK] 로 설정합니다 .
- f <LAN> 단자를 사용하여 이더넷 신호를 전송하려면 [ 네트워크 ] 메뉴 → [ETHERNET 모델 ] 을 [LAN] 또는 [LAN & DIGITAL LINK] 로 설정합니다 .
- [ 네트워크 ] 메뉴 → [ETHERNET 모델 ] 이 [LAN & DIGITAL LINK] 로 설정된 경우 , <DIGITAL LINK/LAN> 단자 및 <LAN> 단자는 프로젝터의 내부에 연결됩니다 . LAN 케이블을 사용해 <DIGITAL LINK/LAN> 단자 및 <LAN> 단자를 직접 연결하지 마십시오 . 스위칭 허브 또는 트위스트페어케이블 송신기와 같은 주변기기를 사용해 동일한 네트워크에 연결되지 않도록 시스템을 구성하십시오 .
- 케이블을 강제로 당기지 마십시오 . 또한 불필요하게 케이블을 구부리거나 접지 마십시오
- 최대한 잡음 효과를 줄이려면 트위스트페어케이블 송신기와 프로젝터 사이에서 루프 형상이 생기지 않게 케이블을 가능한 곧게 펴십시오 .
- 트위스트페어케이블 송신기와 프로젝터 사이에 놓이는 케이블은 다른 케이블 , 특히 전원 케이블과 멀리 떨어뜨려 설치하십시오 .
- 여러 케이블을 설치할 때는 함께 묶지 말고 가능한 최단 거리로 분할하여 배치하십시오.
- f 케이블을 설치한 후 [ 네트워크 ] 메뉴 → [DIGITAL LINK] → [DIGITAL LINK 상태 ] 로 가서 [ 신호 품질 ] 값이 정상 상태를 나타내는 녹색으로 표시되는지 확인하십시오 . (→ 118 페이지 )

#### **참고**

- f DIGITAL LINK 신호를 입력하는 경우 , 연결된 외부 장치에 따라서는 [ 디스플레이 옵션 ] 메뉴 → [DIGITAL LINK IN] → [EDID 선택 ] 에서 설정을 변환할 필요가 있습니다 .
- HDMI 케이블의 경우 HDMI 표준에 부합하는 HDMI High Speed 케이블을 사용하십시오 . HDMI 표준에 부합되지 않는 케이블을 사용하면 이미지가 중단되거나 투사되지 않을 수 있습니다 .
- 옵션 디지털 인터페이스 박스 ( 모델 번호 : ET-YFB100G) 및 옵션 디지털 링크 스위처 ( 모델 번호 : ET-YFB200G) 는 4K 비디오 신호의 입출력을 지원하지 않습니다 .
- 트위스트페어케이블 송신기와 프로젝터 사이의 최대 전송 거리는 1 920 x 1 200 도트 미만의 해상도의 신호에 대해 100 m (328'1") 입니다 . 1 920 x 1 200 도트를 초과하는 해상도의 신호에 대해서는 최대 전송 거리가 50 m (164'1") 로 됩니다 . 트위스트페어케이블 송신기가 롱 리치 통신 방식을 지원하는 경우에는 최대 150 m (492'2") 까지 전송할 수 있습니다 . 그렇지만 , 롱 리치 통신 방식에 대해 프로젝터가 수신할 수 있는 신호는 최대 1080/60p (1 920 x 1 080 도트 , 도트 클록 주파수 148.5 MHz) 입니다 . 이 거리를 초과하면 이미지가 중단되거나 LAN 통신에 오작동이 발생할 수 있습니다 . 최대 전송 거리를 벗어난 프로젝터 사용은 Panasonic Connect Co., Ltd. 가 지원하지 않는다는 점에 유의하십시오 . 롱 리치와 접속할 때에는 트위스트페어케이블 송신기의 사양에 따라 전송할 수 있는 비디오 신호 또는 거리에 제한이 있을 수 있습니다 .
- 프로젝터에서 작동 확인이 이루어진 다른 제조사의 트위스트페어케이블 송신기에 대해서는 웹사이트(https://panasonic.net/cns/projector/) 를 방문해 주십시오 . 다른 제조사 장치에 대한 확인은 전체 작동에 대한 확인이 이루어진 것이 아닌 , Panasonic Connect Co., Ltd. 에서 설정한 항목에 대해서만 수행되었다는 점을 유념하십시오 . 다른 제조사 장치로 인해 발생한 작동 또는 성능 상의 문제는 해당 제조사에 문의하십시오 .

# **3 장 기본 조작 방법**

이 장에서는 프로젝터를 시동하기 위한 기본 조작 방법에 대해 설명합니다 .

# **프로젝터 켜기 / 끄기**

# **전원 코드 연결**

**제공된 전원 코드가 쉽게 분리되지 않도록 프로젝터 본체에 단단히 고정되었는지 확인하십시오 .**

전원 코드를 연결하기 전에 <MAIN POWER> 스위치가 <OFF> 에 있는지 확인하십시오 . 전원 공급 전압과 콘센트 형상이 맞는 전원 코드를 사용하십시오 . 자세한 전원 코드 취급 방법에 대해서는 "주요안전사항" (→ 5 페이지 ) 을 참조하십시오.

# **전원 코드를 연결하는 방법**

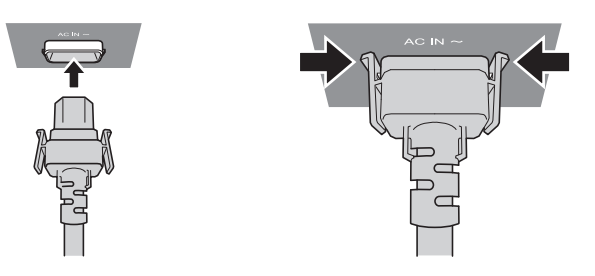

**1) 프로젝터의 측면에 있는 <AC IN> 단자와 전원 코드 커넥터의 형태를 확인하고 커넥터를 올바른 방향 ( 측면 탭이 딸깍 소리가 나면서 걸릴 때까지 ) 으로 완전히 끼워넣으십시오 .**

**전원 코드를 분리하는 방법**

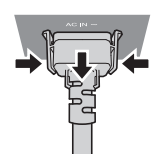

- **1) 프로젝터 측면의 <MAIN POWER> 스위치가 <OFF> 에 있는지 확인한 후 전원 플러그를 콘센트에서 뽑으십시오 .**
- **2) 측면 탭을 누른 상태에서 프로젝터의 <AC IN> 단자에서 전원 코드 커넥터를 분리하십시오 .**

# **전원 표시등**

전원 상태를 표시합니다 . 프로젝터를 작동하기 전에 전원 표시등 <ON (G)/STANDBY (R)> 의 상태를 확인하십시오 .

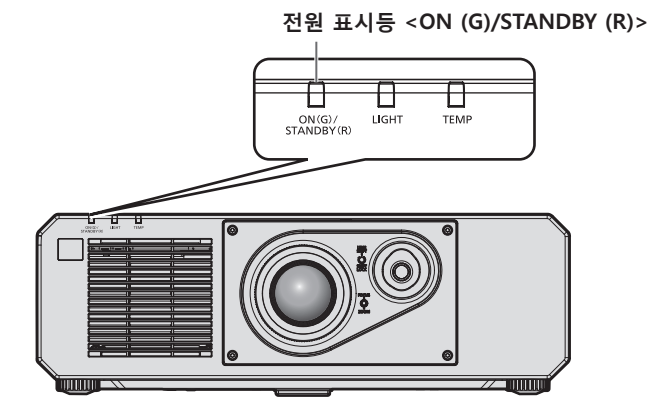

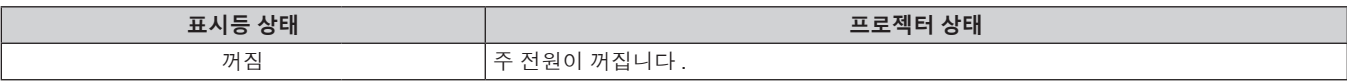
#### **3 장 기본 조작 방법 — 프로젝터 켜기 / 끄기**

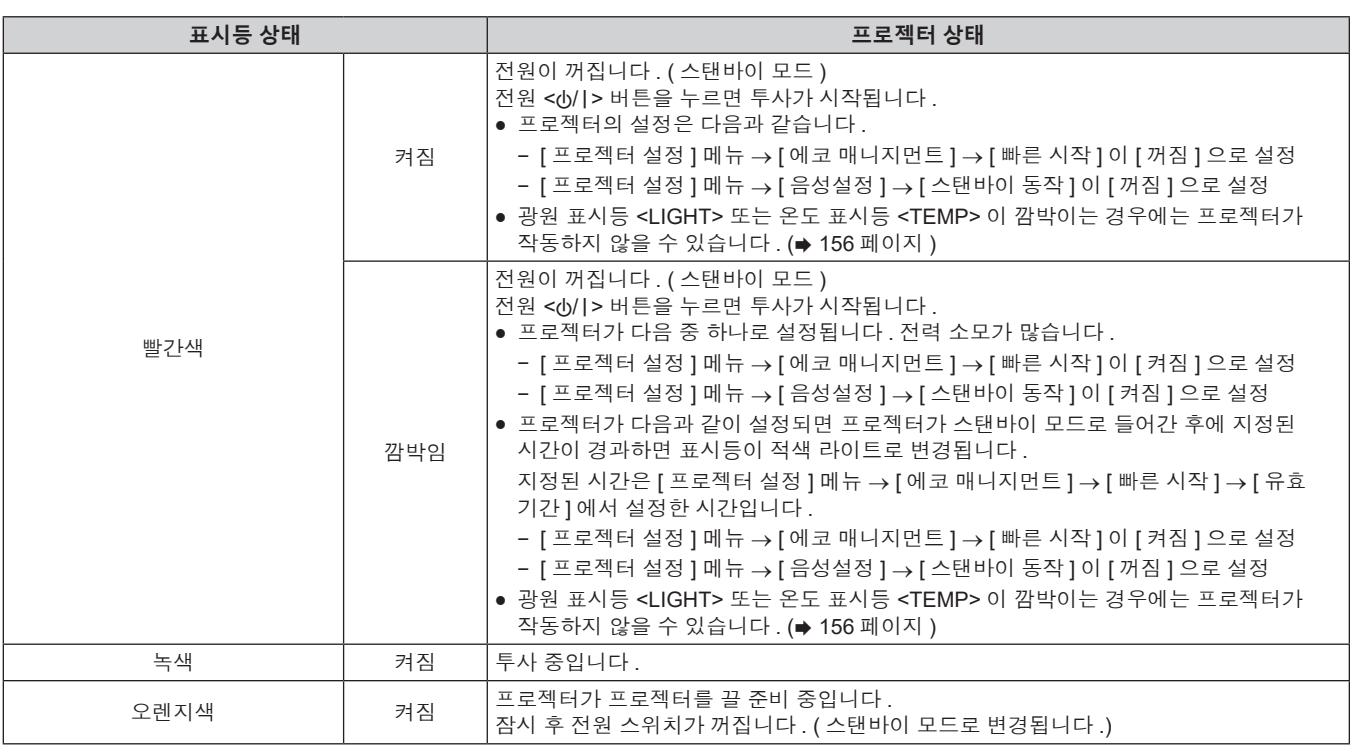

#### **참고**

● 전원 표시등 <ON (G)/STANDBY (R)> 이 오렌지색으로 켜지면 프로젝터를 냉각시키기 위해 팬이 작동합니다.

- 프로젝터의 전원 스위치가 꺼진 후 약 5 초 동안은 프로젝터의 전원을 켜도 표시등이 켜지지 않습니다 . 전원 표시등 <ON (G)/STANDBY (R)> 이 빨간색으로 점등 / 점멸한 후 전원을 다시 켜십시오 .
- 프로젝터는 스탠바이 모드에서도 전원을 소모합니다 ( 전원 표시등 <ON (G)/STANDBY (R)> 이 빨간색으로 점등 / 점멸함 ). 전력 소모에 .<br>대해서는 "전력 소모" (➡ 178 페이지 ) 를 참조하십시오 .
- 프로젝터가 리모컨 신호를 수신하는 경우 전원 표시등 <ON (G)/STANDBY (R)> 가 깜박입니다 .
- 셔터 기능이 사용 중일 때 ( 셔터 : 닫힘 ) 또는 [ 프로젝터 설정 ] 메뉴 → [ 에코 매니지먼트 ] → [ 자동 전원 세이브 ] → [ 무신호 소등 ] 의 기능이 작동중이고 광원이 꺼진 동안에는 전원 표시등 <ON (G)/STANDBY (R)> 이 녹색으로 느리게 깜박입니다 .

### **프로젝터 켜기**

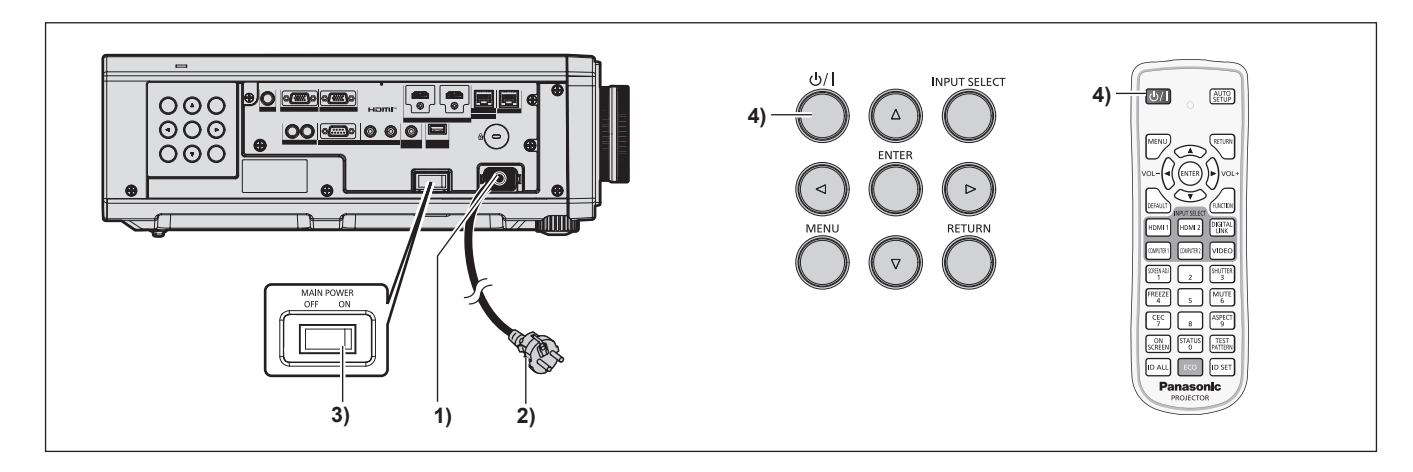

- **1) 전원 코드를 프로젝터에 연결합니다 .**
- **2) 전원 플러그를 콘센트에 연결합니다 .**
- **3) 전원을 켜려면 <MAIN POWER> 스위치의 <ON> 쪽을 누릅니다 .**
	- 전원 표시등 <ON (G)/STANDBY (R)> 이 빨간색으로 점등 / 점멸하며, 프로젝터가 스탠바이 모드로 들어갑니다 .
- **4) 전원 <**v**/**b**> 버튼을 누릅니다 .**
	- 전원 표시등 <ON (G)/STANDBY (R)> 이 녹색으로 켜지고 곧 화면에 이미지가 투사됩니다.

#### **참고**

- 프로젝터를 약 0 °C (32 °F) 에서 사용할 경우 이미지가 표시되기 전까지 약 5 분 정도의 웜업 기간이 필요합니다
- 웜업 기간 동안 온도 표시등 <TEMP> 이 빨간색으로 켜집니다 . 웜업이 종료된 후에는 온도 표시등 <TEMP> 이 꺼지고 투사가 시작됩니다 . - 日日 : [ 는 응 는 느-- 표 : ' , ' , ' - .....<br>표시등 상태 표시에 대해서는 "표시등이 켜질 때" (➡ 156 페이지 ) 를 참조하십시오 .
- 작동 환경 온도가 낮아 웜업에 5 분 이상 걸릴 경우 프로젝터는 문제가 발생했다고 판단하고 전원이 자동적으로 스텐바이 모드로 설정됩니다 . 그런 경우 작동 환경 온도가 상승하여 0 °C (32 °F) 이상이 되면 , 주 전원을 끈 다음 전원을 다시 켭니다 .
- [ 프로젝터 설정 ] 메뉴 → [ 에코 매니지먼트 ] → [ 스텐바이모드 ] 를 [ECOLOGY] 로 설정하면 [ 표준 ] 으로 설정한 경우와 비교하여 전원을 켠 후 프로젝터에서 투사를 시작하기까지 시간이 더 걸립니다 .
- f [ 프로젝터 설정 ] 메뉴 → [ 에코 매니지먼트 ] → [ 빠른 시작 ] 이 [ 켜짐 ] 으로 설정된 경우 , 프로젝터가 스탠바이 모드로 들어간 후에 지정된 시간이 경과하기 전에 전원이 켜지고 , 전원이 켜진 후 약 1 초 후에 이미지가 투사됩니다 . 지정된 시간은 [ 프로젝터 설정 ] 메뉴 → [ 에코 매니지먼트 ] → [ 빠른 시작 ] → [ 유효 기간 ] 에서 설정한 시간입니다 .
- 전원을 켜거나 입력 신호가 전환되면 높은 음의 작동음이 들립니다 . 이것은 오작동이 아닙니다 .
- <MAIN POWER> 스위치의 <OFF> 쪽을 누르거나 투사 중 직접 차단기를 사용해서 이전 사용 시에 전원을 끄면 전원 플러그가 콘센트에 연결되어 있거나 차단기가 켜져 있는 상태로 <MAIN POWER> 스위치의 <ON> 쪽을 눌러 전원을 끄고 나서 잠시 후에 전원 표시등 <ON (G)/STANDBY (R)> 가 녹색으로 켜지고 투사가 시작됩니다 . 이것은 [ 프로젝터 설정 ] 메뉴 → [ 기동방법 ] 이 [ 라스트 매모리 ] 로 설정된 경우에만 적용됩니다 .

## **초기 설정 화면이 표시되었을 때**

구입 후 처음으로 프로젝터를 켜거나 [ 프로젝터 설정 ] 메뉴 → [ 초기화 ] → [ 모든 사용자 데이터 ] 를 실행할 경우 , 투사가 시작된 후 **[ 초기 설정 ]** 화면이 표시되고 **[ 관리자 계정 ]** 화면이 나타납니다 . [ 프로젝터 설정 ] 메뉴 → [ 초기화 ] → [ 네트워크 / 이메일 ] 이 실행된 경우 , 투사가 시작된 후 **[ 관리자 계정 ]** 화면이 표시됩니다 . 상황에 따라 화면을 설정하십시오 .

그 밖의 경우에는 메뉴 조작으로 설정을 변경할 수 있습니다 .

**[ 초기설정 ]** 화면 이 표시된 동안 <MENU> 버튼을 누르면 이전 화면으로 되돌아갈 수 있습니다 .

<RETURN> 버튼을 누르면 같은 조작을 할 수 있습니다 .

#### **참고**

● 프로젝터를 처음 사용할 때에는 메뉴 화면을 선명하게 표시하기 위해 프로젝터의 렌즈 부분의 초점 링과 줌 링으로 조정할 필요가 있을 수 있습니다 .

 $N$ 세한 내용은 "이미지 조정하기" ( $\Rightarrow$  46 페이지 ) 를 참조하십시오.

#### **초기 설정 ( 표시 언어 )**

화면에 표시할 언어를 선택합니다 .

초기 설정을 완료한 후 [ 표시언어 (LANGUAGE)] 메뉴에서 표시 언어를 변경할 수 있습니다 .

#### **1)** asqw **을 눌러 표시 언어를 선택합니다 .**

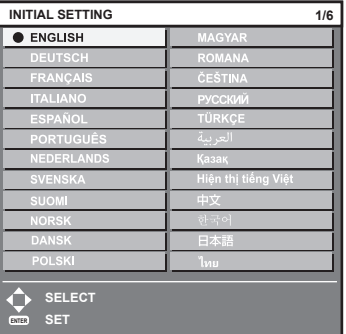

**2) <ENTER> 버튼을 눌러 초기 설정을 계속 진행합니다 .**

#### **초기 설정 ( 설치 설정 )**

설치 모드에 따라 [ 투사 방법 ] 에서 [ 정면 / 후면 ] 및 [ 바닥설치 / 천정설치 ] 를 설정합니다 . 자세한 내용은 "설치 모드" (→ 27 페이지 ) 를 참조하십시오.

초기 설정을 완료한 후 [ 프로젝터 설정 ] 메뉴 → [ 투사 방법 ] 에서 설정을 변경할 수 있습니다 .

#### **1)** qw **을 눌러 설정을 전환합니다 .**

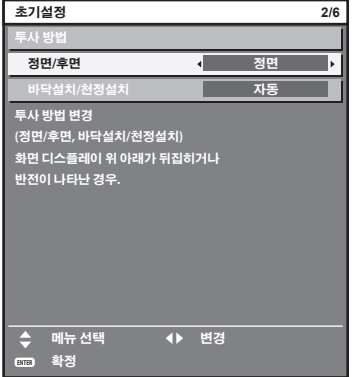

#### **2) <ENTER> 버튼을 눌러 초기 설정을 계속 진행합니다 .**

#### **초기 설정 ( 대기 모드 )**

대기 중 작동 모드를 설정합니다 . 공장 기본 설정은 [ 표준 ] 이며 , 이를 통해 대기 중 네트워크 기능을 사용할 수 있습니다 . 대기 중 전력 소모를 최소로 유지하려면 이 항목을 [ECOLOGY] 로 설정합니다 . 초기 설정을 완료한 후 [ 프로젝터 설정 ] 메뉴 → [ 에코 매니지먼트 ] → [ 스텐바이모드 ] 에서 설정을 변경할 수 있습니다 .

#### **1)** qw **을 눌러 설정을 전환합니다 .**

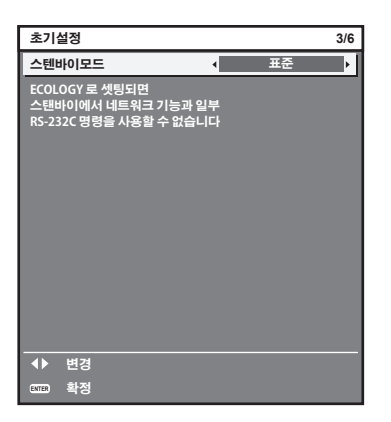

#### **2) <ENTER> 버튼을 눌러 초기 설정을 계속 진행합니다 .**

## **참고**

● 구입 후 처음으로 프로젝터를 켜면 앞의 초기 설정 화면이 표시됩니다 . [ 프로젝터 설정 ] 메뉴 → [ 초기화 ] → [ 모든 사용자 데이터 ] 를 실행하면 , 실행 전에 [ 스텐바이모드 ] 설정이 표시됩니다 .

### **초기 설정 ( 화면 설정 )**

화면 형식 ( 종횡비 ) 과 이미지의 표시 위치를 설정합니다 . 초기 설정을 완료한 후 [ 디스플레이 옵션 ] 메뉴 → [ 스크린 설정 ] 에서 각 항목의 설정을 변경할 수 있습니다 .

#### **1)** qw **을 눌러 설정을 전환합니다 .**

f [16:10] 를 선택한 경우 , **4)** 단계로 진행하십시오 .

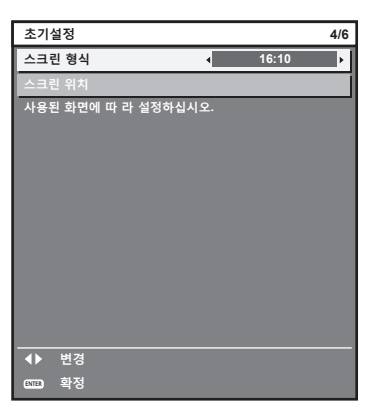

**2)** as **을 눌러 [ 스크린 위치 ] 를 선택합니다 .**

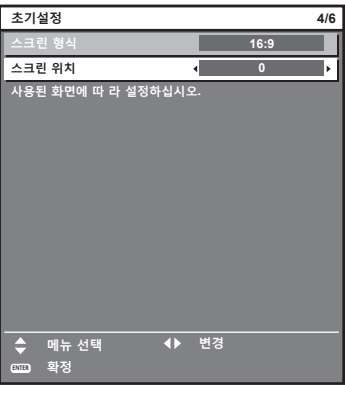

- **3)** qw **을 눌러 조정합니다 .**
- **4) <ENTER> 버튼을 눌러 초기 설정을 계속 진행합니다 .**

### **초기 설정 ( 시간대 )**

프로젝터를 사용하는 국가 또는 지역에 따라 [ 시간영역 ] 을 설정합니다 . 한국에 대한 시간대는 +09:00 입니다 . 초기 설정을 완료한 후 [ 프로젝터 설정 ] 메뉴 → [ 날짜 / 시간 ] 에서 설정을 변경할 수 있습니다 . 현재 설정은 [ 현지 날짜 ] 및 [ 현지 시간 ] 에 표시됩니다 .

## **1)** qw **을 눌러 설정을 전환합니다 .**

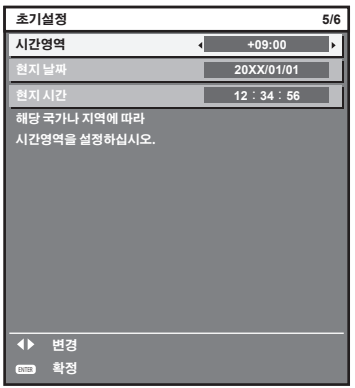

**2) <ENTER> 버튼을 눌러 초기 설정을 계속 진행합니다 .**

#### **초기 설정 ( 날짜 및 시간 )**

현지 날짜와 시간을 설정합니다 . 초기 설정을 완료한 후 [ 프로젝터 설정 ] 메뉴 → [ 날짜 / 시간 ] 에서 설정을 변경할 수 있습니다 .

날짜 / 시간을 자동으로 설정하려면 "날짜와 시간을 자동으로 설정" (→ 105 페이지 ) 을 참조하십시오 .

#### **1)** as **을 눌러 항목을 선택합니다 .**

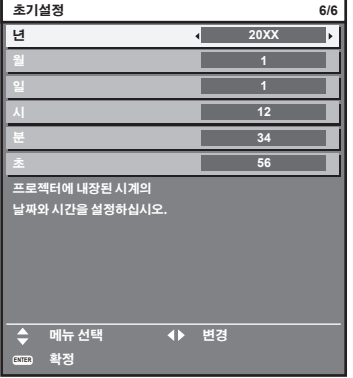

#### **2)** qw **을 눌러 설정을 전환합니다 .**

#### **3) <ENTER> 버튼을 누릅니다 .**

● 설정값을 확인하고 초기 설정을 완료합니다.

#### **관리자 계정 설정 화면이 표시되는 경우**

구입 후 처음으로 프로젝터를 켜거나 [ 프로젝터 설정 ] 메뉴 → [ 초기화 ] → [ 모든 사용자 데이터 ] 를 실행할 경우 , 투사가 시작된 후 **[ 초기 설정 ]** 화면 다음에 **[ 관리자 계정 ]** 화면이 표시됩니다 . [ 프로젝터 설정 ] 메뉴 → [ 초기화 ] → [ 네트워크 / 이메일 ] 이 실행된 경우 , 투사가 시작된 후 **[ 관리자 계정 ]** 화면이 표시됩니다 .

이 프로젝터의 네트워크 기능을 사용하려면 관리자 계정의 사용자 이름과 비밀번호를 설정합니다 . 나중에 [ 네트워크 ] 메뉴 → [ 관리자 계정 ] 에서도 설정할 수 있습니다 .

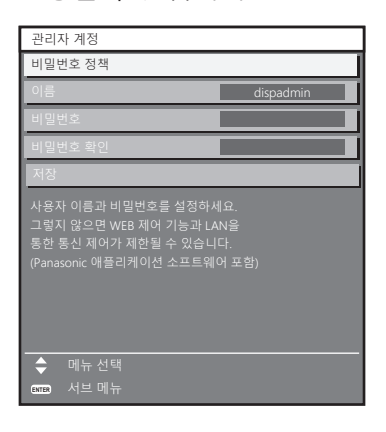

#### **[ 비밀번호 정책 ]**

관리자 계정의 비밀번호에 대한 정책을 표시합니다 .

- **1)** as **을 눌러 [ 비밀번호 정책 ] 을 선택하고 , <ENTER> 버튼을 누릅니다 .**
	- f **[ 비밀번호 정책 ]** 화면이 표시됩니다 .

● <MENU> 버튼을 누르면 **[ 관리자 계정 ]** 화면으로 돌아갑니다 .

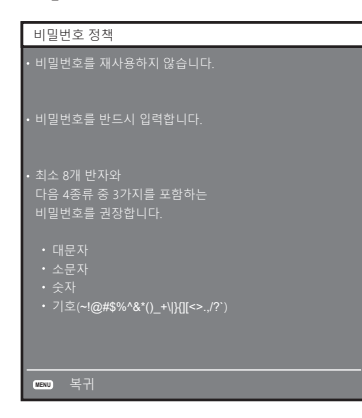

#### **관리자 계정 설정**

관리자 계정의 사용자 이름과 비밀번호를 설정합니다 .

- **1)** as **을 눌러 [ 이름 ] 을 선택하고 <ENTER> 버튼을 누릅니다 .**
	- f **[ 이름 ]** 화면이 표시됩니다 .
	- 사용자 이름의 공장 출하시 기본값은 "dispadmin" 입니다.
- **2)** asqw **을 눌러 문자를 선택하고 , <ENTER> 버튼을 누릅니다 .** ● 최대 16 자를 입력할 수 있습니다 .
- **3) 사용자 이름을 입력한 후 ,** asqw **을 눌러 [OK] 을 선택하고 <ENTER> 버튼을 누릅니다 .** f **[ 관리자 계정 ]** 화면이 표시됩니다 .
- **4)** as **을 눌러 [ 비밀번호 ] 를 선택하고 <ENTER> 버튼을 누릅니다 .** f **[ 비밀번호 ]** 화면이 표시됩니다 .
- **5)** asqw **을 눌러 문자를 선택하고 , <ENTER> 버튼을 누릅니다 .** ● 최대 16 자를 입력할 수 있습니다 . • 비밀번호는 비워둘 수 없습니다.
- **6) 비밀번호를 입력한 후 ,** asqw **을 눌러 [OK] 을 선택하고 <ENTER> 버튼을 누릅니다 .** f **[ 관리자 계정 ]** 화면이 표시됩니다 .
- **7)** as **을 눌러 [ 비밀번호 확인 ] 을 선택하고 <ENTER> 버튼을 누릅니다 .** f **[ 비밀번호 확인 ]** 화면이 표시됩니다 .
- **8) 5) 단계에서 입력한 비밀번호를 입력합니다 .**
- **9) 비밀번호를 입력한 후 ,** asqw **을 눌러 [OK] 을 선택하고 <ENTER> 버튼을 누릅니다 .** f **[ 관리자 계정 ]** 화면이 표시됩니다 .
- **10)** as **을 눌러 [ 저장 ] 을 선택하고 <ENTER> 버튼을 누릅니다 .** • 확인 화면이 표시됩니다.
- **11)** qw **을 눌러 [ 실행 ] 을 선택하고 <ENTER> 버튼을 누릅니다 .**

#### **참고**

- 비밀번호에 설정할 수 있는 문자열의 제한에 대해서는 [ 비밀번호 정책 ] (● 41 페이지 ) 을 참조하십시오
- f **[ 관리자 계정 ]** 화면이 표시되었을 때 <MENU> 버튼을 누르면 관리자 계정 비밀버호를 설정하지 않고 다음 작업으로 진행할 수 있지만 , 이 .<br>프로젝터의 네트워크 기능을 사용할 수는 없습니다 . LAN 을 통해 웹 제어 기능 또는 통신 제어 기능 ( 응용 프로그램 소프트웨어를 사용한 작업 포함 ) 을 사용하려면 비밀번호를 설정하십시오 .
- f **[ 관리자 계정 ]** 화면이 표시되었을 때 <MENU> 버튼을 누르면 다음 번 전원을 켤 때 **[ 관리자 계정 ]** 화면이 표시되지 않습니다 . 네트워크 기능을 사용하려면 [ 네트워크 ] 메뉴 → [ 관리자 계정 ] 에서 비밀번호를 설정하십시오 .
- 웹 제어 화면의 [Set up password] 페이지 (➡ 143 페이지 ) 에서도 관리자 계정의 사용자 이름과 비밀번호를 설정할 수 있습니다 .

<sup>●</sup> 웹 제어 화면의 [Set up password] 페이지 (= 144 페이지 ) 에서 관리자 권한이 없는 표준 사용자 계정의 사용자 이름과 비밀번호를 설정할 수 있습니다 .

# **보정 및 선택하기**

초점이 조정되기 전에 최소한 30 분 동안 이미지를 계속 투사하는 것이 좋습니다 .

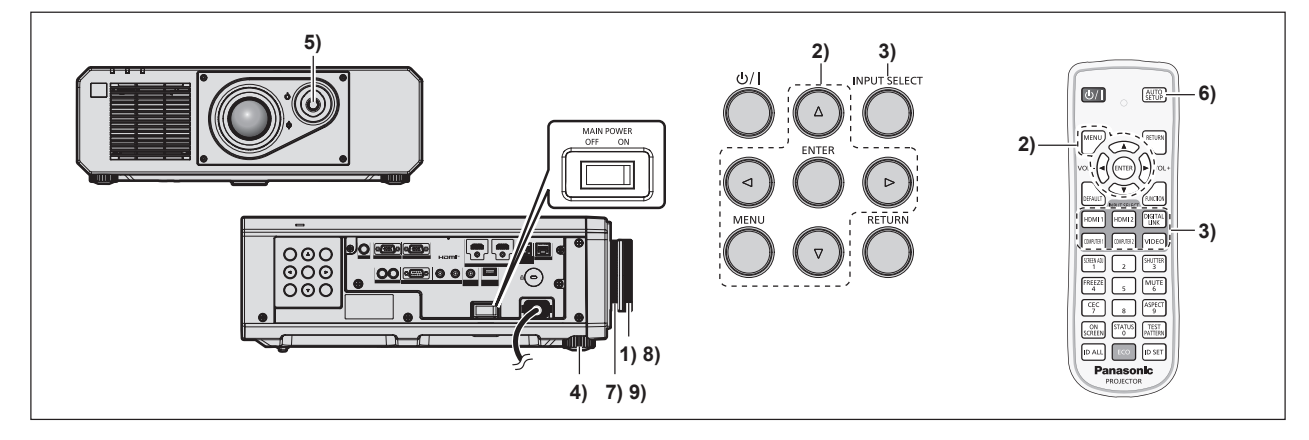

- **1) 초점 링을 대략적으로 돌려서 투사된 이미지의 초점을 조정합니다 . (**x **46 페이지 )**
- **2) 설치 모드에 따라 [ 프로젝터 설정 ] 메뉴** → **[ 투사 방법 ] 의 설정을 변경합니다 . (**x **27 페이지 )** ● 메뉴 화면의 작동에 대해서는 "메뉴를 통해서 네비게이트하기" (➡ 55 페이지 ) 를 참조하십시오 .
- **3) 리모컨 또는 제어 패널의 입력 선택 버튼을 눌러서 입력을 선택합니다 .**

● 리모컨 또는 제어 패널에서 사용할 수 있는 버튼은 다음과 같습니다 . **리모컨 :** <HDMI 1> 버튼 , <HDMI 2> 버튼 , <DIGITAL LINK> 버튼 , <COMPUTER 1> 버튼 , <COMPUTER 2> 버튼 , <VIDEO> 버튼 **제어 패널 :** <INPUT SELECT> 버튼

- 입력 선택을 위한 조작에 관한 자세한 내용은 "입력 신호 선택" (→ 45 페이지 ) 을 참조하십시오.
- **4) 조절식 발을 사용하여 프로젝터의 전면 , 후면 , 측면 기울기를 조정합니다 . (**x **47 페이지 )**
- **5) 렌즈 위치조절 레버를 조작해서 투사된 이미지의 위치를 조정합니다 .**
- **6) 입력 신호가 아날로그 RGB 신호 또는 HDMI 신호인 경우 <AUTO SETUP> 버튼을 누릅니다 .**
- **7) 화면과 일치하도록 투사되는 이미지 크기를 조정하려면 줌 링을 돌립니다 .**
- **8) 초점 링으로 초점을 다시 조정합니다 .**
- **9) 화면과 일치하도록 투사되는 이미지 크기를 조정하려면 줌 링으로 줌을 다시 조정합니다 .**

**참고**

f 구입 후 처음으로 프로젝터를 켜거나 [프로젝터 설정] 메뉴 → [초기화] → [모든 사용자 데이터]를 실행할 경우, 투사가 시작된 후 **[초기설정]** 화면이 표시됩니다 . 자세한 내용은 "초기 설정 화면이 표시되었을 때" (→ 38 페이지 ) 를 참조하십시오 .

#### **프로젝터 끄기**

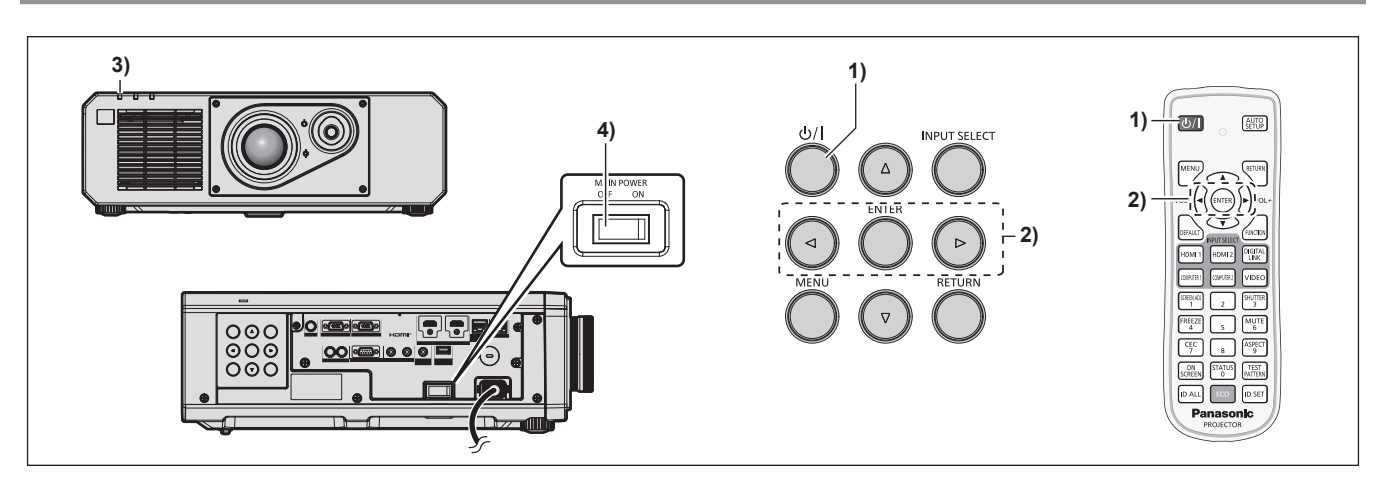

- **1) 전원 <**v**/**b**> 버튼을 누릅니다 .**
	- f **[ 전원오프 ( 스텐바이 )]** 확인 화면이 표시됩니다 .
- **2)** qw **을 눌러 [ 실행 ] 을 선택하고 <ENTER> 버튼을 누릅니다 . ( 또는 전원 <**v**/**b**> 버튼을 다시 누릅니다 .)**
	- 이미지 투사가 중단되고 , 프로젝터 본체의 전원 표시등 <ON (G)/STANDBY (R)> 이 오렌지색으로 켜집니다 . ( 팬은 계속 돌아갑니다 .)
- **3) 프로젝터 본체의 전원 표시등 <ON (G)/STANDBY (R)> 이 빨간색으로 점등 / 점멸할 때까지 몇 초 기다립니다 .**
- **4) 전원을 끄려면 <MAIN POWER> 스위치의 <OFF> 쪽을 누릅니다 .**

#### **참고**

- 프로젝터의 전원 스위치가 꺼진 후 약 5 초 동안은 프로젝터의 전원을 켜도 표시등이 켜지지 않습니다.
- 전원 <⊙//> 버튼을 누르고 , 프로젝터의 전원을 끈 경우에도 프로젝터의 주 전원이 켜져 있으면 프로젝터에서 전력이 소모됩니다 . [ 프로젝터 설정 ] 메뉴 → [ 에코 매니지먼트 ] → [ 스텐바이모드 ] 항목을 [ECOLOGY] 로 설정하면 일부 기능의 사용이 제한되지만 스탠바이 모드 중에 전력 소모를 줄일 수 있습니다 .
- 투사 중 <MAIN POWER> 스위치의 <OFF> 쪽을 누르거나 천장 설치용과 같이 프로젝터의 <MAIN POWER> 스위치를 손쉽게 켜고 끌 수 없는 상황에서는 차단기를 직접 사용하여 전원을 끌 수 있습니다 . 그러나 전원을 끈 후 바로 수행한 설정이나 조정은 반영되지 않을 수 있습니다 .

 $\Delta$ 

# **투사**

외부 장치 연결 (→ 31 페이지 ) 및 전원 코드 연결 (→ 36 페이지 ) 을 확인한 후 프로젝터의 전원 (x 37 페이지 ) 을 켜서 투사를 시작합니다 . 투사할 이미지를 선택한 후 투사된 이미지의 모양을 조정합니다 .

# **입력 신호 선택**

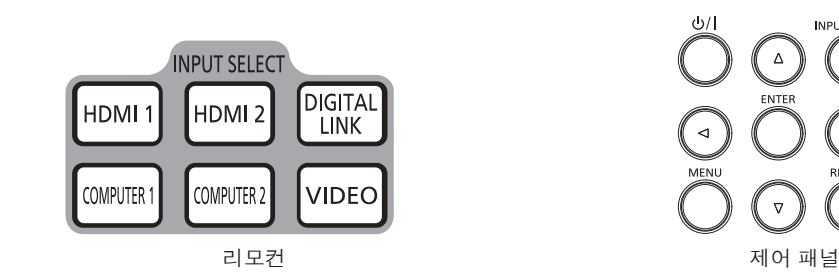

투사하기 위한 이미지의 입력을 전환할 수 있습니다 . 입력을 전환하기 위한 방법은 다음과 같습니다 .

- 리모커의 입력 선택 버튼을 눌러서 투영할 입력을 직접 지정합니다 .
- 제어 패널에서 <INPUT SELECT> 버튼을 눌러 입력 선택 화면을 표시해서 목록으로부터 투영할 입력을 선택합니다 .

#### **리모컨으로 입력 직접 전환**

투사를 위한 입력은 리모컨의 입력 선택 버튼으로 직접 지정해서 전환할 수 있습니다 .

**1) 입력 선택 버튼 (<HDMI 1>, <HDMI 2>, <DIGITAL LINK>, <COMPUTER 1>, <COMPUTER 2>, <VIDEO>) 을 누릅니다 .**

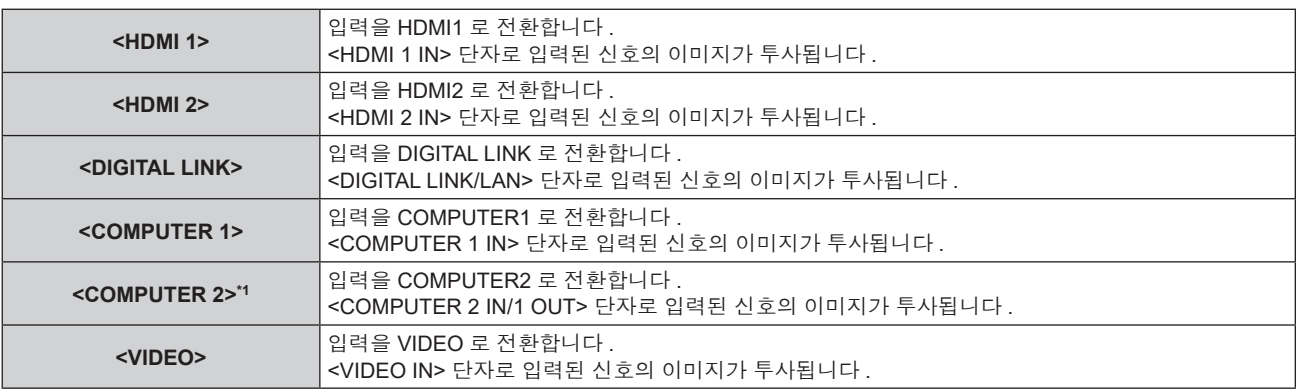

\*1 [ 디스플레이 옵션 ] 메뉴 → [ 컴퓨터 입력 / 출력 ] → [COMPUTER2 선택 ] 이 [COMPUTER1 출력 ] 으로 설정된 경우 COMPUTER2 입력 .<br>비활성화됩니다 .

#### **주의**

● 이미지는 외부 장비 또는 재생될 블루레이 디스크 , DVD 디스크 등에 따라 제대로 투사되지 않을 수 있습니다 .

[ 영상 ] 메뉴 → [ 시스템선택 ] 을 선택합니다 .

● [ 위치 ] 메뉴 → [ 화면비율 ]에서 투사 화면과 이미지의 종횡 비를 확인하고 최적의 종횡 비로 전환합니다 .

#### **참고**

● 옵션의 DIGITAL LINK 출력 지원 장치 ( 모델 번호 : ET-YFB100G, ET-YFB200G) 를 <DIGITAL LINK/LAN> 단자에 연결하면 DIGITAL LINK 출력 지원 장치의 입력이 <DIGITAL LINK> 버튼을 누를 때마다 변경됩니다 . 또한 RS-232C 제어 명령어를 사용하여 입력을 변경할 수 있습니다 .

다른 제조업체의 트위스트페어케이블 송신기는 프로젝터의 입력을 DIGITAL LINK 로 전환한 다음 , 트위스트페어케이블 송신기에서 입력을 전환하십시오 .

- f <COMPUTER 1 IN> 단자로 입력되는 신호에 따라 [ 디스플레이 옵션 ] 메뉴 → [COMPUTER IN/OUT] → [ 입력 셋팅 ] 을 설정합니다 .
- f 신호가 <COMPUTER 2 IN/1 OUT> 단자로 입력되는 경우 , [ 디스플레이 옵션 ] 메뉴 → [COMPUTER IN/OUT] → [COMPUTER2 선택 ] 을 [COMPUTER2 IN] 으로 설정합니다 .

#### **입력 선택 화면을 표시해서 입력 전환**

제어 패널의 <INPUT SELECT> 버튼을 사용해 입력 선택 화면을 표시해서 투사를 위한 입력을 선택할 수 있습니다 .

#### **1) 제어 패널에서 <INPUT SELECT> 버튼을 누릅니다 .**

● 입력 선택 화면이 표시됩니다.

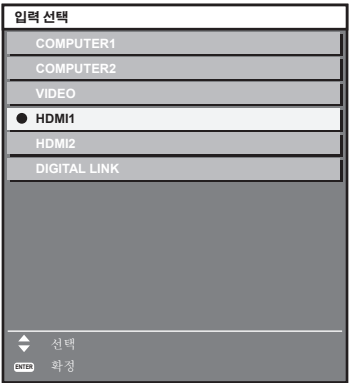

#### **2)** as **을 눌러 투사하기 위한 입력을 선택하고 <ENTER> 버튼을 누릅니다 .**

#### **참고**

● 입력 선택 화면 표시중에 <INPUT SELECT> 버튼을 눌러서 입력을 전환할 수도 있습니다. <INPUT SELECT> 버튼을 누를 때마다 입력이 전환됩니다 .

- 옵션의 DIGITAL LINK 출력 지원 장치 ( 모델 번호 : ET-YFB100G, ET-YFB200G) 를 프로젝터에 연결하면 , 입력 선택 화면에서 DIGITAL LINK 입력을 선택한 동안 <ENTER> 버튼을 누른 경우에 DIGITAL LINK 출력 지원 장치용 입력 선택 메뉴가 표시됩니다 .
- 옵션의 DIGITAL LINK 출력 지원 장치 ( 모델 번호 : ET-YFB100G, ET-YFB200G) 를 프로젝터에 연결하면 , 입력 선택 화면에서 [DIGITAL LINK] 의 표시 섹션에 DIGITAL LINK 로고 및 DIGITAL LINK 출력 지원 장치에서 선택한 입력명이 표시됩니다 .

# **이미지 조정하기**

투사된 이미지의 위치 , 크기 및 초점을 조정합니다 .

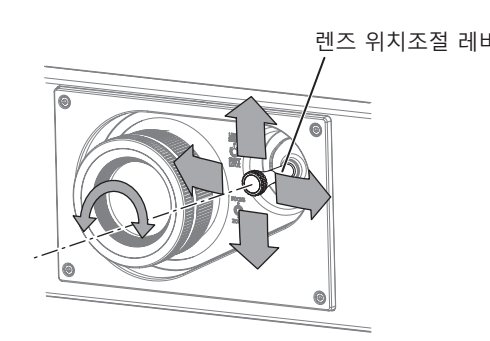

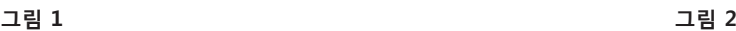

렌즈 위치조절 레버 줌 링 초점 링

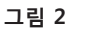

- **1) 투사 각도를 조정합니다 .**
	- 프로젝터의 전면이 화면 표면과 평행을 이루어 투사된 이미지가 직사각형이 되도록 프로젝터를 평평한 표면에 설치합니다 .
	- 프로젝터가 화면보다 아래쪽으로 기울어진 경우 , 조절식 발을 펼쳐서 투사된 이미지가 직사각형이 되도록 합니다 .
	- 자세한 내용은 "조절식 발 조정" (→ 47 페이지 ) 을 참조하십시오.
- **2) 렌즈 위치조절 레버를 시계 반대 방향으로 돌려 렌즈 위치조절 레버의 고정된 것을 풉니다 .**
- **3) 렌즈 이동을 조절합니다 . ( 그림 1)**
	- 렌즈 위치조절 레버를 조작해서 투사된 이미지의 위치를 조정합니다 .
	- 자세한 내용은 "렌즈 위치 이동 ( 광학 이동 ) 으로 범위 조정" (→ 47 페이지 ) 을 참조하십시오 .
- **4) 렌즈 위치조절 레버를 시계 방향으로 돌려 고정합니다 .**

#### **5) 줌 및 초점을 조정합니다 . ( 그림 2)**

- 줌 링을 돌려서 투사된 이미지의 크기를 조정합니다.
- 초점 링을 돌려서 초점을 조정합니다.

#### **참고**

- 초점이 조정되기 전에 최소한 30 분 동안 이미지를 계속 투사하는 것이 좋습니다 .
- 초점 링을 돌리면 투사된 이미지 크기가 변경되므로 , 줌 링을 돌려서 투사된 이미지의 크기를 미세 조정합니다 .
- 투사된 이미지가 왜곡되면 [ 위치 ] 메뉴 → [ 화면 조정 ] 을 실행합니다 .

# **조절식 발 조정**

프로젝터의 전면이 화면 표면과 평행을 이루고 투사 화면이 직사각형이 되도록 프로젝터를 평평한 표면에 설치합니다 .

화면이 아래쪽으로 기울어진 경우 , 전면 조절식 발을 펼쳐서 투사된 이미지가 직사각형이 되도록 합니다 . 조절식 발은 프로젝터가 수평으로 기울어진 경우 프로젝터의 수평을 맞추는 데에도 사용할 수 있습니다 . 그림과 같이 조절식 발을 돌려 펼칠 수 있습니다 . 반대 방향으로 돌리면 원래 위치로 되돌아갑니다 .

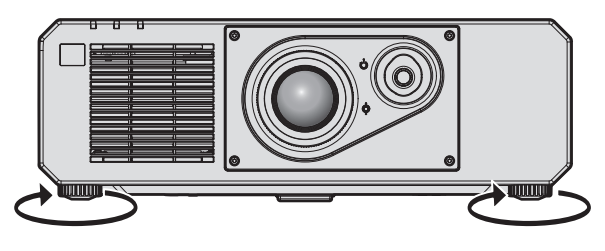

**최대 조절 가능 범위** 조절식 발: 각각 35 mm (1-3/8")

#### **주의**

● 광원이 켜진 상태에서 조절식 발을 조절할 때 손이나 물건으로 흡입구 / 배출구를 막지 않도록 주의하십시오 . (➡ 23 페이지 )

## **렌즈 위치 이동 ( 광학 이동 ) 으로 범위 조정**

광학 축 이동 기능을 사용해서 표준 투사 위치를 기준으로 해서 다음 그림에서 표시된 범위에서 투사 위치를 조정할 수 있습니다 .

다음 그림은 프로젝터를 바닥에 설치한 때의 조정 범위를 나타냅니다 .

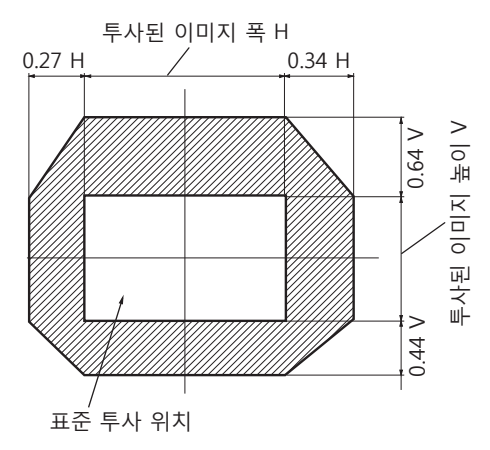

#### **참고**

● 화면 전면에 프로젝터를 프로젝터를 똑바로 설치하고 렌즈 위치조절 레버를 중앙으로 조정해서 최적의 이미지를 얻을 수 있습니다 .

# **리모컨으로 조작**

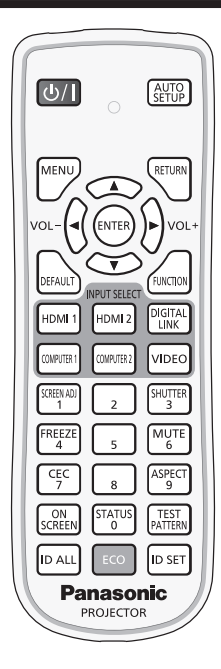

# **셔터 기능 사용**

중간 휴식 시간 등 일정 기간 동안 프로젝터를 사용하지 않는 경우 이미지와 오디오를 임시로 끌 수 있습니다 .

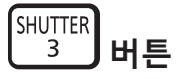

#### **1) <SHUTTER> 버튼을 누릅니다 .**

- 이미지와 오디오가 사라집니다.
- **2) <SHUTTER> 버튼을 다시 누릅니다 .**
	- 이미지와 오디오가 다시 나타납니다.

#### **참고**

- 셔터 기능이 사용 중일 때 ( 셔터 : 닫힘 ) 에는 전원 표시등 <ON (G)/STANDBY (R)> 이 녹색으로 느리게 깜박입니다 .
- [ 디스플레이 옵션 ] 메뉴 → [ 셔터설정 ] 에서 이미지의 페이드인 / 페이드아웃 시간을 설정할 수 있습니다 .
- 셔터 기능 사용중 ( 셔터 : 닫힘 ) 에 오디오를 출력하려면 , [ 프로젝터 설정 ] 메뉴 → [ 음성설정 ] (➡ 102 페이지 ) → [ 셔터 ] 를 [ 켜짐 ] 으로 설정합니다 .
- 프로젝터에는 내장 스피커가 없습니다 . 오디오는 <VARIABLE AUDIO OUT> 단자에 연결된 외부 오디오 시스템으로부터 출력됩니다 .
- 작동 환경 온도가 약 0 °C (32 °F) 인 때에 셔터 기능을 사용하는 경우 , 웜업으로 인해 광원이 어두워질 수 있습니다 .

# **음소거 기능 사용**

오디오를 임시로 끌 수 있습니다 .

$$
\begin{pmatrix} \text{MUTE} \\ \text{B} \end{pmatrix} \mathbf{H} \mathbf{H}
$$

- **1) <MUTE> 버튼을 누릅니다 .**
	- 오디오가 음소거됩니다.
- **2) <MUTE> 버튼을 다시 누릅니다 .**
	- f 오디오가 켜집니다 .

#### **볼륨 조정**

오디오 출력의 볼륨을 조정합니다 .

$$
\text{vol-}\left(\bigodot\limits_{i=1}^{n}\bigodot\limits_{i=1}^{n}\text{vol+}\bigoplus\limits_{i=1}^{n}\text{vol+}
$$

**1) 리모컨에서 <VOL-> 버튼 /<VOL+> 버튼을 누릅니다 .**

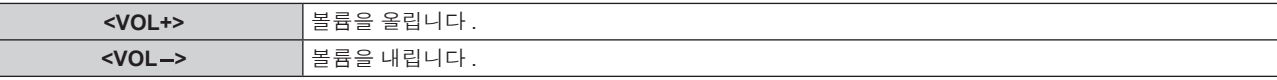

# **참고**

● 이 조작은 제어 패널의 ◀▶ 을 사용해서도 수행할 수 있습니다.

# **정지기능 사용**

외부 장치의 재생과 상관 없이 투사된 이미지를 정지시키고 오디오를 끌 수 있습니다 .

$$
\begin{array}{c}\n\text{FREEZE} \\
4\n\end{array} H \equiv
$$

- **1) <FREEZE> 버튼을 누릅니다 .**
	- 이미지가 정지되고 오디오가 음소거됩니다.
- **2) <FREEZE> 버튼을 다시 누릅니다 .**
	- 이미지 정지가 취소되고 오디오가 켜집니다.

#### **참고**

- 비디오가 일시 정지되면 [ 화면정지 ] 가 화면에 표시됩니다.
- 동영상의 일시 정지가 취소되면 이미지가 사라지거나 일시적으로 중단될 수 있습니다.

#### **화면상 표시 기능 사용**

시청자들이 메뉴나 입력 단자 이름 등과 같은 화면상 표시를 보지 않게 하려면 화면상 표시 기능을 끄십시오 ( 표시되지 않음 ).

$$
\begin{bmatrix} \text{ON} \\ \text{SCREEN} \end{bmatrix} \mathbf{H} \mathbf{E}
$$

#### **1) <ON SCREEN> 버튼을 누릅니다 .**

• 화면상 표시가 사라집니다.

**2) <ON SCREEN> 버튼을 다시 누릅니다 .**

• 화면상 표시가 나타납니다.

# **참고**

● 화면상 표시등이 꺼져 있는 동안 제어 패널에 있는 <MENU> 버튼을 3 초 이상 누르면 화면상 표시가 켜집니다 ( 숨김 ).

# **자동 설정 기능 사용**

HDMI 신호가 입력될 때의 이미지 위치나 아날로그 RGB 신호가 입력될 때의 해상도 , 클럭 위상 및 이미지 위치를 자동으로 조정할 수 있습니다 . ( 아날로그 RGB 신호는 컴퓨터 신호와 같이 도트로 구성된 신호입니다 .) 자동 조정 실행 중에는 가장자리에 밝고 흰 경계선이 있고 흑백의 대비가 뚜렷한 문자가 있는 이미지를 입력하는 것이 좋습니다 .

사진과 컴퓨터 그래픽처럼 중간톤이나 그라데이션이 있는 이미지 사용은 피하십시오 .

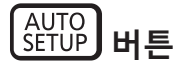

#### **1) <AUTO SETUP> 버튼을 누릅니다 .**

● 아무 문제 없이 종료되면 [ 정상 종료 ] 가 표시됩니다.

**참고**

- 아무 문제 없이 종료된 경우에도 클록 위상이 이동할 수 있습니다 . 이 경우 [ 위치 ] 메뉴 → [CLOCK PHASE] (➡ 68 페이지 ) 항목을 조정하십시오 .
- 가장자리가 흐릿하거나 어두운 이미지가 입력인 경우 [ 이상 종료 ] 가 표시되거나 [ 정상 종료 ] 가 표시되더라도 조정이 정확히 수행되지 않을 수 있습니다 . 이 경우 다음 설정을 조정하십시오 .
	- [ADVANCED 메뉴 ] 메뉴 → [ 입력 해상도 ] (→ 72 페이지 )
- [ 위치 ] 메뉴 → [CLOCK PHASE] (→ 68 페이지 )
- [ 위치 ] 메뉴 → [ 위치이동 ] (→ 66 페이지 )
- [ 디스플레이 옵션 ] 메뉴 → [ 자동 위치보정 ] (→ 78 페이지 ) 에 따라 특별 신호를 조정합니다 .
- 컴퓨터 모델에 따라 자동 조정이 가능하지 않을 수도 있습니다 .
- 컴포지트 동기 또는 SYNC ON GREEN 신호 동기화를 위해 자동 조정이 가능하지 않을 수 있습니다.
- 자동 조정 중에는 이미지가 몇 초 동안 지장을 받을 수 있지만 , 이것은 오작동이 아닙니다 .
- 각 입력 신호에 대해 조정을 해야 합니다.
- 자동 조정이 진행되는 동안 <MENU> 버튼을 누르면 자동 조정을 취소할 수 있습니다.
- 자동 설정의 실행이 가능한 입력이 입력 중이라도 동영상 입력 중에 자동 설정 기능을 사용하면 올바르게 조정되지 않을 수 있습니다 . [ 정상 종료 ] 가 표시되더라도 [ 이상 종료 ] 가 표시되거나 조정이 올바르게 완료되지 않을 수 있습니다 .

# **화면 조정 기능 사용**

[ 화면 조정 ] 메뉴를 표시할 수 있습니다 .

프로젝터를 비스듬하게 설치하거나 화면을 기울일 때 또는 화면에 굴곡이 있을 때 발생하는 이미지의 왜곡을 수정합니다 .

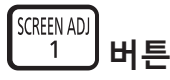

**1) <SCREEN ADJ> 버튼을 누릅니다 .**

f **[ 화면 조정 ]** 화면이 표시됩니다 .

- **2)** qw **을 눌러 항목을 전환합니다 .**
	- 버튼을 누를 때마다 항목이 전환됩니다.

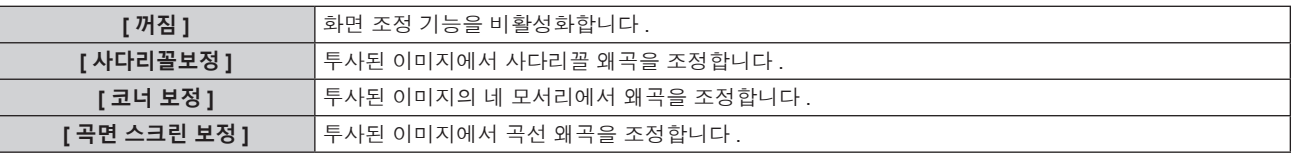

● <SCREEN ADJ> 버튼을 눌러도 항목이 전환됩니다.

f [ 꺼짐 ] 이외를 선택한 경우 **3)** 단계로 진행하십시오 .

#### **3) <ENTER> 버튼을 누릅니다 .**

f **[ 사다리꼴보정 ]** 화면 , **[ 코너 보정 ]** 화면 또는 **[ 곡면 스크린 보정 ]** 화면이 표시됩니다 .

#### **참고**

• [ 사다리꼴보정 ] 또는 [ 곡면 스크린 보정 ] 을 조정하려면 ▲▼ 를 눌러서 조정할 항목을 선택하고 , ◀▶ 를 눌러서 항목을 조정합니다 .

• [ 코너 보정 ] 을 조정하려면 ▲▼ 을 눌러 조정할 항목을 선택합니다 . <ENTER> 버튼을 누르면 개별 조정 화면이 표시됩니다 . ▲▼◀▶ 를 사용해서 항목을 조정하십시오 .

● [ 사다리꼴보정 ], [ 코너 보정 ] 또는 [ 곡면 스크린 보정 ] 설정 중의 하나만 활성화됩니다 .

<sup>●</sup> 자세한 내용은 [ 위치 ] 메뉴 → [ 화면 조정 ] (→ 68 페이지 ) 를 참조하십시오 .

### **이미지 종횡비 전환**

입력에 따라 이미지 종횡비를 전환합니다 .

$$
\begin{array}{c}\n \stackrel{\text{ASPECT}}{9} \\
 \hline\n \end{array}
$$

#### **1) <ASPECT> 버튼을 누릅니다 .**

● 버튼을 누를 때마다 이에 따라 설정이 바뀝니다.

#### **참고**

● 자세한 내용은 [ 위치 ] 메뉴 → [ 화면비율 ] (→ 66 페이지 ) 를 참조하십시오.

# **기능 버튼 사용**

<FUNCTION> 버튼에 다음 기능을 할당함으로써 단순화된 단축 버튼으로 사용할 수 있습니다 . [ 서브메모리 ], [ 시스템선택 ], [DAYLIGHT VIEW], [ 파형 모니터 ]

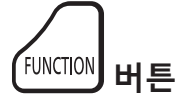

#### **1) <FUNCTION> 버튼을 누릅니다 .**

#### **참고**

● 기능 할당은 [ 프로젝터 설정 ] 메뉴 → [ 기능 ] (→ 102 페이지 ) 에서 수행됩니다 .

## **내부 테스트 패턴 표시**

프로젝터에는 프로젝터 본체의 상태를 확인하기 위해 8 개의 내부 테스트 패턴이 있습니다 . 테스트 패턴을 표시하려면 다음 단계를 실행하십시오 .

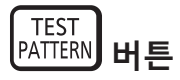

**1) <TEST PATTERN> 버튼을 누릅니다 .**

**2) 테스트 패턴을 선택하려면** qw **를 누르십시오 .**

#### **참고**

● 메뉴 조작을 이용해서 테스트 패턴을 표시할 수도 있습니다 . 자세한 내용은 "[ 테스트 패턴 ] 메뉴" (→ 110 페이지 ) 를 참조하십시오 .

● 위치 , 크기 , 기타 요인 설정은 이 테스트 패턴에 반영되지 않습니다 . 다양한 조정을 수행하기 전에 입력 신호를 표시하십시오 .

# **상태 기능 사용**

프로젝터의 상태를 표시합니다 .

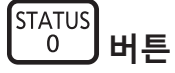

#### **1) <STATUS> 버튼을 누릅니다 .**

f **[ 상태 ]** 화면이 표시됩니다 .

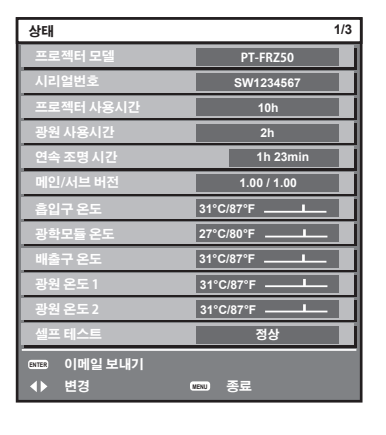

#### **참고**

● 메뉴 조작을 이용해서 프로젝터 상태를 표시할 수도 있습니다 . 자세한 내용은 [ 프로젝터 설정 ] 메뉴 → [ 상태 ] (➡ 104 페이지 ) 를 참조하십시오 .

#### **에코 매니지먼트 기능 사용**

에코 매니지먼트와 관련된 설정 화면을 표시합니다 .

**ECO 버튼**

### **1) <ECO> 버튼을 누릅니다 .**

**참고**

● 자세한 내용은 [ 프로젝터 설정 ] 메뉴 → [ 에코 매니지먼트 ] (➡ 92 페이지 ) 를 참조하십시오 .

# **HDMI-CEC 기능 사용**

HDMI-CEC 작동 화면을 표시합니다 .

$$
\begin{array}{c}\n\begin{array}{c}\n\text{CEC} \\
\hline\n\end{array}\n\end{array}
$$

## **1) <CEC> 버튼을 누릅니다 .**

 $\bullet$  HDMI-CEC 작동 화면이 표시됩니다.

#### **참고**

• 자세한 내용을 [ 프로젝터 설정 ] 메뉴 → [HDMI CEC] (→ 106 페이지 ) 를 참조하십시오 .

## **리모컨의 설정 ID 번호**

여러 대의 프로젝터를 함께 사용할 경우 각 프로젝터에 독특한 ID 번호를 할당해 놓으면 리모컨 한 대를 사용하여 프로젝터 전체를 동시에 조작하거나 각 프로젝터를 개별적으로 조작할 수 있습니다 .

프로젝터의 ID 번호를 설정한 후 리모컨에 동일한 ID 번호를 설정합니다 .

**프로젝터의 공장 기본 ID 번호는 [ 전체 ] 로 설정되어 있습니다 . 프로젝터 한 대만 사용할 경우 리모컨에 있는 <ID ALL> 버튼을 누릅니다 . 또한 프로젝터 ID 를 모르는 경우라도 리모컨의 <ID ALL> 버튼을 누르면 프로젝터를 제어할 수 있습니다 .**

#### **ID ALL ID SET 버튼**

- **1) 리모컨에서 <ID SET> 버튼을 누릅니다 .**
- **2) 번호 (<0> - <9>) 버튼을 사용하여 5 초 이내에 프로젝터 본체에 설정된 1 자리 또는 2 자리 ID 번호를 누릅니다 .**
	- <ID ALL> 버튼을 누르면 프로젝터 본체의 ID 번호 설정에 상관없이 프로젝터를 제어할 수 있습니다 .

**주의**

- 리모컨의 ID 번호는 프로젝터 본체없이도 설정할 수 있으므로 리모컨에서 <ID SET> 버튼을 함부로 누르지 마십시오 . <ID SET> 버튼을 누른 후 5 초 안에 숫자 (<0> ~ <9>) 버튼을 누르지 않으면 ID 번호가 <ID SET> 버튼을 누르기 전의 원래 값으로 돌아갑니다 . ● 리모컨에 설정된 ID 번호는 다시 설정하지 않으면 그대로 저장됩니다 . 하지만 리모컨을 배터리가 없는 채로 방치해두면 ID 번호가
- 지워집니다 . 배터리를 교체한 뒤 동일한 ID 번호로 다시 설정하십시오 .

#### **참고**

- 리모컨의 ID 번호가 [0] 으로 설정된 경우 , [ 전체 ] 로 설정된 경우와 마찬가지로 프로젝터 본체의 ID 번호 설정에 상관없이 프로젝터를 제어할 수 있습니다 .
- [ 프로젝터 설정 ] 메뉴 → [ 프로젝터 ID] 에서 프로젝터 본체의 ID 번호를 설정합니다.

# **장 설정**

이 장에서는 화면 메뉴를 사용하여 수행할 수 있는 설정과 조정에 대해 설명합니다 .

# **메뉴 탐색**

화면 메뉴 ( 메뉴 ) 는 프로젝터의 다양한 설정과 조정을 수행하는 데 사용됩니다 .

## **메뉴를 통해서 네비게이트하기**

### **작동 절차**

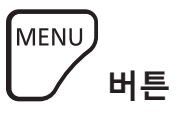

**1) 리모컨 또는 제어 패널에서 <MENU> 버튼을 누릅니다 .**

f **[ 메인 메뉴 ]** 화면이 표시됩니다 .

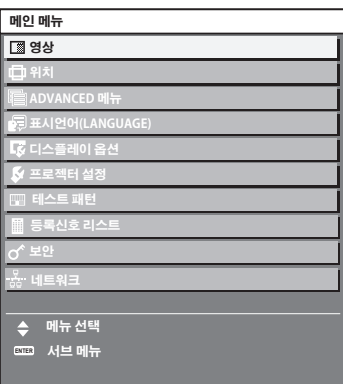

#### **2)** as **버튼을 눌러 메인 메뉴의 항목을 선택합니다 .**

● 선택한 항목이 노란색으로 강조 표시됩니다.

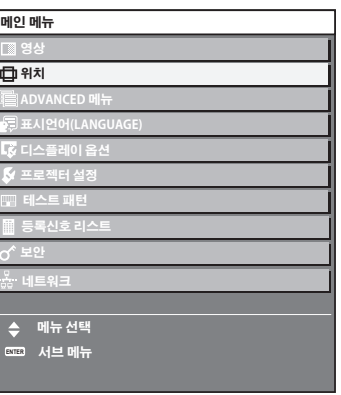

## **3) <ENTER> 버튼을 누릅니다 .**

● 선택한 메인 메뉴의 서브 메뉴 항목이 표시됩니다.

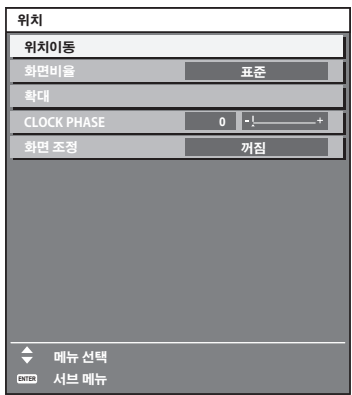

- **4) 서브 메뉴를 선택하려면** as **버튼을 누르고 설정을 변경하거나 조정하려면** qw **또는 <ENTER> 버튼을 누릅니다 .**
	- 4▶ 버튼을 누를 때마다 다음과 같은 순서로 일부 항목이 전환됩니다.

$$
\begin{array}{|c|c|c|c|c|}\n\hline\n\text{A} & \text{B} & \text{C} \\
\hline\n\text{A} & & \text{A} \\
\hline\n\end{array}
$$

● 일부 항목의 경우 ◀▶ 을 눌러 아래에 표시된 대로 바 스케일을 포함한 개별 조정 화면을 표시합니다 .

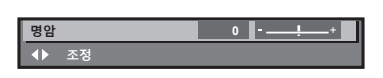

#### **참고**

● 메뉴 화면이 표시될 때 <MENU> 버튼을 누르면 이전 메뉴로 되돌아갑니다. <RETURN> 버튼을 누르면 같은 조작을 할 수 있습니다 .

● 프로젝터에 입력할 일부 신호에는 일부 항목 또는 기능을 조정하거나 사용할 수 없습니다 . 항목을 조정하거나 사용할 수 없을 경우 , 메뉴 화면의 항목이 검정색 문자로 표시되고 조정 또는 설정할 수 없습니다 . 메뉴 화면의 항목이 흑색 문자로 표시되어 항목을 조정 또는 설정할 수 없는 경우에는 대응하는 메뉴를 선택한 때에 <ENTER> 버튼을 누르면 그 원인이 표시됩니다 .

- 신호가 입력되지 않은 경우에도 일부 항목을 조정할 수 있습니다.
- 약 5 초 동안 수행된 작동이 없으면 개별 조정 화면이 자동으로 지워집니다 .
- 메뉴 항목에 대해서는 "메인 메뉴" (→ 56 페이지 ) 및 "서브 메뉴" (→ 57 페이지 ) 내용을 참조하십시오 .
- 커서 색상은 [ 디스플레이 옵션 ] 메뉴 → [OSD] → [OSD 색상 ] 의 설정에 따라 달라집니다 . 선택한 항목은 공장 기본 설정에 따라 노란색 커서와 함께 표시됩니다 .
- 세로방향 설정에서는 화면 메뉴가 측면에 표시됩니다.

화면 메뉴를 세로로 표시하려면 [ 디스플레이 옵션 ] 메뉴 → [OSD] → [OSD 회전 ] 의 설정을 변경합니다 .

#### **조정 값을 공장 출하 시의 초기 설정으로 초기화**

리모컨의 <DEFAULT> 버튼을 누르면 메뉴 항목에 조정된 값이 공장 출하 시의 초기 설정으로 복원됩니다 .

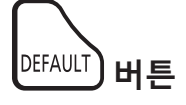

#### **1) 리모컨에서 <DEFAULT> 버튼을 누릅니다 .**

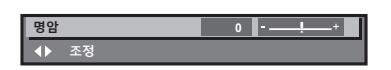

#### **참고**

- 한 번에 설정을 모두 공장 기본 설정으로 초기화할 수 없습니다.
- 서브 메뉴에서 조정된 설정을 모두 한 번에 하나씩 공장 출하 시의 초기 설정으로 초기화하려면 [ 프로젝터 설정 ] 메뉴 → [ 초기화 ] 항목을 실행하십시오 .
- 일부 항목은 리모커의 <DEFAULT> 버튼을 눌러 공장 출하 시 초기 설정으로 초기화할 수 없습니다 . 해당 항목을 개별적으로 조정합니다 .
- 개별 조정 화면에서 바 스케일 아래 삼각형 표시가 공장 출하 시의 초기 설정을 나타냅니다. 삼각형 표시의 위치는 선택한 입력 신호에 따라 달라집니다 .

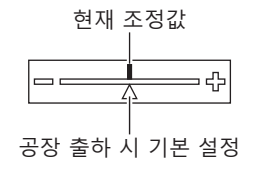

# **메인 메뉴**

메인 메뉴에는 다음의 항목이 있습니다 .

메인 메뉴 항목을 선택하면 화면이 서브 메뉴 선택 화면으로 바뀝니다 .

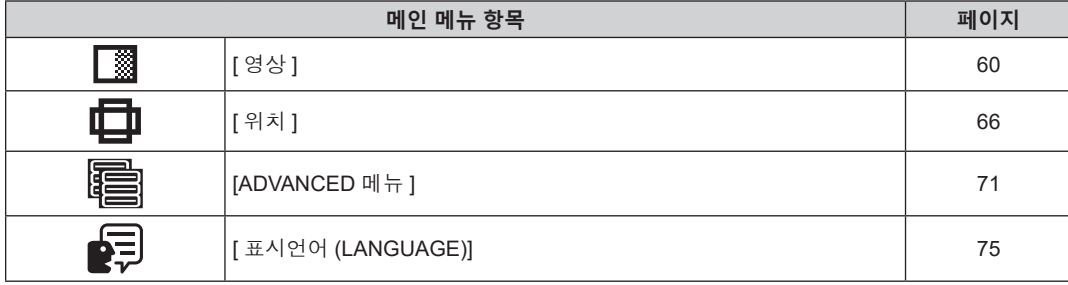

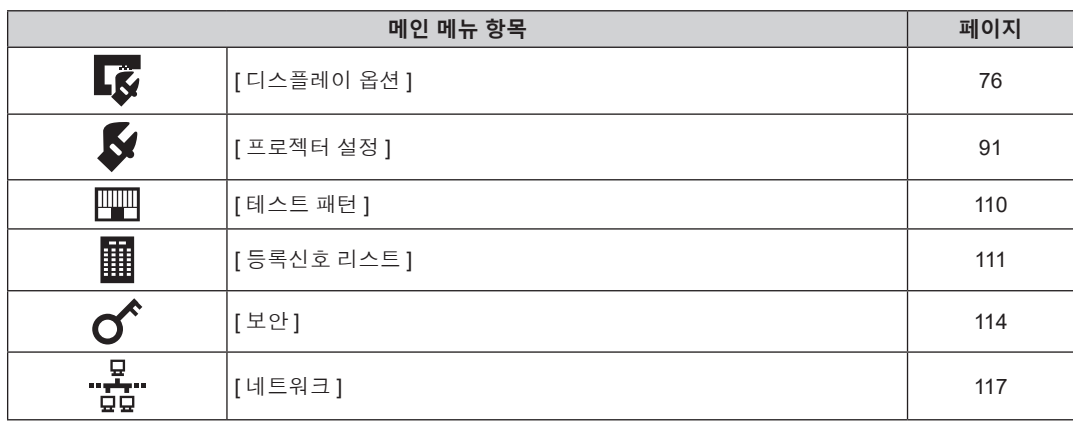

# **서브 메뉴**

선택된 메인 메뉴 항목의 서브 메뉴가 표시되고 서브 메뉴에서 항목을 설정하고 조정할 수 있습니다 .

# **[ 영상 ]**

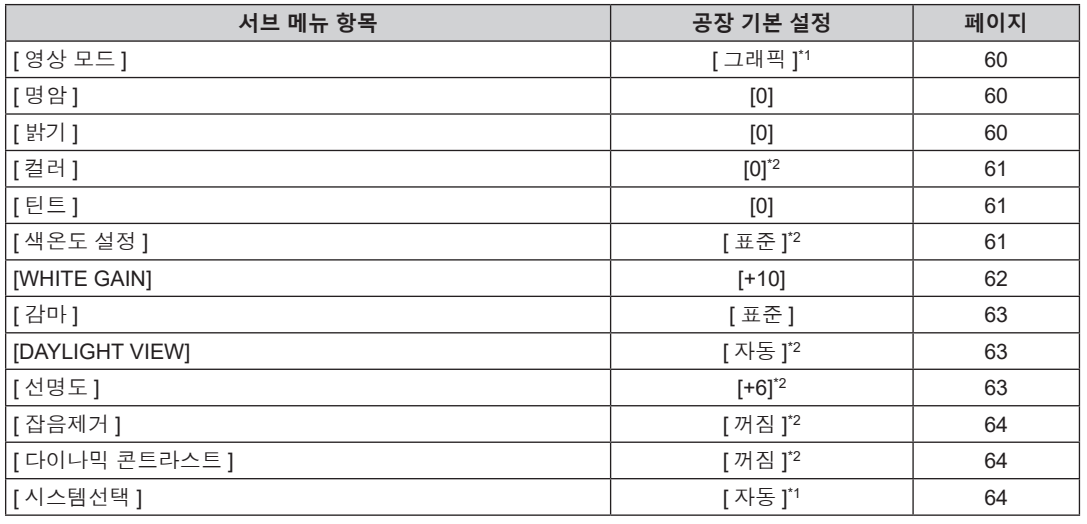

\*1 신호 입력에 따라 달라집니다 .

\*2 [ 영상 모드 ] 에 따라 달라집니다 .

# **[ 위치 ]**

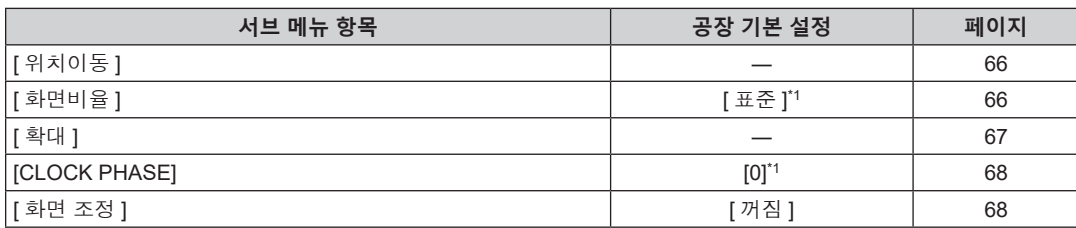

\*1 신호 입력에 따라 달라집니다 .

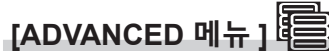

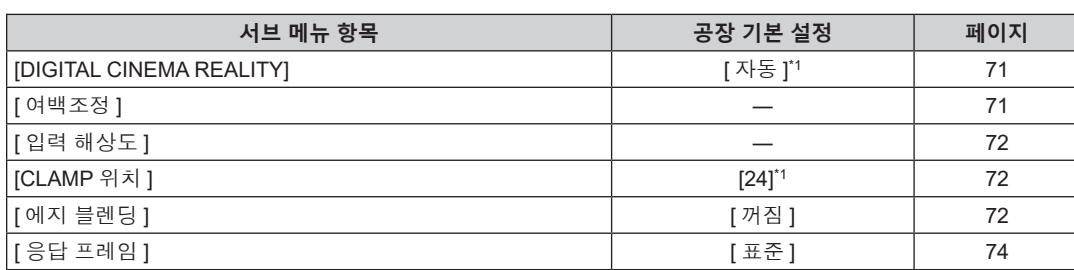

# **4 장 설정** — **메뉴 탐색**

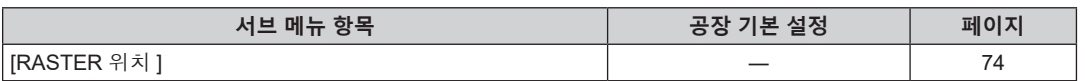

\*1 신호 입력에 따라 달라집니다 .

# **참고**

————————————————————<br>● 공장 출하시의 설정은 선택한 입력 단자에 따라 달라집니다 .

# **[ 표시언어 (LANGUAGE)]**

.<br>세부 내용 (→ 75 페이지 )

# **[ 디스플레이 옵션 ]**

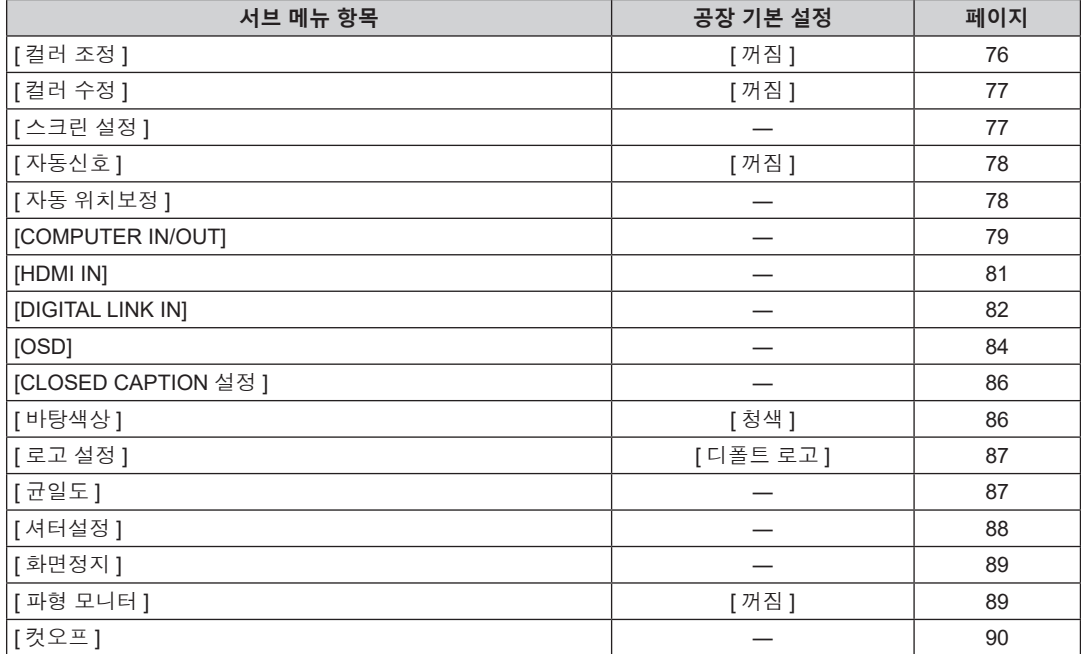

# **[ 프로젝터 설정 ]**

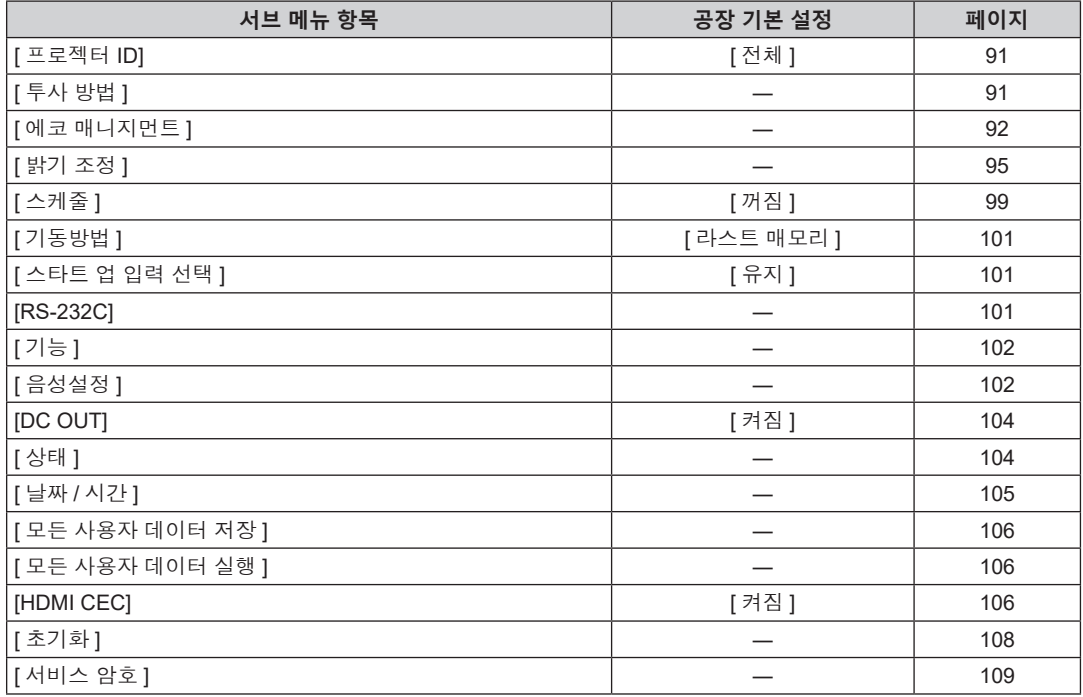

# **[ 테스트 패턴 ]**

세부 내용 (→ 110 페이지 )

# **[ 등록신호 리스트 ]**

세부 내용 (→ 111 페이지 )

# **[ 보안 ]**

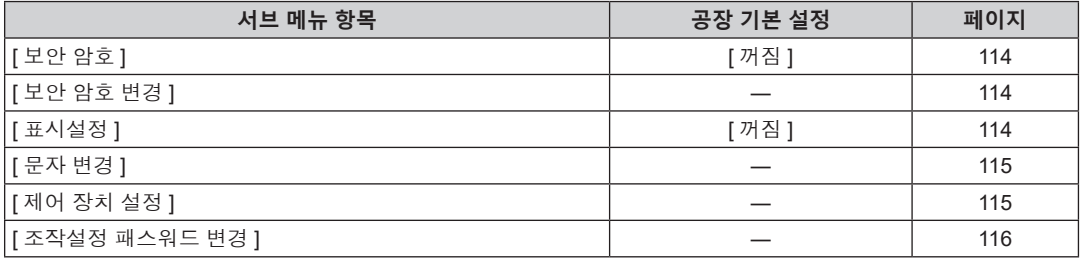

# **[ 네트워크 ]**

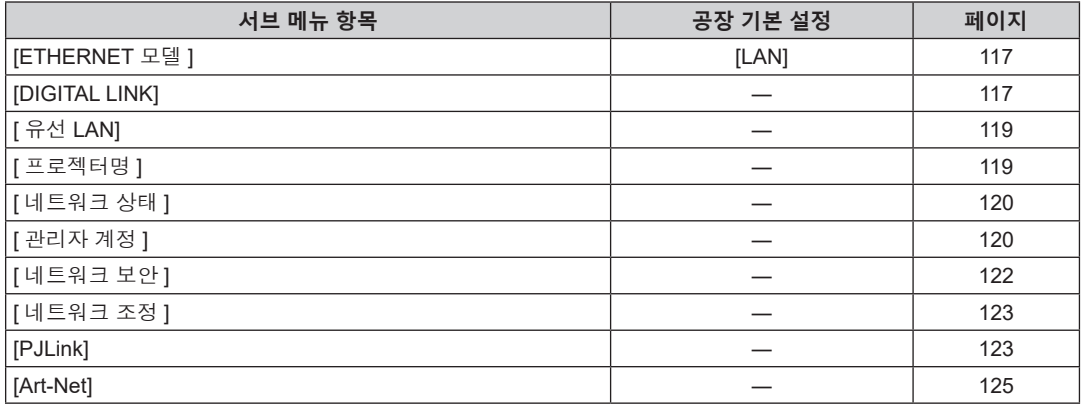

**참고**

● 프로젝터에 입력할 일부 신호 형식에는 일부 항목을 조정하거나 사용할 수 없습니다.

항목을 조정하거나 사용할 수 없을 경우 , 메뉴 화면의 항목이 검정색 문자로 표시되고 조정 또는 설정할 수 없습니다 .

● 공장 출하시의 설정은 선택한 입력 단자에 따라 달라집니다.

# **[ 영상 ] 메뉴**

**메뉴 화면에서 메인 메뉴의 [ 영상 ] 을 선택하고 서브 메뉴에서 항목을 선택합니다 . 메뉴 화면의 작동에 대해서는 "메뉴를 통해서 네비게이트하기" (**x **55 페이지 ) 를 참조하십시오 .**

# **[ 영상 모드 ]**

이미지 소스와 프로젝터가 사용되는 환경에 적합한 원하는 영상 모드로 전환할 수 있습니다 .

- **1)** as **을 눌러 [ 영상 모드 ] 를 선택합니다 .**
- **2)** qw **또는 <ENTER> 버튼을 누릅니다 .**

f **[ 영상 모드 ]** 개별 조정 화면이 표시됩니다 .

#### **3)** qw **을 눌러 항목을 전환합니다 .**

● 버튼을 누를 때마다 항목이 전환됩니다.

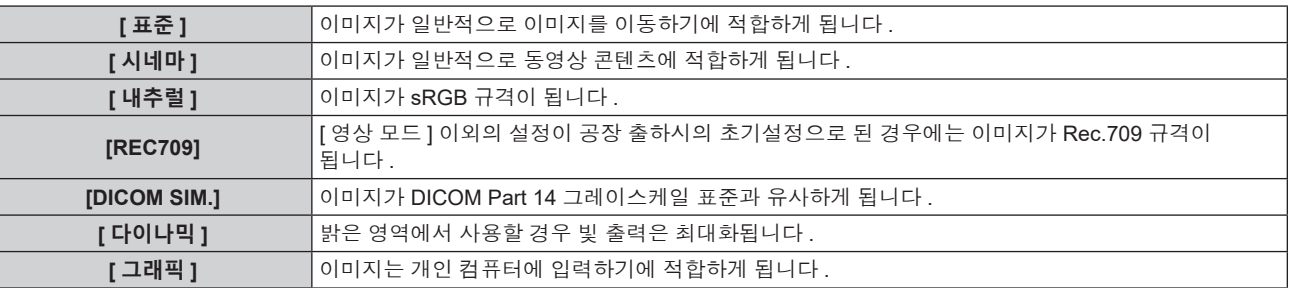

#### **참고**

● 공장 기본 영상 모드는 정지 이미지 입력 신호의 경우 [ 그래픽 ], 동영상 기반 입력 신호의 경우 [ 표준 ] 입니다 .

- Rec.709 는 "ITU-R Recommendation BT.709" 의 약어이며 하이비전 방송의 색 표준입니다
- f DICOM 은 "Digital Imaging and COmmunication in Medicine" 의 약어이며 의료용 영상 기기를 위한 표준입니다 . DICOM 이름이 사용되더라도 이 프로젝터는 의료 기기가 아니며 , 표시 영상은 진단 등과 같은 의료 용도로 사용해서는 안 됩니다 .

#### **[ 명암 ]**

색상 명암을 조정할 수 있습니다 .

- **1)** as **을 눌러 [ 명암 ] 을 선택합니다 .**
- **2)** qw **또는 <ENTER> 버튼을 누릅니다 .** f **[ 명암 ]** 개별 조정 화면이 표시됩니다 .
- **3)** qw **을 눌러 레벨을 조정합니다 .**

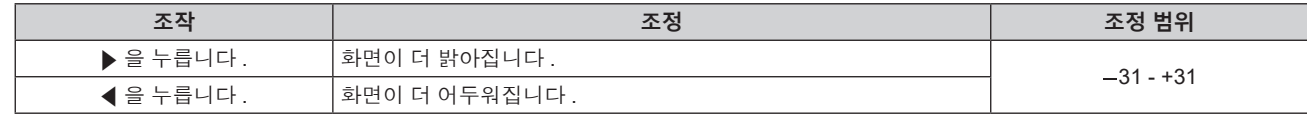

**주의**

● 흑색 레벨을 조정해야 할 때 [ 영상 ] 메뉴 → [ 밝기 ] 를 먼저 조정합니다 .

## **[ 밝기 ]**

투사된 이미지의 어두운 ( 흑색 ) 부분을 조정할 수 있습니다 .

#### **1)** as **을 눌러 [ 밝기 ] 를 선택합니다 .**

**2)** qw **또는 <ENTER> 버튼을 누릅니다 .**

● **[ 밝기 ]** 개별 조정 화면이 표시됩니다.

**3)** qw **을 눌러 레벨을 조정합니다 .**

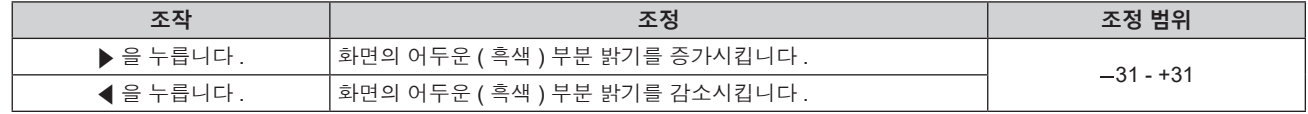

60 - 한국어

### **[ 컬러 ]**

투사된 이미지의 색상 채도를 조정할 수 있습니다 .

- **1)** as **을 눌러 [ 컬러 ] 를 선택합니다 .**
- **2)** qw **또는 <ENTER> 버튼을 누릅니다 .** ● **[ 컬러 ]** 개별 조정 화면이 표시됩니다 .
- **3)** qw **을 눌러 레벨을 조정합니다 .**

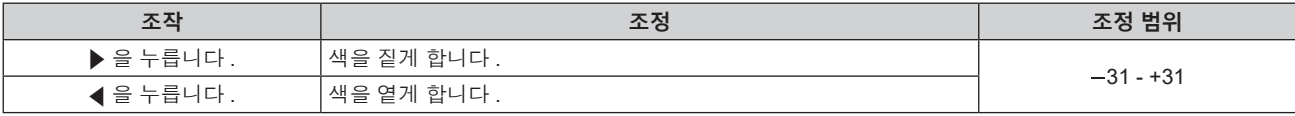

#### **[ 틴트 ]**

투사된 이미지의 스킨톤을 조정할 수 있습니다 .

- **1)** as **을 눌러 [ 틴트 ] 를 선택합니다 .**
- **2)** qw **또는 <ENTER> 버튼을 누릅니다 .**

f **[ 틴트 ]** 개별 조정 화면이 표시됩니다 .

**3)** qw **을 눌러 레벨을 조정합니다 .**

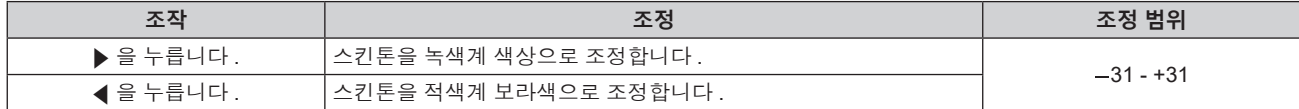

#### **[ 색온도 설정 ]**

영상된 이미지의 흰색 영역이 푸른빛이거나 붉은빛인 경우 색상 온도를 전환할 수 있습니다 .

#### **색 온도 조절**

- **1)** as **을 눌러 [ 색온도 설정 ] 을 선택합니다 .**
- **2)** qw **또는 <ENTER> 버튼을 누릅니다 .**
	- **[ 색온도 설정 ]** 개별 조정 화면이 표시됩니다.
- **3)** qw **을 눌러 항목을 전환합니다 .**

● 버튼을 누를 때마다 항목이 전환됩니다 .

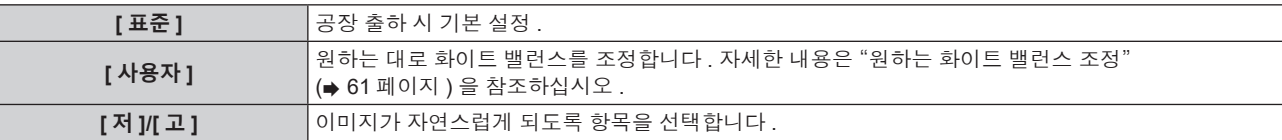

#### **참고**

• [ 영상 ] 메뉴 → [ 영상 모드 ] 가 [DICOM SIM.] 으로 설정된 경우 [ 표준 ] 을 선택할 수 없습니다 .

● [ 디스플레이 옵션 ] 메뉴 → [ 컬러 조정 ] 이 [ 꺼짐 ] 이외로 설정된 경우 항목은 [ 사용자 ] 로 고정됩니다 .

#### **원하는 화이트 밸런스 조정**

- **1)** as **을 눌러 [ 색온도 설정 ] 을 선택합니다 .**
- **2)** qw **또는 <ENTER> 버튼을 누릅니다 . ● [ 색온도 설정 ]** 개별 조정 화면이 표시됩니다.
- **3)** qw **을 눌러 [ 사용자 ] 를 선택합니다 .**
- **4) <ENTER> 버튼을 누릅니다 .**
	- **[ 색온도 설정 ]** 화면이 표시됩니다.
- **5)** as **을 눌러 [ 화이트 밸런스 ] 를 선택합니다 .**
- **6) <ENTER> 버튼을 누릅니다 .** f **[ 화이트 밸런스 ]** 화면이 표시됩니다 .
- **7)** as **을 눌러 [ 화이트 밸런스 고 ] 또는 [ 화이트 밸런스 저 ] 를 선택합니다 .**
- **8) <ENTER> 버튼을 누릅니다 .** f **[ 화이트 밸런스 고 ]** 화면 또는 **[ 화이트 밸런스 저 ]** 화면이 표시됩니다 .
- **9)** as **을 눌러 [ 빨강 ], [ 녹색 ] 또는 [ 파랑 ] 을 선택합니다 .**

#### **10)** qw **을 눌러 레벨을 조정합니다 .**

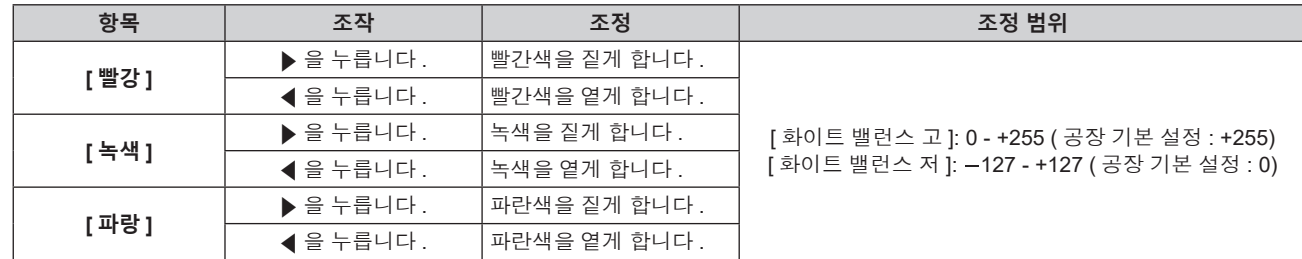

#### **참고**

● [ 색온도 설정 ] 을 올바르게 조정하십시오 . 충분한 조정이 이루어지지 않으면 모든 색상이 적절히 표시되지 않습니다 . 조정이 충분하지 않은 것처럼 보이면 리모컨에서 <DEFAULT> 버튼을 눌러 선택 항목에 대한 설정만 공장 기본 설정으로 되돌릴 수 있습니다 .

#### **[ 사용자 ] 이름 변경**

- **1)** as **을 눌러 [ 색온도 설정 ] 을 선택합니다 .**
- **2)** qw **또는 <ENTER> 버튼을 누릅니다 . ● [ 색온도 설정 ]** 개별 조정 화면이 표시됩니다.
- **3)** qw **을 눌러 [ 사용자 ] 를 선택합니다 .**
- **4) <ENTER> 버튼을 누릅니다 . ● [ 색온도 설정 ]** 화면이 표시됩니다.
- **5)** as **을 눌러 [ 색온도 설정 명칭변경 ] 을 선택합니다 .**
- **6) <ENTER> 버튼을 누릅니다 . ● [ 색온도 설정 명칭변경 ]** 화면이 표시됩니다.
- **7)** asqw **을 눌러 텍스트를 선택하고 , <ENTER> 버튼을 눌러 텍스트를 입력합니다 .**
- **8)** asqw **을 눌러 [OK] 를 선택하고 <ENTER> 버튼을 누릅니다 .**

● 색온도에 설정된 이름이 변경됩니다.

#### **참고**

● 이름이 변경되면 [ 사용자 ] 표시도 변경됩니다.

#### **[WHITE GAIN]**

이미지의 흰색 부분에 대한 밝기를 조정합니다 .

- **1)** as **을 눌러 [WHITE GAIN] 을 선택합니다 .**
- **2)** qw **또는 <ENTER> 버튼을 누릅니다 .**

f **[WHITE GAIN]** 개별 조정 화면이 표시됩니다 .

**3)** qw **를 눌러 레벨을 조정합니다 .**

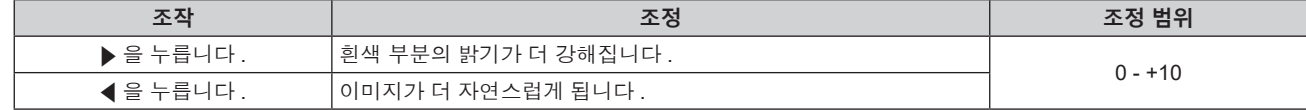

# **[ 감마 ]**

감마 모드를 전환할 수 있습니다 .

- **1)** as **을 눌러 [ 감마 ] 를 선택합니다 .**
- **2)** qw **또는 <ENTER> 버튼을 누릅니다 .** f **[ 감마 ]** 개별 조정 화면이 표시됩니다 .
- **3)** qw **을 눌러 항목을 전환합니다 .** ● 버튼을 누를 때마다 항목이 전환됩니다.

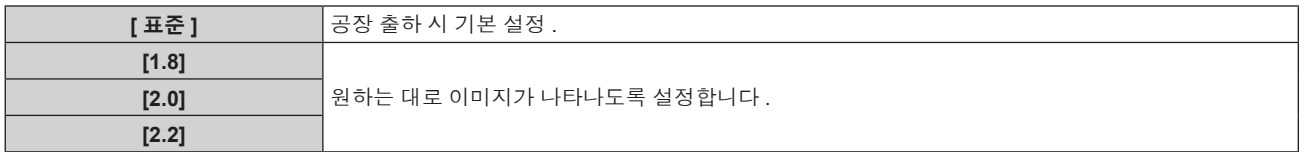

#### **참고**

● 다음 상태에서는 선택을 하더라도 [ 표준 ] 설정이 비활성화되며 , [2.2] 를 설정한 때와 같은 감마 모드가 적용됩니다 .

- [ADVANCED 메뉴 ] 메뉴 → [ 에지 블렌딩 ] 이 [ 꺼짐 ] 이외로 설정된 경우
- [흰색 ], [ 빨강 ], [ 녹색 ] 또는 [ 파랑 ] 의 레벨을 [ 디스플레이 옵션 ] 메뉴 → [ 균일도 ] 로부터 조정한 경우
- g [ 디스플레이 옵션 ] 메뉴 → [ 균일도 ] → [FULL 화면 보정 ] 이 [ 켜짐 ] 으로 설정된 경우

# **[DAYLIGHT VIEW]**

이미지가 밝은 빛에서 투사된 경우라도 이미지를 최적으로 선명하게 수정할 수 있습니다 .

#### **1)** as **을 눌러 [DAYLIGHT VIEW] 를 선택합니다 .**

**2)** qw **또는 <ENTER> 버튼을 누릅니다 .**

f **[DAYLIGHT VIEW]** 개별 조정 화면이 표시됩니다 .

#### **3)** qw **을 눌러 항목을 전환합니다 .**

● 버튼을 누를 때마다 항목이 전환됩니다 .

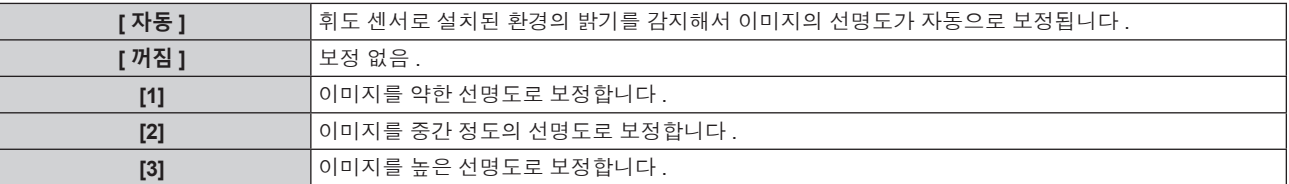

#### **참고**

● [ADVANCED 메뉴 ] 메뉴 → [ 에지 블렌딩 ] 이 [ 켜짐 ] 또는 [ 사용자 ] 로 설정된 경우 [ 자동 ] 을 선택할 수 없습니다 .

● [ 투사 방법 ] 의 [ 프로젝터 설정 ] 메뉴 → [ 정면 / 후면 ] 가 [ 후면 ] 으로 설정된 경우 [ 자동 ] 을 선택할 수 없습니다 .

- 물체 등이 프로젝터 위에 올려져 있거나 휘도 센서를 막으면 휘도가 올바르게 탐지되지 않을 수 있습니다 . 이러한 경우 , [ 자동 ] 으로
- 설정하더라도 이 기능이 올바르게 작동하지 않을 수 있습니다 .
- [ 영상 ] 메뉴 → [ 영상 모드 ] 가 [ 내추럴 ], [REC709] 또는 [DICOM SIM.] 으로 설정된 경우 , 공장 출하시의 기본 설정은 [ 꺼짐 ] 입니다 . 이런 경우에는 [ 자동 ] 을 선택할 수 없습니다 .

# **[ 선명도 ]**

투사된 이미지의 선명도를 조정할 수 있습니다 .

- **1)** as **을 눌러 [ 선명도 ] 를 선택합니다 .**
- **2)** qw **또는 <ENTER> 버튼을 누릅니다 .** f **[ 선명도 ]** 개별 조정 화면이 표시됩니다 .
- **3)** qw **을 눌러 레벨을 조정합니다 .**

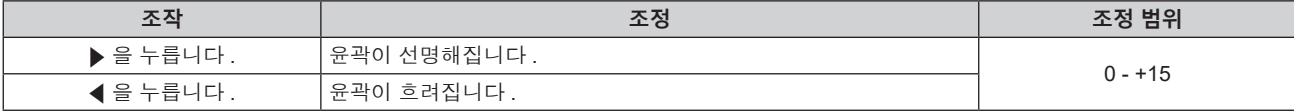

#### **참고**

● 조정 값이 [+15] 일 때 ▶ 를 누르면 값이 [0] 가 됩니다 . 조정 값이 [0] 일 때 ◀ 를 누르면 값이 [+15] 가 됩니다 .

#### **[ 잡음제거 ]**

입력 이미지의 품질이 좋지 않고 이미지 신호에서 잡음이 발생할 때 잡음을 줄일 수 있습니다 .

- **1)** as **을 눌러 [ 잡음제거 ] 를 선택합니다 .**
- **2)** qw **또는 <ENTER> 버튼을 누릅니다 .** f **[ 잡음제거 ]** 개별 조정 화면이 표시됩니다 .
- **3)** qw **을 눌러 항목을 전환합니다 .**

● 버튼을 누를 때마다 항목이 전환됩니다.

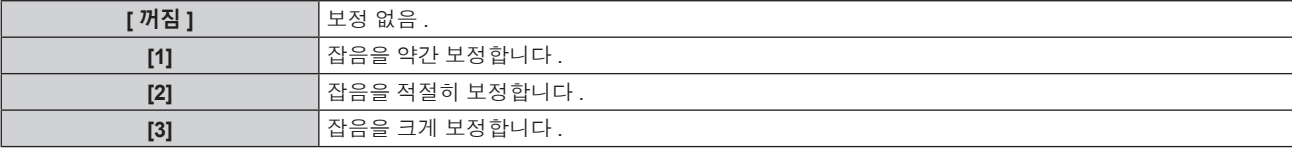

#### **주의**

● 잡음을 줄인 입력 신호로 설정될 때 이미지는 원래 이미지와 다르게 보일 수 있습니다 . 이러한 경우 , [ 꺼짐 ] 으로 설정하십시오 .

# **[ 다이나믹 콘트라스트 ]**

이미지에 따라 광원의 빛 조절이 자동으로 수행되어 이미지에 맞게 대비를 최적으로 조정합니다 .

#### **1)** as **을 눌러 [ 다이나믹 콘트라스트 ] 를 선택합니다 .**

- **2)** qw **또는 <ENTER> 버튼을 누릅니다 .**
	- **[ 다이나믹 콘트라스트 ]** 개별 조정 화면이 표시됩니다.
- **3)** qw **을 눌러 항목을 전환합니다 .**

● 버튼을 누를 때마다 항목이 전환됩니다.

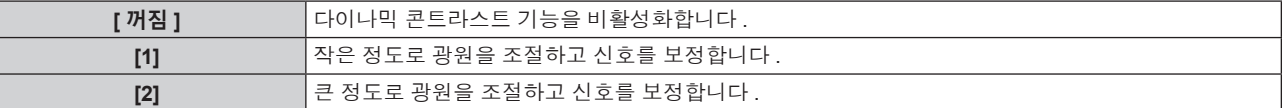

#### **참고**

● 밝기 조절 기능 및 다이나믹 콘트라스트 기능은 동시에 작동하지만 밝기와 색상을 측정하는 동안 다이나믹 콘트라스트는 작동하지 않습니다 .

## **[ 시스템선택 ]**

프로젝터가 자동으로 입력 신호를 감지하지만 , 불안정한 신호가 입력될 때 수동으로 시스템 방법을 설정할 수 있습니다 . 입력 신호와 일치하는 시스템 방법을 설정하십시오 .

#### **1)** as **을 눌러 [ 시스템선택 ] 을 선택합니다 .**

#### **2) <ENTER> 버튼을 누릅니다 .**

#### **3)** as **버튼을 눌러 시스템 형식을 선택합니다 .**

● 이용 가능한 시스템 형식은 입력 신호에 따라 다릅니다.

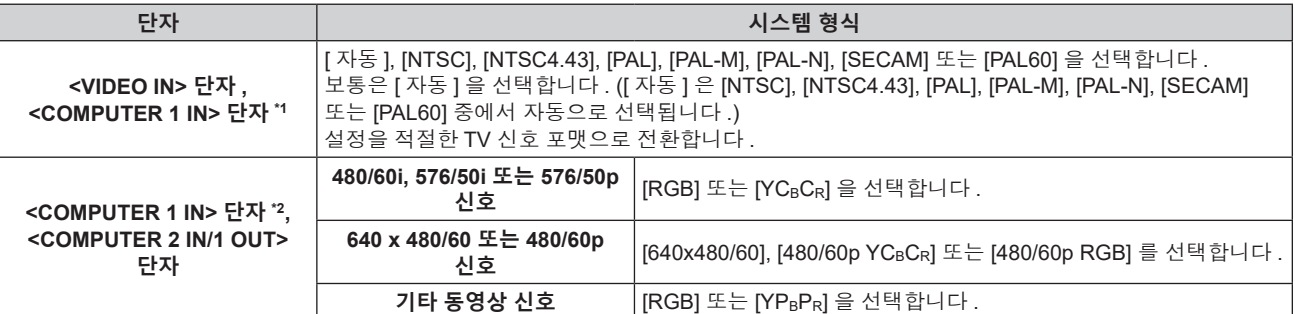

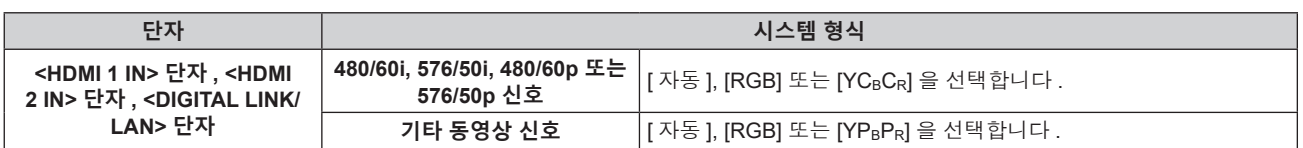

\*1 [ 디스플레이 옵션 ] 메뉴 → [COMPUTER IN/OUT] → [ 입력 셋팅 ] 이 [Y/C] 으로 설정된 경우

\*2 [ 디스플레이 옵션 ] 메뉴 → [COMPUTER IN/OUT] → [ 입력 셋팅 ] 이 [RGB/YPBPR] 으로 설정된 경우

### **4) <ENTER> 버튼을 누릅니다 .**

#### **참고**

● 프로젝터에 사용할 수 있는 비디오 신호 유형에 대한 자세한 내용은 "호환성 있는 신호 목록" (→ 175 페이지 ) 를 참조하십시오 .

● 연결된 일부 외부 장비의 경우 이 기능이 작동하지 않을 수 있습니다.

# **sRGB 규격 준수 비디오**

sRGB 는 IEC (International Electrotechnical Commission) 에서 정의한 색 재현에 대한 국제 표준 (IEC61966-2-1) 입니다 .

보다 정밀한 sRGB 규격 색상을 재현하려면 다음 단계를 따라 설정하십시오 .

- **1) [ 컬러 조정 ] 을 [ 꺼짐 ] 으로 설정합니다 .**
	- [ 컬러 조정 ] (→ 76 페이지 ) 를 참조하십시오.

#### **2) [ 영상 ] 메뉴를 표시합니다 .**

- "[ 영상 ] 메뉴" (→ 60 페이지 ) 를 참조하십시오.
- **3)** as **을 눌러 [ 영상 모드 ] 를 선택합니다 .**
- **4)** qw **버튼을 눌러 [ 내추럴 ] 을 설정합니다 .**
- **5)** as **을 눌러 [ 컬러 ] 를 선택합니다 .**
- **6) 리모컨에서 <DEFAULT> 버튼을 눌러 공장 출하 시의 초기 설정을 지정합니다 .**
- **7) 이제 5) ~ 6) 단계를 따라 [ 틴트 ], [ 색온도 설정 ], [WHITE GAIN], [ 감마 ] 및 [DAYLIGHT VIEW] 를 공장 출하 시 초기 설정으로 지정합니다 .**

#### **참고**

● sRGB 는 RGB 신호 입력에 대해서만 이용 가능합니다.

# **[ 위치 ] 메뉴**

### **메뉴 화면에서 메인 메뉴의 [ 위치 ] 를 선택하고 서브 메뉴에서 항목을 선택합니다 . 메뉴 화면의 작동에 대해서는 "메뉴를 통해서 네비게이트하기" (**x **55 페이지 ) 을 참조하십시오 .**

#### **참고**

f 옵션 DIGITAL LINK 출력 지원 장치 ( 모델 번호 : ET-YFB100G, ET-YFB200G) 를 <DIGITAL LINK/LAN> 단자에 연결한 경우 , 시작 시 DIGITAL LINK 출력 지원 장치의 메뉴에서 이동 , 화면 비율 및 클럭 위상을 조정합니다 .

# **[ 위치이동 ]**

프로젝터와 화면의 상대적 위치가 올바르게 설치되었더라도 화면에 투사된 이미지가 이동되었으면 수직 또는 수평으로 이미지 위치를 이동할 수 있습니다 .

## **1)** as **을 눌러 [ 위치이동 ] 을 선택합니다 .**

### **2) <ENTER> 버튼을 누릅니다 .**

f **[ 위치이동 ]** 화면이 표시됩니다 .

### **3)** asqw **을 눌러 위치를 조정합니다 .**

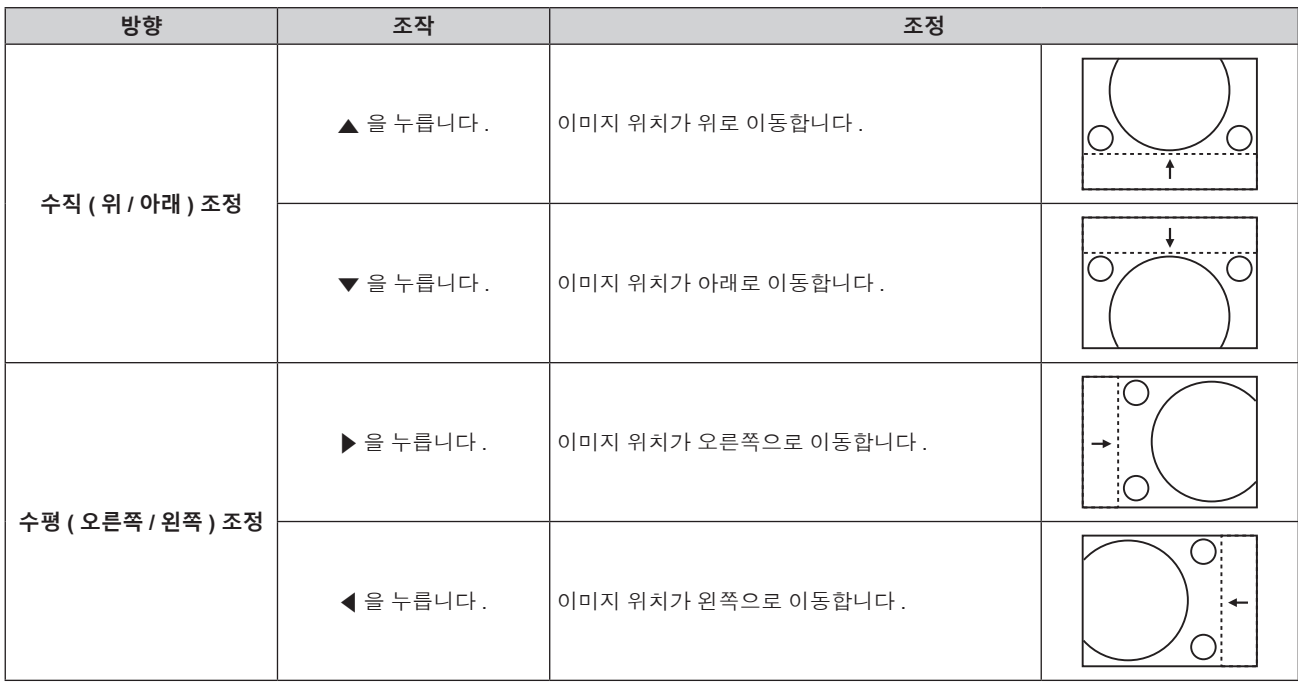

#### **참고**

● 세로방향 설정의 경우 , "수직 ( 위 / 아래 ) 조정"을 수행할 때 이미지 위치가 가로로 이동합니다 . "수평 ( 오른쪽 / 왼쪽 ) 조정"을 수행할

## **[ 화면비율 ]**

때는 이미지 위치가 세로로 이동합니다 .

화면 비율은 [ 디스플레이 옵션 ] 메뉴 → [ 스크린 설정 ] → [ 스크린 형식 ] 에서 선택한 화면 범위 이내에서

전환됩니다. 먼저 [ 스크린 형식 ] 을 설정합니다. (→ 77 페이지 )

이미지의 종횡 비를 전환할 수 있습니다 .

**1)** as **을 눌러 [ 화면비율 ] 를 선택합니다 .**

f **[ 화면비율 ]** 개별 조정 화면이 표시됩니다 .

● 버튼을 누를 때마다 항목이 전환됩니다.

**2)** qw **또는 <ENTER> 버튼을 누릅니다 .**

66 - 한국어

**3)** qw **을 눌러 항목을 전환합니다 .**

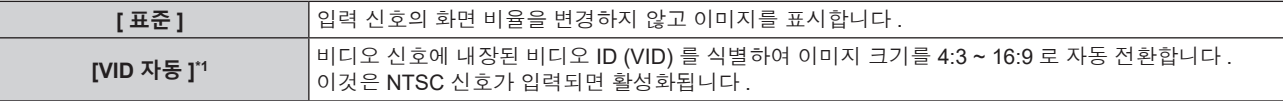

- **2) <ENTER> 버튼을 누릅니다 . ● [ 확대 ]** 화면이 표시됩니다.
- **1)** as **을 눌러 [ 확대 ] 를 선택합니다 .**

# **[ 화면비율 ] 이 [ 표준 ] 으로 설정된 경우**

● [ 위치 ] 메뉴 → [ 화면비율 ] 이 [ 등배 ] 로 설정되면 [ 확대 ] 를 조정할 수 없습니다 .

### **참고**

- **6)** qw **을 눌러 조정합니다 .**
- [ 켜짐 ] 이 선택되어 있으면 [ 수평수직 ] 을 선택합니다.

# **5)** as **을 눌러 [ 수직 ] 또는 [ 수평 ] 을 선택합니다 .**

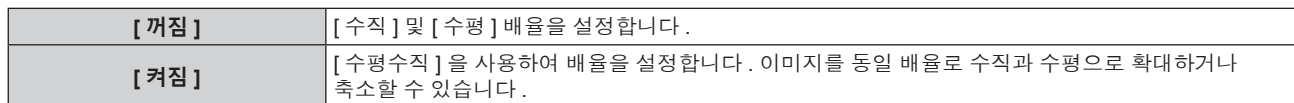

- **4)** qw **을 눌러 항목을 전환합니다 .**
- **3)** as **을 눌러 [ 연동 ] 을 선택합니다 .**
- **[ 확대 ]** 화면이 표시됩니다.
- **2) <ENTER> 버튼을 누릅니다 .**

# **1)** as **을 눌러 [ 확대 ] 를 선택합니다 .**

# **[ 화면비율 ] 가 [ 표준 ] 와 [ 등배 ] 이 아닌 경우**

이미지 크기를 조정할 수 있습니다 . [ 확대 ] 에서의 조정은 [ 위치 ] 메뉴 → [ 화면비율 ] 항목의 설정에 따라 달라집니다 .

# **[ 확대 ]**

- 이러한 이미지는 이미지 제작자가 의도한 원래 형식으로 4:3 화면 비율로 보아야 합니다 .
- 행위일 수 있습니다 . 화면 비율 조정 , 확대 / 축소 기능 등과 같은 프로젝터의 기능을 사용할 때 주의하십시오 . ● 와이드 화면 이미지가 아닌 일반적인 ( 보통 ) 4:3 이미지를 와이드 화면에 표시하면 이미지의 가장자리가 보이지 않거나 왜곡될 수 있습니다 .
- 카페나 호텔 같은 장소에서 이 프로젝터를 사용하여 상용으로 또는 공개 발표를 위한 프로그램을 표시할 경우 화면 비율을 조정하거나 확대 / 축소 기능을 사용하여 화면 이미지를 변경하는 것은 저작권 보호법에 따라 해당 프로그램에 대한 원래 저작권 소유자의 권리를 위반하는
- [ 표준 ] 을 선택할 수 없습니다 . [ 등배 ] 는 4K 비디오 신호 (3 840 x 2 160 또는 4 096 x 2 160 해상도 ) 에 대해 선택할 수 없습니다 . ● 입력 신호의 화면 비율과 다른 화면 비율을 선택하면 영상이 원본과 다르게 나타납니다 . 화면 비율을 선택할 때 이 점에 주의하십시오
- 일부 크기 모드는 특정 유형의 입력 신호에는 사용할 수 없습니다 . 비디오 신호 , Y/C 신호 (NTSC) 또는 RGB (480/60i, 480/60p) 신호의 경우

**4 장 설정 — [ 위치 ] 메뉴**

이것은 480/60i 또는 480/60p 신호가 입력되면 활성화됩니다 .

입력되면 \*4 종횡비를 변경하지 않고 이미지를 표시합니다 .

**[16:9]** 표준 신호가 입력되면 종횡비가 16:9 <sup>로</sup> 전환되어 이미지가 표시됩니다 \*3. 와이드 화면 신호가

**[4:3]** 표준 신호가 입력되면 종횡비를 변경하지 않고 이미지를 표시합니다 \*3. 와이드 화면 신호가

**[ 등배 ]** 입력 신호의 해상도를 변경하지 않고 이미지를 표시합니다 .

**\*2** 비디오 신호에 내장된 비디오 ID (VID) 를 식별하여 이미지 크기를 4:3 ~ 16:9 로 자동 전환합니다 .

입력되면 \*4, 이미지가 4:3 화면에 맞도록 입력 종횡비를 변경하지 않고 축소된 이미지가 표시됩니다

[ 스크린 형식 ] 에서 선택한 화면 범위의 전체 폭을 사용해 이미지를 표시합니다 . [ 스크린 형식 ] 에서 선택한 화면비율보다 수직 길이가 더 긴 종횡비가 신호에 있다면 이미지가 상단과 하단 일부가 잘린

[ 스크린 형식 ] 에서 선택한 화면 범위의 전체 높이를 사용해 이미지를 표시합니다 . [ 스크린 형식 ] 에서 선택한 종횡 비보다 수평 길이가 더 긴 종횡 비이 신호에 있다면 이미지가 좌측과 우측 일부가

[ 스크린 형식 ] 에서 선택한 전체 화면 범위에서 이미지를 표시합니다 . 입력 신호의 종횡 비이 화면 범위의 화면 비율과 다르면 이미지가 [ 스크린 형식 ] 에서 선택한 화면의 종횡 비로 전환되어

### **참고**

\*4 와이드 화면 신호는 화면 비율이 16:10, 16:9, 15:9 또는 15:10 인 입력 신호입니다 .

표시됩니다 .

상태로 표시됩니다 .

잘린 상태로 표시됩니다 .

- \*3 표준 신호는 화면 비율이 4:3 또는 5:4 인 입력 신호입니다 .
- 

**[ 자동 ]**

**[H-FIT]**

**[V-FIT]**

**[HV-FIT]**

- 
- 
- 
- 
- 
- 
- 
- 
- 
- 
- 
- 
- 
- 
- 
- 
- 
- 
- 
- 
- 
- 
- 
- 
- 
- 
- 
- 
- 
- 
- 
- 
- 
- 
- 
- 
- \*2 RGB 신호 (480/60i, 480/60p) 입력 중에만 해당
- 
- 
- 

- 
- 

- \*1 비디오 신호 및 Y/C 신호 (NTSC) 입력 중에만 해당
- 
- 

68 - 한국어

- **2)** qw **을 눌러 [ 사다리꼴보정 ] 또는 [ 곡면 스크린 보정 ] 을 선택합니다 .**
- **1)** as **을 눌러 [ 화면 조정 ] 을 선택합니다 .**

### **[ 사다리꼴보정 ] 또는 [ 곡면 스크린 보정 ] 설정**

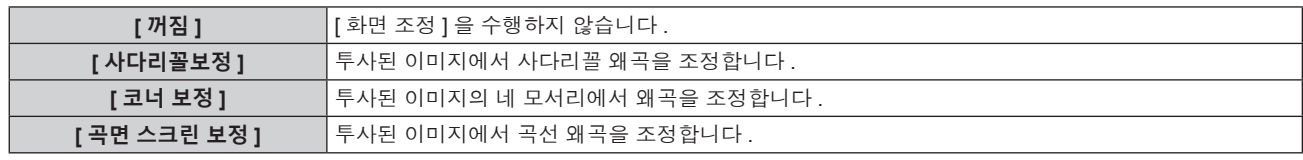

● 버튼을 누를 때마다 항목이 전환됩니다 .

## **2)** qw **을 눌러 항목을 전환합니다 .**

# **1)** as **을 눌러 [ 화면 조정 ] 을 선택합니다 .**

투사된 이미지에서 여러 가지 유형의 왜곡을 보정할 수 있습니다 . 독자적인 이미지 처리 기술을 통해 특수 화면 모양에 정사각형 이미지를 투사할 수 있습니다 .

# **[ 화면 조정 ]**

- [+31] 인 동안 ▶ 를 누르면 조정값이 [0] 로 변경됩니다 . 또한 , [0] 인 동안 ◀ 를 누르면 조정값이 [+31] 로 변경됩니다 .
- 디지털 신호가 입력될 때는 [CLOCK PHASE] 를 조정할 수 없습니다 .
- [CLOCK PHASE] 을 조정할 수 있습니다 .
- 
- 
- 
- YC<sub>B</sub>C<sub>R</sub>/YP<sub>B</sub>P<sub>R</sub> 신호 또는 아날로그 RGB 신호가 <COMPUTER 1 IN> 단자 또는 <COMPUTER 2 IN/1 OUT> 단자에 입력되는 경우에는
- 
- 
- 
- 
- 
- 
- 
- 
- 
- 
- 전체 도트 수만큼 이동할 때 최적 값을 얻을 수 없을 수 있습니다.
- 입력 컴퓨터로부터의 출력이 불안정한 경우에는 최적 값을 얻을 수 없을 수 있습니다 .
- f 신호에 따라서는 조정을 할 수 없을 수 있습니다 .

**참고**

f **[CLOCK PHASE]** 개별 조정 화면이 표시됩니다 .

f [0] 에서 [+31] 까지 범위에서 조정 값을 변경합니다 . 간섭 양이 최소화되도록 이미지를 조정하십시오 .

이미지가 깜박거리거나 윤곽선이 지저분할 때 최적 이미지를 얻도록 이미지를 조정할 수 있습니다 .

# **참고**

**3)** qw **을 눌러 조정합니다 .**

**[CLOCK PHASE]**

**8)** qw **을 눌러 조정합니다 .**

● [ 위치 ] 메뉴 → [ 화면비율 ] 이 [ 표준 ] 이외로 설정된 경우, [ 모드 ] 는 표시되지 않습니다.

**[ 꺼짐 ]** [ 수직 ] 및 [ 수평 ] 배율을 설정합니다 .

- 축소할 수 있습니다 . ● [ 켜짐 ] 이 선택되어 있으면 [ 수평수직 ] 을 선택합니다.
- 

**3)** as **을 눌러 [ 모드 ] 를 선택합니다 .**

**5)** as **을 눌러 [ 연동 ] 를 선택합니다 .**

**6)** qw **을 눌러 항목을 전환합니다 .**

**4)** qw **을 눌러 항목을 전환합니다 .**

- 
- 

**1)** as **을 눌러 [CLOCK PHASE] 를 선택합니다 .**

**2)** qw **또는 <ENTER> 버튼을 누릅니다 .**

- 
- **7)** as **을 눌러 [ 수직 ] 또는 [ 수평 ] 을 선택합니다 .**
	-
- 
- 

# **[ 켜짐 ]** [ 수평수직 ] <sup>을</sup> 사용하여 배율을 설정합니다 . 이미지를 동일 배율로 수직과 수평으로 확대하거나

**[INTERNAL]** [ 스크린 형식 ] 으로 설정된 화면 비율 내에서 크기를 확대합니다 . **[FULL]** [ 스크린 형식 ] 으로 설정한 전체 표시 영역으로 크기를 확대하거나 축소합니다 .

# **4 장 설정** — **[ 위치 ] 메뉴**

- **3) <ENTER> 버튼을 누릅니다 .** f **[ 사다리꼴보정 ]** 또는 **[ 곡면 스크린 보정 ]** 화면이 표시됩니다 .
- **4)** as **을 눌러 조정할 항목을 선택합니다 .**
- **5)** qw **을 눌러 조정합니다 .**

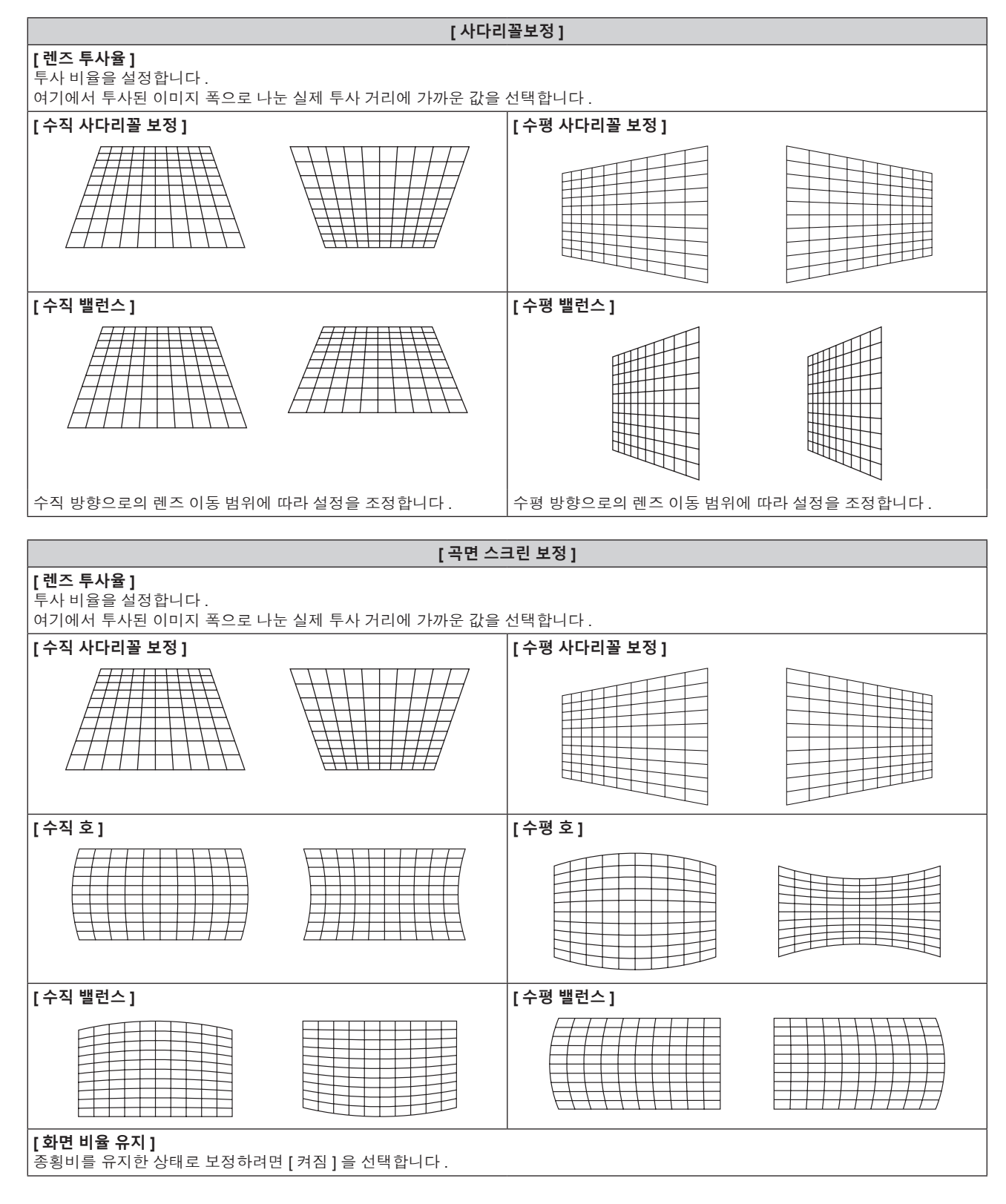

### **[ 코너 보정 ] 설정**

- **1)** as **을 눌러 [ 화면 조정 ] 을 선택합니다 .**
- **2)** qw **을 눌러 [ 코너 보정 ] 을 선택합니다 .**
- **3) <ENTER> 버튼을 누릅니다 .** f **[ 코너 보정 ]** 화면이 표시됩니다 .
- **4)** as **을 눌러 조정할 항목을 선택하고 , <ENTER> 버튼을 누릅니다 .**
- $5$ ) **▲▼◀▶** 을 눌러 조정합니다.

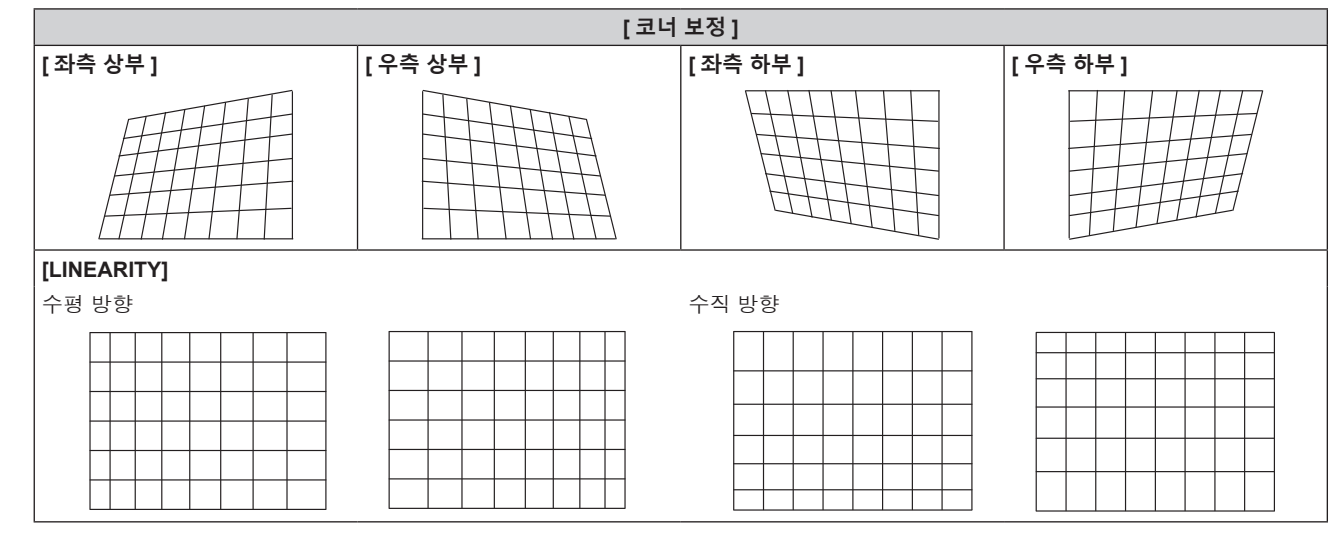

#### **참고**

● [ 화면 조정 ] 에 대한 보정을 많이 할수록 화면 품질이 더 떨어져서 초점을 잡기가 힘들어집니다. 가급적이면 수정을 적게 하도록 프로젝터를 설치하십시오 .

● [ 화면 조정 ] 을 사용하여 여러 조정을 수행한 경우 이미지 크기도 변경됩니다.

• [ 화면 조정 ] 과 [ADVANCED 메뉴 ] 메뉴 → [ 에지 블렌딩 ] 의 조정을 함께 사용하는 경우 , 특정 환경에서 올바른 엣지 블랜딩 조정이 .<br>불가능할 수 있습니다 .

● 조정을 수행하는 동안 잠시 이미지가 사라지거나 간섭을 받을 수 있지만 , 이것은 오작동이 아닙니다 .

# **[ADVANCED 메뉴 ] 메뉴**

**메뉴 화면에서 메인 메뉴의 [ADVANCED 메뉴 ] 를 선택하고 서브 메뉴에서 항목을 선택합니다 . 메뉴 화면의 작동에 대해서는 "메뉴를 통해서 네비게이트하기" (**x **55 페이지 ) 를 참조하십시오 .**

# **[DIGITAL CINEMA REALITY]**

PAL ( 또는 SECAM) 에 대한 576/50i 신호 , NTSC, 1080/50i, 또는 1080/60i 에 대한 480/60i 신호가 입력될 때 시네마 처리를 실시함으로써 수직 해상도를 더 올려서 화면 품질을 개선할 수 있습니다 .

### **1)** as **을 눌러 [DIGITAL CINEMA REALITY] 를 선택합니다 .**

### **2)** qw **을 눌러 항목을 전환합니다 .**

● 버튼을 누를 때마다 항목이 전환됩니다.

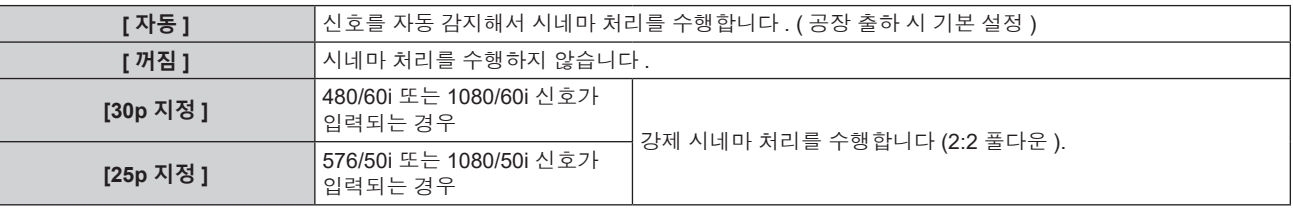

#### **참고**

f [DIGITAL CINEMA REALITY] 모드에서는 2:2 풀다운이 아닌 다른 신호가 [25p 지정 ] 또는 [30p 지정 ] 으로 설정될 때 화면 품질이 떨어집니다 . ( 수직 해상도가 떨어집니다 .)

f [ADVANCED 메뉴 ] 메뉴 → [ 응답 프레임 ] 이 [ 고속 ] 으로 설정되면 [DIGITAL CINEMA REALITY] 를 설정할 수 없습니다 .

# **[ 여백조정 ]**

화면의 에지에 잡음이 있을 경우 VCR 또는 기타 장치에서 이미지가 투사될 때 이미지가 화면 범위를 조금 벗어나면 블랭킹 폭을 조정할 수 있습니다 .

### **1)** as **을 눌러 [ 여백조정 ] 을 선택합니다 .**

### **2) <ENTER> 버튼을 누릅니다 .**

f **[ 여백조정 ]** 조정 화면이 표시됩니다 .

### **3)** as **을 눌러 [ 상 ], [ 하 ], [ 좌 ] 또는 [ 우 ] 를 선택합니다 .**

### **4)** qw **을 눌러 블랭킹 폭을 조정합니다 .**

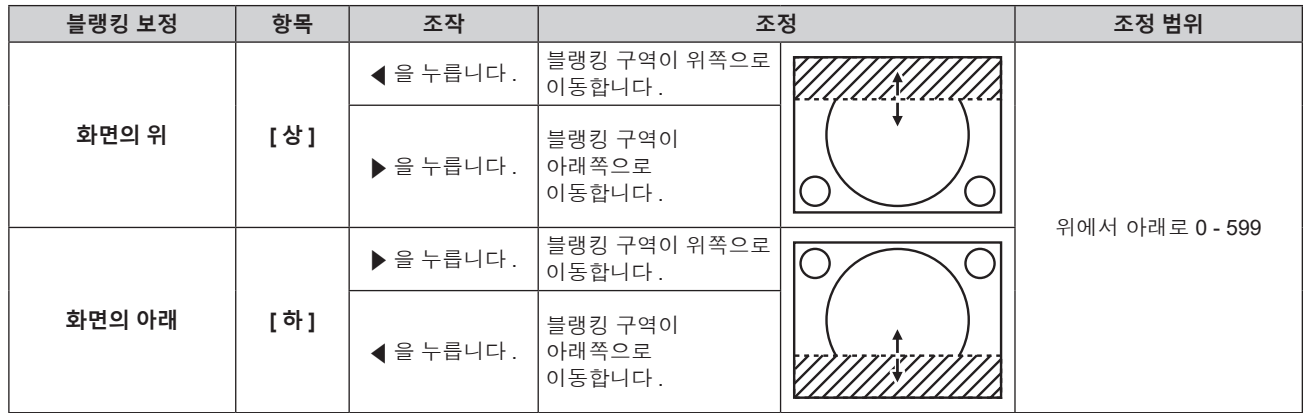

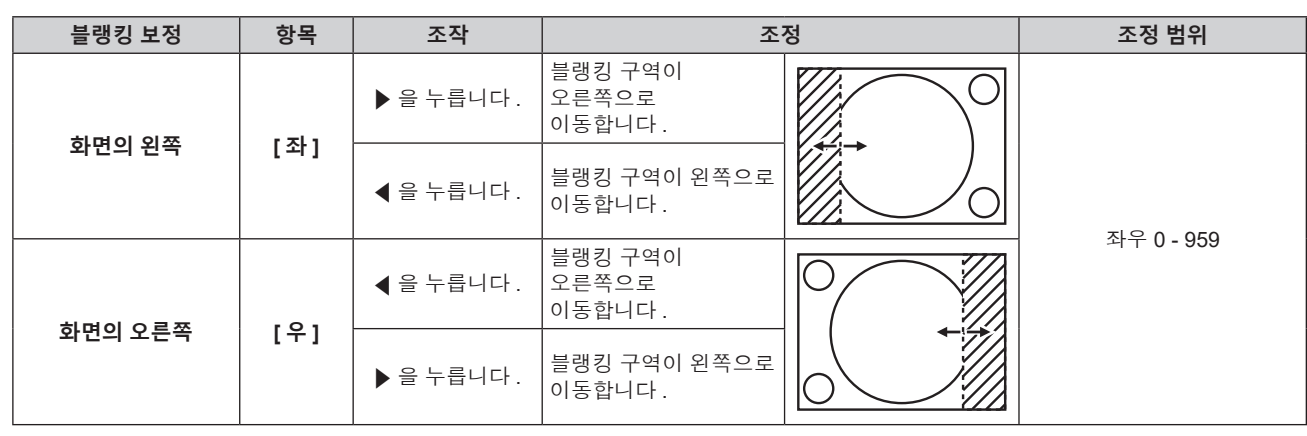

# **[ 입력 해상도 ]**

이미지가 깜박거리거나 윤곽선이 지저분할 때 최적 이미지를 얻도록 이미지를 조정할 수 있습니다 .

- **1)** as **을 눌러 [ 입력 해상도 ] 를 선택합니다 .**
- **2) <ENTER> 버튼을 누릅니다 .**
	- f **[ 입력 해상도 ]** 화면이 표시됩니다 .
- 3) ▲▼ 을 눌러 [ 전체 도트수 ], [ 표시 도트수 ], [ 전체 라인수 ] 또는 [ 표시 라인수 ] 를 선택하고 ◀▶ 을 눌러 각 **항목을 조정합니다 .**
	- 각 항목에 대해 입력 신호에 해당하는 값이 자동으로 표시됩니다 . 화면에 수직 줄무늬가 생기거나 일부가 누락되는 경우 화면을 보면서 표시되는 값을 높이거나 낮추어 최적의 상태로 조정합니다 .

#### **참고**

- 앞서 설명한 수직 밴딩은 모든 흰색 신호 입력에서는 발생하지 않습니다.
- 자동 조정 중에는 이미지가 지장을 받을 수 있지만 , 이것은 오작동이 아닙니다 .
- RGB 신호가 <COMPUTER 1 IN> 단자 또는 <COMPUTER 2 IN/1 OUT> 단자에 입력될 경우에만 [ 입력 해상도 ] 를 조정할 수 있습니다 .
- 신호에 따라서는 조정을 할 수 없을 수 있습니다.

# **[CLAMP 위치 ]**

이미지의 흑색 부분이 모호하거나 녹색으로 바뀌었을 때 최적 점을 조정할 수 있습니다 .

**1)** as **을 눌러 [CLAMP 위치 ] 를 선택합니다 .**

**2)** qw **을 눌러 조정합니다 .**

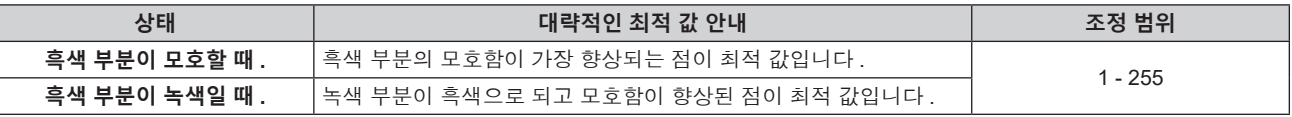

#### **참고**

f <COMPUTER 1 IN> 단자 또는 <COMPUTER 2 IN/1 OUT> 단자에서 신호가 입력될 때만 [CLAMP 위치 ] 를 조정할 수 있습니다 .

● 신호에 따라서는 조정을 할 수 없을 수 있습니다 .

# **[ 에지 블렌딩 ]**

에지 블렌딩 기능을 사용하면 중첩 영역의 밝기 경사도를 사용하여 여러 이미지가 자연스럽게 중첩되도록 할 수 있습니다 .

#### **1)** as **을 눌러 [ 에지 블렌딩 ] 을 선택합니다 .**

#### **2)** qw **을 눌러 항목을 전환합니다 .**

● 버튼을 누를 때마다 항목이 전환됩니다.

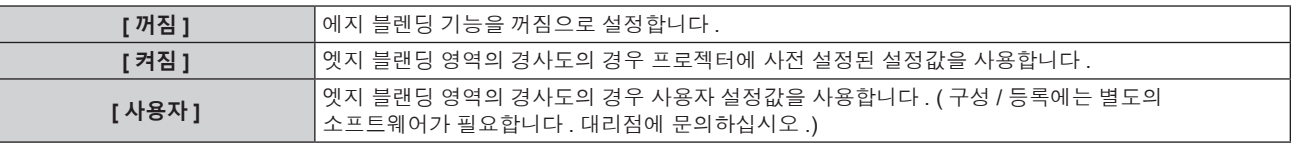

f [ 꺼짐 ] 이외를 선택한 경우 **3)** 단계로 진행하십시오 .
- **3) <ENTER> 버튼을 누릅니다 .** f **[ 에지 블렌딩 ]** 화면이 표시됩니다 .
- **4)** as **을 눌러 수정할 위치를 지정합니다 .**
	- 위에서 결합 시 : [ 상 ] 을 [ 켜짐 ] 으로 설정
	- 아래에서 결합 시 : [ 하 ] 를 [ 켜짐 ] 으로 설정
	- 왼쪽에서 결합 시 : [ 좌 ] 를 [ 켜짐 ] 으로 설정
	- 오른쪽에서 결합 시 : [ 우 ] 를 [ 켜짐 ] 으로 설정
- **5)** qw **를 눌러 [ 켜짐 ] 으로 전환합니다 .**
- **6)** as **을 눌러 [ 시작 ] 또는 [ 폭 ] 을 선택합니다 .**
- **7)** qw **을 눌러 시작 위치와 수정 너비를 조정합니다 .**
- **8)** as **을 눌러 [MARKER] 를 선택합니다 .**
- **9)** qw **을 눌러 [ 켜짐 ] 으로 전환합니다 .**
	- 이미지 위치 조정을 위한 마커가 표시됩니다. 결합할 프로젝터에 대해 빨간색 선과 녹색 선이 중첩되는 위치가 최적 점이 됩니다 . 결합할 프로젝터의 수정 너비를 동일한 값으로 설정하십시오 . 수정 너비가 다른 프로젝터에서는 최적의 결합이 될 수 없습니다 .

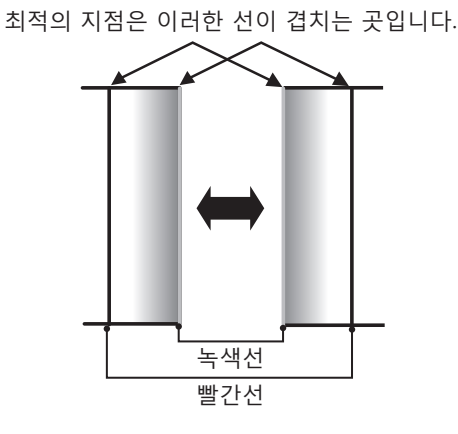

- **10)** as **을 눌러 [ 밝기 조정 ] 을 선택합니다 .**
- **11) <ENTER> 버튼을 누릅니다 .**
	- f **[ 밝기 조정 ]** 화면이 표시됩니다 .
	- f **[ 에지 블렌딩 ]** 화면에서 [ 자동 시험 패턴 ] 을 [ 켜짐 ] 으로 설정하면 **[ 밝기 조정 ]** 화면에 들어갈 때 검정색 테스트 패턴이 표시됩니다 .
- **12)** as **을 눌러 [ 비중첩 흑색 레벨 ] 을 선택합니다 .**
- **13) <ENTER> 버튼을 누릅니다 .**
	- f **[ 비중첩 흑색 레벨 ]** 화면이 표시됩니다 .
	- [ 연동 ] 이 [ 꺼짐 ] 으로 설정되면 [ 빨강 ], [ 녹색 ] 및 [ 파랑 ] 을 개별 조정할 수 있습니다 .
- **14)** as **을 눌러 항목을 선택하고** qw **을 눌러 설정을 조정합니다 .**
	- 조정이 완료되었으면 <MENU> 버튼을 눌러 **[ 밝기 조정 ]** 화면으로 돌아갑니다 .
- 15) ▲▼ 을 눌러 [ 흑색 경계 폭 ] 에서 [ 상 ], [ 하 ], [ 좌 ], [ 우 ] 를 선택합니다 .
- **16)** qw **을 눌러 [ 흑색 경계 폭 ] 조정 영역 ( 너비 ) 을 설정합니다 .**
- **17)** as **을 눌러 [ 상부 사다리꼴보정 영역 ], [ 하부 사다리꼴보정 영역 ], [ 좌측 사다리꼴보정 영역 ] 또는 [ 우측 사다리꼴보정 영역 ] 을 선택합니다 .**
- **18)** qw **을 눌러 [ 비중첩 흑색 레벨 ] 및 [ 흑색 경계 레벨 ] 사이에서 경계의 기울기를 조정합니다 .**
- **19)** as **을 눌러 [ 흑색 경계 레벨 ] 을 선택합니다 .**
- **20) <ENTER> 버튼을 누릅니다 .**
	- **[ 흑색 경계 레벨 ]** 화면이 표시됩니다.
	- [ 연동 ] 이 [ 꺼짐 ] 으로 설정되면 [ 빨강 ], [ 녹색 ] 및 [ 파랑 ] 을 개별 조정할 수 있습니다 .

# **21)** as **을 눌러 항목을 선택하고 ,** qw **을 눌러서 설정을 조정합니다 .**

● 조정이 완료되었으면 <MENU> 버튼을 눌러 **[ 밝기 조정 ]** 화면으로 돌아갑니다 .

# 22) ▲▼을 눌러 [ 중첩 흑색 레벨 ] 로 [ 상 ], [ 하 ], [ 좌 ], 또는 [ 우 ] 를 선택합니다.

### **23) <ENTER> 버튼을 누릅니다 .**

- f **[ 중첩 흑색 레벨 ]** 화면이 표시됩니다 .
- [ 연동 ] 이 [ 꺼짐 ] 으로 설정되면 [ 빨강 ], [ 녹색 ] 및 [ 파랑 ] 을 개별 조정할 수 있습니다 .

### **24)** as **을 눌러 항목을 선택하고** qw **을 눌러 설정을 조정합니다 .**

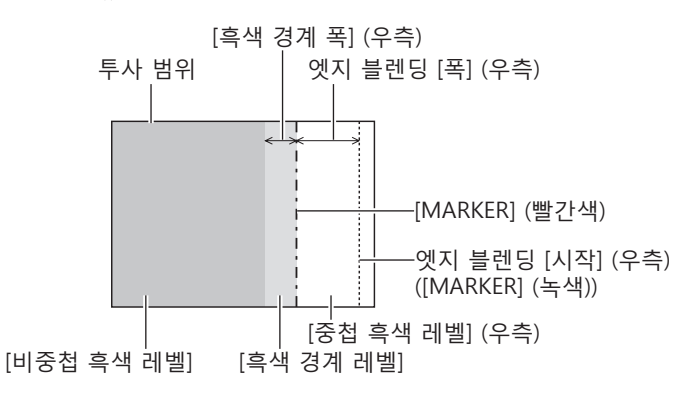

#### **참고**

- [ 밝기 조정 ] 는 [ 에지 블렌딩 ] 을 사용하여 복수 디스플레이 화면을 구성하는 경우 중첩되는 이미지 영역의 흑색 레벨의 밝기를 증가시키는 기능입니다 . 이미지 중첩 영역의 흑색 레벨이 중첩되지 않는 영역과 같은 수준이 되도록 [ 비중첩 흑색 레벨 ] 을 조정하면 조정의 최적 점이 설정됩니다 . [ 비중첩 흑색 레벨 ] 조정 후 , 이미지가 중첩되는 부분과 중첩되지 않는 부분의 경계 영역이 밝아지면 위 , 아래 , 왼쪽 또는 오른쪽 너비 조정하십시오 . 너비 조정으로 테두리 영역만 더 진해지는 경우 [ 흑색 경계 레벨 ] 을 조정합니다 .
- 높은 게인의 화면 또는 후방 화면을 사용할 때 사용자가 보는 위치에 따라 결합 부분이 불연적으로 보일 수 있습니다 .
- 수평 및 수직 엣지 블랜딩 모두를 사용하여 복수 디스플레이 화면을 구성하는 경우 , **12)** 단계의 조정을 수행하기 전에 먼저 [ 중첩 흑색 레벨 ] 을 조정하십시오 . 조정 방법은 [ 비중첩 흑색 레벨 ] 에 나온 방법과 같습니다 .
- 수평 또는 수직 엣지 블렌딩 하나만 사용하는 경우 [ 중첩 흑색 레벨 ] 0 으로 설정하십시오
- [ 디스플레이 옵션 ] 메뉴 → [ 컬러 조정 ] → [ 자동 시험 패턴 ] 의 설정과 함께 [ 자동 시험 패턴 ] 설정을 변경합니다 .
- [ 비중첩 흑색 레벨 ] 및 [ 흑색 경계 레벨 ] 사이에서 경계 기울기를 조정하는 것은 [ 화면 조정 ] (➡ 68 페이지 ) 조정과 함께 엣지 블랜딩을 수행하는 기능입니다 . [ 위치 ] 메뉴 → [ 화면 조정 ] → [ 사다리꼴보정 ] 으로 사다리꼴을 보정하여 [ 비중첩 흑색 레벨 ] 의 영역이 기울어진 경우 , **17)** 및 **18)** 단계를 수행하여 기울기를 조정하고 , [ 비중첩 흑색 레벨 ] 의 모양에 따라 엣지 블랜딩을 조정합니다 .
- [에지 블렌딩 ] 이 [ 꺼짐 ] 이외의 것으로 설정된 경우 , [ 영상 ] 메뉴 → [ 감마 ] → [ 표준 ] 설정이 비활성화되고 , [2.2] 설정시와 같은 감마 모드가 적용됩니다 .

# **[ 응답 프레임 ]**

이미지 프레임 지연을 설정합니다 .

#### **1)** as **을 눌러 [ 응답 프레임 ] 을 선택합니다 .**

#### **2)** qw **을 눌러 항목을 전환합니다 .**

● 버튼을 누를 때마다 항목이 전환됩니다.

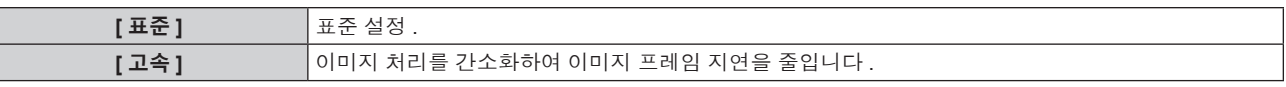

#### **참고**

• [ 고속 ] 으로 설정되면 화면 품질이 저하됩니다 . [ADVANCED 메뉴 ] 메뉴 → [DIGITAL CINEMA REALITY] 는 설정할 수 없습니다 .

# **[RASTER 위치 ]**

이것을 사용하여 입력 이미지가 전체 표시 영역을 사용하지 않을 때 자의적으로 표시 영역 내에서 이미지의 위치를 이동할 수 있습니다 .

- **1)** as **을 눌러 [RASTER 위치 ] 를 선택합니다 .**
- **2) <ENTER> 버튼을 누릅니다 .** f **[RASTER 위치 ]** 화면이 표시됩니다 .
- **3)** asqw **을 눌러 위치를 조정합니다 .**

# **[ 표시언어 (LANGUAGE)] 메뉴**

**메뉴 화면에서 메인 메뉴의 [ 표시언어 (LANGUAGE)] 를 선택하면 서브 메뉴가 표시됩니다 . 메뉴 화면의 작동에 대해서는 "메뉴를 통해서 네비게이트하기" (**x **55 페이지 ) 를 참조하십시오 .**

# **표시 언어 변경**

화면상 표시 언어를 선택할 수 있습니다 .

**1)** asqw **을 눌러 표시 언어를 선택하고 <ENTER> 버튼을 누릅니다 .**

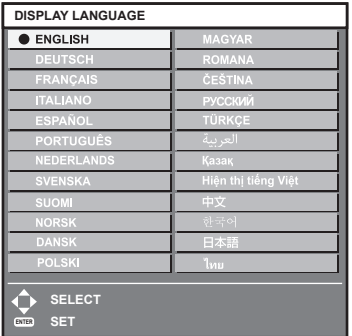

- 다양한 메뉴 , 설정 , 조정 화면 , 제어 버튼 이름 등이 선택한 언어로 표시됩니다.
- 영어, 독일어, 프랑스어, 이탈리아어, 스페인어, 포르투갈어, 네덜란드어, 스웨덴어, 핀란드어, 노르웨이어, 덴마크어 , 폴란드어 , 헝가리어 , 루마니아어 , 체코어 , 러시아어 , 터키어 , 아랍어 , 카자흐어 , 베트남어 , 중국어 , 한국어 , 일본어 및 타이말로 언어를 전환할 수 있습니다 .

**참고**

● 프로젝터의 화면상 표시 언어는 공장 출하시와 [ 프로젝터 설정 ] 메뉴 → [ 초기화 ] → [ 모든 사용자 데이터 ] 가 실행될 때 영어로 설정됩니다 .

# **[ 디스플레이 옵션 ] 메뉴**

**메뉴 화면에서 메인 메뉴의 [ 디스플레이 옵션 ] 를 선택하고 서브 메뉴에서 항목을 선택합니다 . 메뉴 화면의 작동에 대해서는 "메뉴를 통해서 네비게이트하기" (**x **55 페이지 ) 를 참조하십시오 .**

# **[ 컬러 조정 ]**

여러 대의 프로젝터를 동시에 사용하는 경우 프로젝터 간의 색 차이를 수정합니다 .

#### **원하는 컬러 일치 조정**

#### **1)** as **을 눌러 [ 컬러 조정 ] 을 선택합니다 .**

**2)** qw **을 눌러 항목을 전환합니다 .**

● 버튼을 누를 때마다 항목이 전환됩니다.

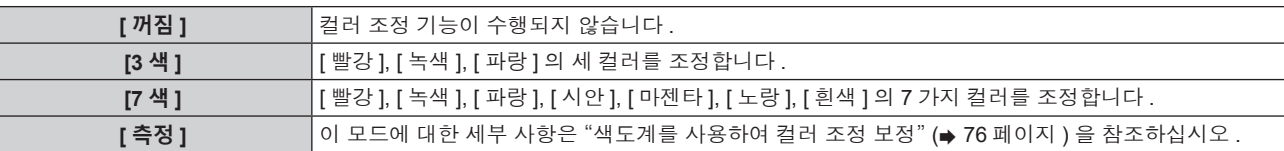

- **3) [3 색 ] 또는 [7 색 ] 을 선택하고 <ENTER> 버튼을 누릅니다 .** f **[3 색 ]** 또는 **[7 색 ]** 화면이 표시됩니다 .
- 4) ▲▼을 눌러서 [빨강], [녹색], [파랑] 또는 [흰색]을 선택합니다 ([7색1을 선택한 경우, [빨강], [녹색], [파랑], **[ 시안 ], [ 마젠타 ], [ 노랑 ] 또는 [ 흰색 ]).**
- **5) <ENTER> 버튼을 누릅니다 .**
	- f **[3 색 : 빨강 ]**, **[3 색 : 녹색 ]**, **[3 색 : 파랑 ]** 또는 **[3 색 : 흰색 ]** 화면이 표시됩니다 . [7 색 ] 을 선택한 경우, [7 색 : 빨강 ], [7 색 : 녹색 ], [7 색 : 파랑 ], [7 색 : 시안 ], [7 색 : 마젠타 ], [7 색 : 노랑 ] 또는 **[7 색 : 흰색 ]** 화면이 표시됩니다 .
	- [ 자동 시험 패턴 ] 을 [ 켜짐 ] 으로 설정함으로써 선택한 색상에 대한 시험 패턴을 표시합니다.

**6)** as **을 눌러 [ 빨강 ], [ 녹색 ] 또는 [ 파랑 ] 을 선택합니다 .** ● [3 색 ] 에 대해 [ 흰색 ] 을 선택한 경우에는 [GAIN] 만을 조정할 수 있습니다 .

#### **7)** qw **을 눌러 조정합니다 .**

- 0<sup>\*1</sup> 에서 2 048 까지 범위에서 조정 값을 변경합니다.
- \*1 하한값은 조정하려는 색에 따라 다릅니다 .

#### **참고**

- 조절 색상을 수정할 때 조작 조절 색상과 동일한 교정 색상을 변경할 때 : 조절 색상의 휘도가 변경됩니다 .
- 교정 색상 빨간색을 변경할 때 : 빨간색이 조절 색상에서 더해지거나 빼집니다 .
- 교정 색상 녹색을 변경할 때 : 녹색이 조절 색상에서 더해지거나 빼집니다 .
- 교정 색상 파란색을 변경할 때 : 파란색이 조절 색상에서 더해지거나 빼집니다.
- 이 조정에는 고급 기술이 필요하기 때문에 프로젝터에 대해 잘 알고 있는 사람이나 서비스 기사가 조정을 수행해야 합니다 .
- 리모컨에서 <DEFAULT> 버튼을 누르면 모든 항목에 대한 공장 기본 설정이 복원됩니다.
- [ 꺼짐 ] 이외의 항목으로 설정된 경우 [ 디스플레이 옵션 ] 메뉴 → [컬러 수정 ] 이 [ 꺼짐 ] 으로 고정되고 , [ 영상 ] 메뉴 → [ 색온도 설정 ] 이 [ 사용자 ] 로 고정됩니다 .

# **색도계를 사용하여 컬러 조정 보정**

색도 좌표 및 휘도를 측정할 수 있는 색도계를 사용하여 [ 빨강 ], [ 녹색 ], [ 파랑 ], [ 시안 ], [ 마젠타 ], [ 노랑 ], [ 흰색 ] 등의 색상을 원하는 색상으로 변경합니다 .

- **1)** as **을 눌러 [ 컬러 조정 ] 을 선택합니다 .**
- **2)** qw **을 눌러 [ 측정 ] 을 선택합니다 .**
- **3) <ENTER> 버튼을 누릅니다 .**
	- f **[ 측정 모드 ]** 화면이 표시됩니다 .
- **4)** as **을 눌러 [ 측정 데이터 ] 를 선택합니다 .**
- **5) <ENTER> 버튼을 누릅니다 .**
	- f **[ 측정 데이터 ]** 화면이 표시됩니다 .
- **6) 색도계를 사용하여 현재 밝기 (Y) 및 휘도 좌표 (x, y) 를 측정합니다 .**
- **7)** as **을 눌러 색상을 선택하고** qw **을 눌러 설정을 조정합니다 .** ● [ 자동 시험 패턴 ] 을 [ 켜짐 ] 으로 설정하여 선택한 색상의 테스트 패턴을 표시합니다.
- **8) 모든 입력이 완료되었으면 <MENU> 버튼을 누릅니다 .**
	- f **[ 측정 모드 ]** 화면이 표시됩니다 .
- **9)** as **을 눌러 [ 목표 데이터 ] 를 선택합니다 .**
- **10) <ENTER> 버튼을 누릅니다 .**
	- f **[ 목표 데이터 ]** 화면이 표시됩니다 .
- **11)** as **을 눌러 색상을 선택하고 ,** qw **을 눌러 해당 색상의 좌표를 입력합니다 .**
	- [ 자동 시험 패턴 ] 을 [ 켜짐 ] 으로 설정함으로써 선택한 색상에 대한 시험 패턴을 표시합니다.
- **12) 모든 입력이 완료되었으면 <MENU> 버튼을 누릅니다 .**

#### **참고**

- 대상 데이터가 이 프로젝터 범위를 벗어나는 색상인 경우 해당 색상이 제대로 표시되지 않습니다.
- [ 자동 시험 패턴 ] 을 [ 켜짐 ] 으로 설정하여 선택한 조절 색상을 조정하는 데 사용할 테스트 패턴을 자동으로 표시합니다 .
- [ADVANCED 메뉴 ] 메뉴 → [ 에지 블렌딩 ] → [ 켜짐 )[ 사용자 ] → [ 자동 시험 패턴 ] 의 설정과 함께 [ 자동 시험 패턴 ] 설정을 변경합니다 .
- 색도계 또는 이와 유사한 장치를 사용하여 측정하는 경우 [ 자동 시험 패턴 ] 에 표시된 색상을 측정하십시오
- 대상 데이터의 색상 좌표와 기기에서 얻은 측정값 간의 차이는 사용된 특정 기기 및 측정 환경에서 발생할 수 있습니다 .

# **[ 컬러 수정 ]**

각 입력 신호 형식에 대해 색을 조정하고 등록할 수 있습니다 .

- **1)** as **을 눌러 [ 컬러 수정 ] 을 선택합니다 .**
- **2)** qw **을 눌러 항목을 전환합니다 .**
	- 버튼을 누를 때마다 항목이 전환됩니다.

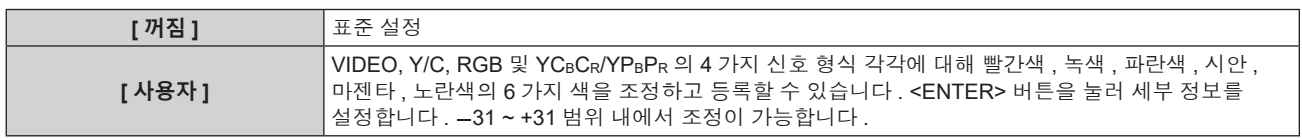

# **[ 스크린 설정 ]**

화면 크기를 설정합니다 .

투사된 이미지의 종횡 비율을 변경할 경우 , 세트 화면의 최적 이미지 위치로 보정합니다 . 사용된 화면에 따라 설정하십시오 .

#### **1)** as **을 눌러 [ 스크린 설정 ] 을 선택합니다 .**

#### **2) <ENTER> 버튼을 누릅니다 .**

- f **[ 스크린 설정 ]** 화면이 표시됩니다 .
- **3)** qw **을 눌러 [ 스크린 형식 ] 항목을 전환합니다 .**
	- 버튼을 누를 때마다 항목이 전환됩니다.

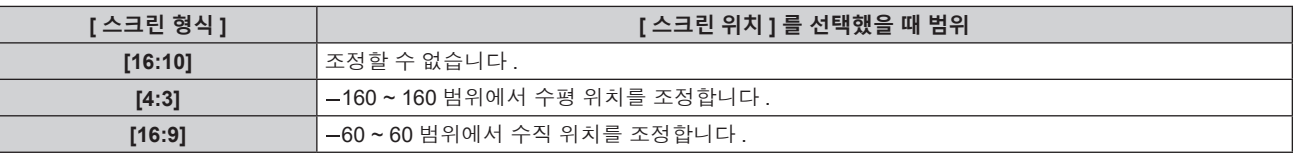

#### **4)** as **을 눌러 [ 스크린 위치 ] 를 선택합니다 .**

● [ 스크린 형식 ] 이 [16:10] 으로 설정된 경우 [ 스크린 위치 ] 를 선택 또는 조정할 수 없습니다.

**5)** qw **을 눌러 [ 스크린 위치 ] 를 조정합니다 .**

# **[ 자동신호 ]**

신호의 자동 설정을 자동으로 실행할지 여부를 지정합니다 . 회의 등에서 미등록 신호를 빈번하게 입력하는 경우 매번 리모컨의 <AUTO SETUP> 버튼을 누르지 않고 화면 표시 위치나 신호 레벨을 자동으로 조정할 수 있습니다 .

#### **1)** as **을 눌러 [ 자동신호 ] 을 선택합니다 .**

#### **2)** qw **을 눌러 항목을 전환합니다 .**

● 버튼을 누를 때마다 항목이 전환됩니다.

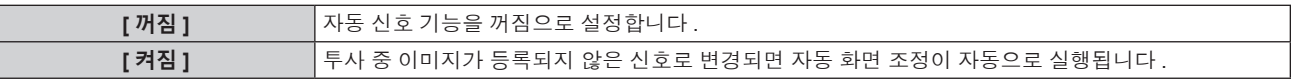

#### **[ 자동 위치보정 ]**

특수 신호 또는 수평으로 긴 ( 예를 들어 16:9) 신호를 조정할 때 설정할 수 있습니다 .

#### **[ 모드 ] 설정**

- **1)** as **을 눌러 [ 자동 위치보정 ] 을 선택합니다 .**
- **2) <ENTER> 버튼을 누릅니다 .** f **[ 자동 위치보정 ]** 화면이 표시됩니다 .
- **3)** as **을 눌러 [ 모드 ] 를 선택합니다 .**
- **4)** qw **을 눌러 항목을 전환합니다 .**

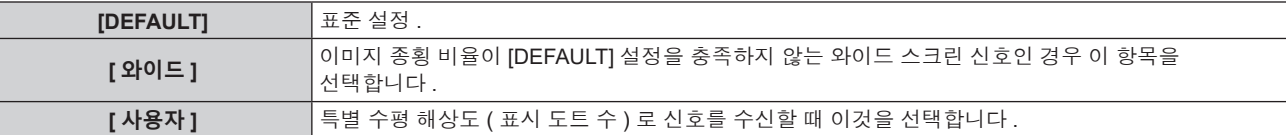

● **[DEFAULT]** 또는 [ 와이드 ] 를 선택한 경우 7) 단계로 진행하십시오.

• [ 사용자 ] 를 선택한 경우 , 5) 단계로 진행하십시오 .

#### 5) ▲▼ 을 눌러 [ 표시 도트수 ] 를 선택하고 ◀▶ 을 눌러 [ 표시 도트수 ] 를 신호 소스의 수평 해상도에 맞춥니다 .

#### **6)** as **을 눌러 [ 모드 ] 를 선택합니다 .**

- **7) <ENTER> 버튼을 누릅니다 .**
	- 자동 조절이 실행됩니다 . 자동으로 조정되는 동안 [ 실행중 ] 이 표시됩니다 . 완료되면 화면이 **[ 자동 위치보정 ]** 화면으로 돌아갑니다 .

#### **참고**

● 신호의 자동 설정은 컴퓨터 신호 또는 HDMI 신호 등과 같이 도트로 구성된 아날로그 RGB 신호가 입력될 때 실행할 수 있습니다 .

#### **자동 위치 조정**

- **1)** as **을 눌러 [ 자동 위치보정 ] 을 선택합니다 .**
- **2) <ENTER> 버튼을 누릅니다 .**
	- f **[ 자동 위치보정 ]** 화면이 표시됩니다 .
- **3)** as **을 눌러 [ 위치자동조정 ] 을 선택합니다 .**
- **4)** qw **을 눌러 항목을 전환합니다 .**

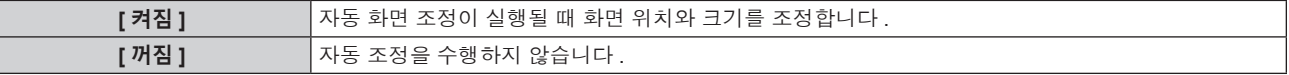

# **1)** as **을 눌러 [COMPUTER IN/OUT] 을 선택합니다 .**

# **[COMPUTER IN/OUT] (COMPUTER1 입력 /COMPUTER2 입력 ) 에서 [EDID 모드 ] 설정**

• [COMPUTER2 선택 ] 이 [COMPUTER1 OUT] 으로 설정된 경우에는 [COMPUTER2] 의 [ 동기 슬라이스 레벨 ] 을 설정할 수 없습니다 .

**참고**

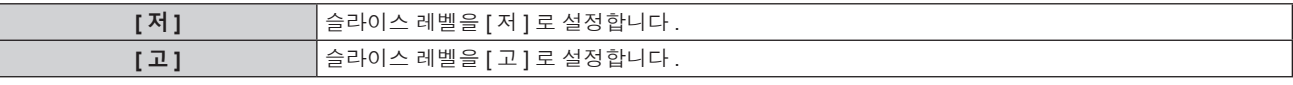

- **4)** qw **을 눌러 항목을 전환합니다 .**
- **3)** as **을 눌러 [COMPUTER1] 또는 [COMPUTER2] 의 [ 동기 슬라이스 레벨 ] 을 선택합니다 .**
- f **[COMPUTER IN/OUT]** 화면이 표시됩니다 .
- **2) <ENTER> 버튼을 누릅니다 .**
- **1)** as **을 눌러 [COMPUTER IN/OUT] 을 선택합니다 .**

# **입력 동기 신호의 슬라이스 레벨 전환**

연결 방법은 "연결 예 : AV 장비" (→ 31 페이지 ) 를 참조하십시오.

● Y/C 신호가 <COMPUTER 1 IN> 단자에 입력되는 경우에는 옵션 D-SUB - S Video 변환 케이블 ( 모델 번호 : ET-ADSV) 을 사용하십시오 .

**참고**

**참고**

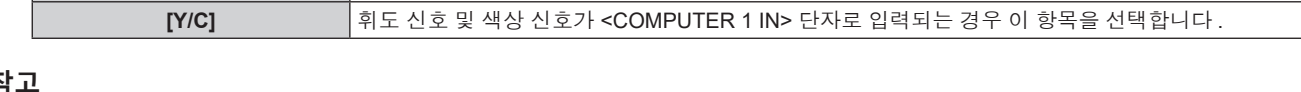

**4 장 설정 — [ 디스플레이 옵션 ] 메뉴**

**[ 켜짐 ]** 자동 화면 조정이 실행될 <sup>때</sup> 흑색 레벨 ([ 영상 ] 메뉴 <sup>→</sup> [ 밝기 ]) <sup>및</sup> 흰색 레벨 ([ 영상 ] 메뉴 <sup>→</sup> [ 명암 ])

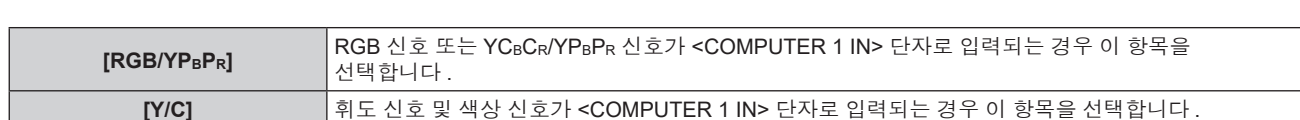

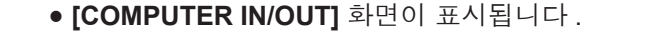

**1)** as **을 눌러 [COMPUTER IN/OUT] 을 선택합니다 .**

- **2) <ENTER> 버튼을 누릅니다 .**
- 
- 
- 
- 
- 
- 
- **3)** as **을 눌러 [ 입력 셋팅 ] 을 선택합니다 .**
- 
- 
- 
- 
- 
- 
- 

**자동 신호 레벨 조정**

**2) <ENTER> 버튼을 누릅니다 .**

**4)** qw **을 눌러 항목을 전환합니다 .**

**[COMPUTER IN/OUT]**

**1)** as **을 눌러 [ 자동 위치보정 ] 을 선택합니다 .**

f **[ 자동 위치보정 ]** 화면이 표시됩니다 .

**3)** as **을 눌러 [ 신호레벨 자동조정 ] 을 선택합니다 .**

**[ 꺼짐 ]** 자동 조정을 수행하지 않습니다 .

을 조정합니다 .

<COMPUTER 1 IN> 단자 및 <COMPUTER 2 IN/1 OUT> 단자를 설정합니다 .

**[COMPUTER IN/OUT] (COMPUTER1 입력 ) 에서 [ 입력 셋팅 ] 설정**

● 분명한 흑색과 흰색이 포함된 정지 이미지가 입력되지 않는 한 [ 신호레벨 자동조정 ] 이 제대로 작동하지 않을 수 있습니다 .

- 
- 

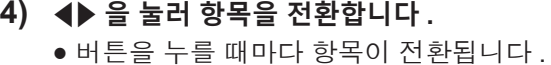

- **2) <ENTER> 버튼을 누릅니다 .** f **[COMPUTER IN/OUT]** 화면이 표시됩니다 .
- **3)** as **을 눌러 [COMPUTER1] 또는 [COMPUTER2] 의 [EDID 모드 ] 를 선택합니다 .**
- **4) <ENTER> 버튼을 누릅니다 .**
	- f **[EDID 모드 ]** 화면이 표시됩니다 .
- **5)** qw **을 눌러 항목을 전환합니다 .**

● 버튼을 누를 때마다 항목이 전환됩니다.

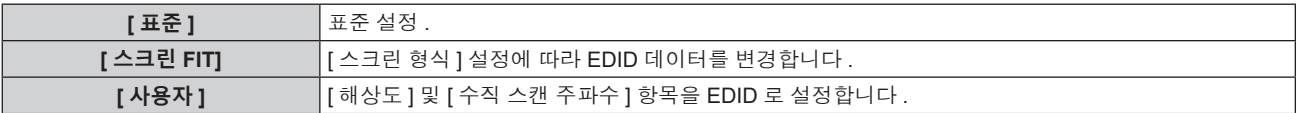

● [ 표준 ] 또는 [ 스크린 FIT] 를 선택한 경우 **10)** 단계로 진행하십시오 .

**6) <ENTER> 버튼을 누릅니다 .**

f **[ 해상도 ]** 화면이 표시됩니다 .

#### **7)** asqw **을 눌러 [ 해상도 ] 를 선택합니다 .**

f [1024x768p], [1280x720p], [1280x768p], [1280x800p], [1280x1024p], [1366x768p], [1400x1050p], [1440x900p], [1600x900p], [1600x1200p], [1680x1050p], [1920x1080p], [1920x1080i] 또는 [1920x1200p] 를 선택합니다 .

### **8) <ENTER> 버튼을 누릅니다 .**

f **[ 수직 스캔 주파수 ]** 화면이 표시됩니다 .

#### **9)** qw **을 눌러 [ 수직 스캔 주파수 ] 를 선택합니다 .**

- [ 해상도 ] 로 [1920x1080p] 를 선택한 경우 , [60Hz], [50Hz], [30Hz], [25Hz] 또는 [24Hz] 를 선택합니다 .
- [ 해상도 ] 로 [1920x1080i] 를 선택한 경우 , [60Hz], [50Hz] 또는 [48Hz] 를 선택합니다 .
- f [ 해상도 ] 로 다음의 것 이외를 선택한 경우에는 [60Hz] 또는 [50Hz] 를 선택합니다 .
	- g [1920x1080p], [1920x1080i]

# **10) <ENTER> 버튼을 누릅니다 .**

● 확인 화면이 표시됩니다.

# **11)** qw **을 눌러 [ 실행 ] 을 선택하고 <ENTER> 버튼을 누릅니다 .**

#### **참고**

- [해상도 ] 및 [ 수직 스캔 주파수 ] 의 설정은 **[COMPUTER IN/OUT]** 화면에 표시됩니다 .
- 사용자의 컴퓨터나 비디오 장치에 해상도 및 수직 주사 주파수 설정이 필요할 수도 있습니다 .
- 설정한 후 사용자의 컴퓨터 , 비디오 장치 또는 프로젝터의 전원을 껐다가 켤 필요가 있을 수도 있습니다 .
- 사용자의 컴퓨터나 비디오 장치에 따라서는 설정 해상도 및 수직 주사 주파수로 출력할 수 없을 수도 있습니다 .

● [COMPUTER2 선택 ] 이 [COMPUTER1 OUT] 으로 설정되면 [COMPUTER2] 에서 [EDID 모드 ] 를 설정할 수 없습니다 .

#### **[COMPUTER IN/OUT] (COMPUTER2 입력 /COMPUTER1 출력 ) 에서 [COMPUTER2 선택 ] 설정**

#### **1)** as **을 눌러 [COMPUTER IN/OUT] 을 선택합니다 .**

- **2) <ENTER> 버튼을 누릅니다 .**
	- f **[COMPUTER IN/OUT]** 화면이 표시됩니다 .
- **3)** as **을 눌러 [COMPUTER2 선택 ] 을 선택합니다 .**
- **4)** qw **을 눌러 항목을 전환합니다 .**
	- 버튼을 누를 때마다 항목이 전환됩니다.

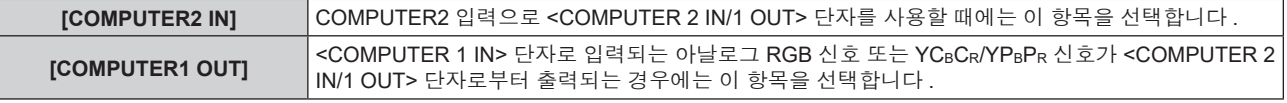

#### **참고**

● COMPUTER2 입력을 선택한 경우에는 [COMPUTER2 선택 ] 을 설정할 수 없습니다.

# **[HDMI IN]**

<HDMI 1 IN> 단자 또는 <HDMI 2 IN> 단자로 입력되는 비디오 신호에 따라 이 항목을 설정합니다 .

#### **[HDMI IN] 에서 [ 신호세기 ] 설정**

**1)** as **을 눌러 [HDMI IN] 을 선택합니다 .**

#### **2) <ENTER> 버튼을 누릅니다 .**

f **[HDMI IN]** 화면이 표시됩니다 .

#### **3)** as **을 눌러 [HDMI1] 또는 [HDMI2] 의 [ 신호세기 ] 를 선택합니다 .**

#### **4)** qw **을 눌러 항목을 전환합니다 .**

● 버튼을 누를 때마다 항목이 전환됩니다 .

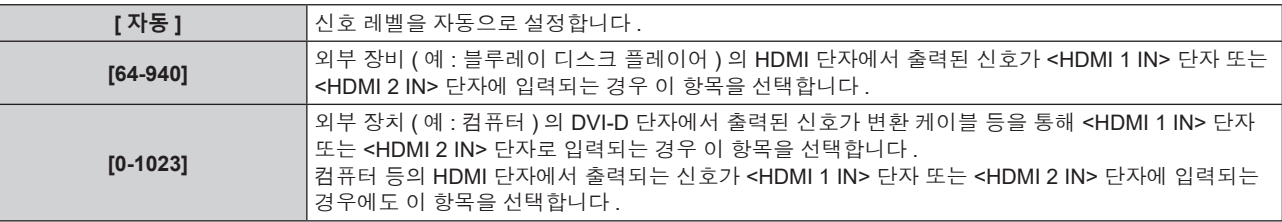

#### **참고**

● 최적의 설정은 연결된 외부 장치의 출력 설정에 따라 다릅니다. 외부 장치의 출력에 대해서는 외부 장치의 사용 설명서를 참조하십시오 .

f HDMI 신호 레벨은 입력의 30 비트마다 표시됩니다 .

#### **[HDMI IN] 에서 [EDID 선택 ] 설정**

- **1)** as **을 눌러 [HDMI IN] 을 선택합니다 .**
- **2) <ENTER> 버튼을 누릅니다 .**

f **[HDMI IN]** 화면이 표시됩니다 .

#### **3)** as **을 눌러 [HDMI1] 또는 [HDMI2] 에 대해 [EDID 선택 ] 을 선택합니다 .**

#### **4)** qw **을 눌러 항목을 전환합니다 .**

f 버튼을 누를 때마다 항목이 전환됩니다 .

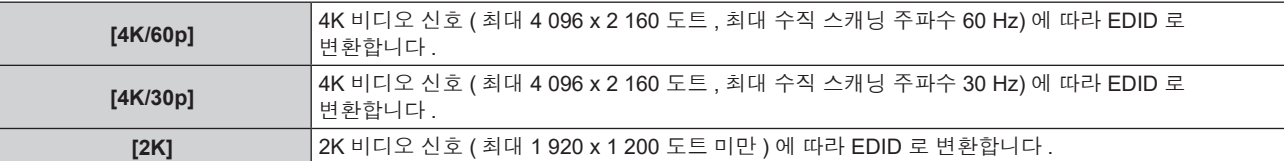

#### **참고**

- [EDID 선택 ] 이 [4K/60p] 로 설정되어 있고 , 4K 비디오 신호가 입력되는 동안 적절한 이미지가 투사되지 않으면 설정이 [4K/30p] 로 변환됩니다 .
- f [EDID 선택 ] 이 [4K/60p] 또는 [4K/30p] 로 설정되어 있고 , 2K 비디오 신호 또는 그 미만이 입력되는 동안 적절한 이미지가 투사되지 않으면 설정이 [2K] 로 변환됩니다 .
- [4K/60p], [4K/30p] 또는 [2K] 에 대해 EDID 에서 설명한 신호에 대한 자세한 내용은 "호환성 있는 신호 목록" (→ 175 페이지 ) 을 참조하십시오 .

#### **[HDMI IN] 에서 [EDID 모드 ] 설정**

- **1)** as **을 눌러 [HDMI IN] 을 선택합니다 .**
- **2) <ENTER> 버튼을 누릅니다 .**
	- f **[HDMI IN]** 화면이 표시됩니다 .
- **3)** as **을 눌러 [HDMI1] 또는 [HDMI2] 의 [EDID 모드 ] 를 선택합니다 .**
- **4) <ENTER> 버튼을 누릅니다 .** f **[HDMI1]** 화면 또는 **[HDMI2]** 화면이 표시됩니다 .
- **5)** qw **을 눌러 항목을 전환합니다 .**

● 버튼을 누를 때마다 항목이 전환됩니다.

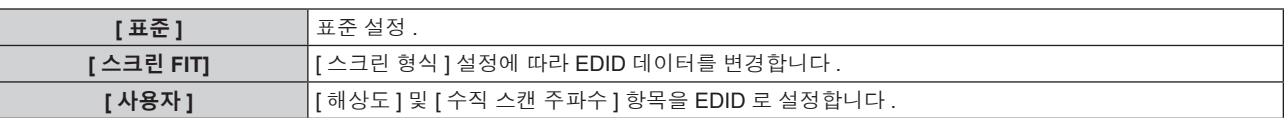

● [ 표준 ] 또는 [ 스크린 FIT] 를 선택한 경우 10) 단계로 진행하십시오.

#### **6) <ENTER> 버튼을 누릅니다 .**

**● [ 해상도 ]** 화면이 표시됩니다.

### **7)** asqw **을 눌러 [ 해상도 ] 를 선택합니다 .**

f [1024x768p], [1280x720p], [1280x768p], [1280x800p], [1280x1024p], [1366x768p], [1400x1050p], [1440x900p], [1600x900p], [1600x1200p], [1680x1050p], [1920x1080p], [1920x1080i] 또는 [1920x1200p] 를 선택합니다 .

### **8) <ENTER> 버튼을 누릅니다 .**

f **[ 수직 스캔 주파수 ]** 화면이 표시됩니다 .

# **9)** qw **을 눌러 [ 수직 스캔 주파수 ] 를 선택합니다 .**

- [ 해상도 ] 로 [1920x1080p] 를 선택한 경우 , [60Hz], [50Hz], [30Hz], [25Hz] 또는 [24Hz] 를 선택합니다 .
- [ 해상도 ] 로 [1920x1080i] 를 선택한 경우 , [60Hz], [50Hz] 또는 [48Hz] 를 선택합니다 .
- [ 해상도 ] 로 다음의 것 이외를 선택한 경우에는 [60Hz] 또는 [50Hz] 를 선택합니다.

g [1920x1080p], [1920x1080i]

#### **10) <ENTER> 버튼을 누릅니다 .**

● 확인 화면이 표시됩니다.

# **11)** qw **을 눌러 [ 실행 ] 을 선택하고 <ENTER> 버튼을 누릅니다 .**

#### **참고**

- f [ 해상도 ] 및 [ 수직 스캔 주파수 ] 의 설정은 **[HDMI IN]** 화면에 표시됩니다 .
- 사용자의 컴퓨터나 비디오 장치에 해상도 및 수직 주사 주파수 설정이 필요할 수도 있습니다 .
- 설정한 후 사용자의 컴퓨터 , 비디오 장치 또는 프로젝터의 전원을 껐다가 켤 필요가 있을 수도 있습니다 .
- 사용자의 컴퓨터나 비디오 장치에 따라서는 설정 해상도 및 수직 주사 주파수로 출력할 수 없을 수도 있습니다.

# **[DIGITAL LINK IN]**

<DIGITAL LINK/LAN> 단자로 입력되는 비디오 신호에 따라 이 항목을 설정합니다 .

# **[DIGITAL LINK IN] 에서 [ 신호세기 ] 설정**

- **1)** as **를 눌러 [DIGITAL LINK IN] 을 선택합니다 .**
- **2) <ENTER> 버튼을 누릅니다 .**
	- f **[DIGITAL LINK IN]** 화면이 표시됩니다 .
- **3)** as **를 눌러 [ 신호세기 ] 를 선택합니다 .**
- **4)** qw **을 눌러 항목을 전환합니다 .**
	- 버튼을 누를 때마다 항목이 전환됩니다.

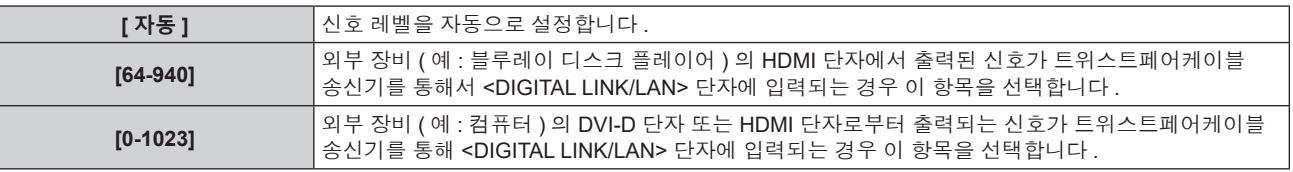

**참고**

<sup>●</sup> 최적의 설정은 연결된 외부 장치의 출력 설정에 따라 다릅니다 . 외부 장치의 출력에 대해서는 외부 장치의 사용설명서를 참조하십시오 .

<sup>● 30</sup> 비트 입력에 대해 신호 레벨이 표시됩니다.

# **[DIGITAL LINK IN] 에서 [EDID 선택 ] 설정**

- **1)** as **을 눌러 [DIGITAL LINK IN] 을 선택합니다 .**
- **2) <ENTER> 버튼을 누릅니다 .** f **[DIGITAL LINK IN]** 화면이 표시됩니다 .
- **3)** as **을 눌러 [DIGITAL LINK IN] 에 대해 [EDID 선택 ] 을 선택합니다 .**

# **4)** qw **을 눌러 항목을 전환합니다 .**

● 버튼을 누를 때마다 항목이 전환됩니다 .

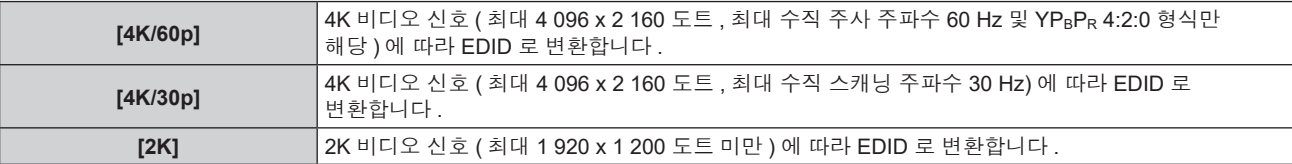

#### **참고**

- f [EDID 선택 ] 이 [4K/60p] 로 설정되어 있고 , 4K 비디오 신호가 입력되는 동안 적절한 이미지가 투사되지 않으면 설정이 [4K/30p] 로
- 변환됩니다 . ● [EDID 선택 ] 이 [4K/60p] 또는 [4K/30p] 로 설정되어 있고 , 2K 비디오 신호 또는 그 미만이 입력되는 동안 적절한 이미지가 투사되지 않으면 설정이 [2K] 로 변환됩니다 .
- [4K/60p], [4K/30p] 또는 [2K] 에 대해 EDID 에서 설명한 신호에 대한 자세한 내용은 "호환성 있는 신호 목록" (→ 175 페이지 ) 을 .<br>참조하십시오 .

# **[DIGITAL LINK IN] 에서 [EDID 모드 ] 설정**

### **1)** as **를 눌러 [DIGITAL LINK IN] 을 선택합니다 .**

- **2) <ENTER> 버튼을 누릅니다 .** f **[DIGITAL LINK IN]** 화면이 표시됩니다 .
- **3)** as **를 눌러 [EDID 모드 ] 를 선택합니다 .**
- **4) <ENTER> 버튼을 누릅니다 .**
	- f **[DIGITAL LINK]** 화면이 표시됩니다 .
- **5)** qw **을 눌러 항목을 전환합니다 .**
	- 버튼을 누를 때마다 항목이 전환됩니다.

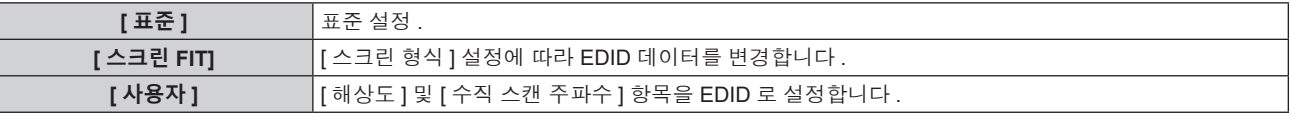

• [ 표준 ] 또는 [ 스크린 FIT] 를 선택한 경우 10) 단계로 진행하십시오.

# **6) <ENTER> 버튼을 누릅니다 .**

f **[ 해상도 ]** 화면이 표시됩니다 .

# **7)** asqw **를 눌러 [ 해상도 ] 를 선택합니다 .**

- f [1024x768p], [1280x720p], [1280x768p], [1280x800p], [1280x1024p], [1366x768p], [1400x1050p], [1440x900p], [1600x900p], [1600x1200p], [1680x1050p], [1920x1080p], [1920x1080i] 또는 [1920x1200p] 를 선택합니다 .
- **8) <ENTER> 버튼을 누릅니다 .**
	- f **[ 수직 스캔 주파수 ]** 화면이 표시됩니다 .

# **9)** qw **을 눌러 [ 수직 스캔 주파수 ] 를 전환합니다 .**

- [ 해상도 ] 로 [1920x1080p] 를 선택한 경우 , [60Hz], [50Hz], [30Hz], [25Hz] 또는 [24Hz] 를 선택합니다 .
- [ 해상도 ] 로 [1920x1080i] 를 선택한 경우 , [60Hz], [50Hz] 또는 [48Hz] 를 선택합니다 .
- [ 해상도 ] 로 다음의 것 이외를 선택한 경우에는 [60Hz] 또는 [50Hz] 를 선택합니다.
	- g [1920x1080p], [1920x1080i]

#### **10) <ENTER> 버튼을 누릅니다 .**

● 확인 화면이 표시됩니다.

#### **11)** qw **을 눌러 [ 실행 ] 을 선택하고 <ENTER> 버튼을 누릅니다 .**

#### **참고**

- [해상도 ] 및 [ 수직 스캔 주파수 ] 의 설정은 [DIGITAL LINK IN] 화면에 표시됩니다
- 사용자의 컴퓨터나 비디오 장치에 해상도 및 수직 주사 주파수 설정이 필요할 수도 있습니다 .
- 설정한 후 사용자의 컴퓨터 , 비디오 장치 또는 프로젝터의 전원을 껐다가 켤 필요가 있을 수도 있습니다 .

● 사용자의 컴퓨터나 비디오 장치에 따라서는 설정 해상도 및 수직 주사 주파수로 출력할 수 없을 수도 있습니다 .

# **[OSD]**

화면상 표시를 설정합니다 .

### **[OSD 표시위치 ] 설정**

메뉴 화면 (OSD) 의 위치를 설정합니다 .

- **1)** as **을 눌러 [OSD] 를 선택합니다 .**
- **2) <ENTER> 버튼을 누릅니다 .**
	- **[OSD]** 화면이 표시됩니다.
- **3)** as **을 눌러 [OSD 표시위치 ] 를 선택합니다 .**

#### **4)** qw **을 눌러 항목을 전환합니다 .**

● 버튼을 누를 때마다 항목이 전환됩니다.

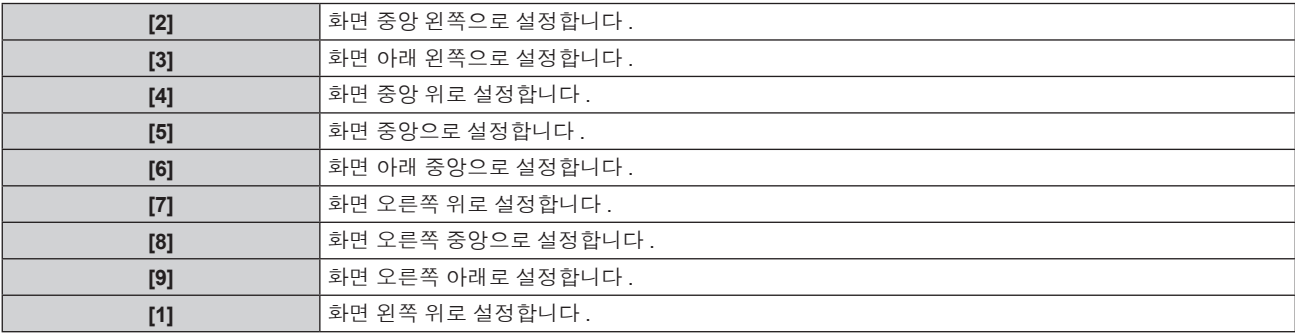

#### **[OSD 회전 ] 설정**

메뉴 화면 (OSD) 의 방향을 설정합니다 .

- **1)** as **를 눌러 [OSD] 를 선택합니다 .**
- **2) <ENTER> 버튼을 누릅니다 .**

f **[OSD]** 화면이 표시됩니다 .

**3)** as **를 눌러 [OSD 회전 ] 을 선택합니다 .**

#### **4)** qw **을 눌러 항목을 전환합니다 .**

● 버튼을 누를 때마다 항목이 전환됩니다.

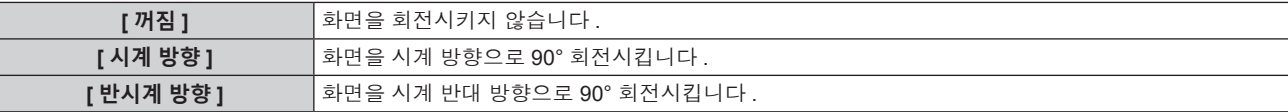

#### **[OSD 색상 ] 설정**

메뉴 화면 (OSD) 의 색상을 설정합니다 .

- **1)** as **을 눌러 [OSD] 를 선택합니다 .**
- **2) <ENTER> 버튼을 누릅니다 .**
	- f **[OSD]** 화면이 표시됩니다 .

**3)** as **을 눌러 [OSD 색상 ] 을 선택합니다 .**

# **4)** qw **을 눌러 항목을 전환합니다 .**

● 버튼을 누를 때마다 항목이 전환됩니다.

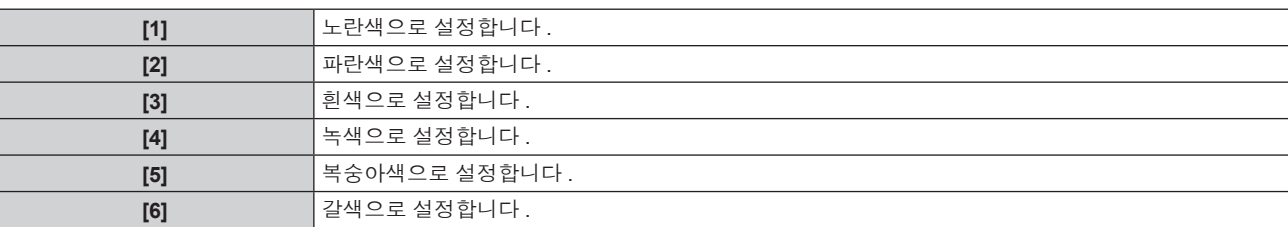

#### **[OSD 메모리 ] 설정**

메뉴 화면 (OSD) 커서의 위치 유지를 설정합니다 .

- **1)** as **을 눌러 [OSD] 를 선택합니다 .**
- **2) <ENTER> 버튼을 누릅니다 .**
	- f **[OSD]** 화면이 표시됩니다 .
- **3)** as **을 눌러 [OSD 메모리 ] 를 선택합니다 .**

#### **4)** qw **을 눌러 항목을 전환합니다 .**

● 버튼을 누를 때마다 항목이 전환됩니다.

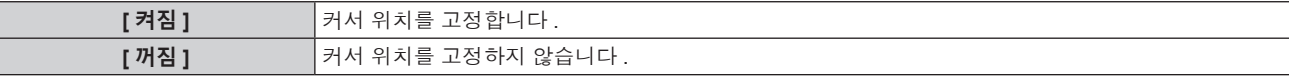

#### **참고**

● [ 켜짐 ] 으로 설정된 경우라도 전원을 끈 경우에는 커서 위치가 유지되지 않습니다.

#### **[ 입력 가이드 ] 설정**

[OSD 표시위치 ] 에서 설정된 위치에서 입력 가이드 표시 여부를 설정합니다 . 입력 가이드는 현재 선택한 입력 단자 이름 , 신호 이름 , 메모리 번호와 같은 정보를 표시하기 위한 화면입니다 .

#### **1)** as **을 눌러 [OSD] 를 선택합니다 .**

**2) <ENTER> 버튼을 누릅니다 .**

f **[OSD]** 화면이 표시됩니다 .

- **3)** as **을 눌러 [ 입력 가이드 ] 를 선택합니다 .**
- **4)** qw **을 눌러 항목을 전환합니다 .**
	- 버튼을 누를 때마다 항목이 전환됩니다.

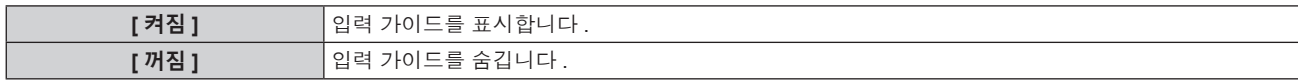

#### **[ 경고 메시지 ] 설정**

경고 메시지의 표시 / 숨기기를 설정합니다 .

- **1)** as **을 눌러 [OSD] 를 선택합니다 .**
- **2) <ENTER> 버튼을 누릅니다 .**
	- f **[OSD]** 화면이 표시됩니다 .
- **3)** as **을 눌러 [ 경고 메시지 ] 를 선택합니다 .**
- **4)** qw **을 눌러 항목을 전환합니다 .**
	- 버튼을 누를 때마다 항목이 전환됩니다 .

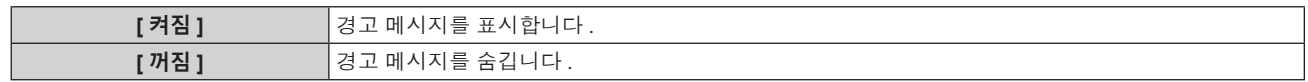

#### **참고**

● [꺼짐] 으로 설정된 경우 , 프로젝터 사용시에 [과열 경고] 등과 같은 경고 상태가 검지된 때라도 투사된 이미지에 경고 메시지가 표시되지 않습니다 . 또한 , 다음 카운트다운 메시지는 표시되지 않습니다 : 무신호 자동 오프 기능이 실행된 후에 전원이 꺼질 때까지의 메시지 ; 무신호 자동 오프 기능이 실행된 후에 광원이 꺼질 때까지의 메시지

# **[CLOSED CAPTION 설정 ] (NTSC 또는 480/60i YCBCR 신호 입력에만 해당 )**

폐쇄자막을 설정합니다 .

#### **폐쇄자막 표시 선택**

- **1)** as **을 눌러 [CLOSED CAPTION 설정 ] 을 선택합니다 .**
- **2) <ENTER> 버튼을 누릅니다 .** f **[CLOSED CAPTION 설정 ]** 화면이 표시됩니다 .
- **3)** as **을 눌러 [CLOSED CAPTION] 을 선택합니다 .**
- **4)** qw **을 눌러 항목을 전환합니다 .**

● 버튼을 누를 때마다 항목이 전환됩니다 .

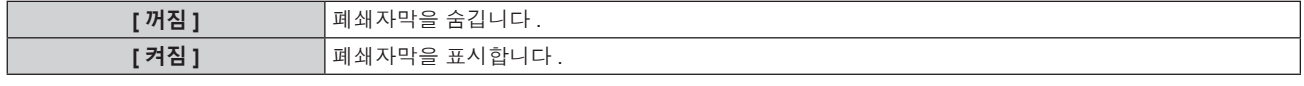

**● [ 켜짐 ] 를 선택한 경우 , 5) 단계로 진행하십시오.** 

**5) 확인 화면이 표시되면** qw **을 눌러 [ 실행 ] 을 선택하고 <ENTER> 버튼을 누릅니다 .**

#### **폐쇄자막 모드 설정**

- **1)** as **을 눌러 [CLOSED CAPTION 설정 ] 을 선택합니다 .**
- **2) <ENTER> 버튼을 누릅니다 .**
	- f **[CLOSED CAPTION 설정 ]** 화면이 표시됩니다 .
- **3)** as **을 눌러 [ 모드 ] 를 선택합니다 .**
	- [CLOSED CAPTION] 이 [ 꺼짐 ] 인 경우 [ 모드 ] 를 선택할 수 없습니다 .
- **4)** qw **을 눌러 항목을 전환합니다 .**

● 버튼을 누를 때마다 항목이 전환됩니다.

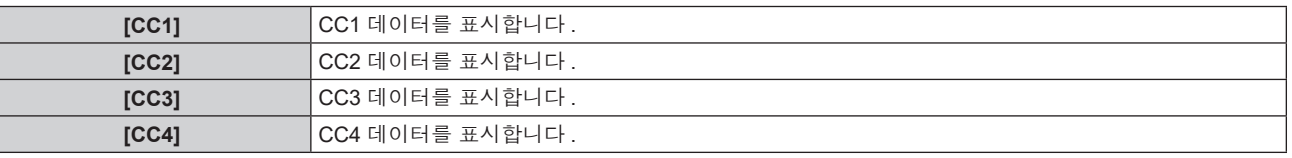

#### **참고**

- 폐쇄자막은 북미 지역에서 주로 사용되는 비디오 신호의 텍스트 정보를 표시하는 기능입니다 . 연결된 장치 또는 재생하는 컨텐츠에 따라 자막이 표시되지 않을 수 있습니다 .
- [CLOSED CAPTION 설정 ] 은 NTSC 또는 480/60i YCBCR 신호가 입력될 때만 선택할 수 있습니다.
- [CLOSED CAPTION] 이 [켜짐 ] 으로 설정된 경우 , 폐쇄자막 기능과 호환되는 외부 연결 장치 또는 사용되는 컨텐츠에 따라 이미지 밝기가 변경될 수 있습니다 .
- 선택한 모드의 폐쇄자막 신호가 입력되면 [ 보안 ] 메뉴 → [ 표시설정 ] 에서 설정한 보안 메시지가 표시되지 않습니다 .
- 메뉴 화면이 표시되어 있는 동안에는 폐쇄자막이 표시되지 않습니다.

# **[ 바탕색상 ]**

신호 입력이 없을 때 투사 화면 표시를 설정합니다 .

# **1)** as **을 눌러 [ 바탕색상 ] 을 선택합니다 .**

#### **2)** qw **을 눌러 항목을 전환합니다 .**

● 버튼을 누를 때마다 항목이 전환됩니다 .

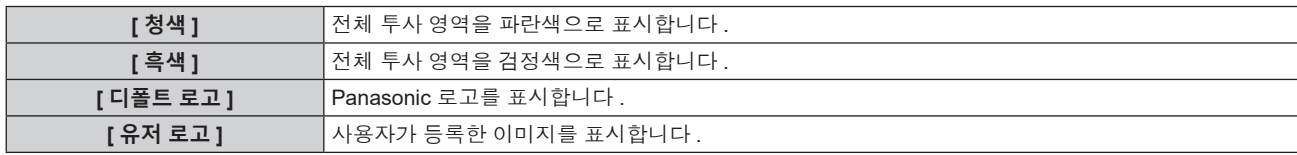

#### **참고**

● [ 유저 로고 ] 이미지를 생성 및 등록하려면 "Logo Transfer Software" 를 사용하십시오 . 이 소프트웨어는 웹사이트 (https://panasonic.net/cns/projector/) 에서 다운로드할 수 있습니다 .

# **[ 로고 설정 ]**

전원을 켤 때 로고 표시를 설정합니다 .

#### **1)** as **을 눌러 [ 로고 설정 ] 을 선택합니다 .**

#### **2)** qw **을 눌러 항목을 전환합니다 .**

● 버튼을 누를 때마다 항목이 전환됩니다.

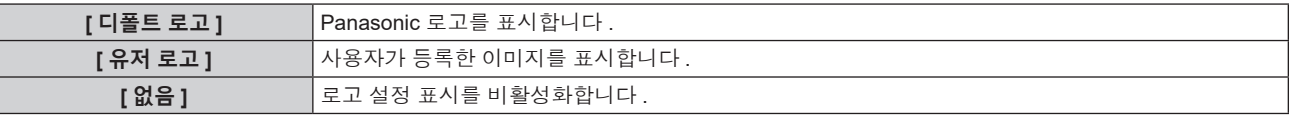

#### **참고**

- [ 유저 로고 ] 를 선택하면 로고 설정 표시가 약 15 초 동안 유지됩니다.
- [ 유저 로고 ] 이미지를 생성 및 등록하려면 "Logo Transfer Software" 를 사용하십시오 . 이 소프트웨어는 웹사이트
- (https://panasonic.net/cns/projector/) 에서 다운로드할 수 있습니다 . f [ 프로젝터 설정 ] 메뉴 → [ 에코 매니지먼트 ] → [ 빠른 시작 ] 이 [ 켜짐 ] 으로 설정된 경우 , 프로젝터가 스탠바이 모드로 들어간 후에 지정된 시간이 경과하기 전에 투사가 시작되면 로고 설정이 표시되지 않습니다 .

지정된 시간은 [ 프로젝터 설정 ] 메뉴 → [ 에코 매니지먼트 ] → [ 빠른 시작 ] → [ 유효 기간 ] 에서 설정한 시간입니다 .

# **[ 균일도 ]**

전체 화면의 밝기와 색 불균일성을 보정합니다 .

# **각 색상 설정**

- **1)** as **을 눌러 [ 균일도 ] 를 선택합니다 .**
- **2) <ENTER> 버튼을 누릅니다 .**

**● [ 균일도 ]** 화면이 표시됩니다.

- **3)** as **을 눌러 [ 흰색 ], [ 빨강 ], [ 녹색 ] 또는 [ 파랑 ] 을 선택합니다 .**
- **4)** qw **을 눌러 레벨을 조정합니다 .**

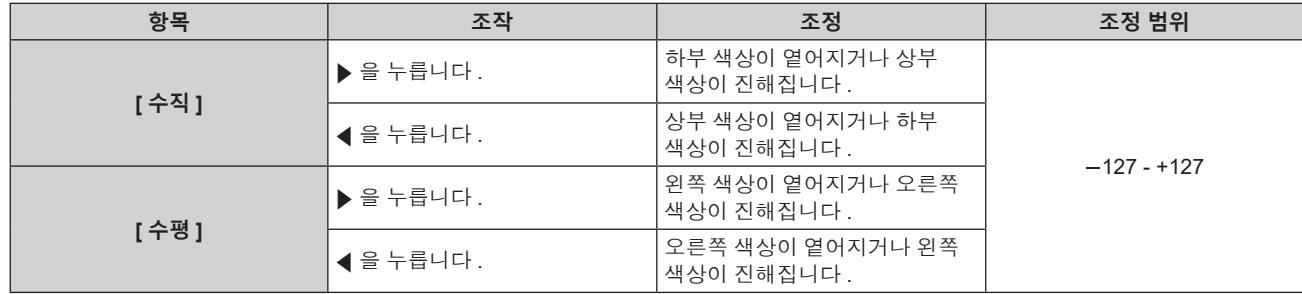

#### **[FULL 화면 보정 ] 설정**

전체 화면 보정 기능을 활성화 / 비활성화하도록 설정해서 컴퓨터를 사용해 전체 화면의 밝기와 색 불균일성을 보정합니다 .

전체 화면 보정 기능을 사용하려면 옵션 소프트웨어 응용 프로그램이 필요합니다 . 대리점에 문의하십시오 .

- **1)** as **를 눌러 [ 균일도 ] 를 선택합니다 .**
- **2) <ENTER> 버튼을 누릅니다 .** f **[ 균일도 ]** 화면이 표시됩니다 .
- **3)** as **를 눌러 [FULL 화면 보정 ] 을 선택합니다 .**
- **4)** qw **을 눌러 항목을 전환합니다 .**

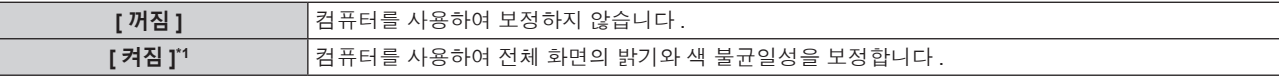

\*1 컴퓨터 컨트롤 보정을 사용하려면 고급 기술이 필요합니다 . 대리점에 문의하십시오 .

#### **참고**

● [ 프로젝터 설정 ] 메뉴 → [ 초기화 ] → [ 모든 사용자 데이터 ] 를 실행하더라도 [ 균일도 ] 설정값이 공장 출하 시의 초기 설정으로 되돌아가지 않습니다 .

- f 다음과 같은 상태에서는 [ 영상 ] 메뉴 → [ 감마 ] → [ 표준 ] 설정이 비활성화되고 , [2.2] 설정시와 같은 감마 모드가 적용됩니다 .
- g [ 흰색 ], [ 빨강 ], [ 녹색 ] 또는 [ 파랑 ] 의 레벨을 조정한 경우
- g [FULL 화면 보정 ] 이 [ 켜짐 ] 으로 설정된 경우
- 감마 모드를 [1.8] 또는 [2.0] 으로 전환할 필요가 있는 경우에는 먼저 [ 영상 ] 메뉴 → [ 감마 ] 를 설정하십시오 .

# **[ 셔터설정 ]**

셔터 기능의 작동을 설정합니다 .

**[ 페이드인 ] 또는 [ 페이드아웃 ] 설정**

- **1)** as **을 눌러 [ 셔터설정 ] 을 선택합니다 .**
- **2) <ENTER> 버튼을 누릅니다 .**

**● [ 셔터설정 ]** 화면이 표시됩니다.

- **3)** as **을 눌러 [ 페이드인 ] 또는 [ 페이드아웃 ] 을 선택합니다 .**
- **4)** qw **을 눌러 항목을 전환합니다 .**

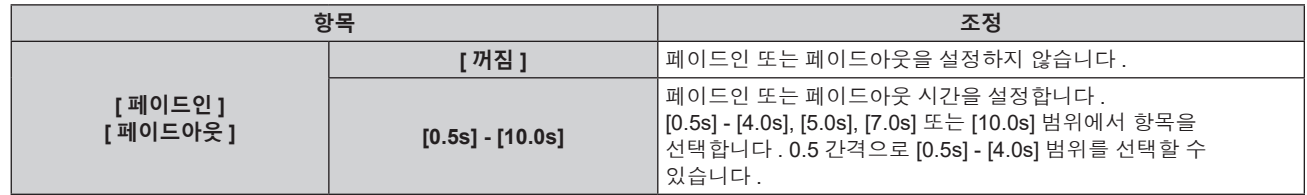

#### **참고**

● 페이드인 또는 페이드아웃 중 리모컨의 <SHUTTER> 버튼을 누르면 페이드 조작이 취소됩니다.

● 오디오에서는 페이드인 / 페이드아웃이 실행되지 않습니다 . 셔터 기능의 조작에 연계해서 오디오가 출력 또는 일시정지합니다 .

#### **[ 스타트 업 ] 설정**

전원을 결 때 셔터 기능 ( 셔터 : 닫힘 / 열림 ) 을 자동으로 활성화 / 비활성화합니다 .

#### **1)** as **을 눌러 [ 셔터설정 ] 을 선택합니다 .**

- **2) <ENTER> 버튼을 누릅니다 .**
	- **[ 셔터설정 ]** 화면이 표시됩니다 .
- **3)** as **을 눌러 [ 스타트 업 ] 을 선택합니다 .**
- **4)** qw **을 눌러 항목을 전환합니다 .**

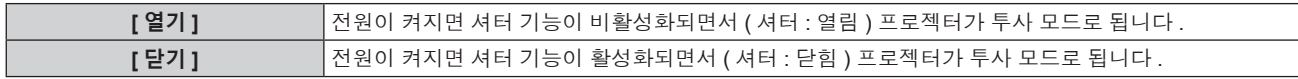

#### **셔터 기능 사용**

지정된 시간동안 프로젝터를 사용하지 않으면 이미지와 오디오가 꺼집니다 .

- **1)** as **을 눌러 [ 셔터설정 ] 을 선택합니다 .**
- **2) <ENTER> 버튼을 누릅니다 .** f **[ 셔터설정 ]** 화면이 표시됩니다 .
- **3)** as **을 눌러 [ 셔터 ] 를 선택합니다 .**
- **4) <ENTER> 버튼을 누릅니다 .**

• <MENU> 버튼을 눌러 기능을 취소합니다.

#### **참고**

● 셔터 기능이 사용 중일 때 ( 셔터 : 닫힘 ) 에는 전원 표시등 <ON (G)/STANDBY (R)> 이 녹색으로 느리게 깜박입니다 .

f 셔터 기능 사용중 ( 셔터 : 닫힘 ) 에 오디오를 출력하려면 , [ 프로젝터 설정 ] 메뉴 → [ 음성설정 ] → [ 셔터 ] 를 [ 켜짐 ] 으로 설정합니다 .

#### **[ 화면정지 ]**

외부 장치 재생에 상관없이 투사된 이미지가 일시 중지되고 오디오가 꺼집니다 .

#### **1)** as **을 눌러 [ 화면정지 ] 를 선택합니다 .**

- **2) <ENTER> 버튼을 누릅니다 .**
	- $\bullet$  <MENU> 버튼을 눌러 해제합니다.

#### **참고**

● 비디오가 일시 정지되면 [ 화면정지 ] 가 화면에 표시됩니다.

# **[ 파형 모니터 ]**

연결된 외부 장비의 입력 신호를 사용하여 파형으로 표시합니다 . 비디오 출력 ( 휘도 ) 신호 레벨이 프로젝터의 권장 범위 내에 있는지 확인하고 조정합니다 .

#### **1)** as **을 눌러 [ 파형 모니터 ] 를 선택합니다 .**

**2)** qw **을 눌러 항목을 전환합니다 .**

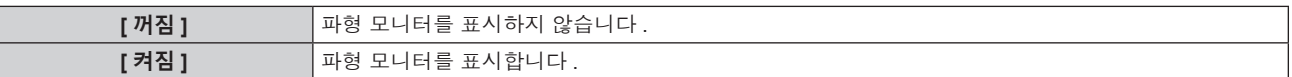

- **3) <MENU> 버튼을 두 번 눌러 삭제합니다 .**
- **4)** as **을 눌러 수평선을 선택합니다 .**
- **5) <ENTER> 버튼을 눌러 선 선택을 휘도 , 빨강 , 녹색 또는 파랑으로 전환합니다 .**
	- 파형 모니터가 표시되어 있을 때에만 <ENTER> 를 누를 때마다 선 선택 항목이 전환됩니다 .

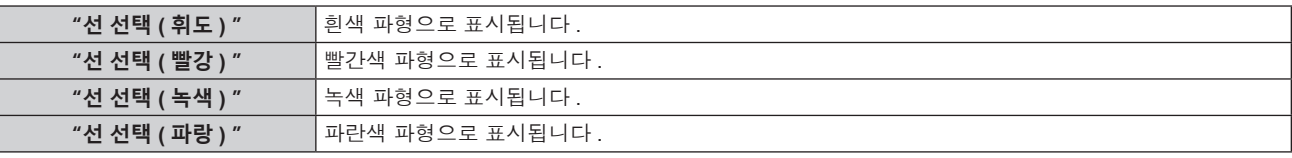

### **참고**

● [ 프로젝터 설정 ] 메뉴 → [ 기능 ] 에서도 설정할 수 있습니다.

● 화면상 표시가 숨겨진 ( 꺼짐 ) 경우 파형 모니터가 표시되지 않습니다 .

#### **파형 조정**

상용 테스트 디스크의 휘도 조정 신호를 투사 (0 % (0 IRE 또는 7.5 IRE) – 100 % (100 IRE)) 하고 조정을 수행합니다 .

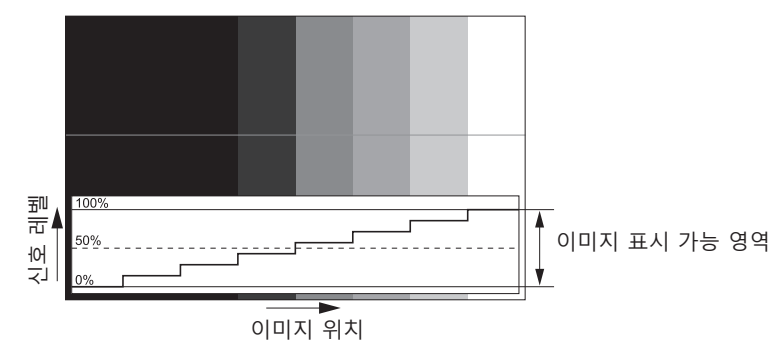

- **1) 파형 모니터에서 "선 선택 ( 휘도 ) " 을 선택합니다 .**
- **2) 흑백 레벨을 조정합니다 .**

● [ 영상 ] 메뉴 → [ 밝기 ] 을 사용하여 비디오 신호의 흑백 레벨 0 % 를 파형 모니터의 0 % 위치로 조정합니다.

**3) 흰색 레벨을 조정합니다 .**

● [ 영상 ] 메뉴 → [ 명암 ] 을 사용하여 비디오 신호의 백색 레벨 100 % 를 파형 모니터의 100 % 위치로 조정합니다 .

#### **빨강 , 녹색 및 파랑 조정**

- **1) [ 색온도 설정 ] 을 [ 사용자 ] 로 설정합니다 . (**x **61 페이지 )**
- **2) 파형 모니터에서 "선 선택 ( 빨강 ) " 을 선택합니다 .**
- **3) 짙은 빨강 영역을 조정합니다 .**

● [ 화이트 밸런스 저 ] 의 [ 빨강 ] 을 사용하여 비디오 신호의 흑백 레벨 0 % 를 파형 모니터의 0 % 위치로 조정합니다 .

**4) 밝은 빨강 영역을 조정합니다 .**

● [ 화이트 밸런스 고 ] 의 [ 빨강 ] 을 사용하여 비디오 신호의 흰색 레벨 100 % 를 파형 모니터의 100 % 위치로 조정합니다 .

**5) [ 빨강 ] 의 절차를 사용하여 [ 녹색 ] 및 [ 파랑 ] 을 조정합니다 .**

#### **참고**

● 흑색 레벨을 조정하기 전에 입력 신호의 [ 신호세기 ] 설정이 올바른지 확인하십시오 [ 디스플레이 옵션 ] 메뉴 → [HDMI IN]/[DIGITAL LINK IN] → [ 신호세기 ] 에서 [ 신호세기 ] 설정을 확인합니다 .

#### **[ 컷오프 ]**

각각의 빨강 , 녹색 및 파랑 색 요소를 제거할 수 있습니다 .

- **1)** as **을 눌러 [ 컷오프 ] 를 선택합니다 .**
- **2) <ENTER> 버튼을 누릅니다 .**

f **[ 컷오프 ]** 화면이 표시됩니다 .

- **3)** as **을 눌러 [ 빨강 ], [ 녹색 ] 또는 [ 파랑 ] 을 선택합니다 .**
- **4)** qw **을 눌러 항목을 전환합니다 .**

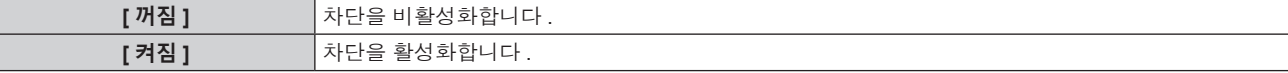

**참고**

● 입력이 전환되거나 신호가 전환되면 차단 설정이 원래 설정 ( 끄기 ) 으로 되돌아갑니다 .

# **[ 프로젝터 설정 ] 메뉴**

**메뉴 화면에서 메인 메뉴의 [ 프로젝터 설정 ] 를 선택하고 서브 메뉴에서 항목을 선택합니다 . 메뉴 화면의 작동에 대해서는 "메뉴를 통해서 네비게이트하기" (**x **55 페이지 ) 를 참조하십시오 .**

# **[ 프로젝터 ID]**

이 프로젝터에는 여러 프로젝터가 나란히 사용될 때 신호 리모컨 하나로 동시에 제어하거나 개별적으로 제어할 수 있는 ID 번호 설정 기능이 있습니다 .

# **1)** as **을 눌러 [ 프로젝터 ID] 를 선택합니다 .**

#### **2)** qw **을 눌러 항목을 전환합니다 .**

● 버튼을 누를 때마다 항목이 전환됩니다.

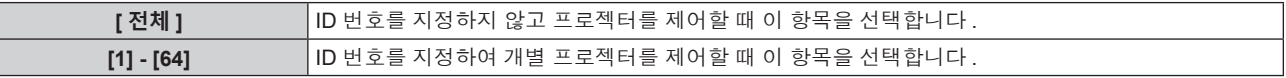

**참고**

● 개별 제어를 위한 ID 번호를 지정하려면 리모컨의 ID 번호가 프로젝터의 ID 번호와 일치해야 합니다 .

● ID 번호가 [ 전체 ] 로 설정될 때 프로젝터는 리모컨 제어 또는 컴퓨터 제어 중 지정된 ID 번호와 상관없이 작동합니다 .

- 여러 개의 프로젝터가 [ 전체 ] 로 설정된 ID 로 나란히 설정된 경우 , 다른 ID 번호를 갖는 프로젝터와 개별적으로 제어할 수 없습니다 .
- 리모컨에서 ID 번호를 설정하는 방법에 대해서는 "리모컨의 설정 ID 번호" (+ 53 페이지 ) 를 참조하십시오 .

# **[ 투사 방법 ]**

프로젝터의 설치 상태에 따라 투사 방법을 설정합니다 . 화면 표시가 반전된 경우에는 [ 정면 / 후면 ] 설정을 변경하십시오 . 화면 표시가 상하로 뒤집힌 경우에는 [ 바닥설치 / 천정설치 ] 설정을 변경하십시오 .

# **[ 정면 / 후면 ] 설정**

#### **1)** as **을 눌러 [ 투사 방법 ] 의 [ 정면 / 후면 ] 을 선택합니다 .**

#### **2)** qw **을 눌러 항목을 전환합니다 .**

● 버튼을 누를 때마다 항목이 전환됩니다 .

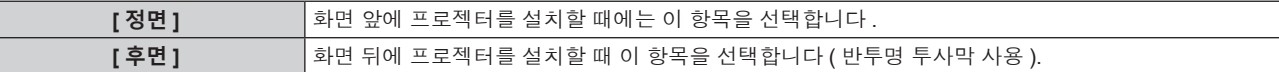

**[ 바닥설치 / 천정설치 ] 설정**

#### **1)** as **을 눌러 [ 투사 방법 ] 의 [ 바닥설치 / 천정설치 ] 를 선택합니다 .**

#### **2)** qw **을 눌러 항목을 전환합니다 .**

● 버튼을 누를 때마다 항목이 전환됩니다.

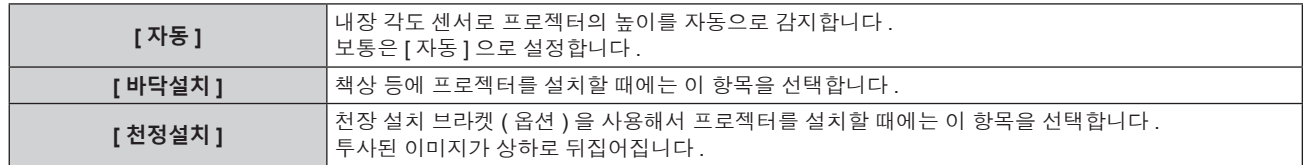

#### **참고**

● 내장 각도 센서로 감지할 수 있는 설치 높이의 범위에 대한 자세한 내용은 "각도 센서" (→ 28 페이지 ) 를 참조하십시오 .

# **[ 에코 매니지먼트 ]**

프로젝터의 작동 방법을 설정합니다 .

# **[ 작동 모드 ] 설정**

**1)** as **을 눌러 [ 에코 매니지먼트 ] 를 선택합니다 .**

#### **2) <ENTER> 버튼을 누릅니다 .**

f **[ 에코 매니지먼트 ]** 화면이 표시됩니다 .

#### **3)** as **을 눌러 [ 작동 모드 ] 를 선택합니다 .**

#### **4)** qw **을 눌러 항목을 전환합니다 .**

● 버튼을 누를 때마다 항목이 전환됩니다 .

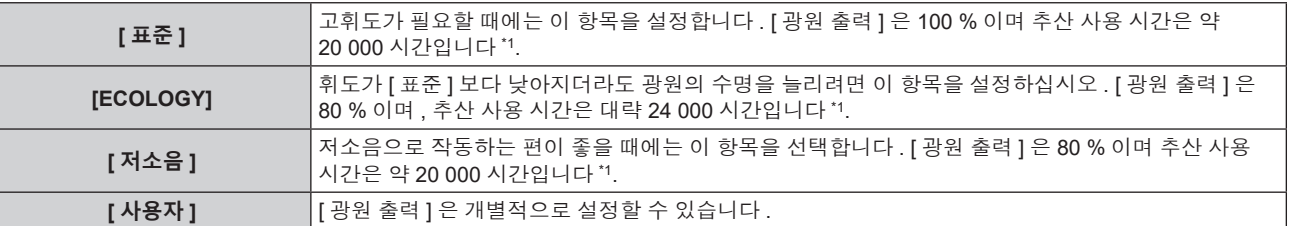

\*1 예상 사용 시간은 [ 영상 ] 메뉴 → [ 다이나믹 콘트라스트 ] 를 [2] 으로 설정하고 먼지가 0.15 mg/m3 인 환경에서 프로젝터를 사용할 때 제품의 배송 시점으로부터 약 절반으로 밝기가 줄어들 때까지의 시간을 지칭합니다 . 사용 시간 값은 예상 시간으로 , 보장 기간이 아닙니다 .

• [ 사용자 ] 를 선택한 경우 , 5) 단계로 진행하십시오.

# **5)** as **을 눌러 [ 광원 출력 ] 을 선택합니다 .**

**6)** qw **를 눌러 조정합니다 .**

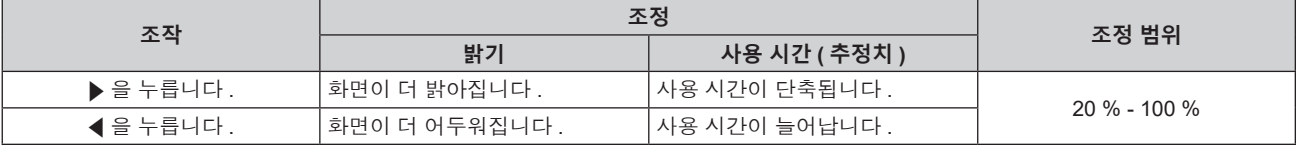

#### **참고**

● [ 사용자 ] 를 선택한 경우 , 다수의 프로젝터로 구성되는 멀티 디스플레이 화면을 구축하면 각 프로젝터의 [ 광원 출력 ] 을 조정함으로써 다수의 화면간에 밝기의 균일성을 유지할 수 있습니다 .

● 사용 시간이 20 000 시간을 초과하면 프로젝터 내부의 구성품 교체가 필요할 수 있습니다 . 자세한 내용은 대리점에 문의하십시오 .<br>● 사용 시간이 20 000 시간을 초과하면 프로젝터 내부의 구성품 교체가 필요할 수 있습니다 . 자세한 내용은 대리점에 문의하십시오 .

#### **휘도와 사용 시간의 상관 관계**

[ 광원 출력 ] 과 [ 밝기 조정 설정 ] 에서 [ 고정 모드 ] 설정을 조합하여 임의의 밝기와 사용 기간으로 프로젝터를 작동할 수 있습니다 .

밝기와 사용 시간 간의 상관 관계는 다음과 같습니다 . 원하는 사용 시간과 투사 이미지의 밝기에 따라 설정을 지정하십시오 .

밝기 및 사용 시간의 값은 대략적인 추정치입니다 .

#### f **[ 고정 모드 ] 가 [ 꺼짐 ] 으로 설정된 경우**

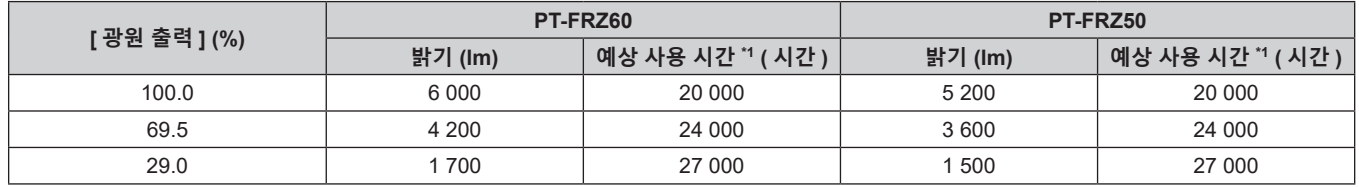

\*1 예상 사용 시간은 [ 영상 ] 메뉴 → [ 다이나믹 콘트라스트 ] 를 [2] 으로 설정하고 먼지가 0.15 mg/m3 인 환경에서 프로젝터를 사용할 때 제품의 배송 시점으로부터 약 절반으로 밝기가 줄어들 때까지의 시간을 지칭합니다 .

#### f **[ 고정 모드 ] 가 [ 자동 ] 또는 [PC] 로 설정한 경우**

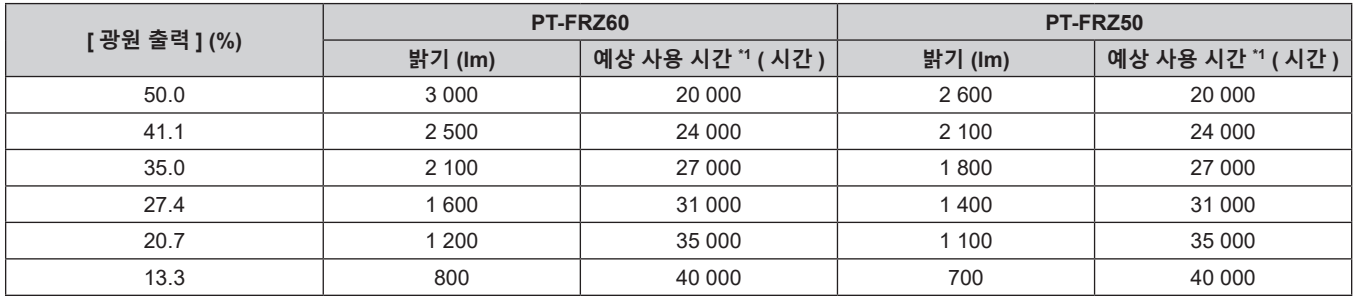

\*1 예상 사용 시간은 [ 영상 ] 메뉴 → [ 다이나믹 콘트라스트 ] 를 [2] 으로 설정하고 먼지가 0.15 mg/m3 인 환경에서 프로젝터를 사용할 때 밝기가 일정하게 유지되는 시간을 지칭합니다 . 이 시간이 지나면 밝기가 점차적으로 감소합니다 .

#### **참고**

● 각 광원의 특성 , 사용 조건 , 설치 환경 등의 영향에 따라 사용 시간이 예상보다 줄어들 수 있습니다 .

● 사용 시간이 20 000 시간을 초과하면 프로젝터 내부의 구성품 교체가 필요할 수 있습니다 . 자세한 내용은 대리점에 문의하십시오 .

# **[ 자동 전원 세이브 ] 설정**

[ 환경조명 연동 ] 및 [ 무신호 소등 ] 기능을 활성화 또는 비활성화합니다 .

- **1)** as **을 눌러 [ 에코 매니지먼트 ] 를 선택합니다 .**
- **2) <ENTER> 버튼을 누릅니다 .**
	- f **[ 에코 매니지먼트 ]** 화면이 표시됩니다 .
- **3)** as **을 눌러 [ 자동 전원 세이브 ] 를 선택합니다 .**

#### **4)** qw **을 눌러 항목을 전환합니다 .**

● 버튼을 누를 때마다 항목이 전환됩니다 .

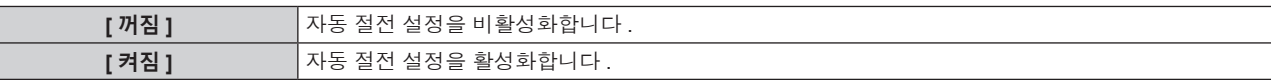

**5)** as **을 눌러 [ 환경조명 연동 ] 또는 [ 무신호 소등 ] 을 선택합니다 .**

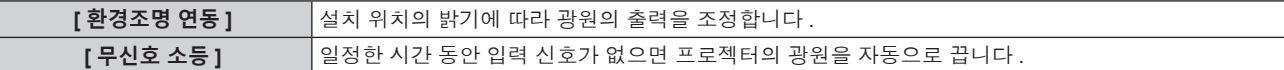

#### **6)** qw **을 눌러 항목을 전환합니다 .**

● 버튼을 누를 때마다 항목이 전환됩니다.

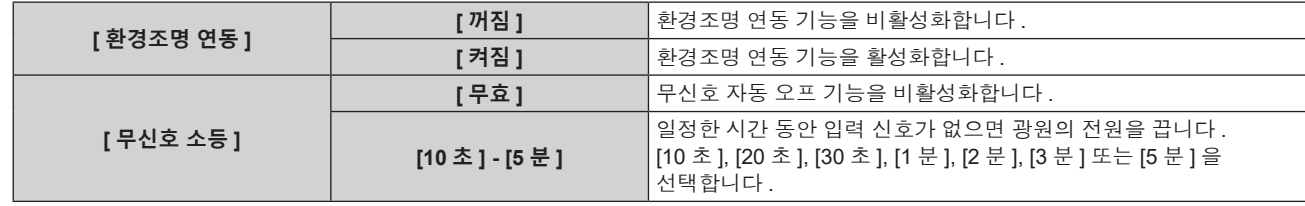

#### **참고**

- [ 자동 전원 세이브 ] 가 [ 꺼짐 ] 으로 설정되면 [ 환경조명 연동 ] 및 [ 무신호 소등 ] 을 설정할 수 없습니다 .
- 무신호 자동 오프 기능이 작동중이지 않고 광원이 꺼진 때에 전원 표시등 <ON (G)/STANDBY (R)> 이 녹색으로 느리게 깜박입니다 .
- [ 무신호 소등 ] 이 [ 무효 ] 이외로 설정된 경우 , 이 기능으로 광원을 끈 상태로부터 다시 광원을 켜기 위한 조건은 다음과 같습니다 .
- · 신호가 입력된 경우
- 메뉴 화면 (OSD) 또는 입력 가이드 등과 같은 화면상 표시 , 테스트 패턴 또는 경고 메시지가 표시되는 경우
- $-$  전원 < $(b$ / $\mid$ > 버튼을 누른 경우
- <SHUTTER> 버튼을 누르는 등, 셔터 기능을 비활성화하기 위한 조작 ( 셔터 : 열림 ) 을 실행하는 경우
- 작동 환경 온도가 약 0 ℃ (32 °F) 이고 웜업으로 인해서 광원이 강제 점등한 경우

● 물체 등이 프로젝터 위에 올려져 있거나 휘도 센서를 막으면 휘도가 올바르게 탐지되지 않을 수 있습니다 . 이러한 경우 , [ 환경조명 연동 ] 을 [ 켜짐 ] 으로 설정하더라도 이 기능이 올바르게 작동하지 않을 수 있습니다 .

#### **[ 무신호 자동오프 ] 설정**

일정한 시간 동안 입력 신호가 없으면 프로젝터의 전원을 자동으로 스탠바이 모드로 설정하기 위한 기능입니다 . 대기 상태로 전환하기 전에 걸리는 시간을 설정할 수 있습니다 .

- **1)** as **을 눌러 [ 에코 매니지먼트 ] 를 선택합니다 .**
- **2) <ENTER> 버튼을 누릅니다 .**
	- f **[ 에코 매니지먼트 ]** 화면이 표시됩니다 .
- **3)** as **을 눌러 [ 무신호 자동오프 ] 를 선택합니다 .**

#### **4)** qw **을 눌러 항목을 전환합니다 .**

● 버튼을 누를 때마다 항목이 전환됩니다 .

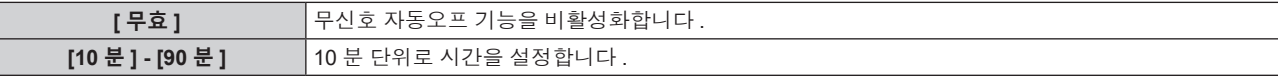

#### **[ 스텐바이모드 ] 설정**

대기 중 전력 소모와 [ 빠른 시작 ] 기능의 사용 여부를 설정합니다 .

- **1)** as **을 눌러 [ 에코 매니지먼트 ] 를 선택합니다 .**
- **2) <ENTER> 버튼을 누릅니다 .**

f **[ 에코 매니지먼트 ]** 화면이 표시됩니다 .

- **3)** as **을 눌러 [ 스텐바이모드 ] 를 선택합니다 .**
- **4)** qw **을 눌러 항목을 전환합니다 .**

● 버튼을 누를 때마다 항목이 전환됩니다 .

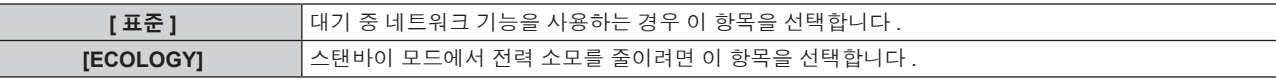

• [ 표준 ] 을 선택한 경우, 5) 단계로 진행하십시오.

- **5)** as **을 눌러 [ 빠른 시작 ] 을 선택합니다 .**
- **6)** qw **을 눌러 항목을 전환합니다 .**

● 버튼을 누를 때마다 항목이 전환됩니다.

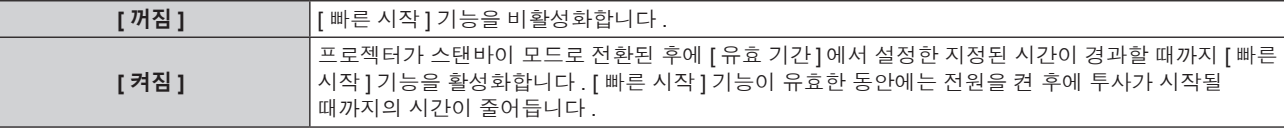

• [ 켜짐 ] 를 선택한 경우, 7) 단계로 진행하십시오.

### **7) <ENTER> 버튼을 누릅니다 .**

f **[ 빠른 시작 ]** 화면이 표시됩니다 .

#### **8)** qw **을 눌러 [ 유효 기간 ] 을 전환합니다 .**

● 버튼을 누를 때마다 항목이 전환됩니다.

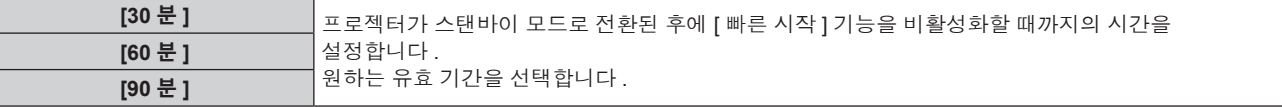

#### **참고**

- [ 스텐바이모드 ] 가 [ 표준 ] 으로 설정되면 대기 중 네트워크 기능을 사용할 수 있습니다.
- [ 스텐바이모드 ] 를 [ 표준 ] 으로 설정하면 <DC OUT> 단자가 대기 상태에서도 전원을 공급할 수 있습니다 . [ECOLOGY] 로 설정하면 <DC OUT> 단자는 대기 상태에서 전원을 공급할 수 없습니다 .
- [ 스텐바이모드 ] 가 [ECOLOGY] 로 설정되면 대기 중 네트워크 기능과 오디오 출력 기능을 사용할 수 없습니다. 또한 일부 RS-232C 명령어를 .<br>사용할 수 없습니다 .
- [ 스텐바이모드 ] 가 [ECOLOGY] 로 설정된 경우 , [ 표준 ] 으로 설정한 경우와 비교하여 전원을 켠 후 프로젝터에서 투사를 시작하기까지 시간이 더 걸립니다 .

- [ 프로젝터 설정 ] 메뉴 → [ 스케줄 ] 이 [ 켜짐 ] 으로 설정된 경우 [ 스텐바이모드 ] 는 [ 표준 ] 으로 고정됩니다 .
- [ 스텐바이모드 ] 가 [ECOLOGY] 로 설정되면 [ 빠른 시작 ] 을 설정할 수 없습니다 .
- [ 빠른 시작 ] 이 [ 켜짐 ] 으로 설정된 경우 , [ 빠른 시작 ] 기능이 유효한 동안에는 대기중의 전력 소모가 커집니다 .
- [ 빠른 시작 ] 이 [ 켜짐 ] 으로 설정된 경우 , 프로젝터가 스탠바이 모드로 전환된 후에 [ 유효 기간 ] 에서 설정한 시간이 경과한 때에 [ 빠른 시작 ] 기능이 비활성화로 됩니다 . 기동 시간 및 전력 소모는 [ 빠른 시작 ] 이 [ 꺼짐 ] 으로 설정된 때와 같습니다 .
- [ 빠른 시작 ] 이 [ 켜짐 ] 으로 설정된 경우 , [ 빠른 시작 ] 기능이 유효한 동안에는 스탠바이 모드인 때에 전원 표시등 <ON (G)/STANDBY (R)> 이 적색으로 점멸합니다 . [ 음성설정 ] 의 [ 스탠바이 동작 ] 이 [ 꺼짐 ] 으로 설정된 경우 , 프로젝터가 스탠바이 모드로 전환된 후에 [ 유효 기간 ] 에서 설정한 시간이 경과한 때에 전원 표시등 <ON (G)/STANDBY (R)> 이 적색 라이트로 변경됩니다 .

#### ● [ 빠른 시작 ] 이 [ 켜짐 ] 으로 설정된 경우 , [ 빠른 시작 ] 기능이 유효한 시간은 프로젝터 사용 시간에 추가됩니다 .

# **[ 밝기 조정 ]**

프로젝터에는 광원의 밝기와 색상을 측정하기 위한 휘도 센서가 탑재되어 있으며 , 광원의 밝기 및 색상 변화에 따라 투사된 이미지의 밝기와 화이트 밸런스가 보정됩니다 .

이 기능을 사용하면 복수 프로젝터를 사용하여 여러 화면이 구성된 상태에서 광원 기능 저하로 인한 복수 화면의 전체 밝기와 화잍 밸런스 변화를 줄이고 밝기 및 화이트 밸런스의 변화를 억제하여 균일성을 유지할 수 있습니다 . 여러 프로젝터의 밝기 조절을 동시에 수행할 경우 , 연결된 모든 프로젝터의 관리자 계정 ( 사용자 이름과 비밀번호 ) 을 동일하게 설정하십시오 .

# **[ 밝기 조정 GAIN] 설정**

다수의 프로젝터를 사용해서 다수의 이미지를 표시할 때의 밝기를 조정합니다 .

- **1)** as **을 눌러 [ 밝기 조정 ] 을 선택합니다 .**
- **2) <ENTER> 버튼을 누릅니다 .**

f **[ 밝기 조정 ]** 화면이 표시됩니다 .

- **3)** as **을 눌러 [ 밝기 조정 GAIN] 을 선택합니다 .**
- **4)** qw **을 눌러 조정합니다 .**

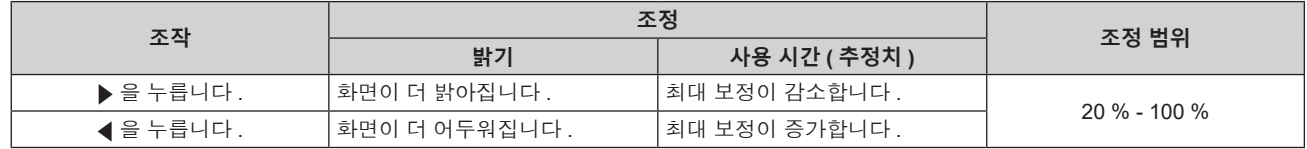

#### **참고**

● 하나의 프로젝터만 사용하는 경우 , 100 % 에서 [ 밝기 조정 GAIN] 값을 빼서 얻어진 값이 밝기 보정의 최대량입니다 . [ 밝기 조정 GAIN] 이 100 % 인 경우에는 보정의 최대량이 0 % 로 되므로 , 밝기 조절을 통해서 밝기를 보정할 수 없습니다 .

- 광원의 전원을 켠 후 8 분간 휘도가 안정되지 않습니다 . 투사를 시작한 후에 8 분 이상이 경과하면 조정을 수행하십시오 .
- [ 밝기 조정 GAIN] 의 조정 결과는 모든 비디오 신호 , 내부 테스트 패턴 및 화면 메뉴에 반영됩니다 .
- [ 밝기 조정 설정 ] 의 [ 고정 모드 ] 가 [ 꺼짐 ] 으로 설정된 경우라도 [ 밝기 조정 GAIN] 설정은 유효합니다 .

# **[ 밝기 조정 설정 ] 설정**

밝기 조절 기능의 작동을 설정합니다 .

- **1)** as **을 눌러 [ 밝기 조정 ] 을 선택합니다 .**
- **2) <ENTER> 버튼을 누릅니다 .**

f **[ 밝기 조정 ]** 화면이 표시됩니다 .

- **3)** as **을 눌러 [ 밝기 조정 설정 ] 을 선택합니다 .**
- **4) <ENTER> 버튼을 누릅니다 .** f **[ 밝기 조정 설정 ]** 화면이 표시됩니다 .
- **5)** as **을 눌러 [ 고정 모드 ] 를 선택합니다 .**
- **6)** qw **을 눌러 항목을 전환합니다 .**

● 버튼을 누를 때마다 항목이 전환됩니다 .

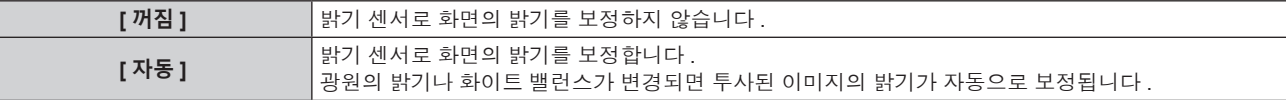

**[PC]** 컴퓨터 <sup>및</sup> 전용 소프트웨어 "Multi Monitoring & Control Software" <sup>를</sup> 사용하여<sup>9</sup> <sup>대</sup> 이상의 프로젝터를 동기화합니다 .

f [PC] 를 선택한 경우 **9)** 단계로 진행하십시오 .

#### **7)** as **을 눌러 [ 링크 ] 를 선택합니다 .**

#### **8)** qw **을 눌러 항목을 전환합니다 .**

● 버튼을 누를 때마다 항목이 전환됩니다 .

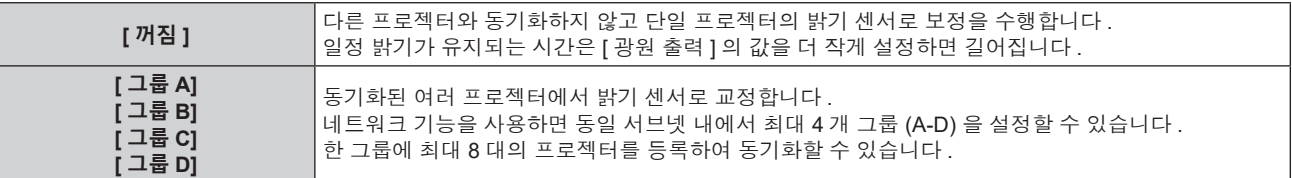

#### **9)** as **을 눌러 [ 캘리브레이션 시각 ] 을 선택합니다 .**

#### **10) <ENTER> 버튼을 누릅니다 .**

● 프로젝터가 조정 모드에 있습니다 ( 시간이 깜박임 ).

#### **11)** qw **을 눌러 "시간" 또는 "분" 을 선택하고 ,** as **또는 번호 (<0> ~ <9>) 를 눌러 시간을 설정합니다 .**

- "시간"을 선택하면 1 시간 간격으로 시간만 설정할 수 있고 , "분"을 선택하면 00 ~ 59 사이에서 1 분 간격으로 분만 설정할 수 있습니다 .
- 시간이 지정되지 않은 경우 23 시와 00 시 사이에서 또는 59 분과 00 분 사이에서 [ 꺼짐 ] 을 선택합니다 .

#### **12) <ENTER> 버튼을 누릅니다 .**

- [ 캘리브레이션 시각 ] 가 설정됩니다.
- 지정한 시간에 밝기와 색상이 측정됩니다 . 측정중에 다이나믹 콘트라스트 기능은 작동하지 않습니다 .

#### **13)** as **을 눌러 [ 캘리브레이션 메시지 ] 를 선택합니다 .**

- **14)** qw **을 눌러 항목을 전환합니다 .**
	- 버튼을 누를 때마다 항목이 전환됩니다 .

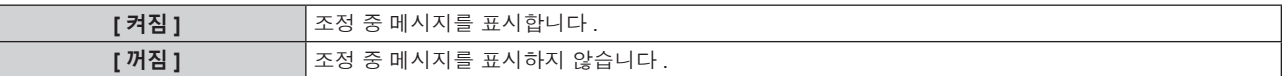

#### **15)** as **을 눌러 [ 실행 ] 를 선택합니다 .**

#### **16) <ENTER> 버튼을 누릅니다 .**

- [ 고정 모드 ] 가 [ 꺼짐 ] 이외의 항목으로 설정된 상태로 <ENTER> 버튼을 누른 경우, 버튼을 누른 때의 광원 밝기와 화이트 밸런스가 표준 밝기 및 화이트 밸런스로 기록됩니다 .
- [ 링크 ] 가 [ 그룹 A] 에서 [ 그룹 D] 로 설정될 때 <ENTER> 버튼을 누르면 같은 그룹으로 설정된 프로젝터 화면에 해당 그룹 이름이 표시됩니다 .

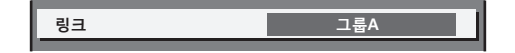

#### **참고**

- [ 고정 모드 ] 를 [ 자동 ] 또는 [PC] 로 설정한 경우 , [ 밝기 조정 설정 ] 이 완료된 후 밝기 센서 교정을 수행하려면 최소 30 초 동안 셔터 기능을 해제한 상태로 유지합니다 ( 셔텨 : 열림 ).
- [ 고정 모드 ] 설정이 [ 자동 ] 또는 [PC] 로 설정된 상태에서 프로젝터가 작동하면 , 광원이 켜지고 약 8 분 내에 셔터 기능이 활성화되면 ( 셔터 : 닫힘 ) 밝기와 색상을 측정할 수 없습니다 . 따라서 셔터 기능을 비활성화 ( 셔터 : 열림 ) 한 후 약 30 초 간 밝기를 보정할 수 있습니다 . ● [ 고정 모드 ] 가 [ 자동 ] 또는 [PC] 로 설정된 상태로 프로젝터를 작동하면 광원이 켜지고 약 8 분 동안 광원의 밝기와 색상이 불안정하게
- 나타납니다 . 따라서 광원이 켜지고 약 8 분 후에 밝기와 색상이 자동으로 측정됩니다 . 이 측정된 결과를 토대로 보정이 되므로 이미지의 밝기와 색상은 밝기 조절 기능을 사용해 조정된 표준 밝기 및 색상과 같아집니다 .
- [ 고정 모드 ] 가 [ 자동 ] 또는 [PC] 로 설정된 상태로 프로젝터를 작동하면 [ 작동 모드 ] 및 [ 광원 출력 ] 항목을 변경할 수 없습니다 .
- 프로젝터의 설치 환경에 따라 렌즈 , 화면 또는 프로젝터 내부에 먼지가 축적되어 밝기 변동이 증가할 수 있습니다 .
- 광원 노후로 인해 밝기 변동이 증가하거나 광원을 교체한 경우 밝기 조절을 다시 조정하십시오
- 프로젝터를 24 시간 이상 연속해서 사용하는 경우 [캘리브레이션 시각 ] 을 설정합니다 . 설정하지 않으면 보정이 자동으로 수행되지 않습니다 .
- 밝기 조절 기능 및 다이나믹 콘트라스트 기능은 동시에 작동하지만 밝기와 색상을 측정하는 동안 다이나믹 콘트라스트는 작동하지 않습니다 .
- [ 캘리브레이션 시각 ] 설정은 시간을 입력한 시점에 반영됩니다.
- [ 캘리브레이션 메시지 ] 설정은 시간을 ◀▶ 을 사용하여 항목을 전환한 시점에 반영됩니다 .

# **[ 밝기 조정 위치 ] 표시**

밝기 제어 상태를 표시합니다 .

- **1)** as **을 눌러 [ 밝기 조정 ] 을 선택합니다 .**
- **2) <ENTER> 버튼을 누릅니다 .** f **[ 밝기 조정 ]** 화면이 표시됩니다 .
- **3)** as **을 눌러 [ 밝기 조정 위치 ] 를 선택합니다 .**
- **4) <ENTER> 버튼을 누릅니다 .** f **[ 밝기 조정 위치 ]** 화면이 표시됩니다 .

#### **[ 밝기 조정 위치 ] 화면 표시 예**

#### **[ 고정 모드 ] 가 [ 꺼짐 ] 으로 설정된 경우**

화면에 밝기 컨트롤이 비활성화된 상태가 표시됩니다 .

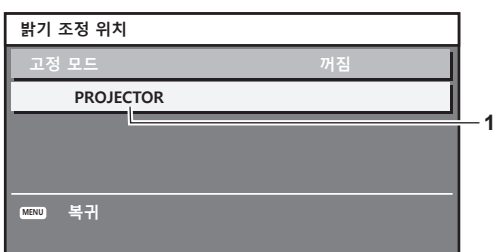

**[ 고정 모드 ] 가 [ 자동 ] 으로 설정되고 [ 링크 ] 가 [ 꺼짐 ] 으로 설정된 경우** 화면에 한 프로젝터의 밝기 조절 상태가 표시됩니다 .

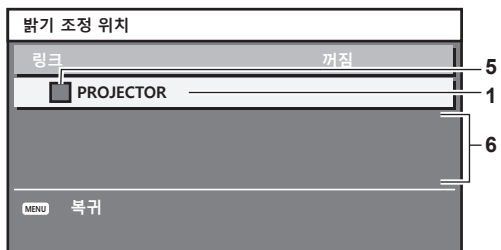

#### [ 고정 모드 ] 가 [ 자동 ] 으로 설정되고 [ 링크 ] 가 [ 그룹 A] 에서 [ 그룹 D] 로 설정된 경우

화면에 화면 메뉴를 통해 제어되는 프로젝터를 포함하여 동기화된 프로젝터 ( 최대 8 대 ) 의 밝기 제어 상태가 표시됩니다 .

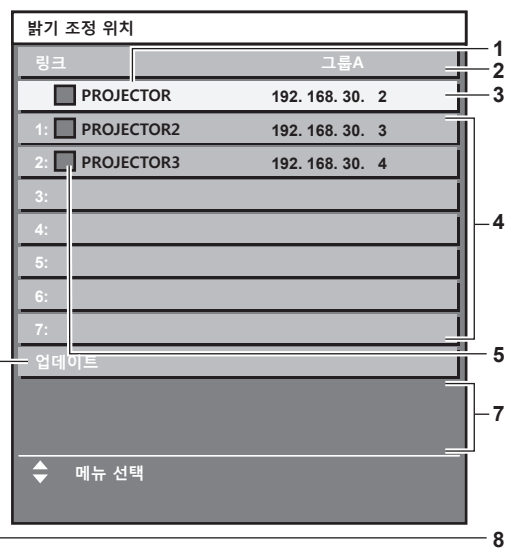

#### **[ 고정 모드 ] 가 [PC] 로 설정된 경우**

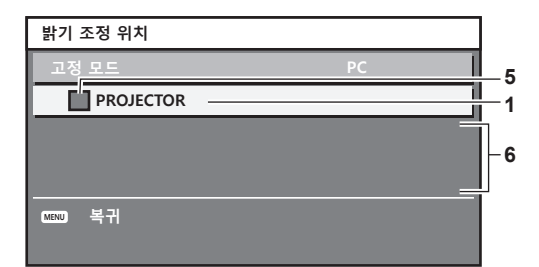

- **1 프로젝터의 이름을 표시합니다 .**
- **2 동기화된 그룹을 표시합니다 .**
- **3 프로젝터의 IP 주소를 표시합니다 .**
- **4 네트워크에서 발견된 동일 그룹 내에 있는 프로젝터의 이름과 IP 주소를 표시합니다 .**

#### **5 색상별로 상태를 표시합니다 .** 녹색 : 밝기 보정이 허용됩니다 . 노란색 : 밝기 보정이 약간 허용됩니다 . 빨간색 : 밝기 제어 오류가 있습니다 .

**6 오류 상세 메시지가 표시됩니다 .**

#### **7 오류 메시지가 표시됩니다 .** [ 밝기조정에 실패한 프로젝터가 있습니다 .] 메시지가 나타나면 빨간색으로 표시된 프로젝터와의 동기화가 실패한 것을 나타냅니다 . as 을 눌러 빨간색으로 표시된 프로젝터를 선택하고 <ENTER> 버튼을 눌러 오류 세부 정보를 표시합니다 .

**8 최신 상태 정보로 업데이트합니다 .**

### ■ 오류 세부 정보

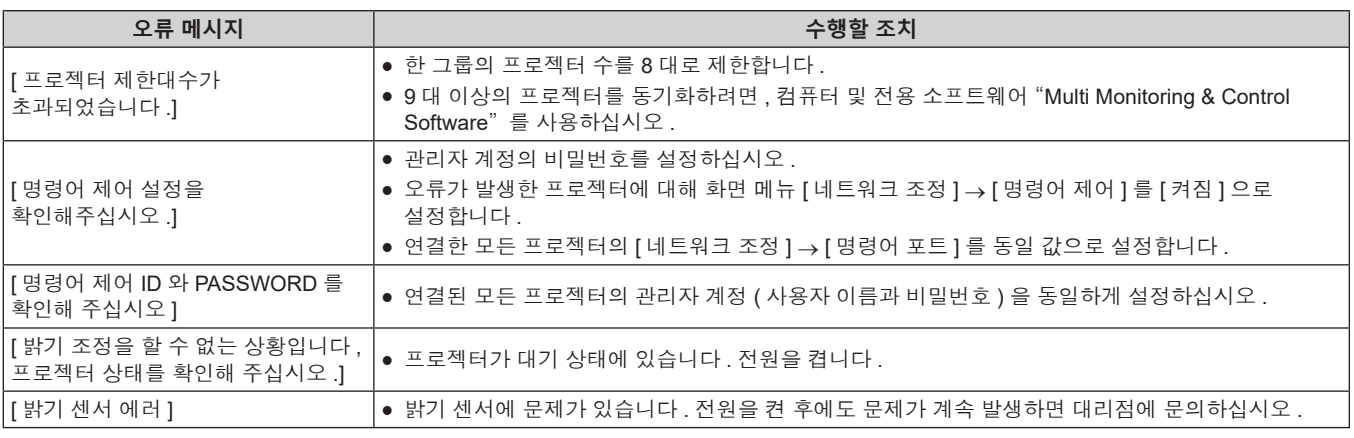

#### **참고**

- 동기화된 프로젝터가 목록에 표시되지 않는 경우 다음을 확인하십시오 :
- 네트워크에 같은 IP 주소를 가진 장치가 있는가 ?
- LAN 케이블이 제대로 연결되었습니까 ? (→ 128 페이지 )
- g 프로젝터의 서브넷이 동일한가 ?
- 같은 [ 링크 ] 설정이 그룹에 적용되었는가 ?

• 프로젝터 이름을 변경하는 방법에 대해서는 [ 프로젝터명 ] (→ 119 페이지 ) 또는 "[Network config] 페이지" (→ 136 페이지 ) 내용을 참조하십시오 .

#### **밝기 컨트롤 조절 절차의 예**

이 단계는 네트워크에 연결되어 있는 프로젝터 8 대의 밝기를 연결하는 조정의 예를 보여줍니다 .

- **1) LAN 케이블을 사용해 모든 프로젝터를 스위칭 허브에 연결합니다 . (**x **128 페이지 )**
- **2) 모든 프로젝터를 켜고 투사를 시작합니다 .**
- 3) [밝기 조정 설정 ] 의 [ 고정 모드 ] 를 [ 꺼짐 ] 으로 설정하고 [ 실행 ] 을 선택한 후 <ENTER> 버튼을 누릅니다.
- **4) 각 프로젝터의 [ 작동 모드 ] 를 동일 설정으로 지정합니다 . (**x **92 페이지 )**
- **5) 각 프로젝터에서 [ 서브네트 마스크 ] 와 [IP 주소 ] 를 설정합니다 .**
	- 네트워크에서 통신을 가능하게 하려면 모든 프로젝터의 [ 서브네트 마스크 ] 를 동일한 값으로 설정하고 각 프로젝터의 [IP 주소 ] 에 다른 값을 설정합니다 .
- **6) 광원 밝기가 안정화될 때까지 투사가 시작한 후 최소 8 분 정도 기다립니다 .**

- **7) 모든 프로젝터의 [ 영상 ] 메뉴에 있는 모든 항목을 같은 값으로 설정합니다 .**
- **8) [ 컬러 조정 ] 을 조정하여 컬러를 일치시킵니다 .**
- **9) 모든 프로젝터에 내부 테스트 패턴 "전체 흰색" 이 표시됩니다 .**
- **10) 모든 프로젝터의 [ 밝기 조정 GAIN] 을 100 % 로 설정합니다 .**
- **11) 프로젝터의 [ 밝기 조정 GAIN] 을 최소 밝기에서 90 % 로 설정합니다 .**
- **12) 각 프로젝터의 [ 밝기 조정 GAIN] 을 조정합니다 .**
	- 밝기가 최소 밝기를 가진 프로젝터와 같아지도록 다른 모든 프로젝터의 [ 밝기 조정 GAIN] 을 조정합니다 .
- 13) 모든 프로젝터에서 [ 밝기 조정 설정 ] 의 [ 고정 모드 ] 를 [ 자동 ] 으로 , [ 링크 ] 를 [ 그룹 A] 로 설정합니다 .
- **14) 모든 프로젝터의 [ 밝기 조정 설정 ] 에서 [ 실행 ] 을 선택하고 <ENTER> 버튼을 누릅니다 .**
	- 밝기 제어가 시작됩니다 .

#### **참고**

- 프로젝터를 켜거나 끄는 방식으로 광원이 켜질 때마다 밝기가 자동으로 보정됩니다.
- 광원 노후로 인해 밝기 변동이 증가하거나 광원을 교체한 경우 밝기 조절을 다시 조정하십시오 .

#### **[ 스케줄 ]**

각 요일에 대한 명령어 실행 일정을 설정합니다 .

#### **스케줄 기능 활성화 / 비활성화**

- **1)** as **을 눌러 [ 스케줄 ] 을 선택합니다 .**
- **2)** qw **을 눌러 항목을 전환합니다 .**

● 버튼을 누를 때마다 항목이 전환됩니다.

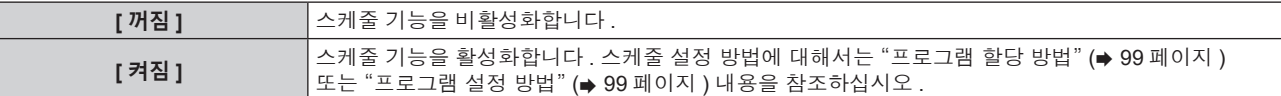

#### **참고**

#### **프로그램 할당 방법**

- **1)** as **을 눌러 [ 스케줄 ] 을 선택합니다 .**
- **2)** qw **을 눌러 [ 켜짐 ] 을 선택하고 <ENTER> 버튼을 누릅니다 .** f **[ 스케줄 ]** 화면이 표시됩니다 .
- **3) 프로그램을 선택하고 각 요일에 할당합니다 .**
	- 요일을 선택하려면 ▲▼ 을 누르고 프로그램 번호를 선택하려면 ◀▶ 을 누릅니다 .
	- 번호 1 ~ 번호 7 까지 프로그램을 설정할 수 있습니다 . "- -"은 프로그램 번호가 설정되지 않았음을 나타냅니다 .

#### **프로그램 설정 방법**

각 프로그램에 최대 16 개의 명령어를 설정할 수 있습니다 .

- **1)** as **을 눌러 [ 스케줄 ] 을 선택합니다 .**
- **2)** qw **을 눌러 [ 켜짐 ] 을 선택하고 <ENTER> 버튼을 누릅니다 .** f **[ 스케줄 ]** 화면이 표시됩니다 .
- **3)** as **을 눌러 [ 프로그램 편집 ] 을 선택합니다 .**
- **4)** qw **을 눌러 프로그램 번호를 선택하고 , <ENTER> 버튼을 누릅니다 .**

f [ 프로젝터 설정 ] 메뉴 → [ 에코 매니지먼트 ] → [ 스텐바이모드 ] 가 [ECOLOGY] 로 , 그리고 [ 스케줄 ] 이 [ 켜짐 ] 으로 설정된 경우 , .<br>[스텐바이모드]설정이 강제로 [ 표준 ] 으로 설정됩니다 . [ECOLOGY] 로의 설정 변경을 할 수 없습니다 . 이 상태로 [ 스케줄 ] 이 [ 꺼짐 ] 으로 설정된 경우라도 [ 스텐바이모드 ] 설정은 다시 변경되지 않습니다 .

- **5)** as **을 눌러 명령 번호를 선택하고 , <ENTER> 버튼을 누릅니다 .** • 4 }을 사용하여 페이지를 변경할 수 있습니다.
- **6)** asqw **을 눌러 [ 시각 ] 을 선택하고 <ENTER> 버튼을 누릅니다 .** ● 프로젝터가 조정 모드에 있습니다 ( 시간이 깜박임 ).
- **7)** qw **을 눌러 "시간" 또는 "분" 을 선택하고 ,** as **또는 번호 (<0> ~ <9>) 를 눌러 시간을 설정한 다음 <ENTER> 버튼을 누릅니다 .**
- **8)** asqw **을 눌러 [ 커맨드 ] 를 선택합니다 .**

#### **9) <ENTER> 버튼을 누릅니다 .**

f **[ 커맨드 ]** 세부 화면이 표시됩니다 .

#### **10)** as **을 눌러 [ 커맨드 ] 를 선택합니다 .**

● 상세 설정이 필요한 [ 커맨드 ] 의 경우 ◀▶ 버튼을 누를 때마다 상세 설정 항목이 전환됩니다 .

• [ 입력 ] 을 선택한 경우, <ENTER> 버튼을 누른 다음 ▲▼< ▶ 을 눌러 설정할 입력을 선택합니다.

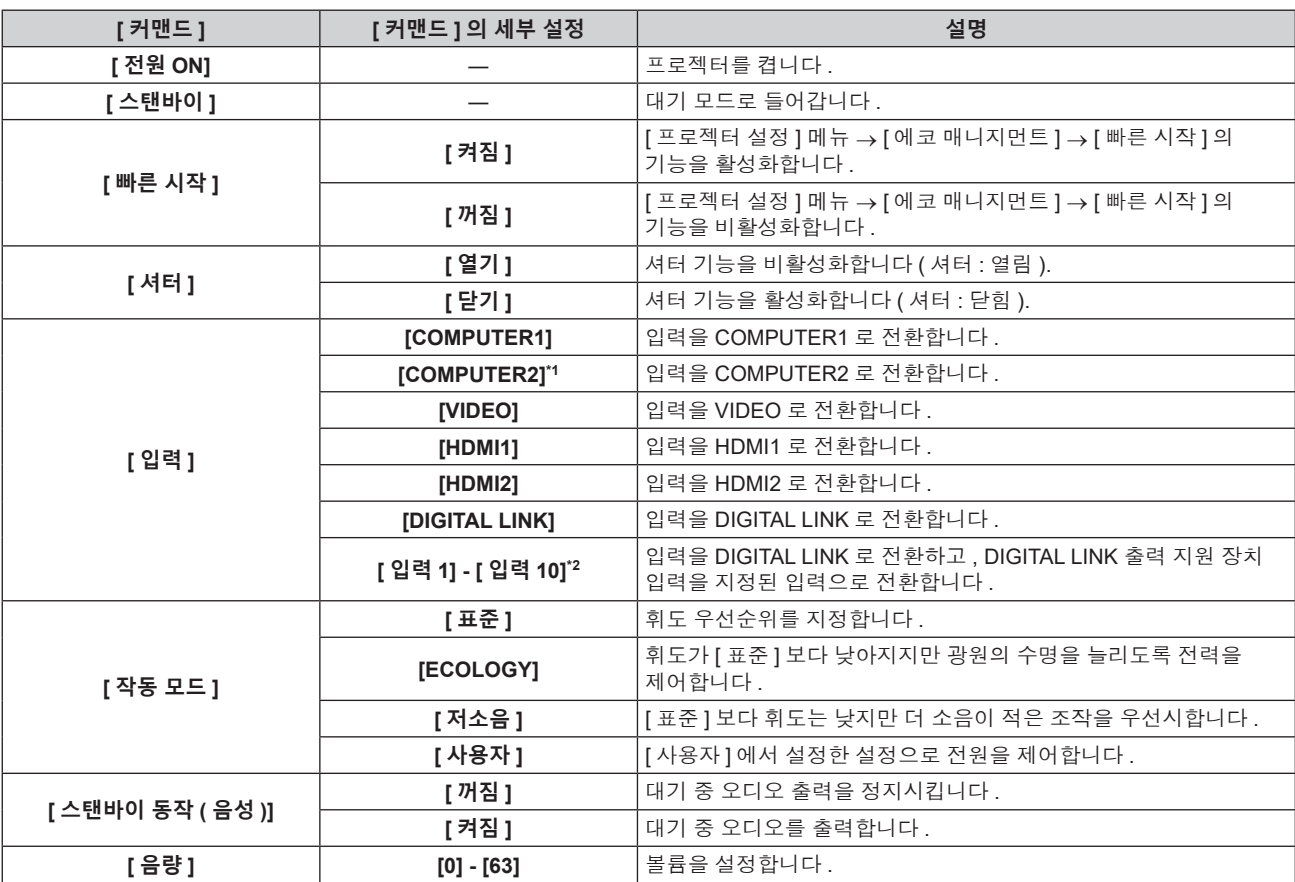

\*1 [ 디스플레이 옵션 ] 메뉴 → [COMPUTER IN/OUT] → [COMPUTER2 선택 ] 이 [COMPUTER1 OUT] 으로 설정된 경우 [COMPUTER2] 명령은 비활성화됩니다 .

\*2 옵션의 DIGITAL LINK 출력 지원 장치 ( 모델 번호 : ET-YFB100G, ET-YFB200G) 가 프로젝터에 연결된 경우 , 그 입력 이름이 [ 입력 1] 로부터 [ 입력 10] 으로 자동으로 반영됩니다 . 입력 이름이 반영되지 않는 항목을 선택하면 비활성화됩니다 .

#### **11) <ENTER> 버튼을 누릅니다 .**

- 명령이 수정되고 선택한 명령 왼쪽에 이 표시됩니다.
- 명령이 수정된 후 <MENU> 버튼을 눌러 세부 설정 화면을 닫습니다 .

# **12)** asqw **을 눌러 [ 등록 ] 을 선택하고 <ENTER> 버튼을 누릅니다 .**

# **참고**

- f 이미 설정된 명령을 삭제하려면 **5)** 단계의 화면이 표시된 상태에서 리모컨의 <DEFAULT> 버튼을 누르거나 **6)** 단계의 화면에서 [ 삭제 ] 를 선택하고 <ENTER> 버튼을 누릅니다 .
- 동일 시간에 여러 개의 명령어를 설정한 경우, 가장 작은 명령어 번호부터 시간 순으로 실행됩니다.
- 작동 시간은 현지 시간이 됩니다. (→ 105 페이지 )
- [ 스케줄 ] 에 설정된 명령을 실행하기 전에 리모컨 , 프로젝터의 제어 패널 또는 제어 명령어로 작업을 실행한 경우 , 예약 기능으로 설정된 명령어가 실행되지 않을 수 있습니다 .

# **[ 기동방법 ]**

<MAIN POWER> 스위치가 <ON> 으로 설정되었을 때 시작 방법을 설정합니다 .

**1)** as **를 눌러 [ 기동방법 ] 을 선택합니다 .**

#### **2)** qw **을 눌러 항목을 전환합니다 .**

● 버튼을 누를 때마다 항목이 전환됩니다 .

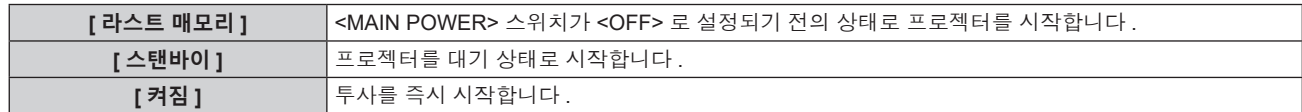

# **[ 스타트 업 입력 선택 ]**

프로젝터 시작하기 위해 전원을 켤 때 입력을 설정합니다 .

- **1)** as **을 눌러 [ 스타트 업 입력 선택 ] 을 선택합니다 .**
- **2) <ENTER> 버튼을 누릅니다 .**
	- f **[ 스타트 업 입력 선택 ]** 화면이 표시됩니다 .
- **3)** asqw **을 눌러 입력을 선택하고 <ENTER> 버튼을 누릅니다 .**

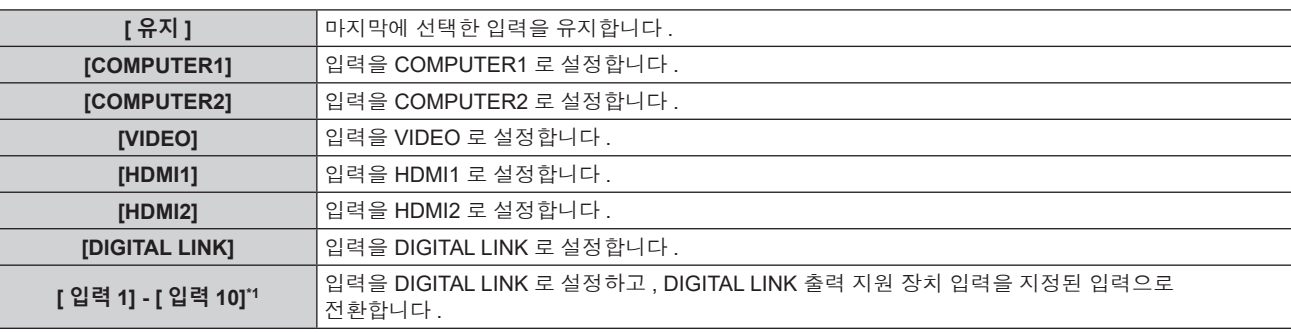

\*1 옵션의 DIGITAL LINK 출력 지원 장치 ( 모델 번호 : ET-YFB100G, ET-YFB200G) 가 프로젝터에 연결된 경우 , 그 입력 이름이 [ 입력 1] 로부터 [ 입력 10] 으로 자동으로 반영됩니다 . 입력 이름이 반영되지 않는 항목을 선택하면 비활성화됩니다 .

# **[RS-232C]**

<SERIAL IN> 단자의 통신 조건을 설정합니다 . "<SERIAL IN> 단자" (→ 171 페이지 ) 를 참조하십시오 .

- **1)** as **을 눌러 [RS-232C] 를 선택합니다 .**
- **2) <ENTER> 버튼을 누릅니다 .** f **[RS-232C]** 화면이 표시됩니다 .
- **3)** as **를 눌러 [ 입력 선택 ] 을 선택합니다 .**
- **4)** qw **을 눌러 항목을 전환합니다 .**

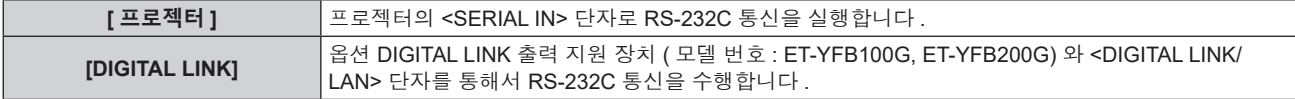

#### **5)** as **을 눌러 [ 통신 속도 ] 를 선택합니다 .**

#### **6)** qw **을 눌러 항목을 전환합니다 .**

● 버튼을 누를 때마다 항목이 전환됩니다 .

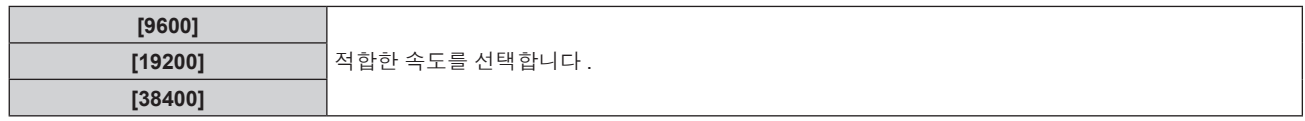

**7)** as **을 눌러 [ 패리티 ] 를 선택합니다 .**

#### **8)** qw **을 눌러 항목을 전환합니다 .**

● 버튼을 누를 때마다 항목이 전환됩니다.

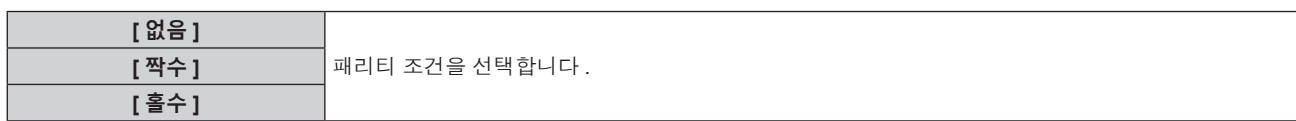

#### **참고**

- [ 입력 선택 ] 이 [DIGITAL LINK] 로 설정된 경우 , 관련 장치 ( 예를 들어 옵션 DIGITAL LINK 출력 지원 장치 ( 모델 번호 : ET-YFB100G, ET-YFB200G)) 를 <DIGITAL LINK/LAN> 단자에 연결했을 때에만 시리얼 단자를 사용해서 통신이 가능합니다 .
- 옵션 DIGITAL LINK 출력 지원 장치 ( 모델 번호 : ET-YFB100G, ET-YFB200G) 를 통해 로고를 전송할 때는 DIGITAL LINK 출력 지원 장치의 "NO SIGNAL SLEEP" 에 대한 설정을 "OFF" 로 설정해야 통신 두절을 피할 수 있습니다 .
- [ 입력 선택 ] 을 [DIGITAL LINK] 로 설정하면 입력 통신 속도가 9 600 bps 로 고정됩니다.

# **[ 기능 ]**

리모컨에서 <FUNCTION> 버튼의 기능을 설정합니다 .

### **1)** as **을 눌러 [ 기능 ] 을 선택합니다 .**

#### **2) <ENTER> 버튼을 누릅니다 .**

f **[ 기능 ]** 화면이 표시됩니다 .

#### **3)** as **을 눌러 기능을 선택합니다 .**

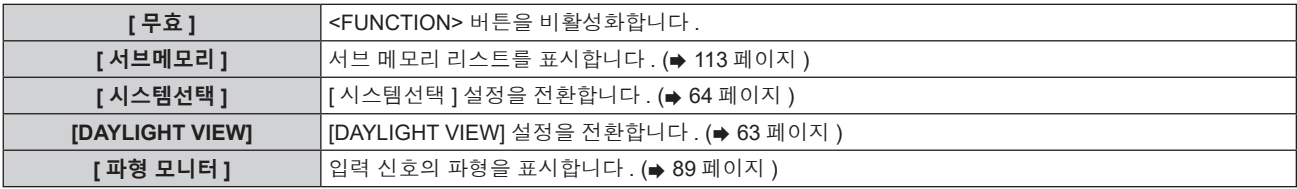

#### **4) <ENTER> 버튼을 누릅니다 .**

# **[ 음성설정 ]**

오디오 기능을 자세히 설정합니다 .

#### **볼륨 조정**

**1)** as **을 눌러 [ 음성설정 ] 을 선택합니다 .**

# **2) <ENTER> 버튼을 누릅니다 .**

f **[ 음성설정 ]** 화면이 표시됩니다 .

- **3)** as **을 눌러 [ 음량 ] 을 선택합니다 .**
- **4)** qw **를 눌러 레벨을 조정합니다 .**

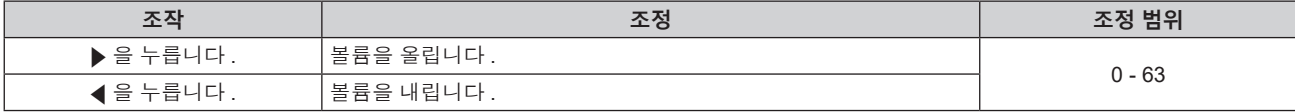

#### **좌우 오디오 밸런스 조정**

- **1)** as **을 눌러 [ 음성설정 ] 을 선택합니다 .**
- **2) <ENTER> 버튼을 누릅니다 .** f **[ 음성설정 ]** 화면이 표시됩니다 .
- **3)** as **을 눌러 [ 밸런스 ] 를 선택합니다 .**
- **4)** qw **를 눌러 레벨을 조정합니다 .**

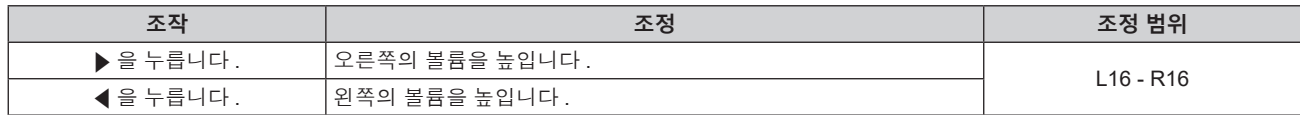

**스탠바이 모드에서 오디오 출력 설정**

- **1)** as **을 눌러 [ 음성설정 ] 을 선택합니다 .**
- **2) <ENTER> 버튼을 누릅니다 .** f **[ 음성설정 ]** 화면이 표시됩니다 .
- **3)** as **을 눌러 [ 스탠바이 동작 ] 을 선택합니다 .**
- **4)** qw **을 눌러 항목을 전환합니다 .**
	- 버튼을 누를 때마다 항목이 전환됩니다.

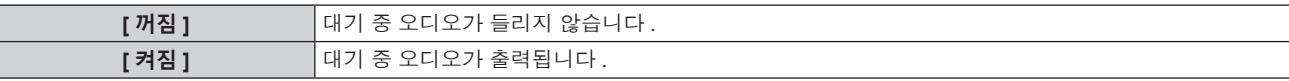

#### **참고**

• [ 프로젝터 설정 ] 메뉴 → [ 에코 매니지먼트 ] → [ 스텐바이모드 ] 가 [ECOLOGY] 로 설정된 경우 대기 모드에서 오디오가 출력되지 않습니다 .

#### **셔터 기능을 사용할 때의 오디오 출력 설정**

- **1)** as **을 눌러 [ 음성설정 ] 을 선택합니다 .**
- **2) <ENTER> 버튼을 누릅니다 .** f **[ 음성설정 ]** 화면이 표시됩니다 .
- **3)** as **을 눌러 [ 셔터 ] 를 선택합니다 .**
- **4)** qw **을 눌러 항목을 전환합니다 .**

● 버튼을 누를 때마다 항목이 전환됩니다.

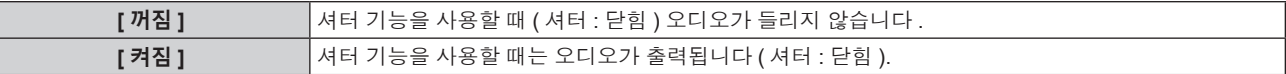

**음소거 모드 설정**

- **1)** as **을 눌러 [ 음성설정 ] 을 선택합니다 .**
- **2) <ENTER> 버튼을 누릅니다 .**

**● [ 음성설정 ]** 화면이 표시됩니다.

- **3)** as **을 눌러 [ 음소거 ] 를 선택합니다 .**
- **4)** qw **을 눌러 항목을 전환합니다 .**

● 버튼을 누를 때마다 항목이 전환됩니다 .

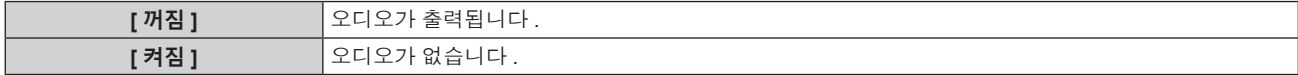

#### **연결된 장치에서 오디오 입력 설정**

- **1)** as **을 눌러 [ 음성설정 ] 을 선택합니다 .**
- **2) <ENTER> 버튼을 누릅니다 .** f **[ 음성설정 ]** 화면이 표시됩니다 .
- **3)** as **를 눌러 [ 음성입력선택 ] 에서 설정할 항목을 선택합니다 .**

#### **4)** qw **을 눌러 항목을 전환합니다 .**

● 버튼을 누를 때마다 항목이 전환됩니다.

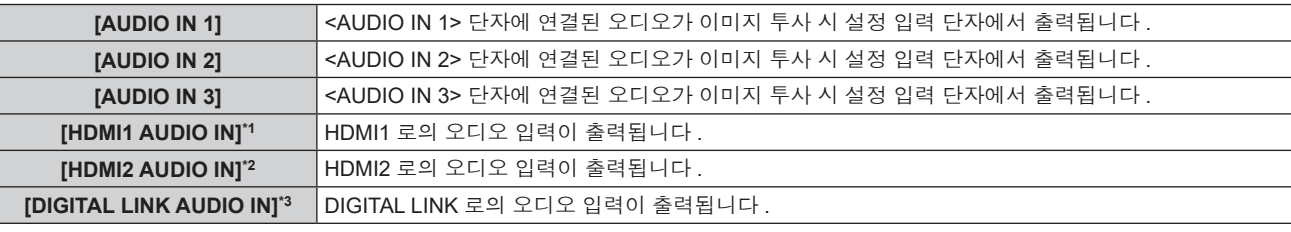

\*1 입력 신호가 HDMI1 인 경우만

\*2 입력 신호가 HDMI2 인 경우만

\*3 입력 신호가 DIGITAL LINK 인 경우만

# **[DC OUT]**

<DC OUT> 단자의 전원 공급 기능을 설정합니다 .

# **1)** as **을 눌러 [DC OUT] 을 선택합니다 .**

# **2)** qw **을 눌러 항목을 선택합니다 .**

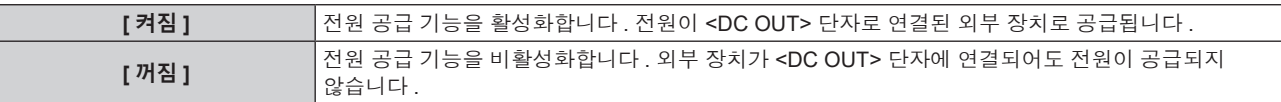

#### **참고**

f [DC OUT] 이 [ 켜짐 ] 으로 설정된 경우에도 [ECOLOGY] 스텐바이모드에서는 전원 공급이 비활성화됩니다 .

● 이 기능이 [ 켜짐 ] 으로 설정되었을 때 정격 (DC 5 V, 최대 2 A) 을 초과하는 외부 장치가 <DC OUT> 단자에 연결되면 오류가 감지되고 전원 공급이 중지됩니다 . 이 때 , [ 에러 ] 가 [DC OUT] 에 표시됩니다 . 외부 드라이브를 분리하고 [ 에러 ] 가 표시될 때 프로젝터를 다시 켭니다 .

# **[ 상태 ]**

프로젝터의 상태를 표시합니다 .

- **1)** as **을 눌러 [ 상태 ] 를 선택합니다 .**
- **2) <ENTER> 버튼을 누릅니다 .**

f **[ 상태 ]** 화면이 표시됩니다 .

**3)** qw **을 눌러 페이지를 전환합니다 .**

● 버튼을 누를 때마다 이에 따라 페이지가 바뀝니다.

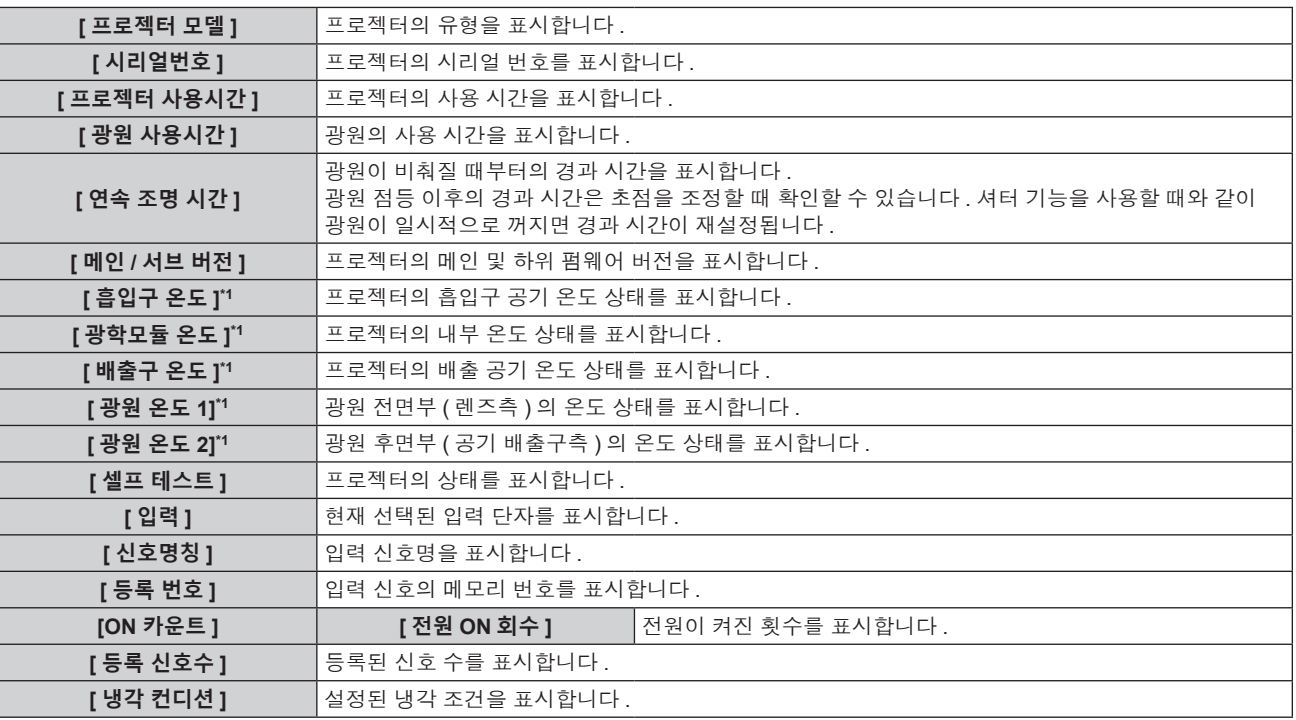

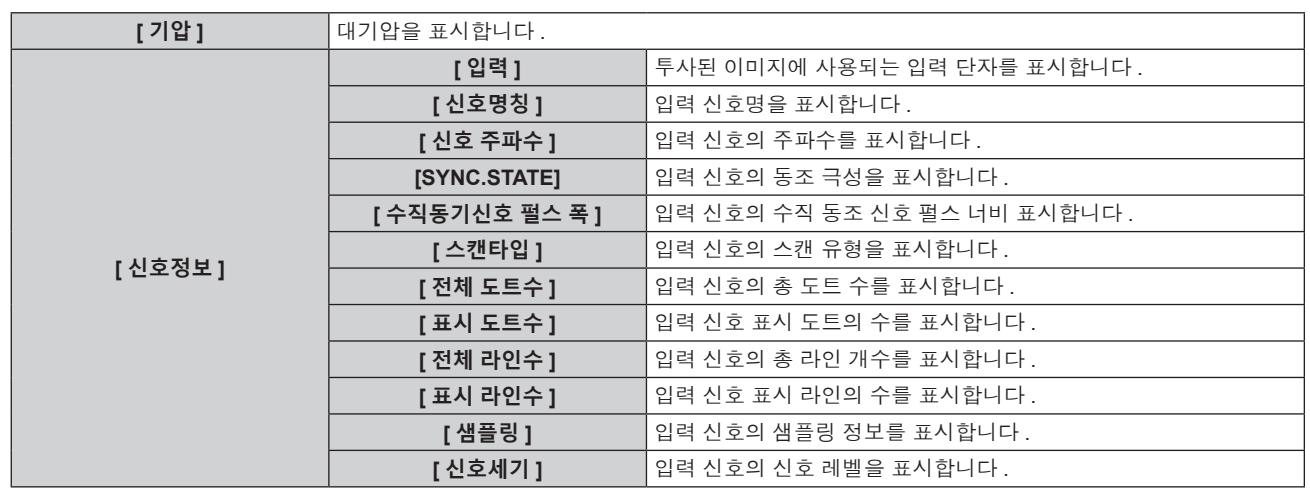

\*1 텍스트 색상 ( 녹색 / 노란색 / 빨간색 ) 과 바 스케일로 온도 상태가 표시됩니다 . 표시가 녹색인 범위 내에서 프로젝터를 사용하십시오 .

#### **참고**

- **[ 상태 ]** 화면이 표시된 상태에서 <ENTER> 버튼을 눌러 "[E-mail set up] 페이지" (➡ 139 페이지 ) 에 설정된 이메일 주소 ( 최대 2 개 주소 ) 로 상태 내용을 포함한 이메일을 전송할 수 있습니다 .
- 설정 또는 입력 신호에 따라 [ 신호정보 ] 에서 표시되는 항목과 표시되지 않는 항목이 있을 수 있습니다 .
- 프로젝터에 이상이 발생한 경우 , **[ 상태 ]** 화면이 표시된 상태에서 <DEFAULT> 버튼을 누르면 오류 정보에 대한 세부 정보 화면이 표시됩니다 .
- [ 셀프 테스트 ] 에 표시되는 내용에 대한 자세한 내용은 "[ 셀프 테스트 ] 표시" (→ 161 페이지 ) 를 참조하십시오 .

# **[ 날짜 / 시간 ]**

프로젝터에 내장된 시계의 시간 영역 , 날짜 , 시간을 설정합니다 .

#### **시간대 설정**

- **1)** as **을 눌러 [ 날짜 / 시간 ] 을 선택합니다 .**
- **2) <ENTER> 버튼을 누릅니다 .** f **[ 날짜 / 시간 ]** 화면이 표시됩니다 .
- **3)** as **을 눌러 [ 시간영역 ] 을 선택합니다 .**
- **4)** qw **을 눌러 [ 시간영역 ] 을 전환합니다 .**

# **날짜와 시간을 수동으로 설정**

- **1)** as **을 눌러 [ 날짜 / 시간 ] 을 선택합니다 .**
- **2) <ENTER> 버튼을 누릅니다 .** f **[ 날짜 / 시간 ]** 화면이 표시됩니다 .
- **3)** as **을 눌러 [ 시간설정 ] 을 선택합니다 .**
- **4) <ENTER> 버튼을 누릅니다 .** f **[ 시간설정 ]** 화면이 표시됩니다 .
- **5)** as **을 눌러 항목을 선택하고** qw **을 눌러 현지 날짜와 시간을 설정합니다 .**
- **6)** as **을 눌러 [ 설정 ] 를 선택하고 <ENTER> 버튼을 누릅니다 .** ● 날짜 / 시간 설정이 완료됩니다 .

# **날짜와 시간을 자동으로 설정**

- **1)** as **을 눌러 [ 날짜 / 시간 ] 을 선택합니다 .**
- **2) <ENTER> 버튼을 누릅니다 .** f **[ 날짜 / 시간 ]** 화면이 표시됩니다 .
- **3)** as **을 눌러 [ 시간설정 ] 을 선택합니다 .**
- **4) <ENTER> 버튼을 누릅니다 .**
	- f **[ 시간설정 ]** 화면이 표시됩니다 .
- **5)** as **을 눌러 [NTP 동기 ] 를 선택하고 ,** qw **을 눌러 설정을 [ 켜짐 ] 으로 변경합니다 .**
- **6)** as **을 눌러 [ 설정 ] 을 선택하고 <ENTER> 버튼을 누릅니다 .**
	- 날짜 / 시간 설정이 완료됩니다.

#### **참고**

- 날짜 / 시간을 자동으로 설정하려면 프로젝터를 네트워크에 연결해야 합니다 .
- [NTP 동기 ] 가 [ 켜짐 ] 으로 설정된 직후 NTP 서버와의 동기화가 실패하면 [NTP 동기 ] 가 [ 꺼짐 ] 으로 복귀됩니다 . NTP 서버가 설정되지 않은 상태에서 [NTP 동기 ] 가 [ 켜짐 ] 으로 설정되면 [NTP 동기 ] 가 [ 꺼짐 ] 으로 복귀됩니다 .
- 웹 브라우저를 통해 프로젝터에 액세스하여 NTP 서버를 설정할 수 있습니다 . 자세한 내용은 "[Adjust clock] 페이지" (➡ 137 페이지 ) 를 참조하십시오 .
- [ 프로젝터 설정 ] 메뉴 → [ 초기화 ] → [ 모든 사용자 데이터 ] 를 실행하면 [ 시간영역 ] 설정이 공장 출하 시의 초기 설정으로 초기화됩니다 . 그러나 초기화 없이 현지 날짜와 시간 설정 ( 협정세계시 , UTC, Universal Time, Coordinated) 을 기반으로 한 날짜와 시간이 유지됩니다 .

# **[ 모든 사용자 데이터 저장 ]**

다양한 설정 값을 프로젝터의 내장된 메모리에 백업으로 저장합니다 .

- **1)** as **을 눌러 [ 모든 사용자 데이터 저장 ] 을 선택합니다 .**
- **2) <ENTER> 버튼을 누릅니다 .**
	- f **[ 보안 암호 ]** 화면이 표시됩니다 .
- **3) 보안 암호를 입력하고 <ENTER> 버튼을 누릅니다 .**
- **4) 확인 화면이 표시되면** qw **을 눌러 [ 실행 ] 을 선택하고 <ENTER> 버튼을 누릅니다 .** ● 데이터를 저장하는 동안 [ 실행중 ] 이 표시됩니다.

#### **참고**

● 컴퓨터 응용 프로그램에서 설정된 데이터는 [ 모든 사용자 데이터 ] 에 포함되지 않습니다 .

# **[ 모든 사용자 데이터 실행 ]**

프로젝터의 내장된 메모리에 백업으로 저장된 다양한 설정 값을 로드합니다 .

- **1)** as **을 눌러 [ 모든 사용자 데이터 실행 ] 을 선택합니다 .**
- **2) <ENTER> 버튼을 누릅니다 .**
	- f **[ 보안 암호 ]** 화면이 표시됩니다 .
- **3) 보안 암호를 입력하고 <ENTER> 버튼을 누릅니다 .**
- **4) 확인 화면이 표시되면** qw **을 눌러 [ 실행 ] 을 선택하고 <ENTER> 버튼을 누릅니다 .**

# **참고**

● [ 모든 사용자 데이터 실행 ] 이 실행될 때 프로젝터가 스탠바이 모드로 들어가서 설정 값을 반영합니다 .

● 컴퓨터에서 등록된 데이터는 [ 모든 사용자 데이터 ] 에 포함되지 않습니다.

# **[HDMI CEC]**

HDMI 에 대해 CEC(Consumer Electronics Control) 기능을 설정합니다 .

CEC 는 장치 제어 신호를 HDMI 케이블로 연결된 외부 장치로 교환해서 실현되는 기능입니다 . 프로젝터의 원격 제어를 사용하면 CEC 호환 외부 장치 ( 이하 "CEC 호환 장치" 라고 함 ) 를 조작하고 프로젝터와 CEC 호환 장치 간의 전원 켜기 / 끄기 링크 상태를 제어할 수 있습니다 .

CEC 기능 사용 방법에 대한 자세한 내용은 "HDMI-CEC 기능 사용" (→ 148 페이지 ) 을 참조하십시오.

#### **1)** as **을 눌러 [HDMI CEC] 를 선택합니다 .**

#### **2)** qw **을 눌러 항목을 전환합니다 .**

● 버튼을 누를 때마다 항목이 전환됩니다 .

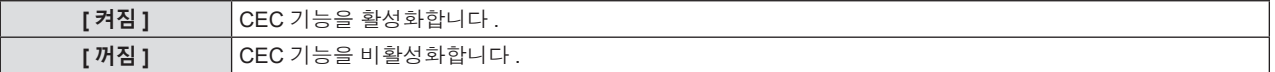

#### **CEC 호환 장치 조작**

<HDMI 1 IN> 단자 또는 <HDMI 2 IN> 단자에 연결된 CEC 호환 장치를 작동합니다 . [HDMI-CEC 작동 ] 은 HDMI1 입력 또는 HDMI2 입력이 선택되었을 때 조작할 수 있습니다 . 조작하려는 CEC 호환 장치에 해당하는 입력으로 미리 전환하십시오 .

- **1)** as **을 눌러 [HDMI CEC] 를 선택합니다 .**
- **2)** qw **을 눌러 [ 켜짐 ] 을 선택합니다 .**
- **3) <ENTER> 버튼을 누릅니다 .**
	- f **[HDMI CEC]** 화면이 표시됩니다 .
- **4)** as **을 눌러 [HDMI 1] 또는 [HDMI 2] 를 선택합니다 .**
	- 조작하려는 CEC 호환 장치에 해당하는 입력을 선택합니다.
	- 조작할 장치가 표시될 때 6) 단계로 진행합니다 .
- **5)** qw **을 눌러 항목을 전환합니다 .**
	- 여러 개의 CEC 호환 장치가 하나의 입력에 연결되면 장치가 켜집니다.
	- 조작할 장치를 선택합니다.
- **6)** as **을 눌러 [HDMI-CEC 작동 ] 을 선택합니다 .**
- **7) <ENTER> 버튼을 누릅니다 .**
	- HDMI-CEC 작동 화면이 표시됩니다.
- **8) HDMI-CEC 작동 화면에 표시된 항목을 선택하여 장치를 조작합니다 .**
	- 작동 정보는 "HDMI-CEC 기능 사용" (→ 148 페이지 ) 참조하십시오.

#### **참고**

● <HDMI 1 IN> 또는 <HDMI 2 IN> 단자에 연결된 CEC 호환 장치가 없을 경우 , [HDMI 1] 또는 [HDMI 2] 에 장치가 표시되지 않고 [----] 이 나타납니다 .

● <RETURN> 버튼 또는 <MENU> 버튼을 누르면 CEC 호환 장치의 조작 메뉴가 사라집니다 .

#### **메뉴 코드 변경**

CEC 호환 장치의 조작 메뉴를 불러오는 메뉴 코드는 장치 제조업체마다 다릅니다 . HDMI-CEC 작동 화면에서 CEC 호환 장치의 조작 메뉴를 호출할 수 없을 경우 , 메뉴 코드 설정을 변경하십시오 .

- **1)** as **을 눌러 [HDMI CEC] 를 선택합니다 .**
- **2)** qw **을 눌러 [ 켜짐 ] 을 선택합니다 .**
- **3) <ENTER> 버튼을 누릅니다 .**
	- f **[HDMI CEC]** 화면이 표시됩니다 .
- **4)** as **을 눌러 [ 메뉴코드 ] 를 선택합니다 .**
- **5)** qw **을 눌러 항목을 전환합니다 .**
	- 버튼을 누를 때마다 항목이 전환됩니다 .
	- f [1] ~ [6] 중에서 메뉴 코드를 선택합니다 .

#### **링크 제어 설정**

프로젝터와 CEC 호환 장치 간의 링크 제어를 위한 설정을 지정합니다 .

**[ 프로젝터 -> 장치 ]**

프로젝터에서 CEC 호환 장치까지의 링크 제어를 설정합니다 .

- **1)** as **을 눌러 [HDMI CEC] 를 선택합니다 .**
- **2)** qw **을 눌러 [ 켜짐 ] 을 선택합니다 .**
- **3) <ENTER> 버튼을 누릅니다 .**
	- f **[HDMI CEC]** 화면이 표시됩니다 .

**4)** as **을 눌러 [ 프로젝터 -> 장치 ] 를 선택합니다 .**

#### **5)** qw **을 눌러 항목을 전환합니다 .**

f 버튼을 누를 때마다 항목이 전환됩니다 .

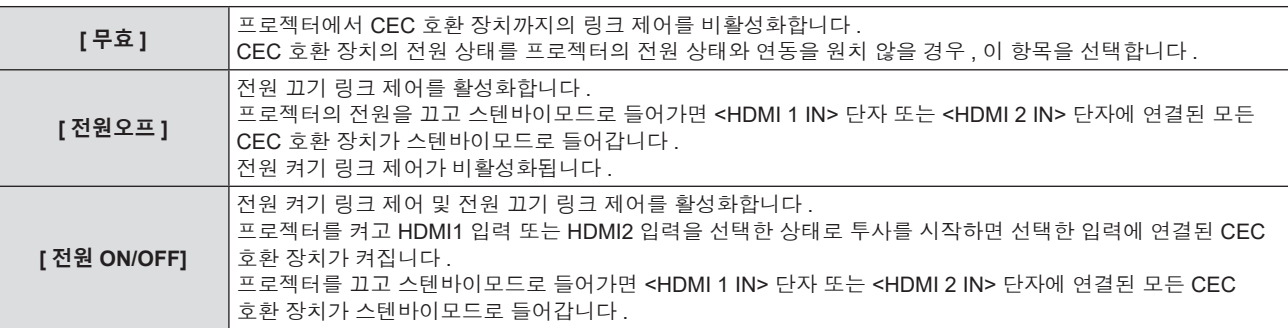

# **[ 장치 -> 프로젝터 ]**

CEC 호환 장치에서 프로젝터까지 링크 제어를 설정합니다 .

- **1)** as **을 눌러 [HDMI CEC] 를 선택합니다 .**
- **2)** qw **을 눌러 [ 켜짐 ] 을 선택합니다 .**
- **3) <ENTER> 버튼을 누릅니다 .** f **[HDMI CEC]** 화면이 표시됩니다 .
- **4)** as **을 눌러 [ 장치 -> 프로젝터 ] 를 선택합니다 .**

#### **5)** qw **을 눌러 항목을 전환합니다 .**

● 버튼을 누를 때마다 항목이 전환됩니다.

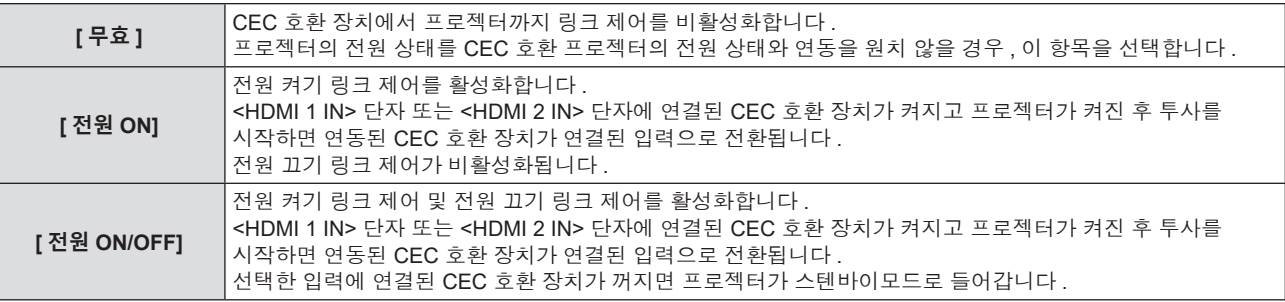

#### **참고**

● CEC 호환 장치가 CEC 1.4 를 지원하지 않을 경우 , 설명서에 명시된 대로 링크 제어가 지원되지 않을 수 있습니다 .

# **[ 초기화 ]**

다양한 설정 값을 공장 기본 설정으로 되돌립니다 .

- **1)** as **을 눌러 [ 초기화 ] 를 선택합니다 .**
- **2) <ENTER> 버튼을 누릅니다 .**

f **[ 보안 암호 ]** 화면이 표시됩니다 .

- **3) 보안 암호를 입력하고 <ENTER> 버튼을 누릅니다 .** f **[ 초기화 ]** 화면이 표시됩니다 .
- **4)** as **을 눌러 초기화할 항목을 선택합니다 .**

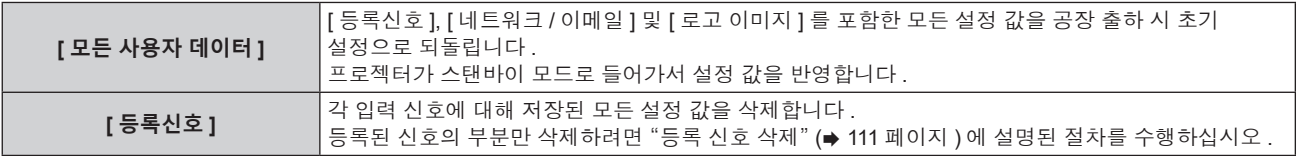
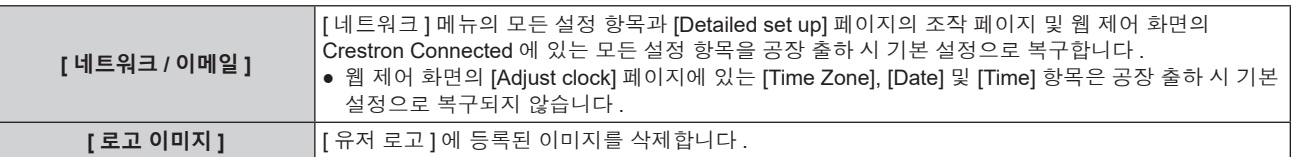

# **5) <ENTER> 버튼을 누릅니다 .**

# **6) 확인 화면이 표시되면** qw **을 눌러 [ 실행 ] 을 선택하고 <ENTER> 버튼을 누릅니다 .**

**참고**

● 보안 암호는 [ 보안 ] 메뉴 → [ 보안 암호 변경 ] 에서 설정한 암호입니다 . 공장 출고시 기본값의 초기 암호 : ▲▶▼◀▲▶▼◀

- [ 모든 사용자 데이터 ] 가 실행된 경우라도 다음 설정은 초기화되지 않습니다.
- $-$  [ 디스플레이 옵션 ] 메뉴 → [ 균일도 ]
- [ 프로젝터 설정 ] 메뉴 → [ 에코 매니지먼트 ] → [ 스텐바이모드 ]
- [ 모든 사용자 데이터 ] 가 실행되면 다음 번 투사가 시작될 때 **[ 초기설정 ]** 화면과 **[ 관리자 계정 ]** 화면이 표시됩니다 .
- f [ 네트워크 / 이메일 ] 이 실행되면 다음 번 투사가 시작될 때 **[ 관리자 계정 ]** 화면이 표시됩니다 .

# **[ 서비스 암호 ]**

이 기능은 서비스 기술자가 사용합니다 .

# **[ 테스트 패턴 ] 메뉴**

**메뉴 화면의 메인 메뉴에서 [ 테스트 패턴 ] 항목을 선택합니다 . 메뉴 화면의 작동에 대해서는 "메뉴를 통해서 네비게이트하기" (**x **55 페이지 ) 를 참조하십시오 .**

# **[ 테스트 패턴 ]**

프로젝터에 내장된 테스트 패턴을 표시합니다 .

위치 , 크기 , 기타 요인 설정은 이 테스트 패턴에 반영되지 않습니다 . 다양한 조정을 수행하기 전에 입력 신호를 표시하십시오 .

#### **1)** qw **을 눌러 [ 테스트 패턴 ] 항목을 전환합니다 .**

● 버튼을 누를 때마다 항목이 전환됩니다.

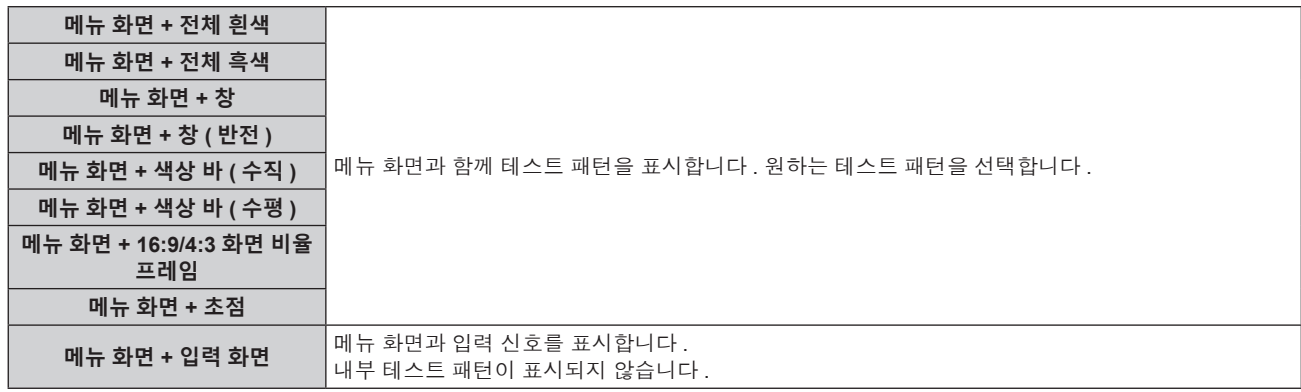

#### **참고**

● 테스트 패턴이 표시되어 있는 동안 리모컨의 <ON SCREEN> 버튼을 눌러서 메뉴 화면을 숨길 수 있습니다.

#### **색상 또는 초점 테스트 패턴 변경**

"메뉴 화면 + 초점" 테스트 패턴이 표시되면 색상을 변경할 수 있습니다 .

#### **1)** qw **을 눌러 "메뉴 화면 + 초점" 테스트 패턴을 선택합니다 .**

- **2) <ENTER> 버튼을 누릅니다 .**
	- **[ 테스트패턴 칼라 ]** 화면이 표시됩니다.
- **3)** as **을 눌러 색상을 선택하고 , <ENTER> 버튼을 누릅니다 .**
	- 초점 테스트 패턴 색상이 선택한 색상으로 변경됩니다.

#### **참고**

● 프로젝터가 꺼진 경우 [ 테스트패턴 칼라 ] 설정이 [ 흰색 ] 으로 되돌아갑니다.

● 초점 테스트 패턴 이외의 테스트 패턴 색상은 변경할 수 없습니다.

# **[ 등록신호 리스트 ] 메뉴**

**메뉴 화면의 메인 메뉴에서 [ 등록신호 리스트 ] 항목을 선택합니다 . 메뉴 화면의 작동에 대해서는 "메뉴를 통해서 네비게이트하기" (**x **55 페이지 ) 를 참조하십시오 .**

r **등록 신호 상세 정보**

**A1 (1-2) 메모리 번호:**

**서브 메모리 번호**

**주소 번호 (A1, A2, ... L7, L8) 신호가 등록되는 경우**

● 각 서브 메모리에 대해 이름을 설정할 수 있습니다 (→ 113 페이지 ).

# **새 신호 등록**

새 신호가 입력되고 리모컨 또는 제어 패널에서 <MENU> 버튼을 누르면 등록이 완료되고 **[ 메인 메뉴 ]** 화면이 표시됩니다 .

## **참고**

- 서브메모리를 포함하여 최대 96 개의 신호를 프로젝터에 등록할 수 있습니다.
- 메모리 번호에 대한 12 페이지 (A~L 의 8 개 메모리 , 각 페이지에 8 개 메모리 포함 가능 ) 가 있으며 , 신호는 사용 가능한 최저 번호로 등록됩니다 . 사용할 수 있는 메모리 번호가 없으면 가장 오래된 신호로 덮어쓰입니다 .
- 등록할 이름은 입력 신호에 의해 자동으로 결정됩니다.
- 메뉴가 표시되는 경우 새 신호가 입력되면 바로 등록됩니다 .

# **등록 신호 이름 바꾸기**

등록된 신호의 이름을 변경할 수 있습니다 .

- **1)** asqw **을 눌러 이름을 변경할 신호를 선택합니다 .**
- **2) <ENTER> 버튼을 누릅니다 .**
	- f **[ 등록신호 상태 ]** 화면이 표시됩니다 .
	- 메모리 번호 , 입력 단자 , 입력 신호 이름 , 주파수 , 동기화 신호 등이 표시됩니다 .
	- <MENU> 버튼을 눌러 **[ 등록신호 리스트 ]** 화면으로 돌아갑니다 .
- **3) <ENTER> 버튼을 누릅니다 .**

f **[ 등록신호설정 ]** 화면이 표시됩니다 .

- **4)** as **을 눌러 [ 신호명칭변경 ] 을 선택합니다 .**
- **5) <ENTER> 버튼을 누릅니다 .** f **[ 신호명칭변경 ]** 화면이 표시됩니다 .
- **6)** asqw **을 눌러 텍스트를 선택하고 , <ENTER> 버튼을 눌러 텍스트를 입력합니다 .**
- **7) 이름을 변경한 후** asqw **을 눌러 [OK] 을 선택하고 <ENTER> 버튼을 누릅니다 .**
	- 등록이 완료되고 **[ 등록신호설정 ]** 화면으로 돌아갑니다 .
	- ▲▼◀▶ 을 눌러 [CANCEL] 을 선택하고 <ENTER> 버튼을 누르면 변경된 신호 이름이 등록되지 않고 자동으로 등록된 신호 이름이 사용됩니다 .

# **등록 신호 삭제**

등록된 신호를 삭제할 수 있습니다 .

- **1)** asqw **을 눌러 삭제할 신호를 선택합니다 .**
- **2) 리모컨에서 <DEFAULT> 버튼을 누릅니다 .**
	- f **[ 등록신호 삭제 ]** 화면이 표시됩니다 .
	- 삭제를 취소하려면 <MENU> 버튼을 눌러 **[ 등록신호 리스트 ]** 화면으로 돌아갑니다 .
- **3) <ENTER> 버튼을 누릅니다 .**
	- 선택한 신호가 삭제됩니다.

#### **참고**

● **[ 등록신호설정 ]** 화면의 [ 등록신호 삭제 ] 에서도 등록된 신호를 삭제할 수 있습니다 .

# **등록 신호 보호**

- **1)** asqw **을 눌러 보호할 신호를 선택합니다 .**
- **2) <ENTER> 버튼을 누릅니다 .** f **[ 등록신호 상태 ]** 화면이 표시됩니다 .
- **3) <ENTER> 버튼을 누릅니다 .** f **[ 등록신호설정 ]** 화면이 표시됩니다 .
- **4)** as **을 눌러 [ 잠금 ] 을 선택합니다 .**
- **5)** qw **을 눌러 항목을 전환합니다 .**

● 버튼을 누를 때마다 항목이 전환됩니다.

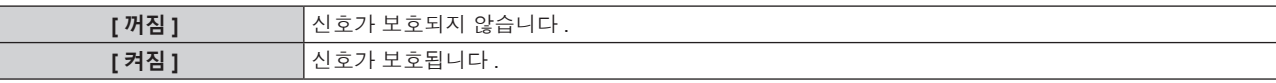

f [ 잠금 ] 이 [ 켜짐 ] 으로 설정되면 잠금 아이콘이 **[ 등록신호 리스트 ]** 화면 우측에 표시됩니다 .

 $\textcircled{\tiny{H}}$ **A2: XXXXXX-A2**

#### **참고**

● [ 잠금 ] 이 [ 켜짐 ] 으로 설정되면 신호 삭제 , 이미지 조정 및 자동 화면 조정 기능을 사용할 수 없습니다 . 이러한 작업을 수행하려면 [ 잠금 ] 을

- .<br>[ 꺼짐 ] 로 설정하십시오 .
- 신호가 보호된 경우라도 서브 메모리에 등록할 수 있습니다. ● [ 초기화 ] 가 실행되면 보호된 신호도 삭제됩니다.

# **신호 잠금 범위 확장**

- **1)** asqw **을 눌러 설정할 신호를 선택합니다 .**
- **2) <ENTER> 버튼을 누릅니다 .**
	- f **[ 등록신호 상태 ]** 화면이 표시됩니다 .
- **3) <ENTER> 버튼을 누릅니다 .** f **[ 등록신호설정 ]** 화면이 표시됩니다 .
- **4)** as **을 눌러 [ 로크인 범위 ] 을 선택합니다 .**
- **5)** qw **을 눌러 항목을 전환합니다 .**
	- 버튼을 누를 때마다 항목이 전환됩니다 .

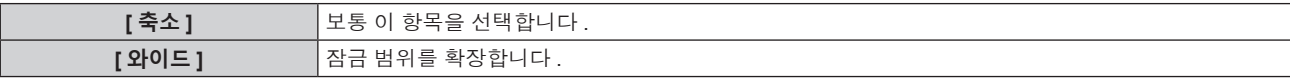

● [ 로크인 범위 ] 가 [ 와이드 ] 로 설정되면 확대 아이콘이 **[ 등록신호 리스트 ]** 화면 우측에 표시됩니다.

**A2: XXXXXX-A2**

#### **참고**

- 입력할 신호가 이미 등록되어 있는 동일한 신호임을 결정하는 범위를 전환합니다.
- 이미 등록되어 있는 동일 신호라는 결정의 우선순위를 지정하려면 이 기능으로 [ 와이드 ] 로 설정하십시오 .
- 입력할 신호의 동기 주파수가 약간 변경되었거나 여러 신호 목록이 등록된 경우 등에서 사용합니다 .
- f 이 기능은 신호가 <COMPUTER 1 IN> 단자 , <COMPUTER 2 IN/1 OUT> 단자 , <HDMI 1 IN> 단자 , <HDMI 2 IN> 단자 또는 <DIGITAL LINK/LAN> 단자에서 입력된 경우에만 사용할 수 있습니다 .
- [ 와이드 ] 가 설정되면 동기 주파수가 약간 변경된 경우에도 신호가 같은 신호로 결정되기 때문에 이미지가 왜곡되어 나타날 수 있습니다 .
- 입력할 신호가 [ 와이드 ] 에 설정된 여러 신호에 해당하는 경우 , 높은 메모리 번호로 등록된 신호에 우선순위가 부여됩니다 . 예 : 메모리 번호
- A2, A4 및 B1 에 해당하는 입력 신호는 B1 으로 결정됩니다 .
- 등록 신호가 삭제되면 해당 설정 또한 삭제됩니다.
- 여러 유형의 신호를 같은 단자에 입력해야 하는 환경에서는 간혹 신호가 [ 와이드 ] 로 설정되면 올바로 확인되지 않을 수 있습니다 .

## **서브 메모리**

프로젝터에는 동기화 신호 소스의 주파수 또는 형식이 동일한 신호로 인식되더라도 , 여러 이미지 조정 데이터를 등록할 수 있는 서브 메모리 기능이 있습니다 .

동일한 신호 소스를 사용할 때에 화면 비율을 변환하거나 화이트 밸런스 등과 같은 화면 품질을 조정해야 할 때 이 기능을 사용하십시오 . 서브 메모리는 [ 영상 ] 메뉴 ([ 명암 ], [ 밝기 ] 등과 같은 항목 ) 에서 조정된 이미지 종횡비 및 데이터 등과 같이 , 각 신호에 대해 조정할 수 있는 데이터를 모두 포함합니다 .

#### **서브 메모리에 등록**

- **1) 정상 화면 ( 메뉴가 표시되어 있지 않을 때 ) 에서** as **을 누릅니다 .**
	- 서브 메모리가 등록되지 않은 경우 서브 메모리 등록 화면이 표시됩니다 . 3) 단계로 진행합니다 .
	- 현재 입력 신호에 등록된 서브 메모리 리스트가 표시됩니다 .
	- [ 프로젝터 설정 ] 메뉴 → [ 기능 ] 에서 [ 서브메모리 ] 를 선택하면 ▲▼ 대신 리모컨의 <FUNCTION> 버튼을 사용할 수 있습니다 .
- **2)** asqw **을 눌러 [ 서브메모리 리스트 ] 에 등록할 서브 메모리 번호를 선택합니다 .**
- **3) <ENTER> 버튼을 누릅니다 .**
	- f **[ 신호명칭변경 ]** 화면이 표시됩니다 .
- **4)** asqw **을 눌러 [OK] 을 선택하고 <ENTER> 버튼을 누릅니다 .**
	- 등록된 신호의 이름을 변경하려면 "등록 신호 이름 바꾸기" (➡ 111 페이지 ) 의 6) 단계와 7) 단계의 절차를 따르십시오 .

#### **서브 메모리로 전환**

**1) 정상 화면 ( 메뉴가 표시되어 있지 않을 때 ) 에서** as **을 누릅니다 .**

● 현재 입력 신호에 등록된 서브 메모리 리스트가 표시됩니다 .

- **2)** asqw **을 눌러 [ 서브메모리 리스트 ] 에서 전환할 신호를 선택합니다 .**
- **3) <ENTER> 버튼을 누릅니다 .** • 2) 단계에서 선택한 신호로 전환합니다.

#### **서브 메모리 삭제**

- **1) 정상 화면 ( 메뉴가 표시되어 있지 않을 때 ) 에서** as **을 누릅니다 .** f **[ 서브메모리 리스트 ]** 화면이 표시됩니다 .
- **2)** asqw **을 눌러 삭제할 서브 메모리를 선택하고 , 리모컨에서 <DEFAULT> 버튼을 누릅니다 .** f **[ 등록신호 삭제 ]** 화면이 표시됩니다 .
	- 삭제를 취소하려면 <MENU> 버튼을 눌러 **[ 서브메모리 리스트 ]** 화면으로 돌아갑니다 .
- **3) <ENTER> 버튼을 누릅니다 .**
	- 선택한 서브 메모리가 삭제됩니다 .

# **[ 보안 ] 메뉴**

#### **메뉴 화면에서 메인 메뉴의 [ 보안 ] 를 선택하고 서브 메뉴에서 항목을 선택합니다 . 메뉴 화면의 작동에 대해서는 "메뉴를 통해서 네비게이트하기" (**x **55 페이지 ) 를 참조하십시오 .**

● 프로젝터를 처음 사용할 때

초기 암호 : ▲▶▼◀▲▶▼◀ 을 순서대로 누르고 <ENTER> 버튼을 누릅니다.

#### **주의**

- [ 보안 ] 메뉴를 선택하고 <ENTER> 버튼을 누를 때 암호를 입력하는 창이 뜹니다 . 사전 설정된 암호를 입력한 후 , [ 보안 ] 메뉴의 작업을 계속합니다 .
- 이전에 암호가 변경되었으면 변경된 암호를 입력하고 <ENTER> 버튼을 누릅니다.

#### **참고**

- 입력된 암호는 화면에 \* 표시로 표시됩니다
- 입력한 암호가 잘못되었을 때 화면에 오류 메시지가 표시됩니다 . 올바른 암호를 다시 입력하십시오 .

## **[ 보안 암호 ]**

<MAIN POWER> 스위치를 <OFF> 쪽으로 설정한 상태로 전원이 켜지면 **[ 보안 암호 ]** 화면이 표시됩니다 . 입력한 암호가 잘못되었으면 조작은 전원 <rb/> </br> 버튼으로 제한됩니다 .

#### **1)** as **을 눌러 [ 보안 암호 ] 을 선택합니다 .**

#### **2)** qw **을 눌러 항목을 전환합니다 .**

● 버튼을 누를 때마다 항목이 전환됩니다 .

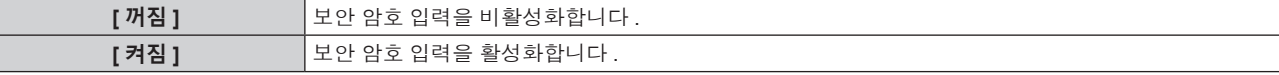

**참고**

- f 공장 출하 시 또는 [ 프로젝터 설정 ] 메뉴 → [ 초기화 ] → [ 모든 사용자 데이터 ] 를 실행하면 이 항목이 [ 꺼짐 ] 으로 설정됩니다 . 필요에 따라 [ 켜짐 ] 으로 설정합니다 .
- f 추측하기 어려운 암호를 주기적으로 변경합니다 .
- 항목을 [ 켜짐 ] 으로 설정하고 <MAIN POWER> 스위치를 <OFF> 로 설정하면 보안 암호가 활성화됩니다 .

# **[ 보안 암호 변경 ]**

보안 암호를 변경합니다 .

- **1)** as **을 눌러 [ 보안 암호 변경 ] 를 선택합니다 .**
- **2) <ENTER> 버튼을 누릅니다 .** f **[ 보안 암호 변경 ]** 화면이 표시됩니다 .
- **3)** asqw **과 번호 (<0> ~ <9>) 버튼을 눌러 비밀번호를 설정합니다 .** ● 최대 8 개 버튼 조작을 설정할 수 있습니다.
- **4) <ENTER> 버튼을 누릅니다 .**
- **5) 확인을 위해 암호를 다시 입력합니다 .**
- **6) <ENTER> 버튼을 누릅니다 .**

#### **참고**

- 입력된 암호는 화면에 \* 표시로 표시됩니다.
- 보안 비밀번호에 숫자 값이 사용될 때 리모컨을 분실한 경우 , 초기화를 위해서는 해당 보안 비밀번호가 필요합니다 . 초기화 방법에 대해서는 제품 대리점에 문의하십시오 .

# **[ 표시설정 ]**

투사 이미지 위에 보안 이미지 ( 텍스트 또는 이미지 ) 를 중첩합니다 .

- **1)** as **을 눌러 [ 표시설정 ] 을 선택합니다 .**
- **2)** qw **을 눌러 항목을 전환합니다 .**
	- 버튼을 누를 때마다 항목이 전환됩니다.

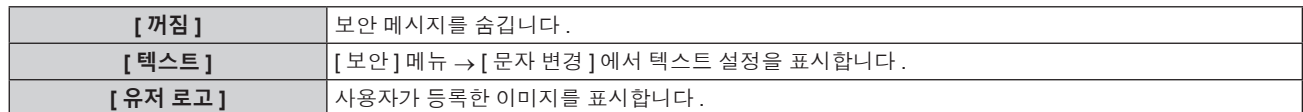

#### **참고**

● [ 유저 로고 ] 이미지를 생성 및 등록하려면 "Logo Transfer Software" 를 사용하십시오 . 이 소프트웨어는 웹사이트 (https://panasonic.net/cns/projector/) 에서 다운로드할 수 있습니다 .

# **[ 문자 변경 ]**

[ 표시설정 ] 에서 [ 텍스트 ] 를 선택한 경우 표시되는 텍스트를 편집합니다 .

- **1)** as **을 눌러 [ 문자 변경 ] 을 선택합니다 .**
- **2) <ENTER> 버튼을 누릅니다 .**

f **[ 문자 변경 ]** 화면이 표시됩니다 .

- **3)** asqw **을 눌러 텍스트를 선택하고 , <ENTER> 버튼을 눌러 텍스트를 입력합니다 .**
- **4)** asqw **을 눌러 [OK] 를 선택하고 <ENTER> 버튼을 누릅니다 .**
	- 텍스트가 변경됩니다.

# **[ 제어 장치 설정 ]**

제어 패널 및 리모컨에서 버튼 작동을 활성화 / 비활성화합니다 .

- **1)** as **을 눌러 [ 제어 장치 설정 ] 을 선택합니다 .**
- **2) <ENTER> 버튼을 누릅니다 .**
	- f **[ 제어 장치 설정 ]** 화면이 표시됩니다 .
- **3)** as **을 눌러 [ 제어 패널 ] 또는 [ 리모컨 ] 을 선택합니다 .**

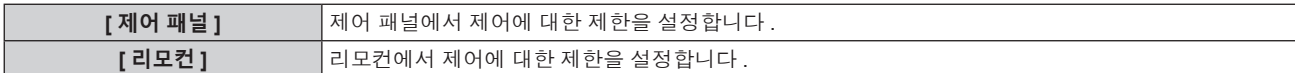

#### **4) <ENTER> 버튼을 누릅니다 .**

f **[ 제어 패널 ]** 화면 또는 **[ 리모컨 ]** 화면이 표시됩니다 .

**5)** as **을 눌러 [ 제어 패널 ] 또는 [ 리모컨 ] 을 선택합니다 .**

#### **6)** qw **을 눌러 항목을 전환합니다 .**

● 제어 패널 또는 리모커에서 조작 제한을 설정할 수 있습니다.

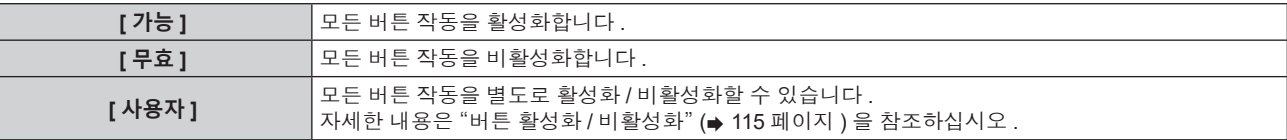

- **7)** as **을 눌러 [ 설정 ] 을 선택하고 <ENTER> 버튼을 누릅니다 .** ● 확인 화면이 표시됩니다.
- **8)** qw **을 눌러 [ 실행 ] 을 선택하고 <ENTER> 버튼을 누릅니다 .**

**버튼 활성화 / 비활성화**

- **1)** as **을 눌러 [ 제어 장치 설정 ] 을 선택합니다 .**
- **2) <ENTER> 버튼을 누릅니다 .** f **[ 제어 장치 설정 ]** 화면이 표시됩니다 .
- **3)** as **을 눌러 [ 제어 패널 ] 또는 [ 리모컨 ] 을 선택합니다 .**
- **4) <ENTER> 버튼을 누릅니다 .**
	- f **[ 제어 패널 ]** 화면 또는 **[ 리모컨 ]** 화면이 표시됩니다 .
- **5)** as **을 눌러 [ 제어 패널 ] 또는 [ 리모컨 ] 을 선택합니다 .**
- **6)** qw **을 눌러 [ 사용자 ] 를 전환합니다 .**
- **7)** as **을 눌러 설정할 버튼 항목을 선택합니다 .**
	- [ 리모컨 ] 에서 [ 입력 선택 버튼 ] 을 선택한 경우 , <ENTER> 버튼을 누른 다음 ▲▼ 을 눌러 설정할 버튼을 선택합니다 .

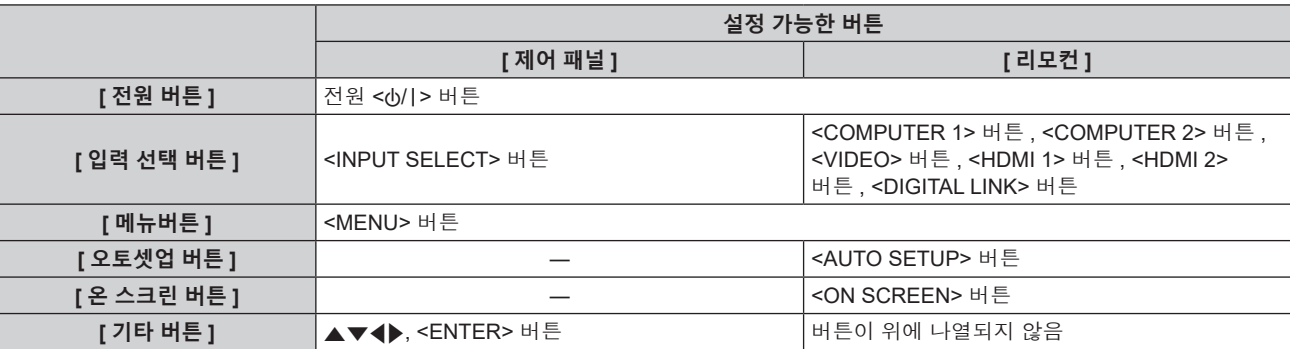

#### **8)** qw **을 눌러 항목을 전환합니다 .**

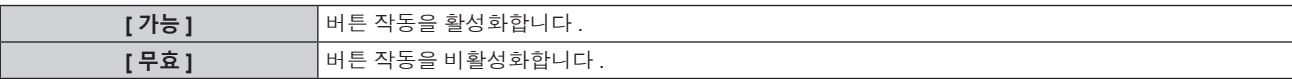

- f **7)** 단계에서 [ 입력 선택 버튼 ] 을 선택한 경우 , 항목을 전환한 후 <MENU> 버튼을 누르면 **[ 제어 패널 ]** 화면 또는 **[ 리모컨 ]** 화면으로 돌아갑니다 .
- **9)** as **을 눌러 [ 설정 ] 을 선택하고 <ENTER> 버튼을 누릅니다 .**
	- 확인 화면이 표시됩니다.
- **10)** qw **을 눌러 [ 실행 ] 을 선택하고 <ENTER> 버튼을 누릅니다 .**

#### **참고**

- 장치에서 수행되는 버튼 작동이 [ 무효 ] 로 설정될 때 **[ 조작설정 패스워드 ]** 화면이 표시됩니다 .
- 조작 설정 비밀번호를 입력합니다
- 약 10 초 동안 작동이 없으면 **[ 조작설정 패스워드 ]** 화면이 사라집니다.
- [ 제어 패널 ] 과 [ 리모컨 ] 의 조작을 [ 무효 ] 로 설정하면 프로젝터를 끌 수 없습니다 ( 대기 상태에 들어갈 수 없음 ).
- 설정이 완료되면 메뉴 화면이 사라집니다 . 계속해서 작동하려면 <MENU> 버튼을 눌러 메인 메뉴를 표시합니다 .
- 리모컨의 버튼 조작이 비활성화되도록 설정한 경우에도 리모컨의 <ID SET> 및 <ID ALL> 버튼 조작이 활성화됩니다.

# **[ 조작설정 패스워드 변경 ]**

조작 설정 비밀번호를 변경할 수 있습니다 .

- **1)** as **을 눌러 [ 조작설정 패스워드 변경 ] 을 선택합니다 .**
- **2) <ENTER> 버튼을 누릅니다 .**
	- f **[ 조작설정 패스워드 변경 ]** 화면이 표시됩니다 .
- **3)** asqw **을 눌러 텍스트를 선택하고 , <ENTER> 버튼을 눌러 텍스트를 입력합니다 .**
- **4)** asqw **을 눌러 [OK] 를 선택하고 <ENTER> 버튼을 누릅니다 .**
	- 취소하려면 [CANCEL] 을 선택합니다.

#### **주의**

- 공장 출하 시 또는 [ 프로젝터 설정 ] 메뉴 → [ 초기화 ] → [ 모든 사용자 데이터 ] 를 실행한 때의 초기 암호는 "AAAA" 입니다 .
- f 추측하기 어려운 암호를 주기적으로 변경합니다 .
- 암호를 초기화하려면 제품 대리점에 문의하십시오.

# **[ 네트워크 ] 메뉴**

**메뉴 화면에서 메인 메뉴의 [ 네트워크 ] 를 선택하고 서브 메뉴에서 항목을 선택합니다 . 메뉴 화면의 작동에 대해서는 "메뉴를 통해서 네비게이트하기" (**x **55 페이지 ) 를 참조하십시오 .**

# **[ETHERNET 모델 ]**

이더넷 신호를 전송하기 위한 경로를 설정합니다 .

- **1)** as **을 눌러 [ETHERNET 모델 ] 를 선택합니다 .**
- **2) <ENTER> 버튼을 누릅니다 .**

f **[ETHERNET 모델 ]** 화면이 표시됩니다 .

**3)** as **을 눌러 항목을 전환합니다 .**

● 버튼을 누를 때마다 항목이 전환됩니다.

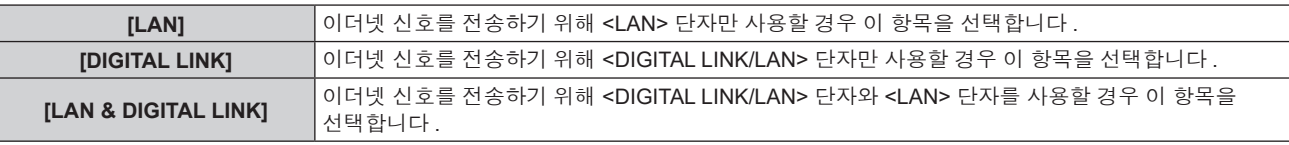

# **4) <ENTER> 버튼을 누릅니다 .**

**참고**

- [ETHERNET 모델 ] 을 [LAN] 으로 설정한 경우 , <DIGITAL LINK/LAN> 단자에 연결된 선택적인 DIGITAL LINK 출력 지원 장치 ( 모델 번호 : .<br>ET YFB100G, ET YFB200G) 를 통해 이더넷 및 직렬 제어 신호를 전송할 수 없습니다 .
- [ETHERNET 모델 ] 이 [LAN & DIGITAL LINK] 로 설정되면 <DIGITAL LINK/LAN> 단자와 <LAN> 단자가 프로젝터 내부에서 연결됩니다 . LAN 케이블을 사용해 <DIGITAL LINK/LAN> 단자와 <LAN> 단자를 직접 연결하지 마십시오 . 스위칭 허브 또는 트위스트페어케이블 송신기와 같은 주변기기를 사용해 동일한 네트워크에 연결되지 않도록 시스템을 구성하십시오 .

# **[DIGITAL LINK]**

DIGITAL LINK 와 관련된 설정과 작업을 수행합니다 .

# **[DIGITAL LINK 모드 ]**

프로젝터에서 <DIGITAL LINK/LAN> 단자의 통신 방식을 전환합니다 .

- **1)** as **을 눌러 [DIGITAL LINK] 를 선택합니다 .**
- **2) <ENTER> 버튼을 누릅니다 .**
	- f **[DIGITAL LINK]** 화면이 표시됩니다 .
- **3)** as **를 눌러 [DIGITAL LINK 모드 ] 를 선택합니다 .**

#### **4)** qw **을 눌러 항목을 전환합니다 .**

● 버튼을 누를 때마다 항목이 전환됩니다 .

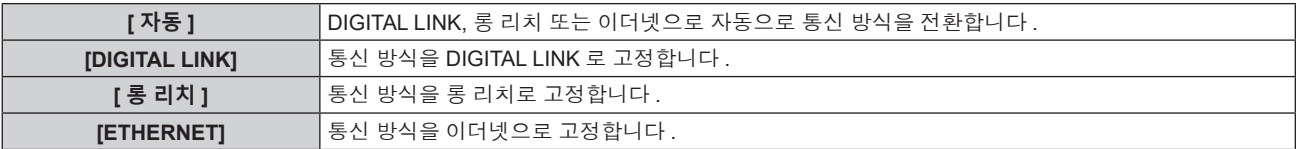

# **가능한 통신 모드**

 $\checkmark$ : 가능한 통신 ―: 불가능한 통신

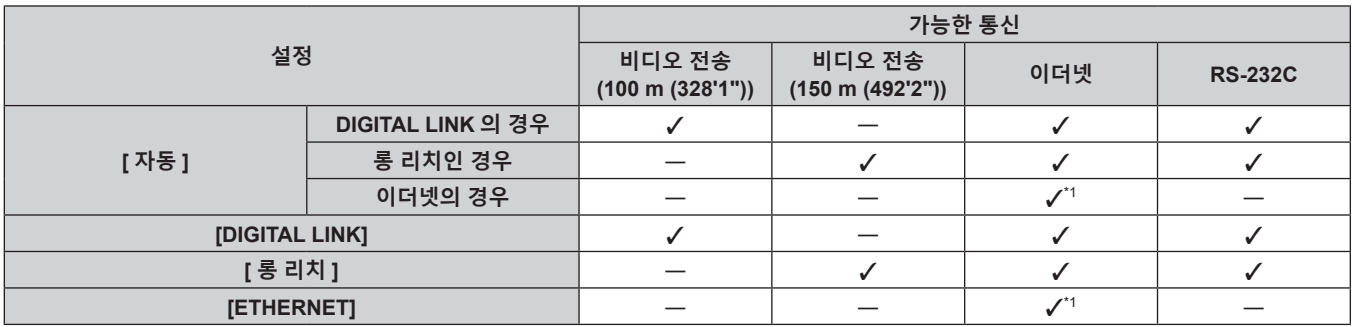

\*1 트위스트페어케이블 송신기를 통한 통신을 이용할 수 없습니다 . 프로젝터를 네트워크에 직접 연결합니다 .

#### **참고**

- 1 920 x 1 200 도트 미만의 해상도를 가진 신호의 경우, DIGITAL LINK 통신 방식으로 연결되었을 때 최대 전송 거리는 100 m (328'1")입니다. 1 920 x 1 200 도트를 초과하는 해상도의 신호에 대해서는 최대 전송 거리가 50 m (164'1") 로 됩니다 .
- 롱 리치 통신 방식으로 접속한 때의 최대 전송 거리는 150 m (492'2") 입니다 . 이런 경우 , 프로젝터가 수신할 수 있는 신호는 최대 1080/60p (1 920 x 1 080 도트 , 도트 클럭 주파수 148.5 MHz) 입니다 .
- 트위스트 페어 케이블 송신기의 통신 방식이 롱 리치로 설정된 경우 , 항목이 [ 자동 ] 으로 설정된 때에 롱 리치 통신 방식으로 프로젝터가 접속합니다 . 옵션의 디지털 링크 스위처 ( 모델 번호 : ET-YFB200G) 와 롱 리치 통신 방식으로 접속하는 경우 , 항목을 [ 롱 리치 ] 로 설정합니다 .
- 항목이 [ 롱 리치 ] 로 설정된 경우라도 트위스트 페어 케이블 송신기가 롱 리치 통신 방식을 지원하지 않는 경우 , 올바르게 접속되지 않습니다 .

# **[DIGITAL LINK 상태 ]**

DIGITAL LINK 연결 환경을 표시합니다 .

- **1)** as **을 눌러 [DIGITAL LINK] 를 선택합니다 .**
- **2) <ENTER> 버튼을 누릅니다 .**
	- f **[DIGITAL LINK]** 화면이 표시됩니다 .
- **3)** as **를 눌러 [DIGITAL LINK 상태 ] 를 선택합니다 .**

#### **4) <ENTER> 버튼을 누릅니다 .**

f **[DIGITAL LINK 상태 ]** 화면이 표시됩니다 .

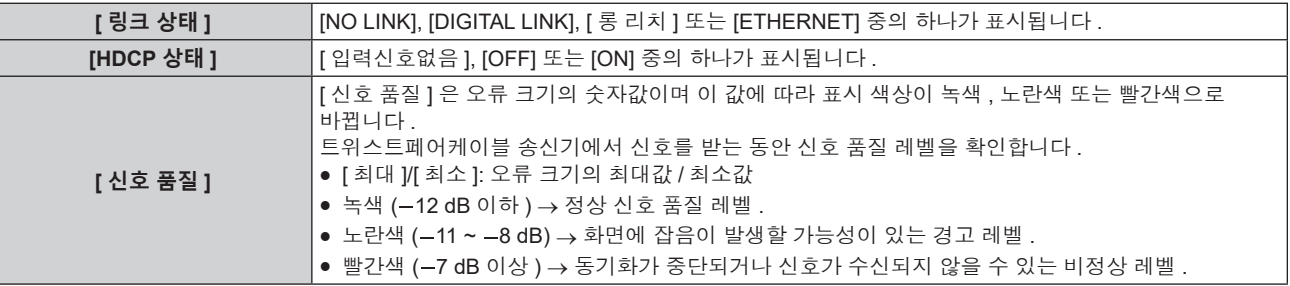

#### **[DIGITAL LINK 메뉴 ]**

옵션의 DIGITAL LINK 출력 지원 장치 ( 모델 번호 : ET-YFB100G, ET-YFB200G) 를 <DIGITAL LINK/LAN> 단자에 연결하면 연결된 DIGITAL LINK 출력 지원 장치의 메인 메뉴가 표시됩니다 . 자세한 내용은 DIGITAL LINK 출력 지원 장치의 사용설명서를 참조하십시오 .

#### **참고**

• [네트워크 ] 메뉴 → [DIGITAL LINK] → [EXTRON XTP] 가 [켜짐 ] 으로 설정된 경우 [DIGITAL LINK 메뉴 ] 를 선택할 수 없습니다 .

#### **[EXTRON XTP]**

Extron Electronics 의 "XTP 트랜스미터 " 에 대한 연결 설정을 수행합니다 .

**1)** as **을 눌러 [DIGITAL LINK] 를 선택합니다 .**

- **2) <ENTER> 버튼을 누릅니다 .** f **[DIGITAL LINK]** 화면이 표시됩니다 .
- **3)** as **을 눌러 [EXTRON XTP] 를 선택합니다 .**
- **4)** qw **을 눌러 항목을 전환합니다 .**
	- 버튼을 누를 때마다 항목이 전환됩니다.

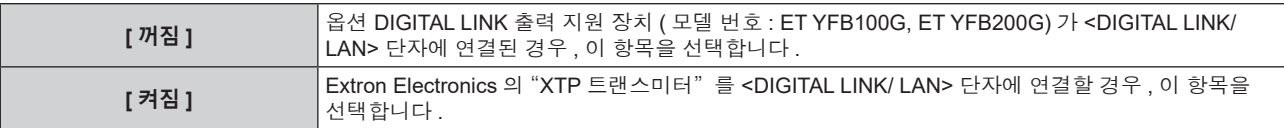

#### **참고**

● "XTP 트랜스미터"에 대한 자세한 내용은 Extron Electronics 웹사이트를 방문해 주십시오 . URL http://www.extron.com/

# **[ 유선 LAN]**

유선 LAN 을 사용하도록 연결 설정을 수행합니다 .

- **1)** as **을 눌러 [ 유선 LAN] 을 선택합니다 .**
- **2) <ENTER> 버튼을 누릅니다 .**

f **[ 유선 LAN]** 화면이 표시됩니다 .

**3)** as **을 눌러 항목을 선택하고 , 메뉴의 작동 지침에 따라 설정을 변경합니다 .**

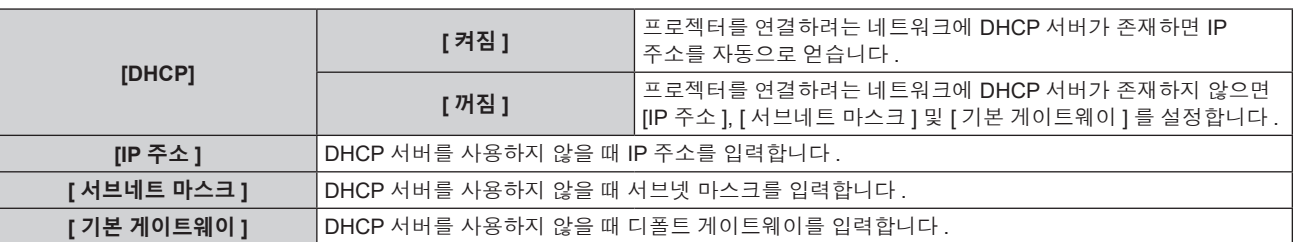

#### **4)** as **을 눌러 [ 저장 ] 를 선택하고 <ENTER> 버튼을 누릅니다 .**

● 확인 화면이 표시됩니다.

# **5)** qw **을 눌러 [ 실행 ] 을 선택하고 <ENTER> 버튼을 누릅니다 .**

#### **참고**

- DHCP 서버를 사용할 때 DHCP 서버가 실행 중임을 확인하십시오
- IP 주소, 서브넷 마스크, 기본 게이트웨이에 대해서는 네트워크 관리자에게 문의하십시오.
- 네트워크 설정은 <LAN> 단자 및 <DIGITAL LINK/LAN> 단자에 공통됩니다.
- f [ 네트워크 ] 메뉴 → [Art-Net] → [Art-Net 설정 ] 이 [ 켜짐 (2.X.X.X)] 또는 [ 켜짐 (10.X.X.X)] 으로 설정된 경우 [ 유선 LAN] 을 선택할 수 .<br>없습니다 .

# **[ 프로젝터명 ]**

프로젝터 이름을 변경합니다 . DHCP 서버 등을 사용하기 위해 호스트 이름을 요구하면 호스트 이름을 입력합니다 .

- **1)** as **을 눌러 [ 프로젝터명 ] 을 선택합니다 .**
- **2) <ENTER> 버튼을 누릅니다 .** f **[ 프로젝터명 변경 ]** 화면이 표시됩니다 .
- **3)** asqw **을 눌러 텍스트를 선택하고 , <ENTER> 버튼을 눌러 텍스트를 입력합니다 .**
	- 최대 12 자를 입력할 수 있습니다.
- **4) 프로젝터 이름을 입력한 후** asqw **을 눌러 [OK] 를 선택하고 , <ENTER> 버튼을 누릅니다 .** • 취소하려면 [CANCEL] 을 선택합니다.

#### **참고**

<sup>●</sup> 프로젝터 이름의 공장 출하시 기본값은 "NAMExxxx" 입니다 . xxxx 은 각 제품에 할당된 4 자리 숫자입니다 .

# **[ 네트워크 상태 ]**

프로젝터 네트워크의 상태를 표시합니다 .

**1)** as **을 눌러 [ 네트워크 상태 ] 를 선택합니다 .**

**2) <ENTER> 버튼을 누릅니다 .**

f **[ 네트워크 상태 ]** 화면이 표시됩니다 .

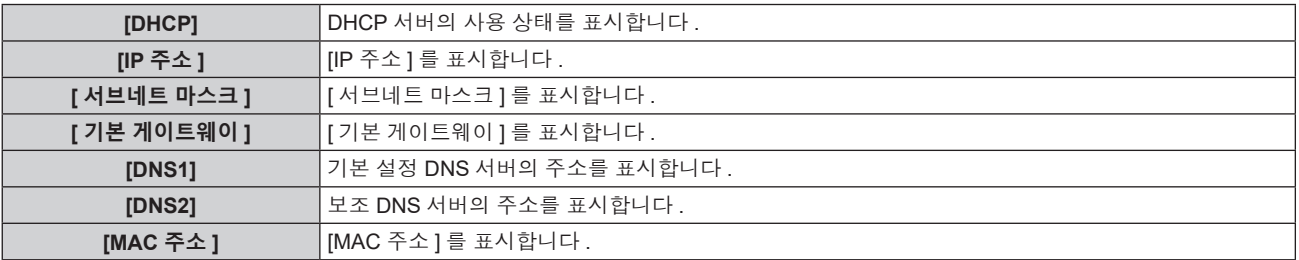

#### **참고**

● 네트워크 설정은 <LAN> 단자 및 <DIGITAL LINK/LAN> 단자에 공통됩니다.

# **[ 관리자 계정 ]**

관리자 계정의 사용자 이름과 비밀번호를 설정합니다 .

# **[ 비밀번호 정책 ]**

관리자 계정의 비밀번호에 대한 정책을 표시합니다 .

- **1)** as **을 눌러 [ 관리자 계정 ] 를 선택합니다 .**
- **2) <ENTER> 버튼을 누릅니다 .** f **[ 관리자 계정 ]** 화면이 표시됩니다 .
- **3)** as **을 눌러 [ 비밀번호 정책 ] 을 선택하고 <ENTER> 버튼을 누릅니다 .** f **[ 비밀번호 정책 ]** 화면이 표시됩니다 .

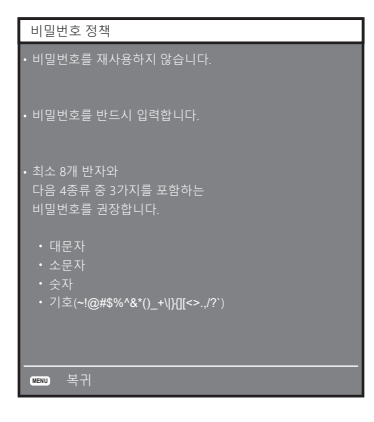

#### **처음으로 관리자 계정 설정**

관리자 계정의 사용자 이름과 비밀번호를 설정합니다 .

- **1)** as **을 눌러 [ 관리자 계정 ] 을 선택합니다 .**
- **2) <ENTER> 버튼을 누릅니다 .**
	- f **[ 관리자 계정 ]** 화면이 표시됩니다 .
- **3)** as **을 눌러 [ 이름 ] 을 선택하고 <ENTER> 버튼을 누릅니다 .** f **[ 이름 ]** 화면이 표시됩니다 . ● 사용자 이름의 공장 출하시 기본값은 "dispadmin" 입니다.
- **4)** asqw **을 눌러 문자를 선택하고 , <ENTER> 버튼을 누릅니다 .** ● 최대 16 자를 입력할 수 있습니다.

120 - 한국어

- **5) 사용자 이름을 입력한 후 ,** asqw **을 눌러 [OK] 을 선택하고 <ENTER> 버튼을 누릅니다 .** f **[ 관리자 계정 ]** 화면이 표시됩니다 .
- **6)** as **을 눌러 [ 비밀번호 ] 를 선택하고 <ENTER> 버튼을 누릅니다 .** f **[ 비밀번호 ]** 화면이 표시됩니다 .
- **7)** asqw **을 눌러 문자를 선택하고 , <ENTER> 버튼을 누릅니다 .** ● 최대 16 자를 입력할 수 있습니다.
	- 비밀번호는 비워둘 수 없습니다.
- **8) 비밀번호를 입력한 후 ,** asqw **을 눌러 [OK] 을 선택하고 <ENTER> 버튼을 누릅니다 .** f **[ 관리자 계정 ]** 화면이 표시됩니다 .
- **9)** as **을 눌러 [ 비밀번호 확인 ] 을 선택하고 <ENTER> 버튼을 누릅니다 .** f **[ 비밀번호 확인 ]** 화면이 표시됩니다 .
- **10) 7) 단계에서 입력한 비밀번호를 입력합니다 .**
- **11) 비밀번호를 입력한 후 ,** asqw **을 눌러 [OK] 을 선택하고 <ENTER> 버튼을 누릅니다 .** f **[ 관리자 계정 ]** 화면이 표시됩니다 .
- **12)** as **을 눌러 [ 저장 ] 을 선택하고 <ENTER> 버튼을 누릅니다 .**
	- 확인 화면이 표시됩니다.

#### **13)** qw **을 눌러 [ 실행 ] 을 선택하고 <ENTER> 버튼을 누릅니다 .**

#### **참고**

- 비밀번호에 설정할 수 있는 문자열의 제한에 대해서는 [ 비밀번호 정책 ] (→ 120 페이지 ) 을 참조하십시오 .
- f 관리자 계정의 비밀번호가 설정되지 않고 공백으로 남아 있는 경우 , 이 프로젝터의 네트워크 기능을 사용할 수 없습니다 . LAN 을 통해 웹
- 제어 기능 또는 통신 제어 기능 ( 응용 프로그램 소프트웨어를 사용한 작업 포함 ) 을 사용하기 전에 비밀번호를 설정하십시오 .
- 웹 제어 화면의 [Set up password] 페이지 (→ 143 페이지 ) 에서 관리자 권한이 없는 표준 사용자 계정의 사용자 이름과 비밀번호를 설정할 수 있습니다 .

#### **관리자 계정의 설정 변경**

관리자 계정의 사용자 이름과 비밀번호를 변경합니다 .

- **1)** as **을 눌러 [ 관리자 계정 ] 을 선택합니다 .**
- **2) <ENTER> 버튼을 누릅니다 .** f **[ 관리자 계정 ]** 화면이 표시됩니다 .
- **3)** as **을 눌러 [ 기존 정보 ] 에서 [ 이름 ] 을 선택하고 <ENTER> 버튼을 누릅니다 .** f **[ 이름 ]** 화면이 표시됩니다 .
- **4)** asqw **을 눌러 문자를 선택하고 , <ENTER> 버튼을 누릅니다 .** ● 현재 사용자 이름을 입력합니다.
- **5) 사용자 이름을 입력한 후 ,** asqw **을 눌러 [OK] 을 선택하고 <ENTER> 버튼을 누릅니다 . ● [ 관리자 계정 ]** 화면이 표시됩니다.
- **6)** as **을 눌러 [ 기존 정보 ] 에서 [ 비밀번호 ] 를 선택하고 <ENTER> 버튼을 누릅니다 .** f **[ 비밀번호 ]** 화면이 표시됩니다 .
- **7)** asqw **을 눌러 문자를 선택하고 , <ENTER> 버튼을 누릅니다 .** f 현재 비밀번호를 입력합니다 .
- **8) 비밀번호를 입력한 후 ,** asqw **을 눌러 [OK] 을 선택하고 <ENTER> 버튼을 누릅니다 .** f **[ 관리자 계정 ]** 화면이 표시됩니다 .
- **9)** as **을 눌러 [ 새 정보 ] 에서 [ 이름 ] 을 선택하고 <ENTER> 버튼을 누릅니다 .** f **[ 이름 ]** 화면이 표시됩니다 .
- **10)** asqw **을 눌러 문자를 선택하고 , <ENTER> 버튼을 누릅니다 .**
	- 새로운 사용자 이름을 입력합니다.
	- 변경을 원치 않으면 현재 사용자 이름을 입력하십시오.
- 최대 16 자를 입력할 수 있습니다.
- **11) 사용자 이름을 입력한 후 ,** asqw **을 눌러 [OK] 을 선택하고 <ENTER> 버튼을 누릅니다 .**
	- f **[ 관리자 계정 ]** 화면이 표시됩니다 .
- **12)** as **을 눌러 [ 새 정보 ] 에서 [ 비밀번호 ] 를 선택하고 <ENTER> 버튼을 누릅니다 .**
	- f **[ 비밀번호 ]** 화면이 표시됩니다 .
- **13)** asqw **을 눌러 문자를 선택하고 , <ENTER> 버튼을 누릅니다 .**
	- 새 암호를 입력합니다.
	- 최대 16 자를 입력할 수 있습니다 .
	- 변경을 원치 않으면 현재 비밀번호를 입력합니다.
- **14) 비밀번호를 입력한 후 ,** asqw **을 눌러 [OK] 을 선택하고 <ENTER> 버튼을 누릅니다 .** f **[ 관리자 계정 ]** 화면이 표시됩니다 .
- **15)** as **을 눌러 [ 새 정보 ] 에서 [ 비밀번호 확인 ] 을 선택하고 <ENTER> 버튼을 누릅니다 .** f **[ 비밀번호 확인 ]** 화면이 표시됩니다 .
- **16) 13) 단계에서 입력한 비밀번호를 입력합니다 .**
- **17) 비밀번호를 입력한 후 ,** asqw **을 눌러 [OK] 을 선택하고 <ENTER> 버튼을 누릅니다 .**

f **[ 관리자 계정 ]** 화면이 표시됩니다 .

- **18)** as **을 눌러 [ 저장 ] 을 선택하고 <ENTER> 버튼을 누릅니다 .**
	- 확인 화면이 표시됩니다 .
- **19)** qw **을 눌러 [ 실행 ] 을 선택하고 <ENTER> 버튼을 누릅니다 .**

#### **참고**

- 비밀번호에 설정할 수 있는 문자열의 제한에 대해서는 [ 비밀번호 정책 ] (→ 120 페이지 ) 을 참조하십시오
- 웹 제어 화면의 [Set up password] 페이지 (→ 143 페이지 ) 에서도 관리자 계정의 사용자 이름과 비밀번호를 설정할 수 있습니다 .
- 웹 제어 화면의 [Set up password] 페이지 (→ 144 페이지 ) 에서 관리자 권한이 없는 표준 사용자 계정의 사용자 이름과 비밀번호를 설정할 수 있습니다 .

## **[ 네트워크 보안 ]**

LAN 을 통한 외부 공격과 무단 사용으로부터 프로젝터를 보호하기 위한 설정을 구성합니다 . [ 네트워크 보안 ] 메뉴 설정을 사용하려면 관리자 계정의 비밀번호를 설정 (x 120 페이지 ) 해야 합니다 .

#### **[ 명령어 보호 ]**

명령어 제어 기능을 사용할 때 연결 인증에 대한 설정을 수행합니다 .

- **1)** as **을 눌러 [ 네트워크 보안 ] 을 선택합니다 .**
- **2) <ENTER> 버튼을 누릅니다 .**
	- f **[ 네트워크 보안 ]** 화면이 표시됩니다 .
- **3)** qw **을 눌러 [ 명령어 보호 ] 설정을 전환합니다 .**

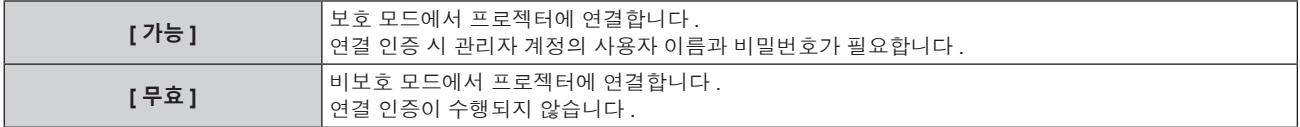

● 설정이 전환되면 확인 화면이 표시됩니다.

- **4)** qw **을 눌러 [ 실행 ] 을 선택하고 <ENTER> 버튼을 누릅니다 .** f **[ 명령어 보호 ]** 화면이 표시됩니다 .
- **5)** as **을 눌러 [ 비밀번호 ] 를 선택하고 <ENTER> 버튼을 누릅니다 .** f **[ 비밀번호 ]** 화면이 표시됩니다 .
- **6)** asqw **을 눌러 문자를 선택하고 , <ENTER> 버튼을 누릅니다 .**
	- 관리자 계정의 비밀번호를 입력합니다.
- **7) 비밀번호를 입력한 후 ,** asqw **을 눌러 [OK] 을 선택하고 <ENTER> 버튼을 누릅니다 .** f **[ 명령어 보호 ]** 화면이 표시됩니다 .
- **8)** asqw **을 눌러 [ 실행 ] 을 선택하고 <ENTER> 버튼을 누릅니다 .**

#### **참고**

- [ 명령어 보호 ] 가 [ 무효 ] 로 설정되면 연결 인증이 수행되지 않으므로 네트워크상의 위협에 취약해집니다 . 설정을 수행하기 전에 위험 .<br>-<br>요소를 인지하십시오 .
- 명령어 제어 기능 사용 방법에 대한 자세한 내용은 "LAN 을 통한 제어 명령어" 를 참조하십시오 . (= 168 페이지 )

# **[ 네트워크 조정 ]**

이 프로젝터의 네트워크 제어를 설정합니다 .

프로젝터의 네트워크 기능을 사용하려면 관리자 계정의 비밀번호를 설정 (→ 143 페이지 ) 해야 합니다 .

#### **1)** as **을 눌러 [ 네트워크 조정 ] 을 선택합니다 .**

#### **2) <ENTER> 버튼을 누릅니다 .**

f **[ 네트워크 조정 ]** 화면이 표시됩니다 .

#### **3)** as **을 눌러 항목을 선택하고** qw **을 눌러 설정을 변경합니다 .**

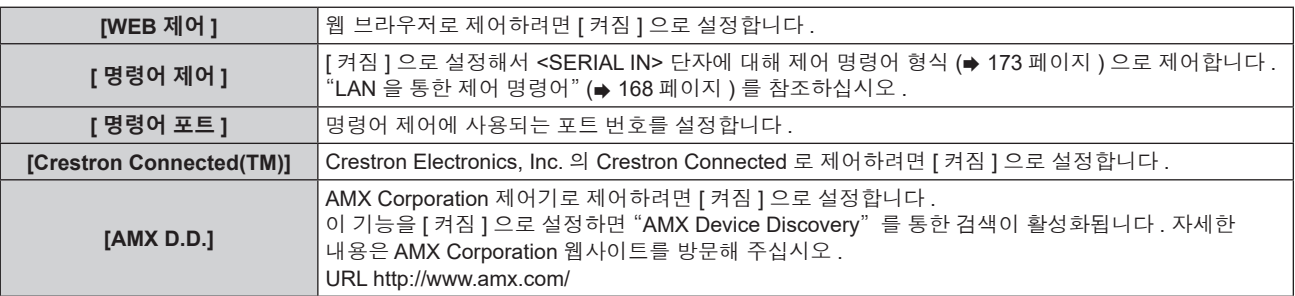

# **4)** as **을 눌러 [ 저장 ] 을 선택하고 <ENTER> 버튼을 누릅니다 .**

● 확인 화면이 표시됩니다 .

#### **5)** qw **을 눌러 [ 실행 ] 을 선택하고 <ENTER> 버튼을 누릅니다 .**

#### **참고**

● 관리자 계정의 비밀번호가 설정되지 않고 공백으로 남아 있는 경우 , 이 프로젝터의 네트워크 기능을 사용할 수 없습니다 . LAN 을 통해 웹 제어 기능 또는 통신 제어 기능 ( 응용 프로그램 소프트웨어를 사용한 작업 포함 ) 을 사용하기 전에 비밀번호를 설정하십시오 .

#### **[PJLink]**

PJLink 프로토콜을 사용해 프로젝터를 제어하고 모니터링하려면 PJLink 기능을 설정합니다 . 프로젝터의 PJLink 기능을 사용하려면 관리자 계정의 비밀번호를 설정 (→ 143 페이지 ) 해야 합니다 .

#### **참고**

● 관리자 계정의 비밀번호가 설정되지 않고 공백으로 남아 있는 경우 , 이 프로젝터의 네트워크 기능을 사용할 수 없습니다 . LAN 을 통해 웹 제어 기능 또는 통신 제어 기능 ( 응용 프로그램 소프트웨어를 사용한 작업 포함 ) 을 사용하기 전에 비밀번호를 설정하십시오 .

#### **[PJLink 비밀번호 ]**

프로젝터에 연결할 때 필요한 보안 인증의 비밀번호를 설정합니다 .

- **1)** as **을 눌러 [PJLink] 를 선택합니다 .**
- **2) <ENTER> 버튼을 누릅니다 .**
	- f **[PJLink]** 화면이 표시됩니다 .
- **3)** as **을 눌러 [PJLink 비밀번호 ] 를 선택하고 <ENTER> 버튼을 누릅니다 .** f **[PJLink 비밀번호 ]** 화면이 표시됩니다 .
- **4)** as **을 눌러 [ 기존 정보 ] 에서 [ 비밀번호 ] 를 선택하고 <ENTER> 버튼을 누릅니다 .** f **[ 비밀번호 ]** 화면이 표시됩니다 .
- **5)** asqw **을 눌러 문자를 선택하고 , <ENTER> 버튼을 누릅니다 .**
- 현재 비밀번호를 입력합니다.
- 비밀번호의 공장 출하시 설정은 공백입니다.
- **6) 비밀번호를 입력한 후 ,** asqw **을 눌러 [OK] 을 선택하고 <ENTER> 버튼을 누릅니다 .** f **[PJLink 비밀번호 ]** 화면이 표시됩니다 .
- **7)** as **을 눌러 [ 새 정보 ] 에서 [ 비밀번호 ] 를 선택하고 <ENTER> 버튼을 누릅니다 .** f **[ 비밀번호 ]** 화면이 표시됩니다 .
- **8)** asqw **을 눌러 문자를 선택하고 , <ENTER> 버튼을 누릅니다 .** • 새 암호를 입력합니다. ● 최대 32 개의 영숫자를 입력할 수 있습니다.
- **9) 비밀번호를 입력한 후 ,** asqw **을 눌러 [OK] 을 선택하고 <ENTER> 버튼을 누릅니다 .** f **[PJLink 비밀번호 ]** 화면이 표시됩니다 .
- **10)** as **을 눌러 [ 비밀번호 확인 ] 을 선택하고 <ENTER> 버튼을 누릅니다 .** f **[ 비밀번호 확인 ]** 화면이 표시됩니다 .
- **11) 8) 단계에서 입력한 비밀번호를 입력합니다 .**
- **12) 비밀번호를 입력한 후 ,** asqw **을 눌러 [OK] 을 선택하고 <ENTER> 버튼을 누릅니다 .** f **[PJLink 비밀번호 ]** 화면이 표시됩니다 .
- **13)** as **을 눌러 [ 저장 ] 을 선택하고 <ENTER> 버튼을 누릅니다 .**
	- 확인 화면이 표시됩니다 .
- **14)** qw **을 눌러 [ 실행 ] 을 선택하고 <ENTER> 버튼을 누릅니다 .**

#### **참고**

● 웹 제어 화면의 [Set up password] 페이지 (→ 144 페이지 ) 에서도 PJLink 비밀번호를 변경할 수 있습니다 .

#### **[PJLink 제어 ]**

PJLink 프로토콜 제어 기능을 활성화 / 비활성화하려면 설정합니다 .

- **1)** as **을 눌러 [PJLink] 를 선택합니다 .**
- **2) <ENTER> 버튼을 누릅니다 .** f **[PJLink]** 화면이 표시됩니다 .
- **3)** as **을 눌러 [PJLink 제어 ] 를 선택합니다 .**
- **4)** qw **을 눌러 항목을 전환합니다 .**
	- 버튼을 누를 때마다 항목이 전환됩니다 .

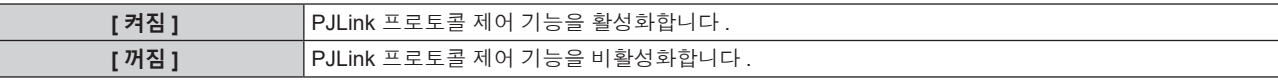

#### **[PJLink 알림 ]**

ŀ

PJLink 알림 기능을 활성화하거나 비활성화하려면 설정합니다 .

- **1)** as **을 눌러 [PJLink] 를 선택합니다 .**
- **2) <ENTER> 버튼을 누릅니다 .**
	- f **[PJLink]** 화면이 표시됩니다 .
- **3)** as **을 눌러 [PJLink 알림 ] 을 선택합니다 .**
- **4)** qw **을 눌러 항목을 전환합니다 .**

● 버튼을 누를 때마다 항목이 전환됩니다.

**[ 꺼짐 ]** PJLink 알림 기능을 비활성화합니다 .

124 - 한국어

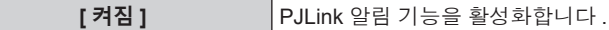

**●** [ 켜짐 ] 을 선택한 경우, 5) 단계로 진행하십시오.

**5)** as **을 눌러 [IP 주소 1 알림 ] 또는 [IP 주소 2 알림 ] 을 선택합니다 .**

● 프로젝터의 상태를 알리려면 컴퓨터의 IP 주소를 입력합니다 .

# **[Art-Net]**

Art-Net 기능을 설정합니다 .

프로젝터의 Art-Net 기능을 사용하려면 관리자 계정의 비밀번호를 설정 (→ 143 페이지 ) 해야 합니다 .

#### **참고**

● 관리자 계정의 비밀번호가 설정되지 않고 공백으로 남아 있는 경우 , 이 프로젝터의 네트워크 기능을 사용할 수 없습니다 . LAN 을 통해 웹 제어 기능 또는 통신 제어 기능 ( 응용 프로그램 소프트웨어를 사용한 작업 포함 ) 을 사용하기 전에 비밀번호를 설정하십시오 .

#### **[Art-Net 설정 ]**

Art-Net 기능을 사용하도록 설정을 지정합니다 .

- **1)** as **을 눌러 [Art-Net] 을 선택합니다 .**
- **2) <ENTER> 버튼을 누릅니다 .**

f **[Art-Net]** 화면이 표시됩니다 .

**3)** as **을 눌러 [Art-Net 설정 ] 을 선택합니다 .**

#### **4)** qw **을 눌러 항목을 전환합니다 .**

● 버튼을 누를 때마다 항목이 전환됩니다.

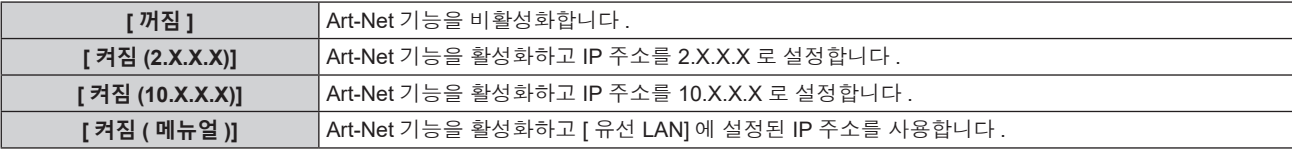

f [ 꺼짐 ] 이외를 선택한 경우 **5)** 단계로 진행하십시오 .

#### **5) <ENTER> 버튼을 누릅니다 .**

f **[Art-Net 설정 ]** 화면이 표시됩니다 .

**6)** as **을 눌러 항목을 선택하고** qw **을 눌러 설정을 변환합니다 .**

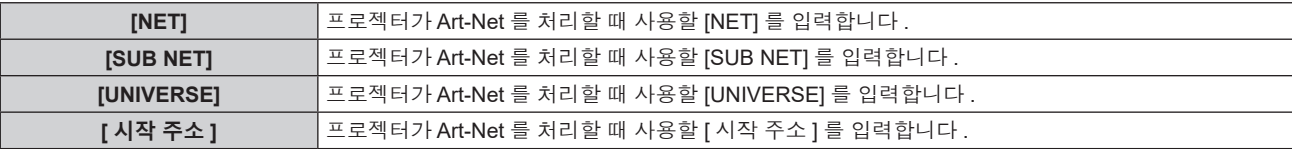

# **7)** as **을 눌러 [ 저장 ] 을 선택하고 <ENTER> 버튼을 누릅니다 .**

● 확인 화면이 표시됩니다.

#### **8)** qw **을 눌러 [ 실행 ] 을 선택하고 <ENTER> 버튼을 누릅니다 .**

# **참고**

● [ 켜짐 (2.X.X.X)] 또는 [ 켜짐 (10.X.X.X)] 을 선택한 경우 . IP 주소가 자동으로 계산되어 설정됩니다 .

● 네트워크 설정은 <LAN> 단자 및 <DIGITAL LINK/LAN> 단자에 공통됩니다.

# **[Art-Net CH 설정 ]**

채널 할당을 설정합니다 .

Art-Net 기능으로 프로젝터를 제어하는 데 사용되는 채널 정의는 "Art-Net 기능 사용" (→ 165 페이지 ) 를 참조하십시오 .

- **1)** as **을 눌러 [Art-Net] 을 선택합니다 .**
- **2) <ENTER> 버튼을 누릅니다 .**
	- f **[Art-Net]** 화면이 표시됩니다 .
- **3)** as **을 눌러 [Art-Net CH 설정 ] 을 선택합니다 .**
- **4)** qw **을 눌러 항목을 전환합니다 .**

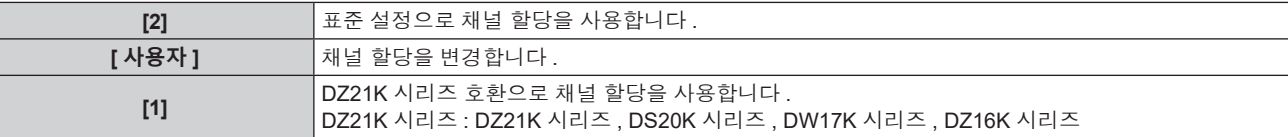

● [2] 또는 [1] 을 선택한 경우, <ENTER> 버튼을 누르면 채널에 할당된 기능을 표시합니다.

f [ 사용자 ] 를 선택한 경우 **5)** 단계로 진행하십시오 .

#### **5) <ENTER> 버튼을 누릅니다 .**

**● [ 채널 설정 ]** 화면이 표시됩니다.

**6)** as **을 눌러서 설정할 채널을 선택하고 ,** qw **를 눌러서 항목을 변환합니다 .**

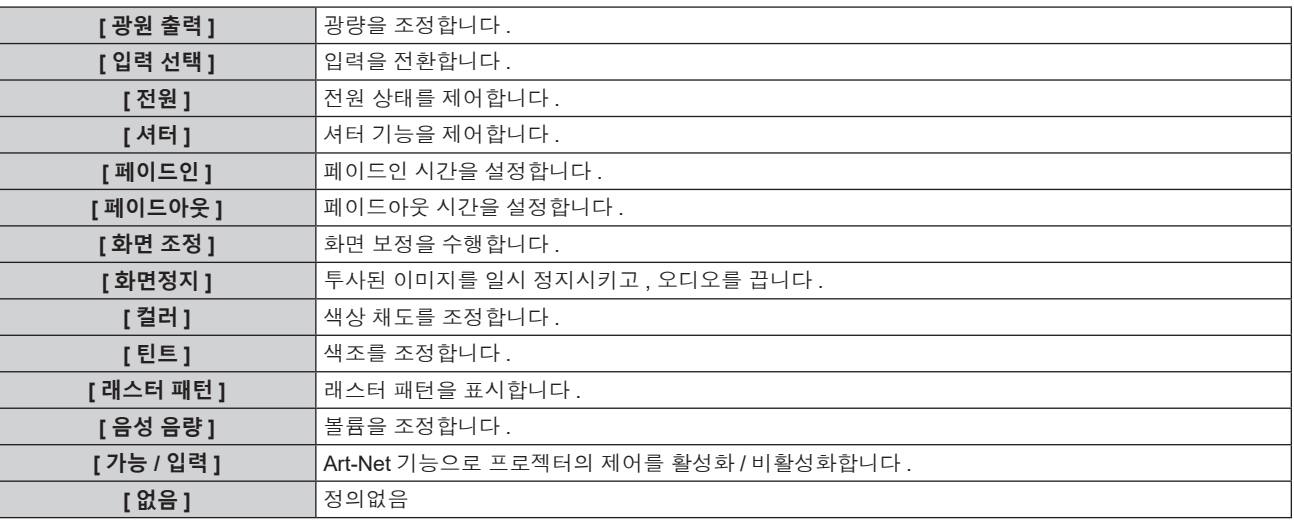

• ▲▼ 를 눌러서 채널을 선택하고 , <ENTER> 버튼을 눌러서 항목 목록을 표시하고 , ▲▼◀▶ 를 눌러서 항목을 선택하고 , <ENTER> 버튼을 눌러서 설정할 수도 있습니다 .

● [ 없음 ] 을 제외하고 다수의 채널에 대해 같은 항목을 설정할 수는 없습니다.

#### **[Art-Net 상태 ]**

각 채널에 할당된 제어 콘텐츠와 그 채널의 수신 데이터를 표시합니다 .

- **1)** as **을 눌러 [Art-Net] 을 선택합니다 .**
- **2) <ENTER> 버튼을 누릅니다 .**
	- f **[Art-Net]** 화면이 표시됩니다 .
- **3)** as **를 눌러 [Art-Net 상태 ] 를 선택합니다 .**
- **4) <ENTER> 버튼을 누릅니다 .**
	- f **[Art-Net 상태 ]** 화면이 표시됩니다 .

# **5 장 조작**

이 장에서는 각 기능을 사용하는 방법에 대해 설명합니다 .

# **네트워크 연결**

프로젝터에는 네트워크 기능이 탑재되어 있어서 컴퓨터에 연결하면 다음과 같은 것이 가능합니다 .

#### **• 웹** 제어

컴퓨터로부터 프로젝터에 액세스해서 프로젝터를 설정 , 조정하고 그 상태를 표시할 수 있습니다 . 자세한 내용은 "웹 제어 기능" (→ 131 페이지 ) 을 참조하십시오.

#### **• Multi Monitoring & Control Software**

"Multi Monitoring & Control Software" 소프트웨어 응용 프로그램을 사용해서 인트라넷으로 연결된 다수의 디스플레이 장치 ( 프로젝터 또는 평면 디스플레이 ) 를 모니터링하고 제어할 수 있습니다 . 인트라넷 내의 디스플레이 장치와 주변기기의 상태를 모니터링하고 , 해당 장비의 이상을 통보하며 , 가능한 이상 징후를 감지하는 플러그인 소프트웨어 "조기 경고 소프트웨어" 도 사용할 수 있습니다 . 자세한 내용은 웹사이트 (https://panasonic.net/cns/projector/) 를 방문해 주십시오 .

#### f **PJLink**

PJLink 프로토콜을 사용해서 컴퓨터로부터 프로젝터를 조작하거나 상태 질의를 할 수 있습니다 . 자세한 내용은 "PJLink 기능 사용" (→ 164 페이지 ) 을 참조하십시오.

#### f **Art-Net**

DMX 컨트롤러 또는 Art-Net 프로토콜을 사용하는 응용 프로그램 소프트웨어로 프로젝터를 설정할 수 있습니다 . 자세한 내용은 "Art-Net 기능 사용" (➡ 165 페이지 ) 을 참조하십시오 .

● 명령어 제어

제어 명령어를 사용해서 컴퓨터로부터 프로젝터를 조작하거나 상태 질의를 할 수 있습니다 . 자세한 내용은 "LAN 을 통한 제어 명령어" (→ 168 페이지 ) 를 참조하십시오.

#### **참고**

● 프로젝터의 네트워크 기능을 사용하려면 관리자 계정의 비밀번호를 설정 (→ 120 페이지 ) 해야 합니다 .

● 관리자 계정의 비밀번호가 설정되지 않고 공백으로 남아 있는 경우 , 이 프로젝터의 네트워크 기능을 사용할 수 없습니다 . LAN 을 통해 웹 제어 기능 또는 통신 제어 기능 ( 응용 프로그램 소프트웨어를 사용한 작업 포함 ) 을 사용하기 전에 비밀번호를 설정하십시오 .

# **네트워크 연결**

<LAN> 단자 또는 <DIGITAL LINK/LAN> 단자를 사용해서 프로젝터를 네트워크에 연결할 수 있습니다 . 트위스트페어케이블 송신기로부터의 이더넷 신호를 LAN 케이블로부터의 비디오 , 오디오 및 시리얼 제어 신호와 함께 <DIGITAL LINK/LAN> 단자에서 수신할 수 있습니다 .

- 트위스트 페어 케이블 송신기를 사용하지 않을 때에는 <LAN> 단자 또는 <DIGITAL LINK/LAN> 단자 중의 하나를 사용하십시오 .
- 이더넷 신호의 송수신을 지원하지 않는 트위스트페어케이블 송신기에 연결하려면 , <LAN> 단자를 사용하십시오 .
- 트위스트페어케이블 송신기를 통해서 이더넷 신호를 송수신하려면 , <DIGITAL LINK/LAN> 단자를 사용하십시오 .

# **일반적인 네트워크 연결 예**

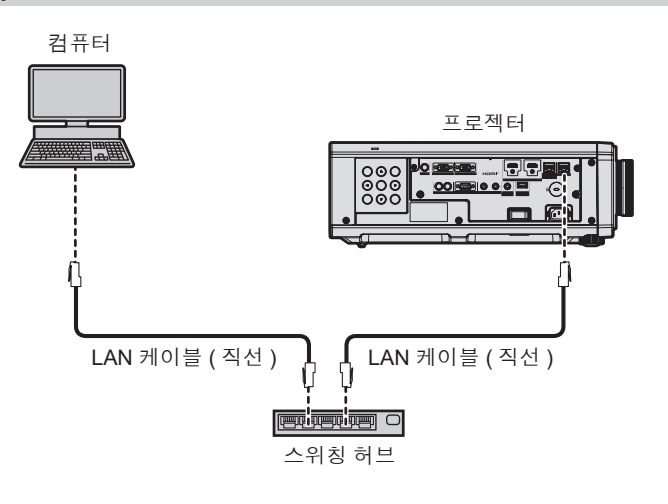

# **주의**

● LAN 케이블이 프로젝터에 직접 연결된 경우 네트워크가 실내에서 연결되어야 합니다 .

#### **참고**

- 네트워크 기능을 사용하려면 LAN 케이블이 필요합니다.
- 이더넷 신호를 송수신할 LAN 케이블을 프로젝터의 <LAN> 단자 또는 <DIGITAL LINK/LAN> 단자에 연결합니다 .
- CAT5 이상과 호환되는 직선 또는 교차 LAN 케이블을 사용합니다 . 시스템 구성에 따라서는 직선 또는 교차 케이블 중의 하나 , 혹은 양 케이블 모두를 사용할 수 있습니다 . 네트워크 관리자에게 문의하십시오 . 프로젝터는 케이블 타입 ( 직선 또는 교차 ) 을 자동으로 결정합니다 .
- 길이가 100 m (328'1") 이하인 LAN 케이블을 사용합니다.

#### **트위스트페어케이블 송신기를 통한 네트워크 연결 예**

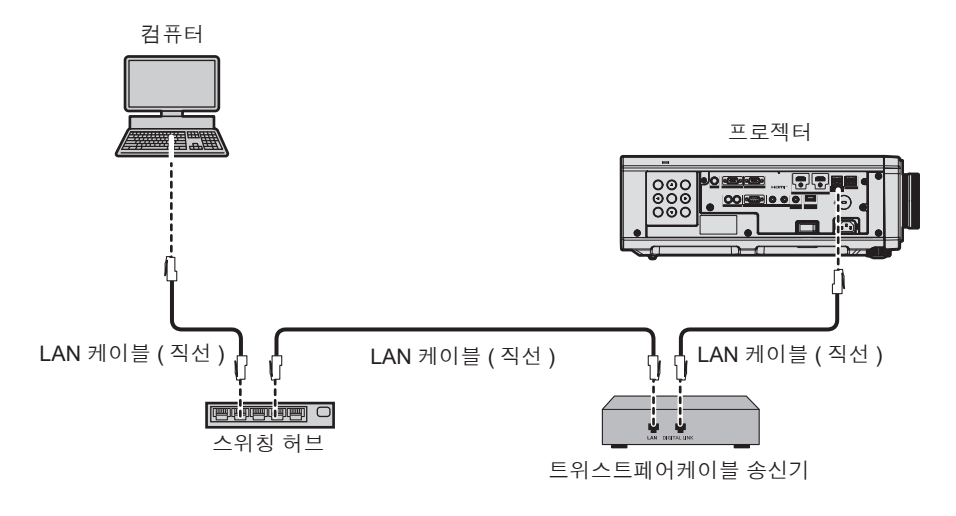

#### **주의**

● LAN 케이블이 프로젝터에 직접 연결된 경우 네트워크가 실내에서 연결되어야 합니다

#### **참고**

● 트위스트페어케이블 송신기와 프로젝터 사이에 LAN 케이블을 연결할 경우 다음 기준을 충족시키는 케이블을 사용하십시오 :

- g CAT5e 이상의 표준에 호환
- g 차폐형 ( 커넥터 포함 )
- $-$  다이렌트
- g 싱글 와이어
- 케이블 코어의 지름은 AWG24(AWG24, AWG23 등 ) 보다 크거나 같습니다.
- 트위스트페어케이블 송신기와 프로젝터 사이의 최대 전송 거리는 1 920 x 1 200 도트 미만의 해상도의 신호에 대해 100 m (328'1") 입니다 . 1 920 x 1 200 도트를 초과하는 해상도의 신호에 대해서는 최대 전송 거리가 50 m (164'1") 로 됩니다 . 트위스트페어케이블 송신기가 롱 리치 통신 방식을 지원하는 경우에는 최대 150 m (492'2") 까지 전송할 수 있습니다. 그렇지만 , 롱 리치 통신 방식에 대해 프로젝터가 수신할 수 있는 신호는 최대 1080/60p (1 920 x 1 080 도트 , 도트 클록 주파수 148.5 MHz) 입니다 . 이 거리를 초과하면 이미지가 중단되거나 LAN 통신에 오작동이 발생할 수 있습니다 .
- 트위스트페어케이블 송신기와 프로젝터 사이에 케이블을 설치할 때는 케이블 테스터 또는 케이블 분석기 같은 도구를 사용하여 케이블 특성이 CAT5e 이상과 호환되는지 확인하십시오 . 릴레이 커넥터를 사용하는 경우 이것을 측정에 포함시킵니다 .
- 트위스트페어케이블 송신기와 프로젝터 사이에 스위칭 허브를 사용하지 마십시오 .
- f <DIGITAL LINK/LAN> 단자를 사용하여 이더넷 및 직렬 제어 신호를 전송하려면 [ 네트워크 ] 메뉴 → [ETHERNET 모델 ] 을 [DIGITAL LINK] 또는 [LAN & DIGITAL LINK] 로 설정합니다 .
- f <LAN> 단자를 사용하여 이더넷 신호를 전송하려면 [ 네트워크 ] 메뉴 → [ETHERNET 모델 ] 을 [LAN] 또는 [LAN & DIGITAL LINK] 로 설정합니다
- [네트워크 ] 메뉴 → [ETHERNET 모델 ] 이 [LAN & DIGITAL LINK] 로 설정된 경우 , <DIGITAL LINK/LAN> 단자 및 <LAN> 단자는 프로젝터의 내부에 연결됩니다 . LAN 케이블을 사용해 <DIGITAL LINK/LAN> 단자 및 <LAN> 단자를 직접 연결하지 마십시오 . 스위칭 허브 또는 트위스트페어케이블 송신기와 같은 주변기기를 사용해 동일한 네트워크에 연결되지 않도록 시스템을 구성하십시오 .
- 케이블을 강제로 당기지 마십시오 . 또한 불필요하게 케이블을 구부리거나 접지 마십시오
- 최대한 잡음 효과를 줄이려면 트위스트페어케이블 송신기와 프로젝터 사이에서 루프 형상이 생기지 않게 케이블을 가능한 곧게 펴십시오 .
- 트위스트페어케이블 송신기와 프로젝터 사이에 놓이는 케이블은 다른 케이블, 특히 전원 케이블과 멀리 떨어뜨려 설치하십시오 .
- 여러 케이블을 설치할 때는 함께 묶지 말고 가능한 최단 거리로 분할하여 배치하십시오 .
- 케이블을 설치한 후 [ 네트워크 ] 메뉴 → [DIGITAL LINK] → [DIGITAL LINK 상태 ] 로 가서 [ 신호 품질 ] 값이 정상 상태를 나타내는 녹색으로 표시되는지 확인하십시오
- 프로젝터에서 작동 확인이 이루어진 다른 제조사의 트위스트페어케이블 송신기에 대해서는 웹사이트(https://panasonic.net/cns/projector/) 를 방문해 주십시오 . 다른 제조사 장치에 대한 확인은 전체 작동에 대한 확인이 이루어진 것이 아닌 , Panasonic Connect Co., Ltd. 에서 설정한 항목에 대해서만 수행되었다는 점을 유념하십시오 . 다른 제조사 장치로 인해 발생한 작동 또는 성능 상의 문제는 해당 제조사에 문의하십시오 .

#### **프로젝터 설정**

**1) LAN 케이블을 사용하여 프로젝터를 컴퓨터에 연결합니다 .**

**2) 프로젝터의 전원을 켭니다 .**

- **3) <MENU> 버튼을 눌러 메인 메뉴에서 [ 네트워크 ] 메뉴를 엽니다 . ● [ 네트워크** ] 화면이 표시됩니다.
- **4)** as **을 눌러 [ 유선 LAN] 을 선택하고 <ENTER> 버튼을 누릅니다 .** f **[ 유선 LAN]** 화면이 표시됩니다 .
- **5) [ 유선 LAN] 을 수행합니다 .**
	- 자세한 내용은 [ 유선 LAN] (→ 119 페이지 ) 을 참조하십시오.

#### **참고**

● 기존의 네트워크에 연결하려면 , 네트워크 관리자에게 문의한 후에 해 주십시오 .

# ■ 공장 출하 시 기본 설정

● 다음 설정은 공장 출하 시의 기본 설정으로 되어 있습니다.

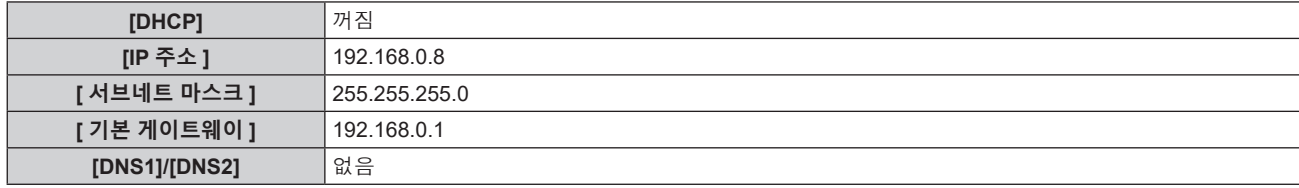

#### **컴퓨터 조작**

- **1) 컴퓨터의 전원을 켭니다 .**
- **2) 네트워크 관리자의 지시에 따라 네트워크 설정을 해 주십시오 .**
	- 프로젝터가 공장 출하 시의 초기 설정으로 되어 있다면 다음과 같이 컴퓨터의 네트워크 설정을 구성해서 컴퓨터로부터 조작할 수 있습니다 .

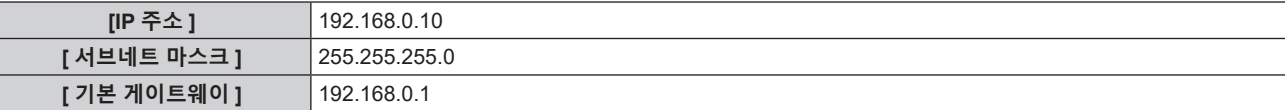

# **웹 제어 기능**

- 웹 제어 기능을 사용해서 컴퓨터로부터 다음과 같은 조작을 할 수 있습니다 .
- 프로젝터 설정 및 조정
- 프로젝터 상태 표시
- 프로젝터에 문제가 있을 때 이메일 메시지 전송
- 이 프로젝터는 "Crestron Connected" 를 지원하며 다음의 Crestron Electronics, Inc. 응용 프로그램 소프트웨어를 사용할 수 있습니다 .
- RoomView Express
- Crestron Fusion

#### **참고**

- 이메일 기능을 사용하려면 이메일 서버와 통신이 설정되어야 합니다 . 미리 이메일을 사용할 수 있음을 확인하십시오 .
- "Crestron Connected" 는 컴퓨터로 네트워크에 연결한 멀티 시스템의 장치를 관리하고 제어하는 Crestron Electronics, Inc. 의 시스템입니다 . ● "Crestron Connected" 에 대한 자세한 내용은 Crestron Electronics, Inc. 웹사이트 ( 영문 ) 를 방문해 주십시오.
- URL https://www.crestron.com Crestron Electronics, Inc. 웹사이트로부터 "RoomView Express" 를 다운로드해 주십시오 . ( 영문 ) URL https://www.crestron.com/resources/get-roomview

# **설정에 사용할 수 있는 컴퓨터**

웹 제어 기능을 사용하려면 , 웹 브라우저가 필요합니다 . 미리 웹 브라우저를 사용할 수 있음을 확인하십시오 .

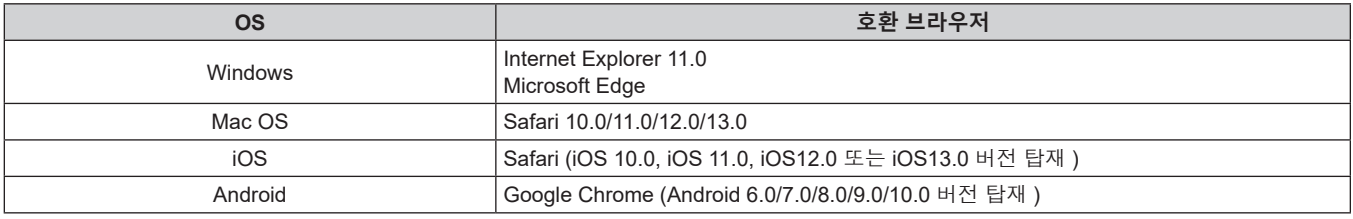

# **웹 브라우저에서 액세스**

- **1) 컴퓨터의 웹 브라우저를 시작합니다 .**
- **2) 프로젝터에 설정된 IP 주소를 웹 브라우저의 URL 입력 필드에 입력합니다 .**
	- 초기 설정 화면 (➡ 41 페이지 ) 또는 [ 네트워크 ] 메뉴 → [ 관리자 계정 ] (➡ 120 페이지 ), 에서 관리자 계정의 사용자 이름과 비밀번호를 설정한 경우 , **7**) 단계로 진행하십시오 .
	- 관리자 계정이 설정되지 않은 경우 , [Set up password] 페이지가 표시됩니다 .

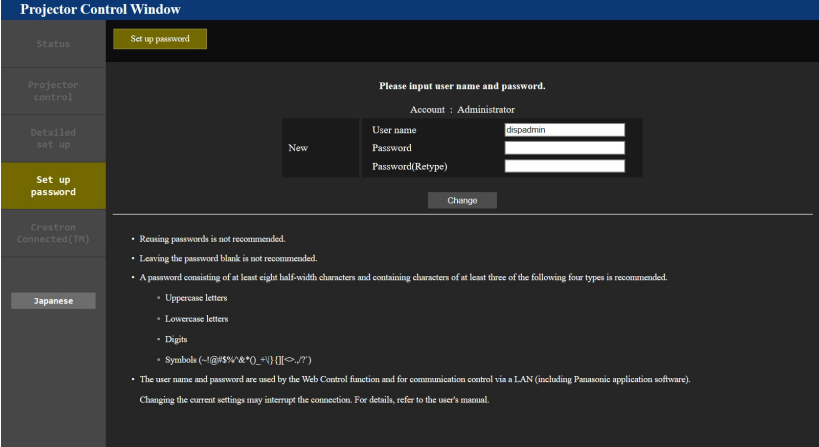

- **3) [User name] 에서 관리자 계정의 사용자 이름을 입력합니다 .**
	- 사용자 이름의 공장 출하시 기본값은 "dispadmin" 입니다.
- **4) [Password] 에서 관리자 계정의 비밀번호를 입력합니다 .**
	- 비밀번호는 비워둘 수 없습니다.
	- 최소 8 개의 단일 바이트 문자로 구성된 비밀번호가 권장됩니다.
	- 다음 4 가지 문자 유형 중 최소 3 개를 사용한 비밀번호가 권장됩니다.
- 대문자
- 소문자
- 숫자
- 기호 (~!@#\$%^&\*() +\|}{][<>.,/?`)
- **5) [Password(Retype)] 에서 4) 단계에 입력한 비밀번호를 다시 입력합니다 .**
- **6) [Change] 을 클릭합니다 .**
	- 관리자 계정의 설정이 완료됩니다.
- **7) 표시된 로그인 화면에 사용자 이름과 비밀번호를 입력합니다 .**

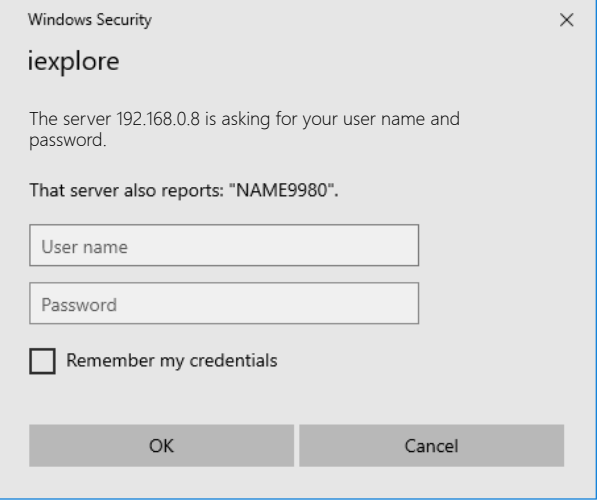

● 관리자 계정의 사용자 이름과 비밀번호를 입력하거나 , 관리자 권한이 없는 표준 사용자 계정의 사용자 이름과 비밀번호를 입력합니다 .

# **8) OK 를 클릭합니다 .**

#### **주의**

● 사용자 이름과 암호의 입력 화면이 이미 열려 있는 다른 창에 의해 숨겨질 수 있습니다 . 그러한 경우 , 입력 화면을 표시하려면 앞에 있는 창을 최소화하십시오 .

#### **참고**

- 관리자 계정의 [Set up password] (➡ 143 페이지 ) 에서 표준 사용자 계정의 사용자 이름과 비밀번호를 설정할 수 있습니다 .
- 웹 브라우저를 사용하여 프로젝터를 제어하는 경우 [ 네트워크 ] 메뉴 → [ 네트워크 조정 ] → [WEB 제어 ] 를 [ 켜짐 ] 으로 설정합니다 .
- 여러 개의 웹 브라우저를 시작하여 설정 또는 제어를 동시에 수행하지 마십시오 . 여러 컴퓨터에서 프로젝터를 설정하거나 제어하지 마십시오 .
- 잘못된 암호를 세 번 연속해서 입력하면 몇 분 후 액세스가 잠깁니다.
- 프로젝터 설정 페이지의 일부 항목은 웹 브라우저의 JavaScript 기능을 사용합니다 . 웹 브라우저가 이 기능을 사용하지 않도록 설정된 경우에는 올바른 제어가 가능하지 않을 수 있습니다
- 웹 제어를 위한 화면이 표시되지 않으면 네트워크 관리자에게 문의하십시오
- 웹 제어를 위한 화면을 업데이트하는 동안 화면이 잠시 흰색으로 나타날 수 있지만 오작동은 아닙니다 .
- f 컴퓨터의 스크린샷
- 화면의 크기 또는 표시는 사용 중인 OS, 웹 브라우저 또는 컴퓨터의 타입에 따라 달라질 수 있습니다 .

#### **각 계정에 대한 권한**

계정 권한으로는 모든 기능을 사용할 수 있습니다 . 표준 사용자 계정으로 사용할 수 있는 기능에는 제한이 있습니다 . 목적에 따라 계정을 선택하십시오 .

관리자 / 표준 사용자 열에 ✔ 마크가 있는 기능은 해당 계정으로 조작할 수 있다는 것을 나타냅니다.

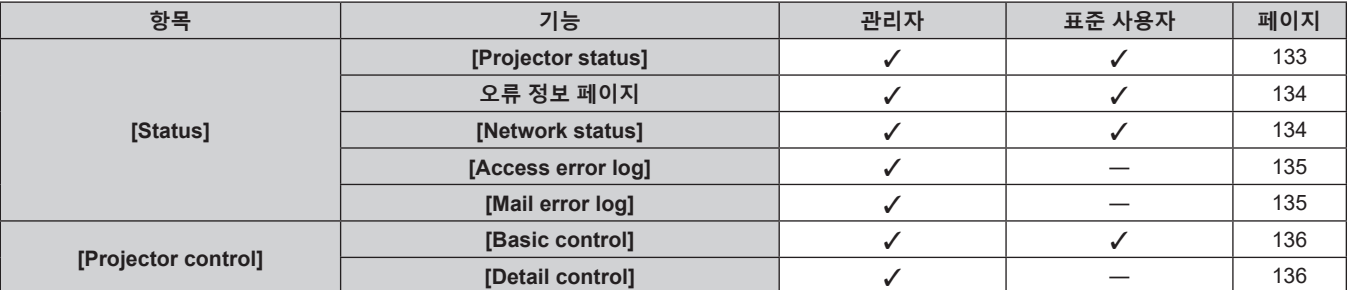

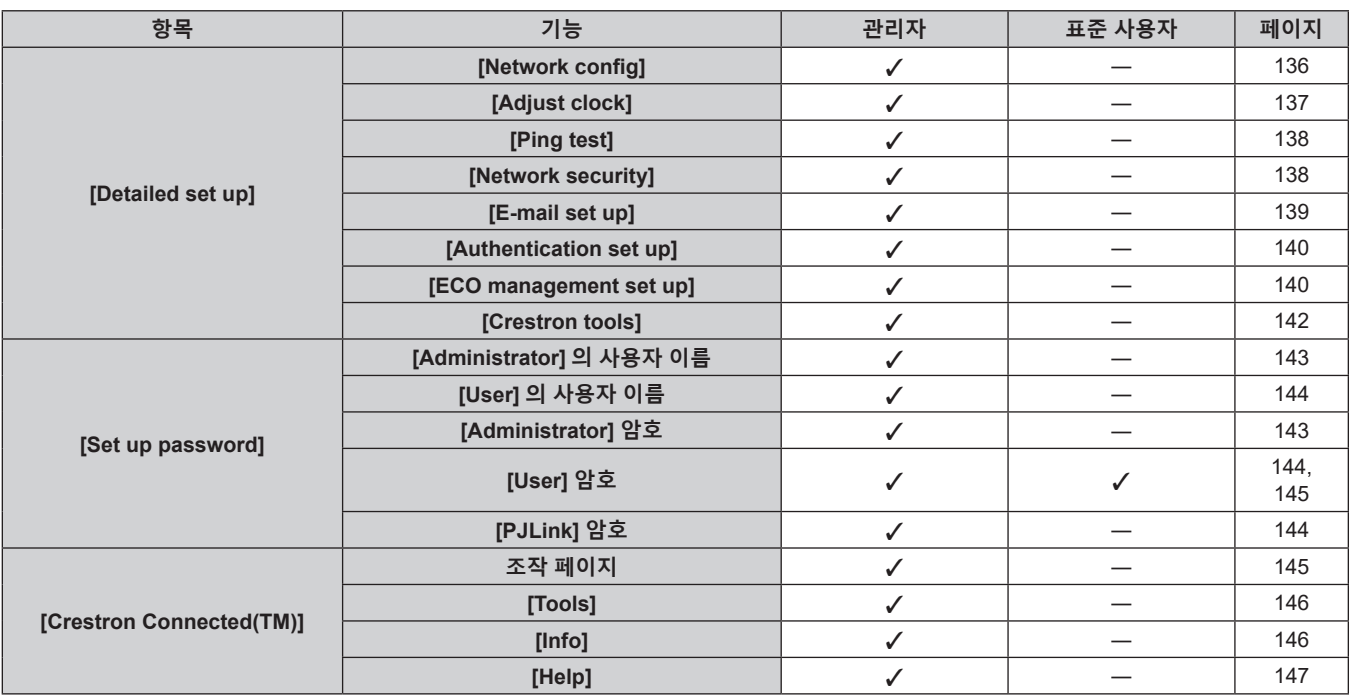

# **항목 설명**

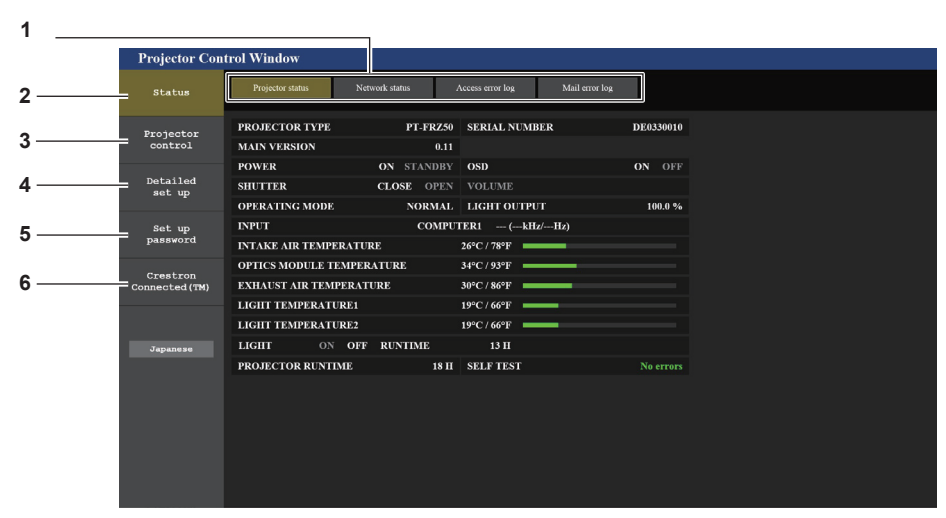

**1 페이지 탭**

이 항목을 클릭하면 페이지가 전환됩니다 .

- **2 [Status]**
- 이 항목을 클릭하면 프로젝터의 상태가 표시됩니다 .
- **3 [Projector control]** 이 항목을 클릭하면 [Projector control] 페이지가 표시됩니다 .
- **4 [Detailed set up]** 이 항목을 클릭하면 [Detailed set up] 페이지가 표시됩니다 .
- **5 [Set up password]** 이 항목을 클릭하면 [Set up password] 페이지가 표시됩니다 .
- **6 [Crestron Connected(TM)]** 이 항목을 클릭하면 Crestron Connected 의 조작 페이지가 표시됩니다 .

# **[Projector status] 페이지**

[Status] → [Projector status] 을 클릭합니다 . 다음 항목에 대한 프로젝터의 상태를 표시합니다 .

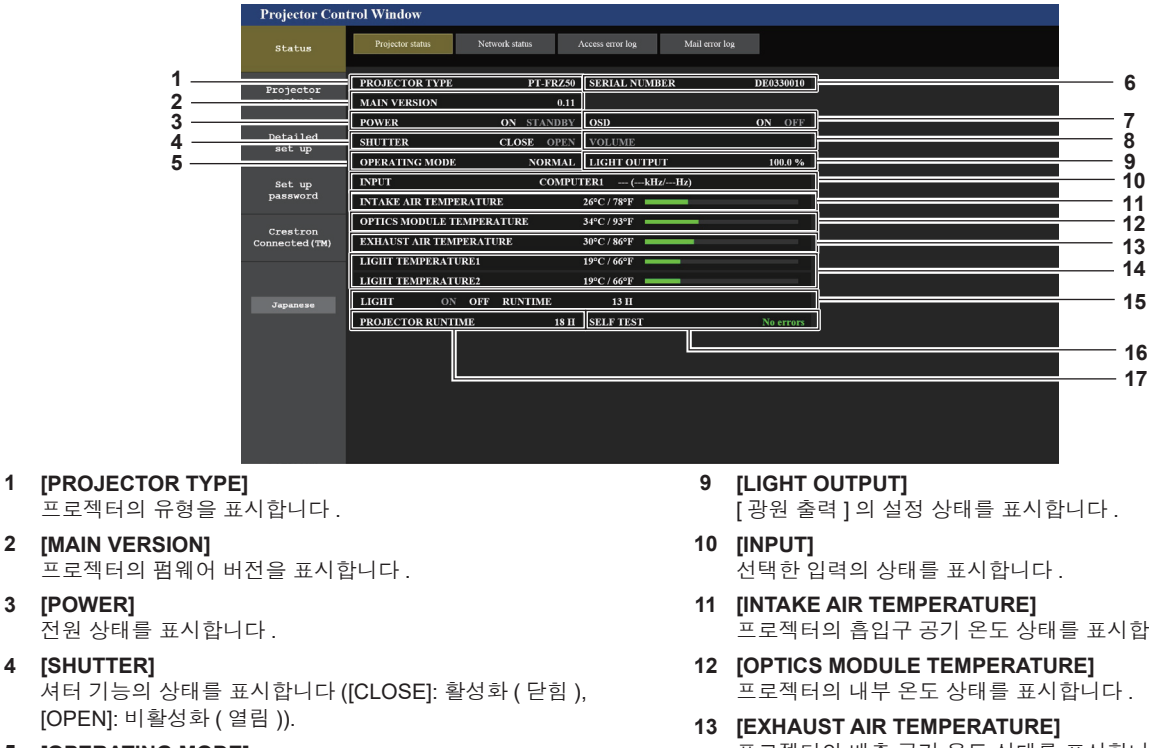

- **5 [OPERATING MODE]** [ 작동 모드 ] 의 설정 상태를 표시합니다 .
- **6 [SERIAL NUMBER]** 프로젝터의 시리얼 번호를 표시합니다 .
- **7 [OSD]**
	- 화면상 표시의 상태를 표시합니다 .
- **8 [VOLUME]** .<br>볼륨 상태를 표시합니다 .
- 프로젝터의 흡입구 공기 온도 상태를 표시합니다 .
- 프로젝터의 배출 공기 온도 상태를 표시합니다 .
- **14 [LIGHT TEMPERATURE1], [LIGHT TEMPERATURE2]** 광원의 온도 상태를 표시합니다 .
- **15 [LIGHT]** 광원의 점등 상태와 사용 시간을 표시합니다 .
- **16 [SELF TEST]** 자가 진단 정보를 표시합니다 .
- **17 [PROJECTOR RUNTIME]** 프로젝터의 런타임을 표시합니다 .

# **오류 정보 페이지**

[Error (Detail)] 또는 [Warning (Detail)] 이 **[Projector status]** 화면의 [SELF TEST] 표시 영역에 표시될 때 이를 클릭하면 오류 / 경고 내용이 표시됩니다 .

● 오류의 내용에 따라 프로젝터가 대기 상태로 들어가서 프로젝터를 보호할 수 있습니다 .

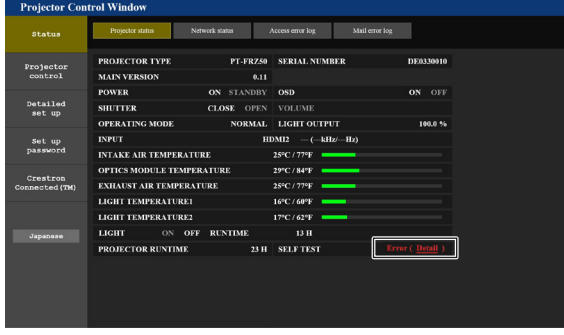

**1 오류 정보 표시** 발생한 오류 / 경고의 영숫자 기호와 내용을 표시합니다 . 표시에 대한 자세한 내용은 "[ 셀프 테스트 ] 표시"

(→ 161 페이지 ) 를 참조하십시오.

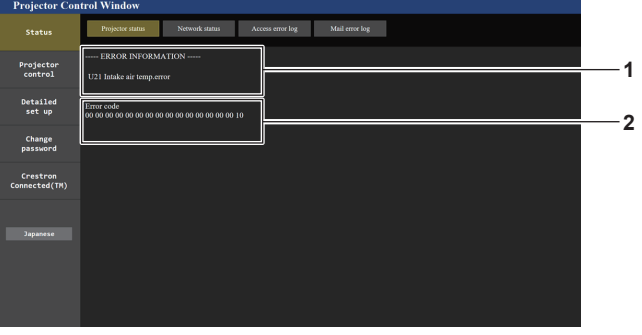

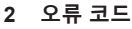

**[Network status] 페이지**

[Status] → [Network status] 을 클릭합니다 . 현재 네트워크 설정 상태가 표시됩니다 .

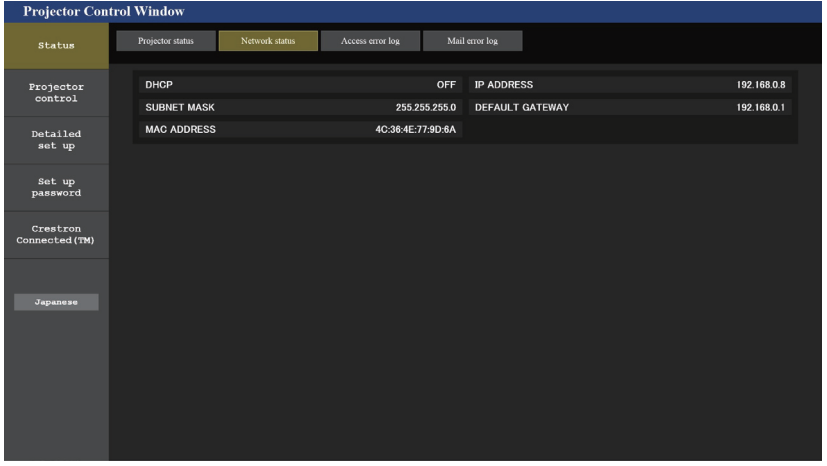

# **[Access error log] 페이지**

[Status] → [Access error log] 를 클릭합니다 .

존재하지 않는 페이지에 액세스한 경우 또는 인증되지 않은 사용자 이름 또는 암호로 액세스한 경우와 같은 웹 서버의 오류 로그가 표시됩니다 .

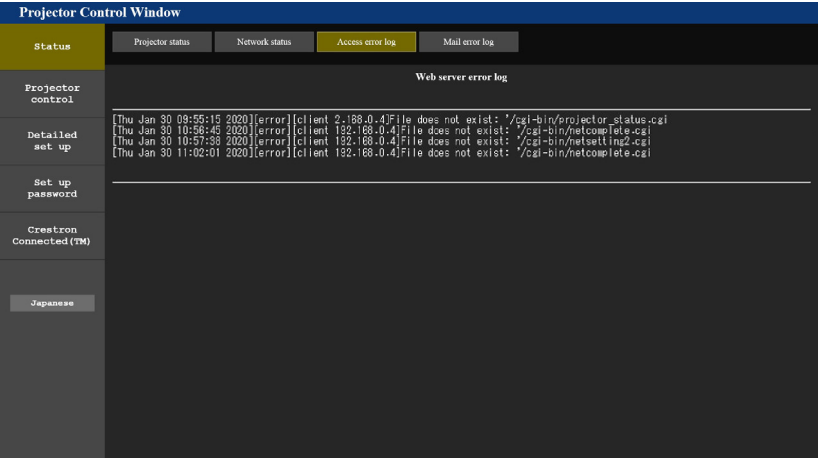

## **[Mail error log] 페이지**

[Status] → [Mail error log] 를 클릭합니다 . 주기적인 이메일 발송이 실패한 경우 이메일 오류 로그가 표시됩니다 .

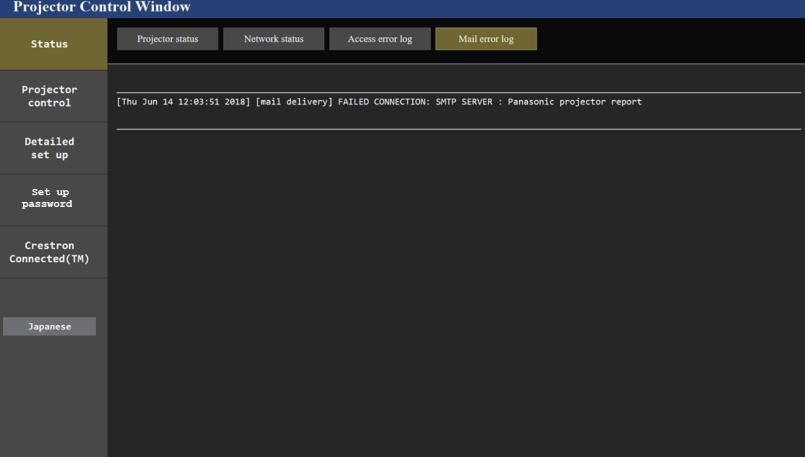

#### **참고**

- [Access error log] 및 [Mail error log] 에 최근 수천 번의 액세스 / 요청이 표시됩니다 . 한 번에 너무 많은 액세스 / 요청이 이루어진 경우에는 모든 정보를 표시할 수 없습니다 .
- [Access error log] 에 로그인하며 , [Mail error log] 가 특정 수량을 초과하면 가장 오래된 정보부터 삭제됩니다 .
- f 주기적으로 [Access error log] 및 [Mail error log] 를 확인하십시오 .

# **[Basic control] 페이지**

[Projector control] → [Basic control] 을 클릭합니다 .

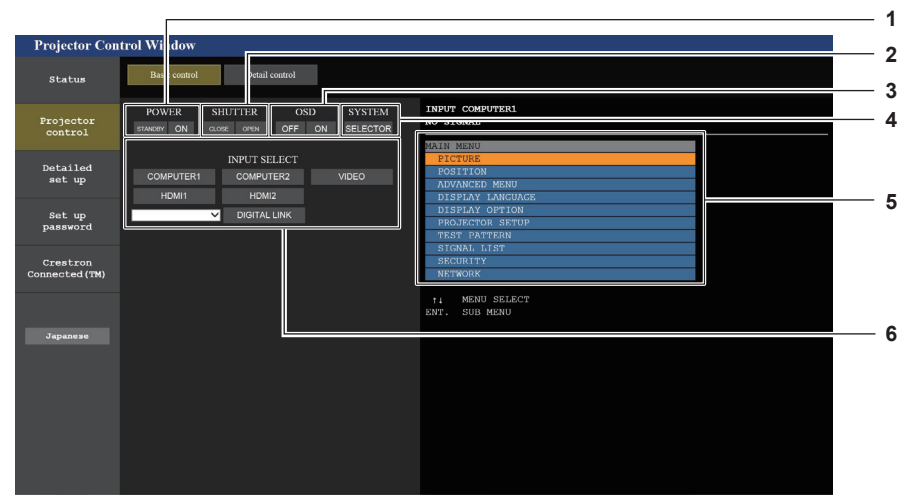

**1 [POWER] .**<br>전원을 켜거나 끕니다 .

#### **2 [SHUTTER]**

셔터 기능 사용 여부를 전환합니다 ( 활성화 ( 셔터 : 닫힘 )/ 비활성화 ( 셔터 : 열림 )).

**3 [OSD]**

화면상 표시 기능을 끄고 ( 숨기기 ) / 켭니다 ( 표시 ).

**4 [SYSTEM]**

시스템 방식을 전환합니다 .

**5 프로젝터의 화면상 표시**

프로젝터의 화면상 표시에 표시된 것과 동일한 항목을 표시합니다 . 메뉴 설정을 확인하거나 변경할 수 있습니다 . 이것은 화면상 표시 기능이 꺼짐으로 설정된 경우에도 ( 숨김 ) 표시됩니다 .

**6 [INPUT SELECT]** .<br>입력 신호를 전환합니다 .

# **[Detail control] 페이지**

[Projector control] → [Detail control] 을 클릭합니다 .

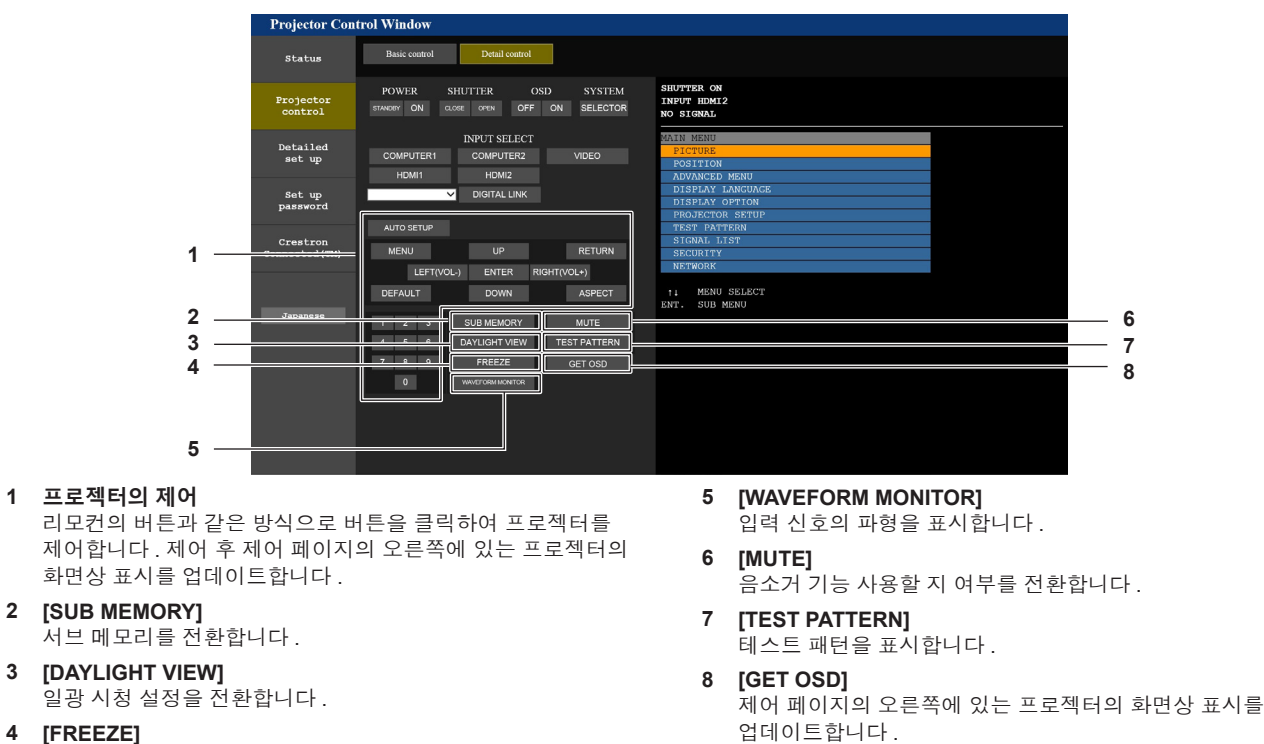

**[Network config] 페이지**

이미지를 일시적으로 멈춥니다 .

[Detailed set up] → [Network config] 를 클릭합니다 .

- f [Network config] 를 클릭하여 **[CAUTION!]** 화면을 표시합니다 .
- [Next] 버튼을 클릭하여 현재 설정을 표시합니다.

● [Change] 버튼을 클릭하여 설정 변경 화면을 표시합니다.

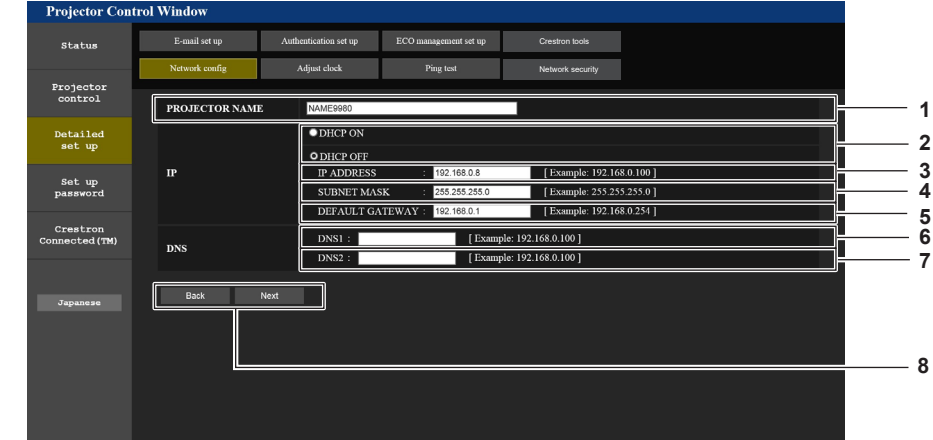

**1 [PROJECTOR NAME]**

프로젝터의 이름을 입력합니다 . DHCP 서버 등을 사용할 때 호스트 이름을 요구하면 호스트 이름도 입력합니다 .

- **2 [DHCP ON], [DHCP OFF]** DHCP 클라이언트 기능을 사용할 수 있게 하려면 [DHCP ON] 으로 설정합니다 .
- **3 [IP ADDRESS]** -<br>DHCP 서버를 사용하지 않을 때 IP 주소를 입력합니다 .
- **4 [SUBNET MASK]** DHCP 서버를 사용하지 않을 때 서브넷 마스크를 입력합니다 .
- **5 [DEFAULT GATEWAY]** -<br>DHCP 서버를 사용하지 않을 때 기본 게이트웨이 주소를 입력합니다 .
- **6 [DNS1]** .<br>DNS1 서버 주소를 입력합니다. DNS1 서버 주소 ( 기본 ) 에 입력할 수 있는 문자 : 숫자 (0 ~ 9), 마침표 (.) ( 예 : 192.168.0.253)

#### **7 [DNS2]**

**DNS2 서버 주소를 입력합니다.** DNS2 서버 주소 ( 보조 ) 에 입력할 수 있는 문자 : 숫자 (0 ~ 9), 마침표 (.) ( 예 : 192.168.0.254)

#### **8 [Back], [Next]**

[Back] 버튼을 클릭해서 원래 화면으로 돌아갑니다 . [Next] .<br>버튼을 클릭하여 설정 확인 화면을 표시합니다 . [Submit] 버튼을 클릭하여 설정을 업데이트합니다 .

#### **참고**

- 브라우저의 "뒤로" , "앞으로" 기능을 사용하는 경우 "페이지가 만료되었습니다" 라는 경고 메시지가 나타날 수 있습니다 . 이 경우 다음의 조작이 보장되지 않으므로 [Network config] 를 다시 클릭하십시오 .
- 
- LAN 으로 연결하고 있는 동안에 LAN 설정을 변경한 때에 접속이 끊어졌을 수 있습니다.

# **[Adjust clock] 페이지**

[Detailed set up] → [Adjust clock] 을 클릭합니다 .

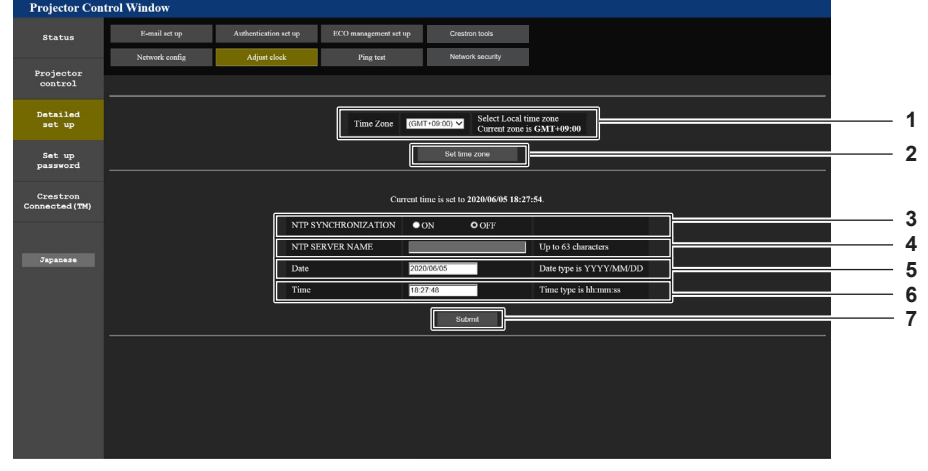

#### **1 [Time Zone]**

- 시간대를 선택합니다 .
- **2 [Set time zone]** 시간대 설정을 업데이트합니다 .
- **3 [NTP SYNCHRONIZATION]** .<br>날짜 / 시간을 자동으로 조정하려면 [ON] 으로 설정합니다 .
- **4 [NTP SERVER NAME]** -<br>날짜 / 시간을 수동으로 조정하도록 설정한 경우 NTP 서버의 IP 주소 또는 서버 이름을 입력합니다 . ( 서버 이름을 입력하려면 DNS 서버를 설정해야 합니다 .)
- **5 [Date]**
- 변경할 날짜를 입력합니다 . **6 [Time]** 변경할 시간을 입력합니다 .
- **7 [Submit]** 날짜와 시간 설정을 업데이트합니다 .

#### **참고**

● 시간을 수정한 직후 시간이 맞지 않으면 프로젝터 내부 배터리를 교체해야 합니다 . 제품 대리점에 문의하십시오 .

# **[Ping test] 페이지**

네트워크가 이메일 서버 , POP 서버 , DNS 서버 등에 연결되었는지를 확인합니다 . [Detailed set up] → [Ping test] 를 클릭합니다 .

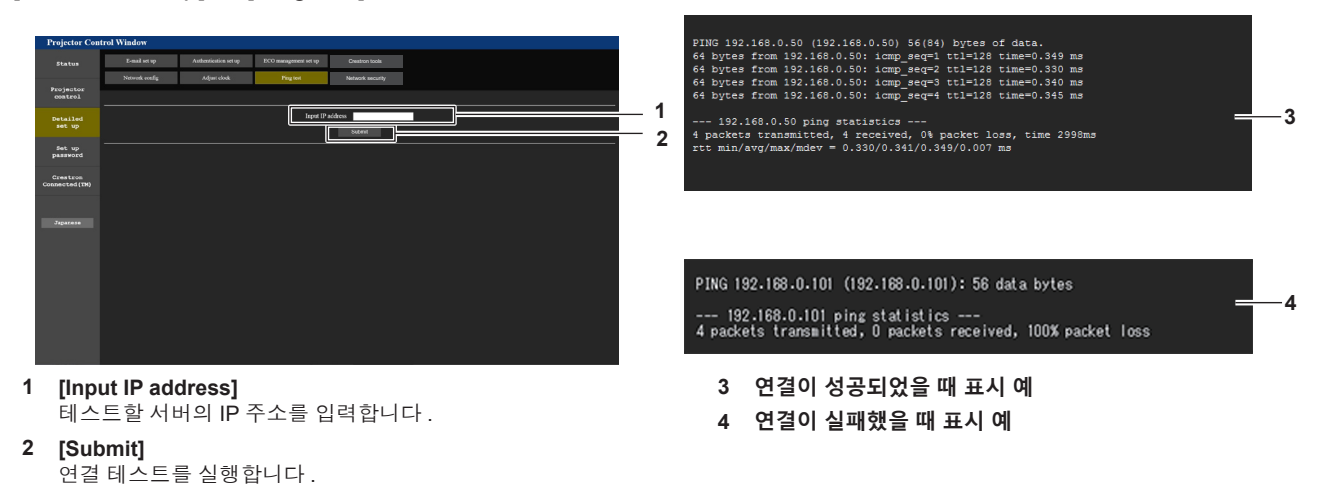

# **[Network security] 페이지**

LAN 을 통한 외부 공격과 무단 사용으로부터 프로젝터를 보호하기 위한 설정을 구성합니다 . [Detailed set up] → [Network security] 을 클릭합니다 .

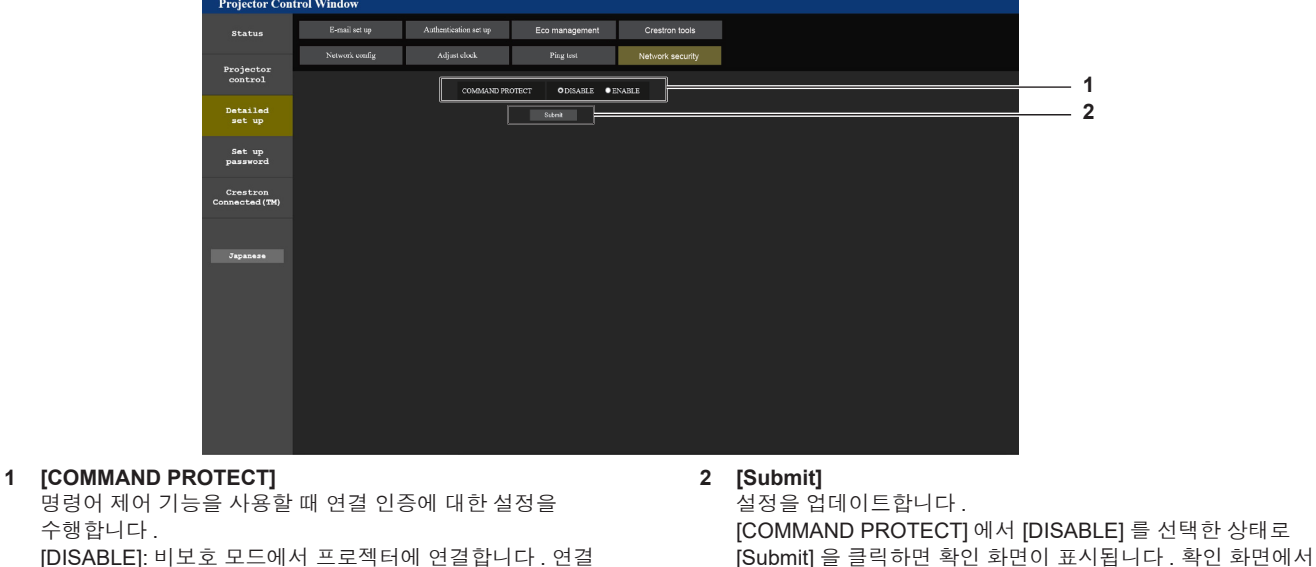

#### **참고**

명령어 제어 수행합니다 .

인증이 수행되지 않습니다 .

[ENABLE]: 보호 모드에서 프로젝터에 연결합니다 . 연결 인증 시 관리자 계정의 사용자 이름과 비밀번호가 필요합니다 .

● [COMMAND PROTECT] 가 [DISABLE] 로 설정되면 연결 인증이 수행되지 않으므로 네트워크상의 위협에 취약해집니다 . 설정을 수행하기 전에 위험 요소를 인지하십시오 .

[OK] 을 클릭해서 설정을 업데이트합니다 .

● 명령어 제어 기능 사용 방법에 대한 자세한 내용은 "LAN 을 통한 제어 명령어 " 를 참조하십시오 . (→ 168 페이지 )

# **[E-mail set up] 페이지**

주기적으로 , 또는 오류나 문제가 발생한 경우 사전 설정된 이메일 주소 ( 최대 2 개 주소 ) 로 이메일을 전송할 수 있습니다 .

[Detailed set up] → [E-mail set up] 을 클릭합니다 .

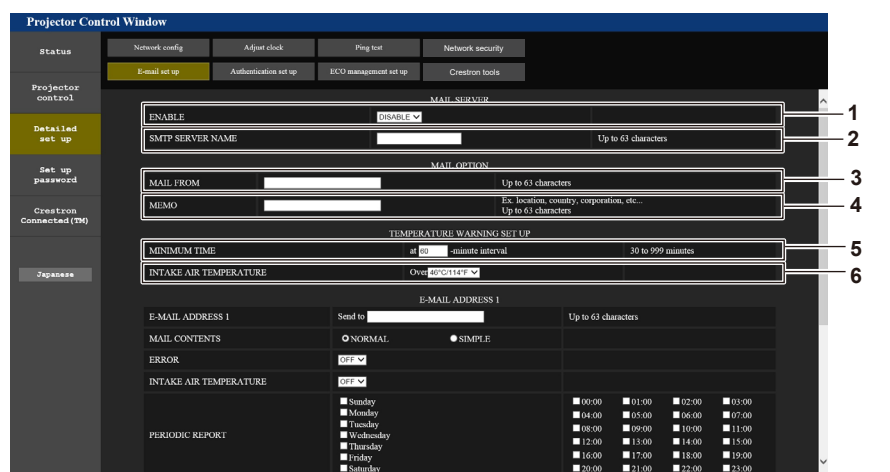

#### **1 [ENABLE]**

이메일 기능을 사용할 때 [ENABLE] 을 선택합니다 .

#### **2 [SMTP SERVER NAME]**

이메일 서버 (SMTP) 의 IP 주소 또는 서버 이름을 입력합니다 . 서버 이름을 입력하려면 DNS 서버를 설정해야 합니다 .

#### **3 [MAIL FROM]**

프로젝터의 이메일 주소를 입력합니다 . ( 최대 63 자의 단일 바이트 )

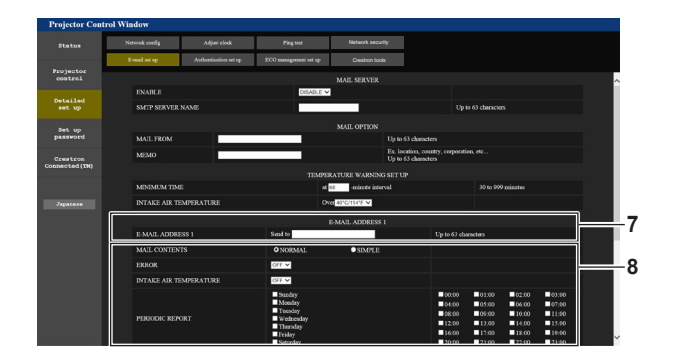

#### **7 [E-MAIL ADDRESS 1], [E-MAIL ADDRESS 2]**

전송될 이메일 주소를 입력합니다 . 두 개의 이메일 주소를 사용하지 않을 때는 [E-MAIL ADDRESS 2] 를 공백으로 두십시오 .

#### **4 [MEMO]**

이메일 보낸 사람에게 알리는 프로젝터의 위치와 같은 정보를 입력합니다 . ( 최대 63 자의 단일 바이트 )

#### **5 [MINIMUM TIME]**

온도 경고 이메일을 전송할 최소 간격을 변경합니다 . 기본값은 60 분입니다 . 이 경우 온도 경고 이메일을 보낸 후 60 분 동안은 경고 온도에 도달하더라도 다른 이메일이 전송되지 않습니다 .

#### **6 [INTAKE AIR TEMPERATURE]**

온도 경고 메일을 전송할 온도 설정을 변경합니다 . 온도가 이 값을 초과할 때 온도 경고 이메일이 전송됩니다 .

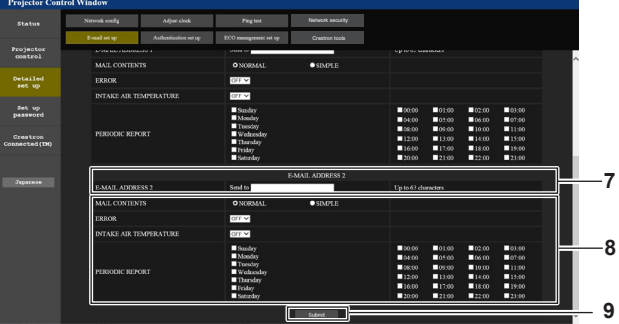

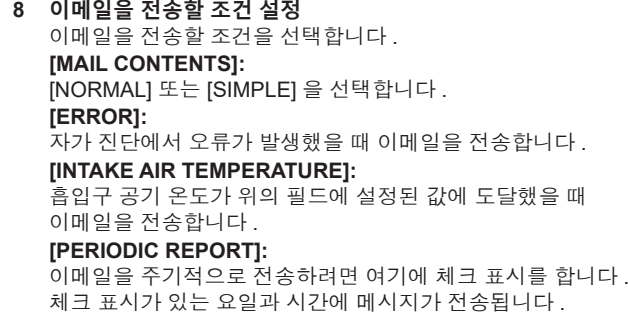

**9 [Submit]**

설정을 업데이트합니다 .

# **[Authentication set up] 페이지**

이메일을 보내기 위해 POP 인증 또는 SMTP 인증이 필요할 때 인증 항목을 설정합니다 . [Detailed set up] → [Authentication set up] 을 클릭합니다 .

- Network security **1** Crestron tools Projecto<br>control **2** Detailed<br>set up **3**  $\overline{\phantom{a}}$ Set up<br>password **4 5** Crestron **6 7 8**
- **1 [Auth]**

-<br>해당 인터넷 서비스 공급자가 지정한 인증 방법을 선택합니다 .

**2 [SMTP Auth]**

SMTP 인증이 선택될 때 설정합니다 .

**3 [POP server name]**

POP 서버 이름을 입력합니다 . 허용된 문자 : 영숫자 (A ~ Z, a ~ z, 0 ~ 9) 빼기 부호 (-) 와 마침표 (.)

**4 [User name]** POP 서버 또는 SMTP 서버에 대한 사용자 이름을 입력합니다 .

# **[ECO management set up] 페이지**

- 
- 프로젝터의 에코 매니지먼트 관련된 설정을 구성할 수 있습니다 . [Detailed set up] → [ECO management set up] 을 클릭합니다 .
	- Network security Crestron tools Projecto<br>control **1**  $\bullet$  ours **2** Detaile<br>set un  $\overline{\bullet}$  $\overline{\bullet}$  $\overline{\bullet}$ **3** ENT LIGHT DETECT Set up<br>password **4 5**  $\begin{array}{c|c}\n\hline\n\text{Submit} & \text{[} & \text{[} & \$ **6**
- **1 [OPERATING MODE]** [ 작동 모드 ] 설정을 선택합니다 .
- **2 [AUTO POWER SAVE]** [AMBIENT LIGHT DETECTION] 및 [NO SIGNAL LIGHT-OUT] 을 설정할 때 [ON] 으로 설정합니다 .
- **3 [AMBIENT LIGHT DETECTION]** 환경조명 연동 기능을 활성화 ([ON])/ 비활성화 ([OFF]) 합니다 .
- **4 [NO SIGNAL LIGHT-OUT]** 무신호 자동 오프 기능 사용 중에 광원이 꺼질 때까지의 시간을 선택합니다 .
- **5 [NO SIGNAL SHUT-OFF]** 무신호 자동오프 기능 사용 중에 스탠바이 모드로 전환할 때까지의 시간을 선택합니다 .
- **6 [Submit]** 설정을 업데이트합니다 .

#### **참고**

f 각 설정 항목에 대한 자세한 내용은 프로젝터의 [ 프로젝터 설정 ] 메뉴 → [ 에코 매니지먼트 ] 를 참조하십시오 .

- **5 [Password]** POP 서버 또는 SMTP 서버에 대한 암호를 입력합니다 .
- **6 [SMTP server port]** SMTP 서버의 포트 번호 입력합니다 . ( 일반적으로 25)
- **7 [POP server port]** POP 서버의 포트 번호 입력합니다 . ( 일반적으로 110)
- **8 [Submit]** .<br>설정을 업데이트합니다 .

# **전송된 이메일의 내용**

#### **이메일이 설정되었을 때 전송된 이메일의 예**

이메일 설정이 설정되었을 때 다음 이메일이 전송됩니다 .

=== Panasonic projector report(CONFIGURE) === Projector Type : PT-FRZ50 Serial No : SW1234567 ----- E-mail setup data ----- TEMPERATURE WARNING SETUP MINIMUM TIME at [ 60] minutes interval INTAKE AIR TEMPERATURE Over [ 46 degC / 114 degF ] ERROR [ ON ] INTAKE AIR TEMPERATURE [ OFF ] PERIODIC REPORT<br>Sunday [OFF] Monday [OFF] Tuesday [OFF] Wednesday[OFF]<br>Thursday [OFF] Friday [OFF] Saturday [OFF] 00:00 [OFF] 01:00 [OFF] 02:00 [OFF] 03:00 [OFF]<br>04:00 [OFF] 05:00 [OFF] 06:00 [OFF] 07:00 [OFF]<br>08:00 [OFF] 09:00 [OFF] 10:00 [OFF] 11:00 [OFF]<br>12:00 [OFF] 13:00 [OFF] 14:00 [OFF] 15:00 [OFF]<br>16:00 [OFF] 17:00 [OFF] 18:00 -- Error information -----U84 DC OUT error Error code : 00 00 00 00 00 00 00 20 00 00 00 00 00 00 00 00 Intake air temperature : 29 degC / 84 degF<br>Optics module temperature : 39 degC / 102 degF<br>Exhaust air temperature : 38 degC / 96 degF<br>Light temperature2 : --- degC / --- degF<br>Light temperature2 : --- degC / --- degF<br>PROJEC Current status --MAIN VERSION 0.13<br>SUB VERSION 0.10<br>LIGHT STATUS LIGHT=OFF INPUT COMPUTER1 ----- Wired Network configuration ----- DHCP Client ON IP address 192.168.0.100 MAC address 4C:36:4E:77:9D:CA Wed Jan 01 00:00:24 2020 ----- Memo -----

# **오류에 대해 전송된 이메일 예**

오류가 발생했을 때 다음 이메일이 전송됩니다 .

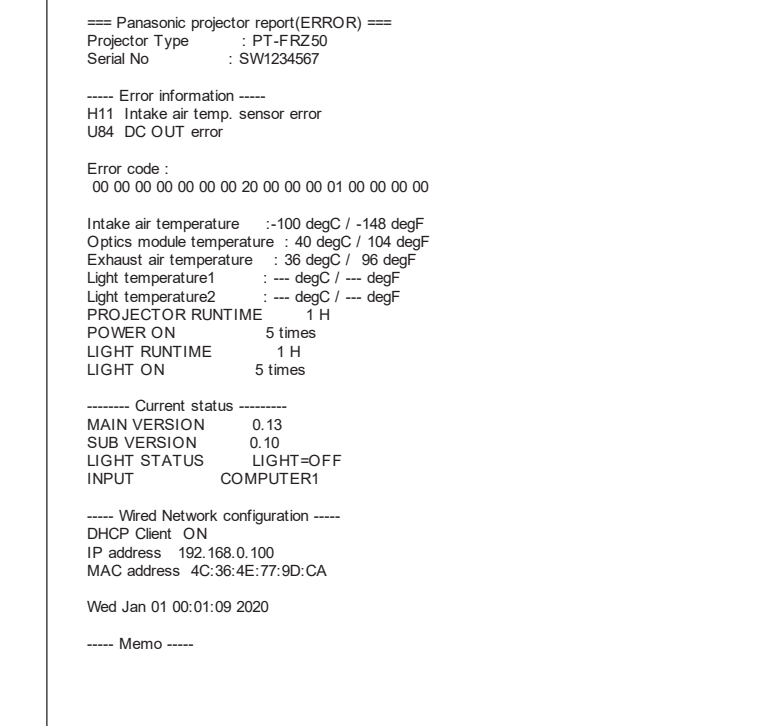

# **[Crestron tools] 페이지**

Crestron 제어 시스템을 프로젝터에 연결할 때 필요한 정보를 설정합니다 . 컴퓨터에 Adobe® Flash® Player 가 설치되지 않았거나 브라우저가 Flash 를 지원하지 않는 경우 , [Crestron Connected (TM)] 페이지가 나타나지 않습니다 . 그러한 경우 , 이 페이지에서 [Control System] 을 설정합니다 . [Detailed set up] → [Crestron tools] 을 클릭합니다 .

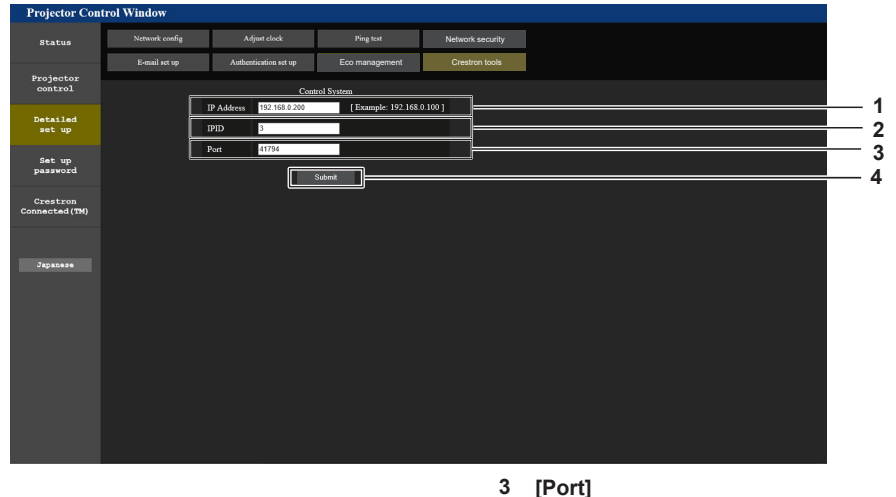

**1 [IP Address]**

제어 시스템의 IP 주소를 설정합니다 .

**2 [IPID]** 제어 시스템의 IPID 를 설정합니다 .

- 제어 시스템의 포트 번호를 설정합니다 .
- **4 [Submit] .**<br>설정을 업데이트합니다 .

# **[Set up password] 페이지 ( 관리자 계정의 경우 )**

[Set up password] 를 클릭합니다 .

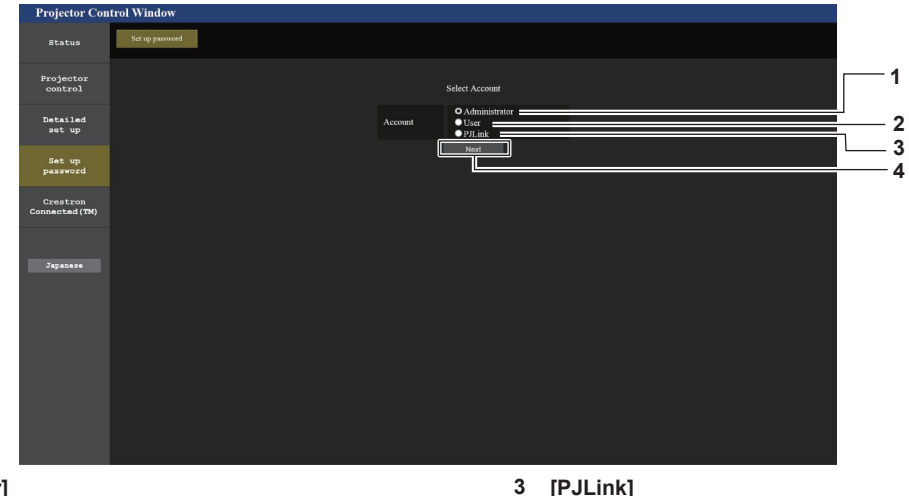

- **1 [Administrator]** 관리자 계정의 설정을 변경할 때 사용합니다 .
- **2 [User]**

표준 사용자 계정 설정을 변경할 때 사용합니다 .

# **[Administrator]**

관리자 계정의 사용자 이름과 비밀번호를 설정할 수 있습니다 .

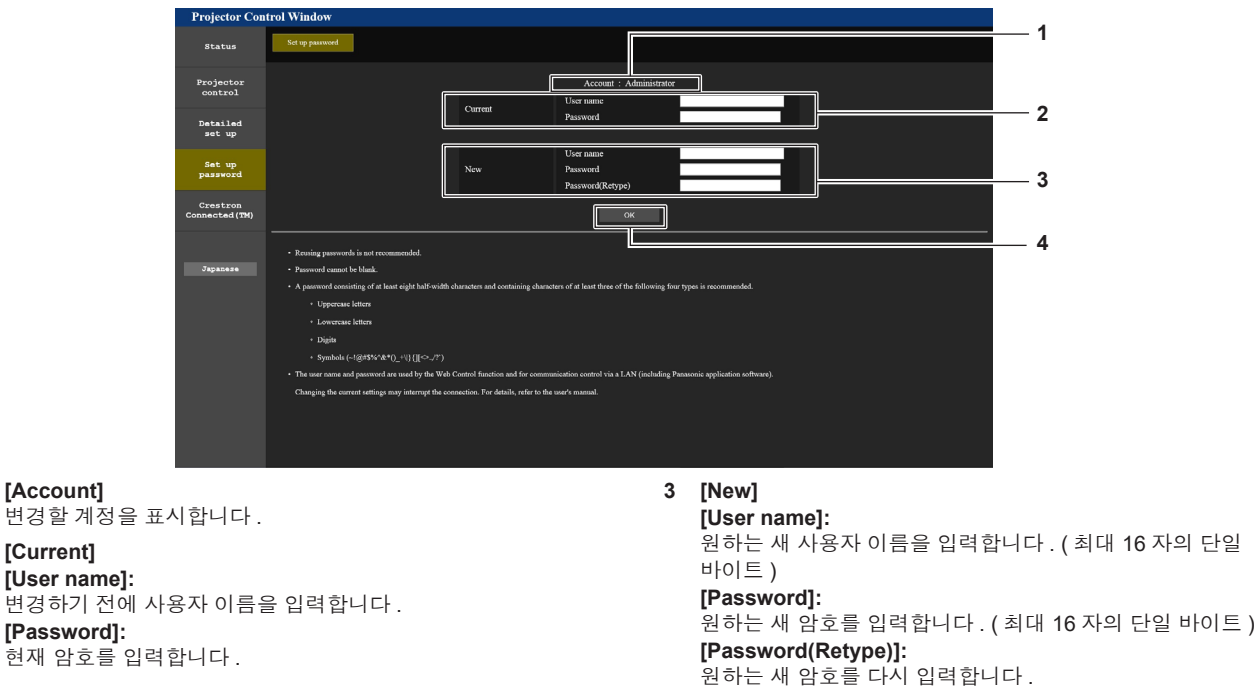

**4 [Next]**

#### **4 [OK]**

암호 변경을 결정합니다 .

PJLink 계정의 설정을 변경할 때 사용합니다 .

암호 설정을 변경하는 데 사용됩니다 .

#### **참고**

**1 [Account]**

**2 [Current] [User name]:**

**[Password]:**

● 프로젝터가 이미 LAN 을 통한 통신 제어를 사용하는 응용 프로그램 소프트웨어 ( 예 : "Multi Monitoring & Control Software" ) 에 등록된 경우 , [Administrator] 의 사용자 이름 또는 암호가 변경되면 프로젝터와의 통신이 불가능해집니다 . [Administrator] 의 사용자 이름 또는 암호가 변경된 경우 , 사용 중인 응용 프로그램의 등록 정보를 업데이트하십시오 .

# **[User]**

표준 사용자 계정의 사용자 이름과 비밀번호를 설정할 수 있습니다 .

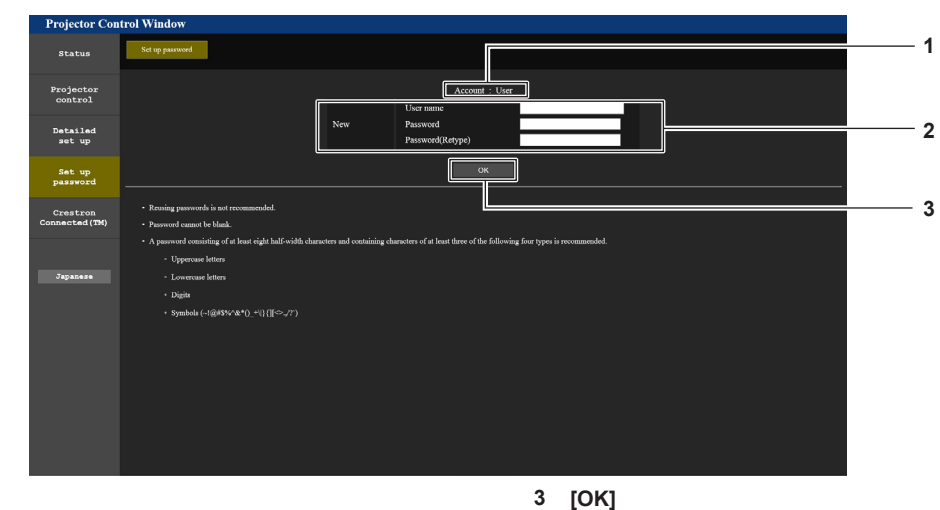

- **1 [Account]**
	- .<br>변경할 계정을 표시합니다 .

#### **2 [New]**

**[User name]:**

원하는 새 사용자 이름을 입력합니다 . ( 최대 16 자의 단일 바이트 ) **[Password]:** 원하는 새 암호를 입력합니다 . ( 최대 16 자의 단일 바이트 ) **[Password(Retype)]:** 원하는 새 암호를 다시 입력합니다 .

#### **[PJLink]**

PJLink 계정의 비밀번호를 변경할 수 있습니다 .

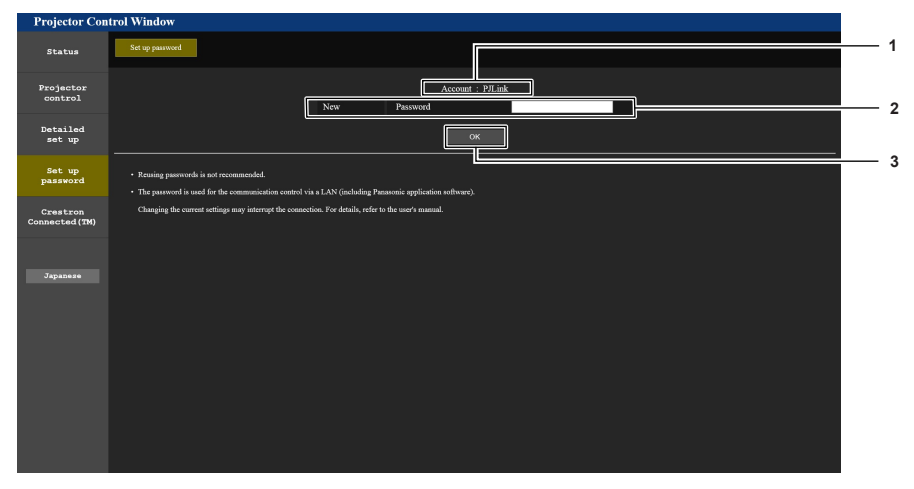

**1 [Account]**

- **.**<br>변경할 계정을 표시합니다 .
- **2 [New]**

**[Password]:** 원하는 새 사용자 이름을 입력합니다 . ( 최대 32 자의 단일 바이트 )

**3 [OK]** 암호 변경을 결정합니다 .

암호 변경을 결정합니다 .
# **[Set up password] ( 표준 사용자 계정의 경우 )**

표준 사용자 계정의 비밀번호를 변경할 수 있습니다 .

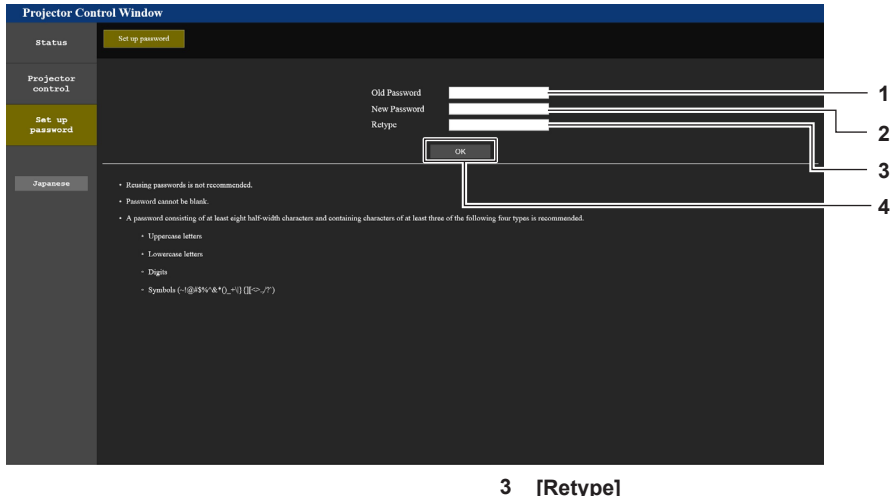

**1 [Old Password]** .<br>현재 암호를 입력합니다 .

**2 [New Password]** .<br>원하는 새 암호를 입력합니다 . ( 최대 16 자의 단일 바이트 )

#### **[Crestron Connected(TM)] 페이지**

Crestron Connected 로 프로젝터를 모니터링 / 제어할 수 있습니다 .

웹 제어 화면에서 Crestron Connected 의 조작 화면을 시작하려면 관리자 계정으로 액세스할 필요가 있습니다 . ( 표준 사용자 계정으로는 웹 제어 화면에 [Crestron Connected(TM)] 버튼이 표시되지 않습니다 .)

**4 [OK]**

[Crestron Connected(TM)] 를 클릭하면 Crestron Connected 의 조작 페이지가 표시됩니다 .

사용자의 컴퓨터에 Adobe® Flash® Player 가 설치되지 않았거나 사용하는 브라우저가 Flash 를 지원하지 않는다면 이 페이지가 표시되지 않습니다 . 그런 경우 조작 페이지에서 [Back] 을 클릭하면 이전 페이지로 돌아갑니다 .

#### **참고**

● 웹 브라우저로 Microsoft Edge 를 사용하는 경우 , 버전에 따라 [Crestron Connected(TM)] 페이지 조작이 불가능할 수 있습니다 . [Crestron Connected(TM)] 버튼을 클릭했을 때 웹 브라우저가 정지하면 "Windows 업데이트" 를 사용하여 업데이트 프로그램을 설치하십시오 .

#### **조작 페이지**

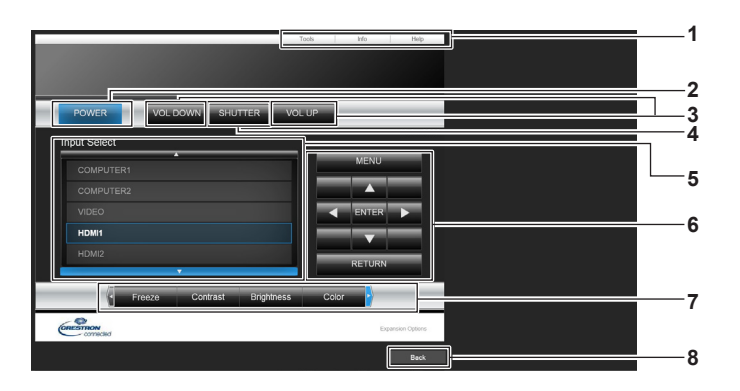

#### **1 [Tools], [Info], [Help]**

프로젝터의 설정 , 정보 , 도움말 페이지를 선택하는 탭입니다 .

- **2 [POWER]** .<br>전원을 켜거나 끕니다 .
- **3 [VOL DOWN], [VOL UP]** 볼륨을 조정합니다 .

#### **4 [SHUTTER]**

셔터 기능 사용 여부를 전환합니다 ( 활성화 ( 셔터 : 닫힘 )/ 비활성화 ( 셔터 : 열림 )).

- **5 [Input Select]** 입력 선택을 제어합니다 . 프로젝터 전원이 꺼져 있으면 사용할 수 없습니다 .
- **6 메뉴 화면 제어 버튼** 메뉴 화면을 탐색합니다 .
- **7 화면정지 / 화질 조정** 화면 정지 / 화질과 관련된 항목을 제어합니다 .

원하는 새 암호를 다시 입력합니다 .

암호 변경을 결정합니다 .

**8 [Back]** 이전 페이지로 되돌아갑니다 .

# **[Tools] 페이지**

조작 페이지에서 [Tools] 를 클릭합니다 .

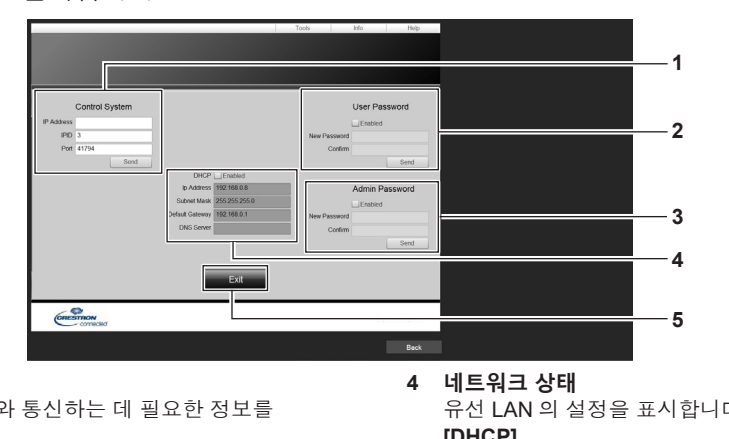

#### **1 [Control System]**

프로젝터에 연결된 제어기와 통신하는 데 필요한 정보를 설정합니다 .

#### **2 [User Password]**

Crestron Connected 의 조작 페이지에 대한 사용자 권한 암호를 설정합니다 .

**3 [Admin Password]**

Crestron Connected 의 조작 페이지에 대한 관리자 권한 암호를 설정합니다 .

- 유선 LAN 의 설정을 표시합니다 . **[DHCP]** 현재 설정을 표시합니다 . **[Ip Address]** 현재 설정을 표시합니다 . **[Subnet Mask]** 현재 설정을 표시합니다 . **[Default Gateway]** 현재 설정을 표시합니다 . **[DNS Server]** 현재 설정을 표시합니다 .
- **5 [Exit]** .<br>조작 페이지로 되돌아갑니다 .

#### **[Info] 페이지**

조작 페이지에서 [Info] 를 클릭합니다 .

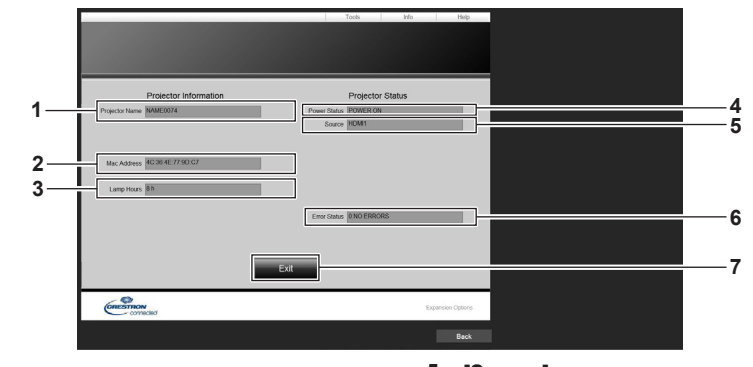

- **1 [Projector Name]** 프로젝터 이름을 표시합니다 .
- **2 [Mac Address]** MAC 주소를 표시합니다 .
- **3 [Lamp Hours]** 광원의 사용 시간을 표시합니다 .
- **4 [Power Status]** 전원 상태를 표시합니다 .

**5 [Source]** 선택한 입력을 표시합니다 . **6 [Error Status]**

.<br>오류 상태를 표시합니다 .

**7 [Exit]** 조작 페이지로 되돌아갑니다 .

# **[Help] 페이지**

조작 페이지에서 [Help] 를 클릭합니다 . [Help Desk] 창이 표시됩니다 .

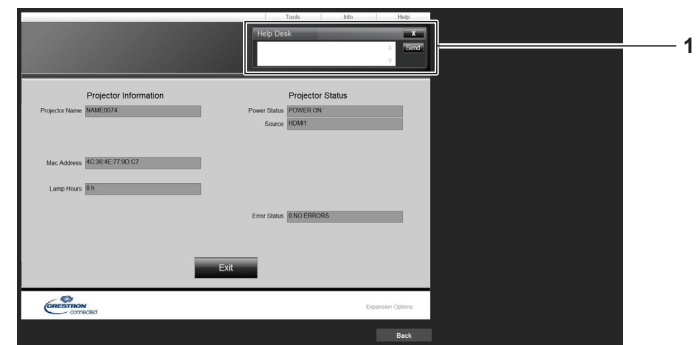

#### **1 [Help Desk]**

Crestron Connected 을 사용해서 관리자로서 메시지를 송수신할 수 있습니다 .

# **HDMI-CEC 기능 사용**

HDMI-CEC 기능을 이용하면 프로젝터 리모컨 또는 프로젝터와 CEC 호환 장치 간의 링크 제어를 사용해 CEC 호환 장치의 기본 조작이 가능합니다 .

# **CEC 호환 장치 연결**

<HDMI 1 IN> 단자 또는 <HDMI 2 IN> 단자에 CEC 호환 장치를 연결합니다 .

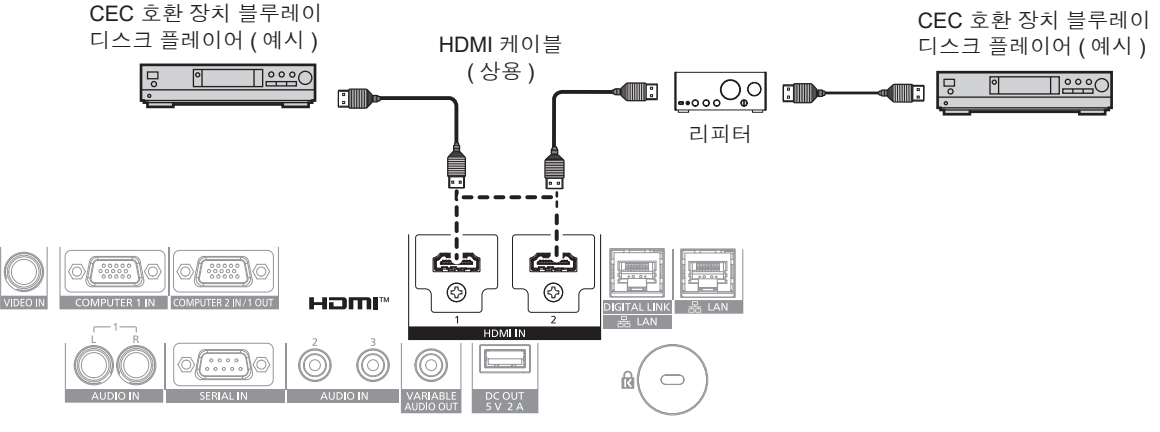

CEC 호환 장치와의 연결 예

### **프로젝터 및 CEC 호환 장치 설정**

HDMI-CEC 기능을 사용하기 전에 프로젝터와 CEC 호환 장치에서 설정을 구성해야 합니다 . CEC 호환 장치 : HDMI-CEC 기능을 활성화합니다 .

프로젝터 : [ 프로젝터 설정 ] 메뉴 → [HDMI CEC] 를 [ 켜짐 ] 으로 설정합니다 . (→ 106 페이지 )

#### **참고**

● CEC 호환 장치가 켜진 후, 프로젝터를 켜고 HDMI1 입력 또는 HDMI2 입력을 선택한 다음, CEC 호환 장치의 이미지가 올바로 투사되는지 확인하십시오 .

#### **프로젝터 리모컨으로 CEC 호환 장치 조작**

HDMI-CEC 작동 화면에서 CEC 호환 장치의 조작 메뉴를 호출해서 프로젝터 리모컨으로 장치를 조작할 수 있습니다 . 리모컨의 숫자 버튼 (<2>, <5>, <8>) 을 사용해 HDMI-CEC 작동 화면에서 조작 항목을 선택합니다 . HDMI-CEC 작동 화면에 대해서는 "CEC 호환 장치 조작" (→ 107 페이지 ) 을 참조하십시오 .

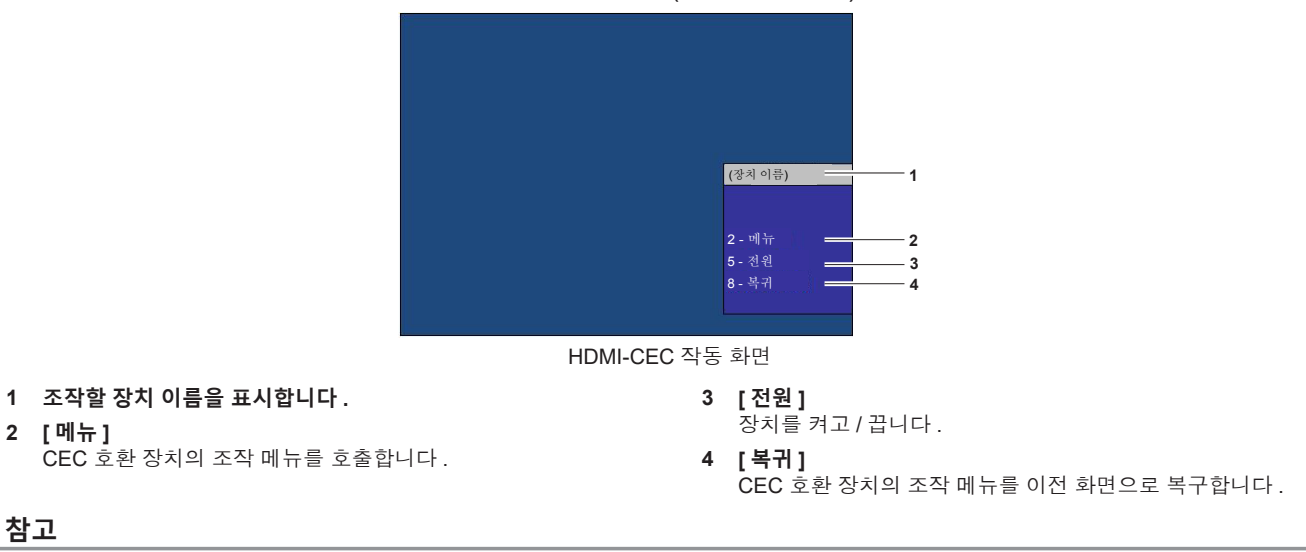

- CEC 호환 장치의 조작 메뉴를 HDMI-CEC 작동 화면에서 호출할 수 없는 경우 , 메뉴 코드 설정을 변경하십시오 . 조작 정보는 "메뉴 코드 변경" (x 107 페이지 ) 을 참조하십시오 .
- CEC 호환 장치의 조작 메뉴를 조작할 수 없을 경우 , [ 프로젝터 설정 ] 메뉴 → [HDMI CEC] 를 [ 꺼짐 ] 으로 설정했다가 다시 [ 켜짐 ] 으로 설정해 보십시오 . 이렇게 하면 결과가 개선될 수 있습니다 .

#### **HDMI CEC 호환 장치의 메뉴 조작**

CEC 호환 장치의 설정 메뉴가 표시되며 리모컨의 ▲▼◀▶버튼과 <ENTER> 버튼을 사용해서 메뉴를 조작할 수 있습니다 .

#### **링크 제어 정보**

[ 프로젝터 설정 ] 메뉴 → [HDMI CEC] → [ 프로젝터 -> 장치 ] / [ 장치 -> 프로젝터 ] 를 [ 무효 ] 이외의 설정으로 지정하면 다음의 링크 작동을 구현할 수 있습니다 .

#### **[ 프로젝터 -> 장치 ] 의 링크 제어 설정**

#### r **설정이 [ 전원오프 ] 또는 [ 전원 ON / OFF] 인 경우**

● 프로젝터의 전원이 꺼진 경우, 연결된 모든 CEC 호환 장치가 꺼집니다.

#### r **설정이 [ 전원 ON / OFF] 인 경우**

- 프로젝터의 전원이 켜지고 투사가 시작될 때 입력 신호가 HDMI1 또는 HDMI2 인 경우 , 프로젝터 시작 시 <HDMI 1 IN> 단자 또는 <HDMI 2 IN> 단자에 연결된 CEC 호환 장치가 켜집니다 .
- 입력을 HDMI1 또는 HDMI2 로 전환하면 <HDMI 1 IN> 단자 또는 <HDMI 2 IN> 단자에 연결된 CEC 호환 장치가 켜집니다 .

#### **[ 장치 -> 프로젝터 ] 의 링크 제어 설정**

#### r **설정이 [ 전원 ON] 또는 [ 전원 ON / OFF] 인 경우**

- CEC 호환 장치의 전원이 켜지면 프로젝터가 켜지고 CEC 호환 장치가 연결된 입력으로 전환됩니다 .
- CEC 호환 장치가 재생을 시작하면 프로젝터가 켜지고 CEC 호환 장치가 연결된 입력으로 전환됩니다 .
- CEC 호환 장치가 재생을 시작하면 프로젝터가 CEC 호환 장치가 연결된 입력으로 전환합니다 .

#### r **설정이 [ 전원 ON / OFF] 인 경우**

● 선택한 입력 (HDMI1 또는 HDMI2) 에 연결된 CEC 호환 장치가 꺼지면 프로젝터가 스텐바이모드로 들어갑니다 .

#### **참고**

● 프로젝터 또는 CEC 호환 장치가 시동 중인지와 같이 장치의 상태에 따라 링크 제어가 정상적으로 작동하지 않을 수 있습니다.

● CEC 호환 장치가 CEC 1.4 를 지원하지 않을 경우 , 설명서에 명시된 대로 링크 제어가 지원되지 않을 수 있습니다 .

# **펌웨어 업데이트**

LAN 을 통하 프로젝터의 펌웨어를 업데이트할 수 있습니다 .

업데이트할 수 있는 펌웨어의 가용성에 대해서는 웹사이트 (https://panasonic.net/cns/projector/pass/) 를 참조하십시오 . 현재 펌웨어 버전보다 최신 버전이 게시된 경우 , 고객이 펌웨어를 업데이트할 수 있습니다 . 업데이트할 수 있는 펌웨어의 가용성을 확인하거나 펌웨어를 다운로드하려면 PASS\*1 에 등록해서 로그인해야 합니다 .

\*1 PASS: Panasonic Professional Display and Projector Technical Support Website 자세한 내용은 웹사이트 (https://panasonic.net/cns/projector/pass/) 를 방문해 주십시오 .

### ■ 업데이트할 수 있는 펌웨어

메인 버전

#### ■ 펌웨어 버전 확인 방법

현재 펌웨어 버전은 리모컨에서 <STATUS> 버튼을 누르고 **[ 상태 ]** 화면을 표시해서 확인할 수 있습니다 . 펌웨어 버전은 [ 프로젝터 설정 ] 메뉴 → [ 상태 ] 에서도 확인할 수 있습니다 .

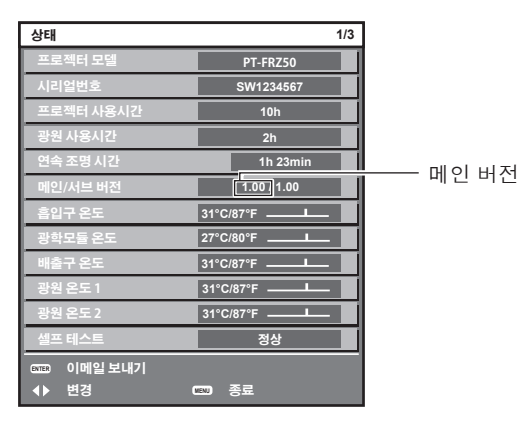

**참고**

f 유선 LAN 을 통해 네트워크에 연결하려면 LAN 케이블이 필요합니다 .

# **LAN 을 통한 펌웨어 업데이트**

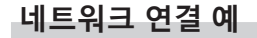

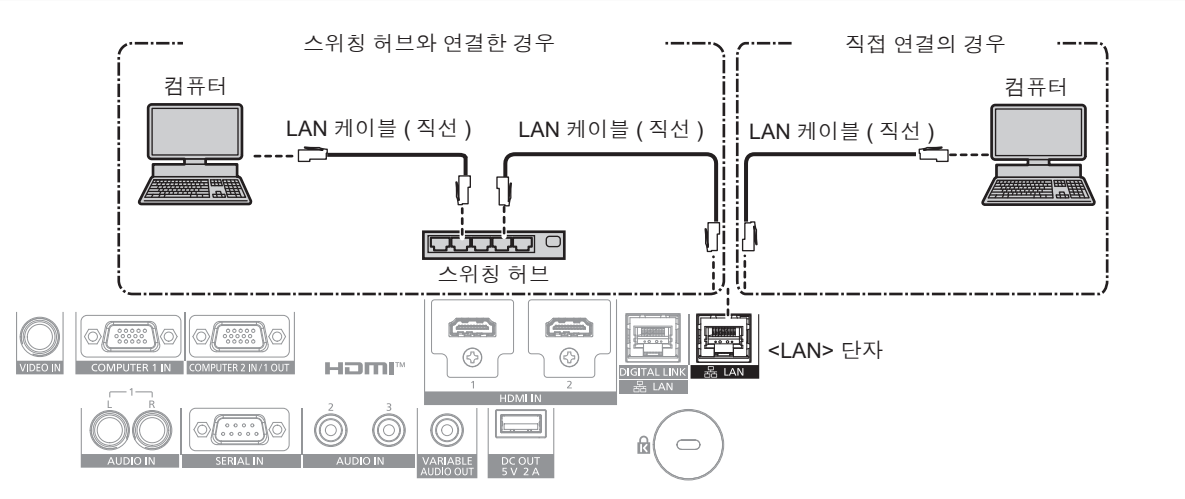

#### **주의**

• LAN 케이블이 프로젝터에 직접 연결된 경우 네트워크가 실내에서 연결되어야 합니다 .

# **참고**

● 유선 LAN 을 통해 네트워크에 연결하려면 LAN 케이블이 필요합니다.

● LAN 케이블을 프로젝터의 <LAN> 단자 또는 <DIGITAL LINK/LAN> 단자에 연결합니다 .

f <LAN> 단자를 사용하여 네트워크에 연결하려면 [ 네트워크 ] 메뉴 → [ETHERNET 모델 ] 을 [LAN] 또는 [LAN & DIGITAL LINK] 로 설정합니다 .

- f <DIGITAL LINK/LAN> 단자를 사용하여 네트워크에 연결하려면 [ 네트워크 ] 메뉴 → [ETHERNET 모델 ] 을 [DIGITAL LINK] 또는 [LAN & DIGITAL LINK] 로 설정합니다 .
- f [ 네트워크 ] 메뉴 → [ETHERNET 모델 ] 이 [LAN & DIGITAL LINK] 로 설정된 경우 , <DIGITAL LINK/LAN> 단자 및 <LAN> 단자는 프로젝터의 내부에 연결됩니다 . LAN 케이블을 사용해 <DIGITAL LINK/LAN> 단자 및 <LAN> 단자를 직접 연결하지 마십시오 . 스위칭 허브 또는 트위스트페어케이블 송신기와 같은 주변기기를 사용해 동일한 네트워크에 연결되지 않도록 시스템을 구성하십시오 .
- LAN 케이블을 <LAN> 단자에 연결하기 위해 CAT5 이상과 호환되는 직선 또는 교차 LAN 케이블을 사용합니다 . 시스템 구성에 따라서는 직선 또는 교차 케이블 중의 하나 , 혹은 양 케이블 모두를 사용할 수 있습니다 . 네트워크 관리자에게 문의하십시오 . 프로젝터는 케이블 타입 ( 직선 또는 교차 ) 을 자동으로 결정합니다
- LAN 케이블을 <LAN> 단자에 연결하기 위해서는 100 m (328'1") 이하의 LAN 케이블을 사용합니다 .
- 트위스트페어케이블 송신기와 프로젝터 사이에 LAN 케이블을 연결할 경우 다음 기준을 충족시키는 케이블을 사용하십시오 :
	- g CAT5e 이상의 표준에 호환
	- g 차폐형 ( 커넥터 포함 )
	- $-$  다이렉트
	- 싱글 와이어
- 케이블 코어의 지름은 AWG24(AWG24, AWG23 등 ) 보다 크거나 같습니다.
- 일반적으로 트위스트페어케이블 송신기와 프로젝터 사이의 최대 전송 거리는 100 m (328'1") 입니다 . 트위스트페어케이블 송신기가 롱 리치 통신 방식을 지원하는 경우에는 최대 150 m (492'2") 까지 전송할 수 있습니다 .
- 트위스트페어케이블 송신기와 프로젝터 사이에 스위칭 허브를 사용하지 마십시오 .

#### **펌웨어 업데이트에 사용된 컴퓨터**

LAN 단자가 탑재된 다음 OS 와 호환되는 컴퓨터를 준비합니다 .

- Microsoft Windows 10
	- Windows 10 Pro 32 비트 /64 비트 , Windows 10 32 비트 /64 비트
- Microsoft Windows 8.1

Windows 8.1 Pro 32 비트 /64 비트 , Windows 8.1 32 비트 /64 비트

#### **참고**

#### ● 이 섹션에 설명된 조건 이외의 환경에서 사용하거나 가정에서 조립한 컴퓨터를 사용할 경우에는 작동이 보장되지 않습니다 .

- 이 섹션에 설명된 조건을 충족하는 환경에서 사용하더라도 모든 컴퓨터에서 작동함을 보장하지는 않습니다 .
- 다음의 경우 프로젝터 연결 또는 펌웨어의 데이터 전송이 실패할 수 있습니다 . 실패한 경우 , 소프트웨어 설정을 변경하거나 Windows OS 의 [ 전원 옵션 ] 설정을 변경하고 업데이트를 다시 시도해 보십시오 .
- 방화벽과 같은 보안 소프트웨어 또는 LAN 어댑터용 유틸리티 소프트웨어가 설치된 경우
- g 그 밖의 소프트웨어가 시동되었거나 작동 중일 경우
- g 컴퓨터가 절전 / 일시 중지 상태로 설정된 경우

#### **펌웨어 획득**

웹사이트 (https://panasonic.net/cns/projector/pass/) 에서 이 프로젝터의 펌웨어 업데이트 도구를 다운로드합니다 (zip 형식의 압축 파일 ).

• 파일 이름 (예 ): FirmUpdateTool FRZ50\_101.zip

(PT-FRZ60/PT-FRZ50 시리즈용 업데이트 도구 , 메인 버전 1.01)

#### **프로젝터 설정 확인**

업데이트할 프로젝터의 설정을 미리 확인합니다 .

● [ 프로젝터 설정 ] 메뉴 → [ 에코 매니지먼트 ] → [ 스텐바이모드 ] 가 이미 [ 표준 ] 으로 설정되었는지 여부

- [ 네트워크 ] 메뉴 → [ 네트워크 조정 ] → [ 명령어 포트 ]
- [ 네트워크 ] 메뉴 → [ 네트워크 상태 ]
- $-$  [DHCP]
- [IP 주소 ]
- g [ 서브네트 마스크 ]
- [ 기본 게이트웨이 ]
- 관리자 계정의 사용자 이름과 비밀번호

#### **컴퓨터 설정 확인**

업데이트에 사용할 컴퓨터의 네트워크 설정을 확인하고 , 네트워크를 통해 업데이트할 프로젝터에 연결할 수 있도록 구성합니다 .

#### **펌웨어 업데이트**

#### **1) 웹사이트에서 다운로드한 압축 파일의 압축을 풉니다 .**

● 펌웨어 업데이트 도구 (exe 형식의 실행 파일 ) 가 생성됩니다 . 파일 이름 ( 예 ): FirmUpdateTool\_FRZ50\_101.exe

#### **2) 압축 풀기로 생성된 실행 파일을 두 번 클릭합니다 .**

● 업데이트 도구가 시작되고 확인 화면이 표시됩니다.

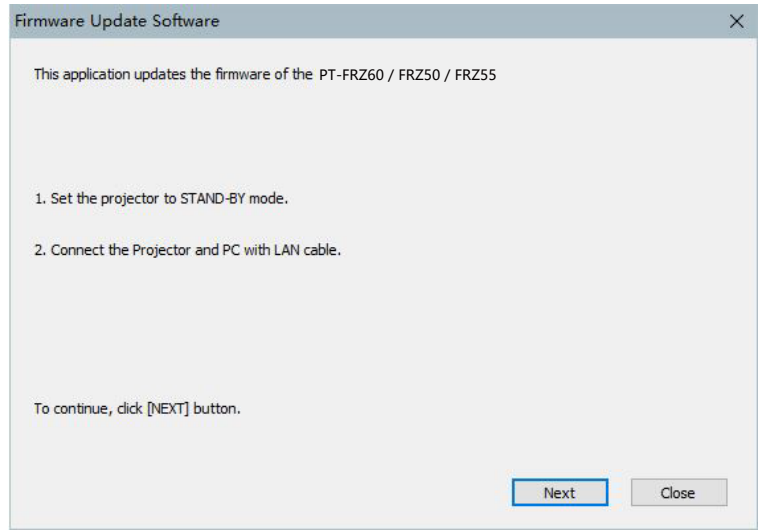

**3) 프로젝터의 상태를 확인합니다 .**

● 업데이트할 프로젝터가 대기 모드인지 확인합니다.

**4) 연결 상태를 확인합니다 .**

● 업데이트할 프로젝터와 업데이트에 사용할 컴퓨터가 LAN 에 올바로 연결되었는지 확인합니다.

#### **5) [Next] 를 클릭합니다 .**

- f 라이센스 계약 화면이 표시됩니다 .
- f 라이센스 계약 내용을 확인합니다 .

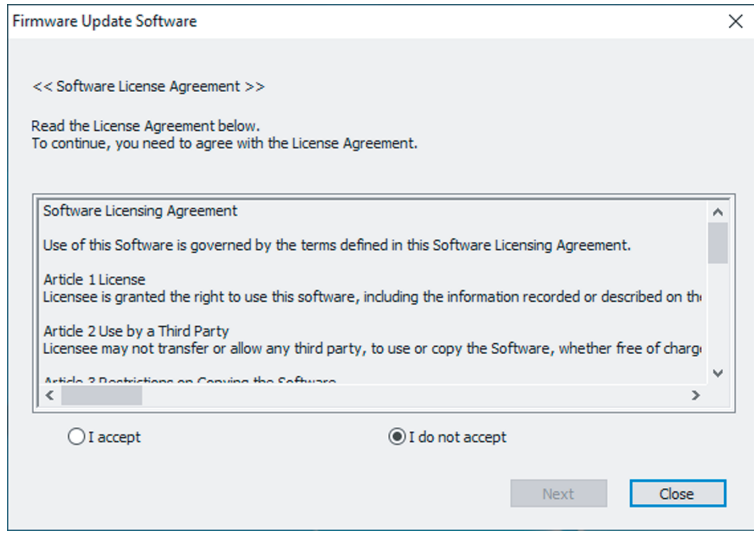

● [Close] 를 클릭하여 업데이트 도구를 종료합니다.

# **6) [I accept] 를 선택합니다 .**

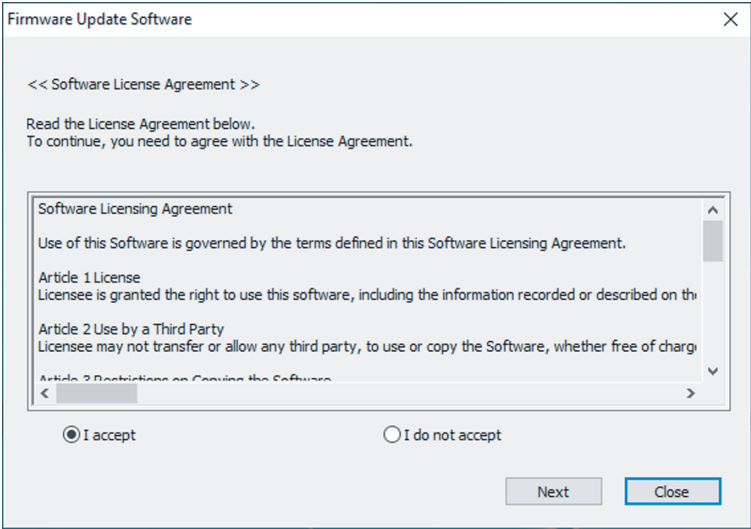

# **7) [Next] 를 클릭합니다 .**

● 연결 설정 화면이 표시됩니다.

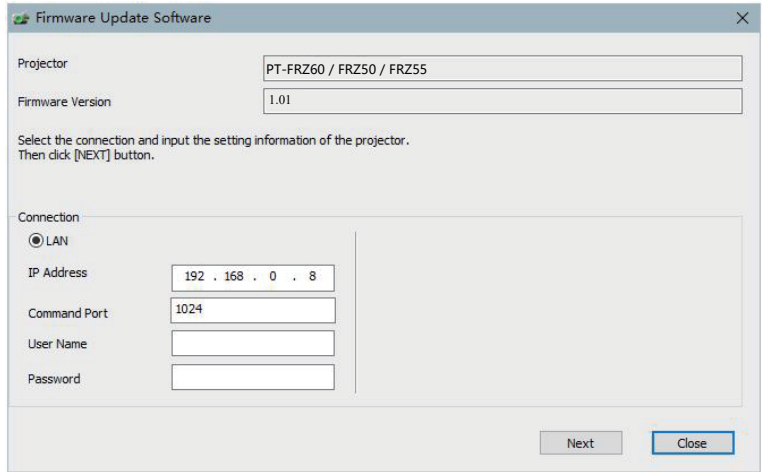

#### **8) 프로젝터의 설정 세부 내용 입력합니다 .**

● 업데이트할 프로젝터에 설정된 세부 정보를 입력합니다.

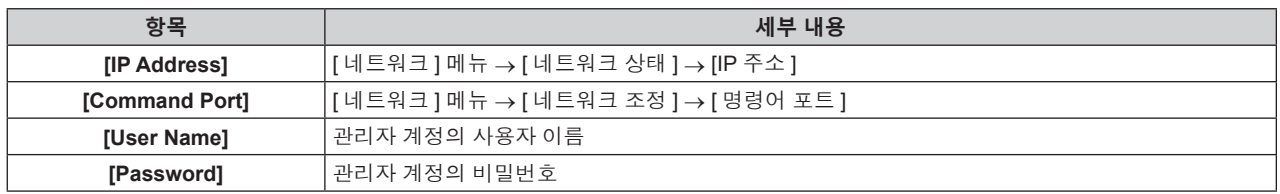

#### **9) [Next] 를 클릭합니다 .**

● 업데이트 확인 화면이 표시됩니다.

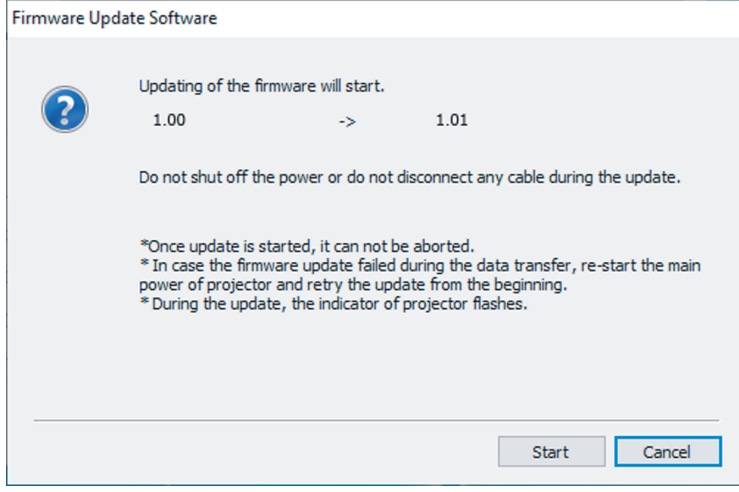

#### **10) [Start] 를 클릭합니다 .**

- 업데이트가 시작됩니다.
- 업데이트가 진행되는 동안 프로젝터의 광원 표시등 <TEMP> 및 광원 표시등 <LIGHT> 가 빨간색으로 교대로 깜박입니다.
- 업데이트 상태 표시 화면에서 경과 시간과 대략적인 진행률을 확인할 수 있습니다. 필요한 시간은 대략 15 분입니다 .

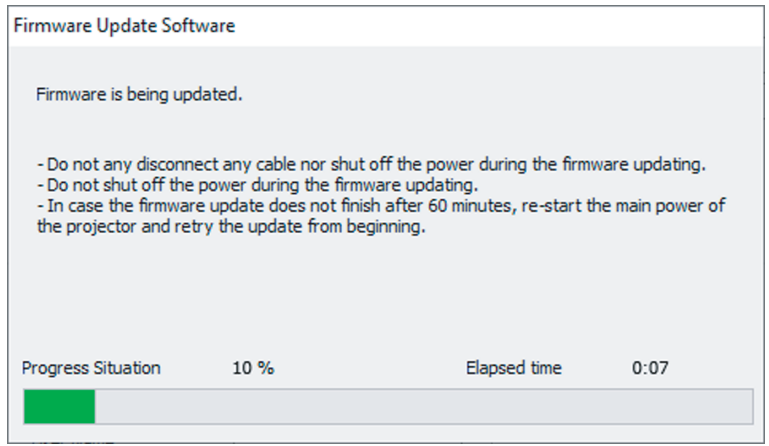

#### **11) 업데이트 완료를 확인합니다 .**

● 업데이트가 완료되면 완료 확인 화면이 표시됩니다.

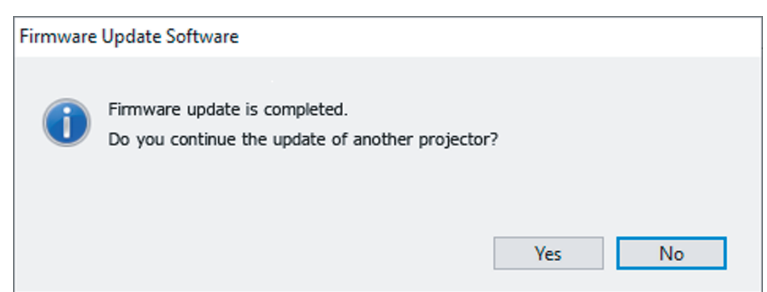

- 다른 프로젝터의 펌웨어 업데이트를 계속하려면 [Yes] 를 클릭합니다. 7) 단계의 연결 설정 화면이 표시됩니다 .
- 업데이트 도구를 종료하려면 [No] 를 클릭합니다.

#### **12) 펌웨어 버전을 확인합니다 .**

● 프로젝터의 전원을 켜고 **[ 상태 ]** 화면에서 펌웨어 버전을 확인합니다 .

#### **주의**

● 업데이트 동안 프로젝터의 주전원을 끊거나 LAN 케이블을 분리하지 마십시오.

#### **참고**

<sup>●</sup> 다음의 경우, 프로젝터 전원을 껐다 켜고 처음부터 업데이트를 수행하십시오.

g 60 분이 지나도 업데이트가 완료되지 않을 경우

g 업데이트 중 정전 등으로 인해 프로젝터 또는 컴퓨터의 전원이 꺼진 경우

# **6 장 유지 관리**

이 장에서는 문제가 발생했을 때 수행할 검사 방법과 유지 관리 방법에 대해 설명합니다 .

# **광원 / 온도 표시등**

# **표시등이 켜질 때**

프로젝터 내부에 문제가 발생하면 광원 표시등 <LIGHT> 또는 온도 표시등 <TEMP> 이 켜지거나 깜박이면서 상태를 알립니다 . 표시등의 상태를 확인해서 다음과 같은 조치를 취합니다 .

#### **주의**

● 문제 해결을 위해 프로젝터 전원을 끄고 "프로젝터 끄기" (→ 43 페이지 ) 에 나온 절차를 따르십시오 .

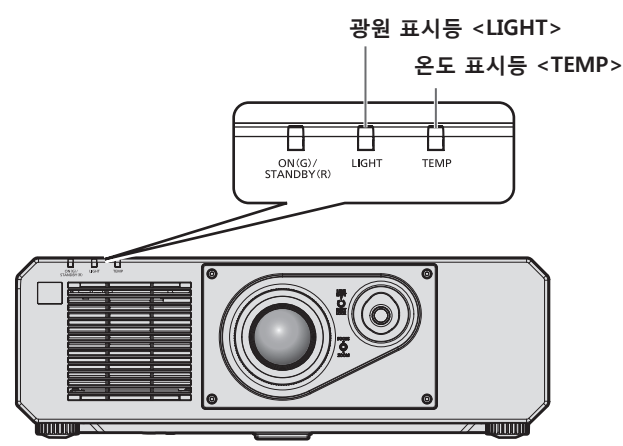

# **광원 표시등 <LIGHT>**

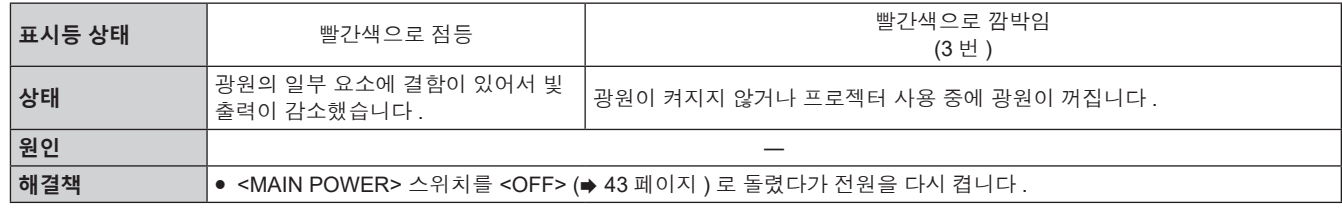

#### **참고**

● 조치를 취한 후에도 광원 표시등 <LIGHT> 이 계속 켜지거나 깜박이면 <MAIN POWER> 스위치를 <OFF> 로 설정하고 대리점에 수리를 요청하십시오 .

● 프로젝터가 투사 모드이고 빨간색으로 켜지거나 깜박이는 표시가 없으면 광원 표시등 <LIGHT> 이 녹색으로 켜집니다 .

#### **온도 표시등 <TEMP>**

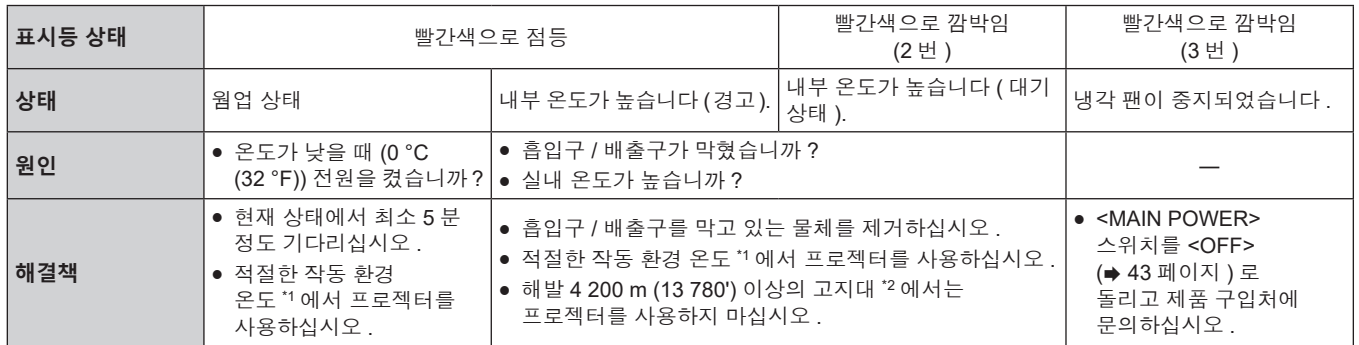

\*1 프로젝터의 작동 환경 온도는 고도나 [ 프로젝터 설정 ] 메뉴 → [ 에코 매니지먼트 ] → [ 작동 모드 ] 의 설정에 따라 달라집니다 . 자세한 내용은 "작동 환경 온도" (➡ 179 페이지 ) 를 참조하십시오 .

\*2 [ 프로젝터 설정 ] 메뉴 → [ 에코 매니지먼트 ] → [ 작동 모드 ] 가 [ECOLOGY] 또는 [ 저소음 ] 으로 설정된 경우 , 해발 2 700 m (8 858') 이상의 고지대에서 프로젝터를 사용할 수 없습니다 .

#### **참고**

● 조치를 취한 후에도 온도 표시등 <TEMP> 이 계속 점등되거나 깜박이면 대리점에 기기 수리를 요청하십시오 .

# **유지 관리**

# **프로젝터를 정비하기 전에**

- 프로젝터를 정비하기 전에 전원을 꺼야 합니다. (→ 36, 43 페이지 )
- 프로젝터를 끌 때 "프로젝터 끄기" (→ 43 페이지 ) 의 절차를 따르십시오.

# **유지 관리**

#### **외장 케이스**

부드러운 마른 천으로 때와 먼지를 닦아냅니다 .

- 먼지가 제거되지 않으면 천을 물에 적신 후 짜서 깨끗이 닦아냅니다 . 마른 천으로 프로젝터의 물기를 닦아내십시오 .
- 벤젠 , 희석제 또는 소독용 알코올 , 기타 용해제 또는 가정용 세제를 사용하지 마십시오 . 외장 케이스가 손상될 수 있습니다 .
- 화학 처리된 걸레를 사용할 때는 포장재에 명시된 지침을 따르십시오 .

#### **렌즈 앞면**

부드럽고 깨끗한 천으로 렌즈 앞면의 때와 먼지를 닦아냅니다 .

- 보풀이 일거나 더럽거나 기름 / 물에 적신 천을 사용하지 마십시오.
- 렌즈는 깨지기 쉬우므로 렌즈를 닦을 때는 과도한 힘을 주지 마십시오.

#### **주의**

● 렌즈는 유리로 제작되므로 , 닦을 때 충격을 주거나 너무 세게 힘을 주면 표면이 긁힐 수 있습니다 . 주의해서 다루십시오 .

#### **참고**

● 먼지가 많은 환경에서 사용하는 경우에는 환경 및 작동 조건에 따라 공기 흡입구 / 배출구 주변에 먼지가 쌓일 수 있습니다 . 이렇게 하면 프로젝터 내부의 환기 , 냉각 , 열 방출에 역효과를 주게 되어 밝기가 저하될 수 있습니다 .

# **문제 해결**

다음 사항을 검토하십시오 . 자세한 내용은 해당 페이지를 참조하십시오 .

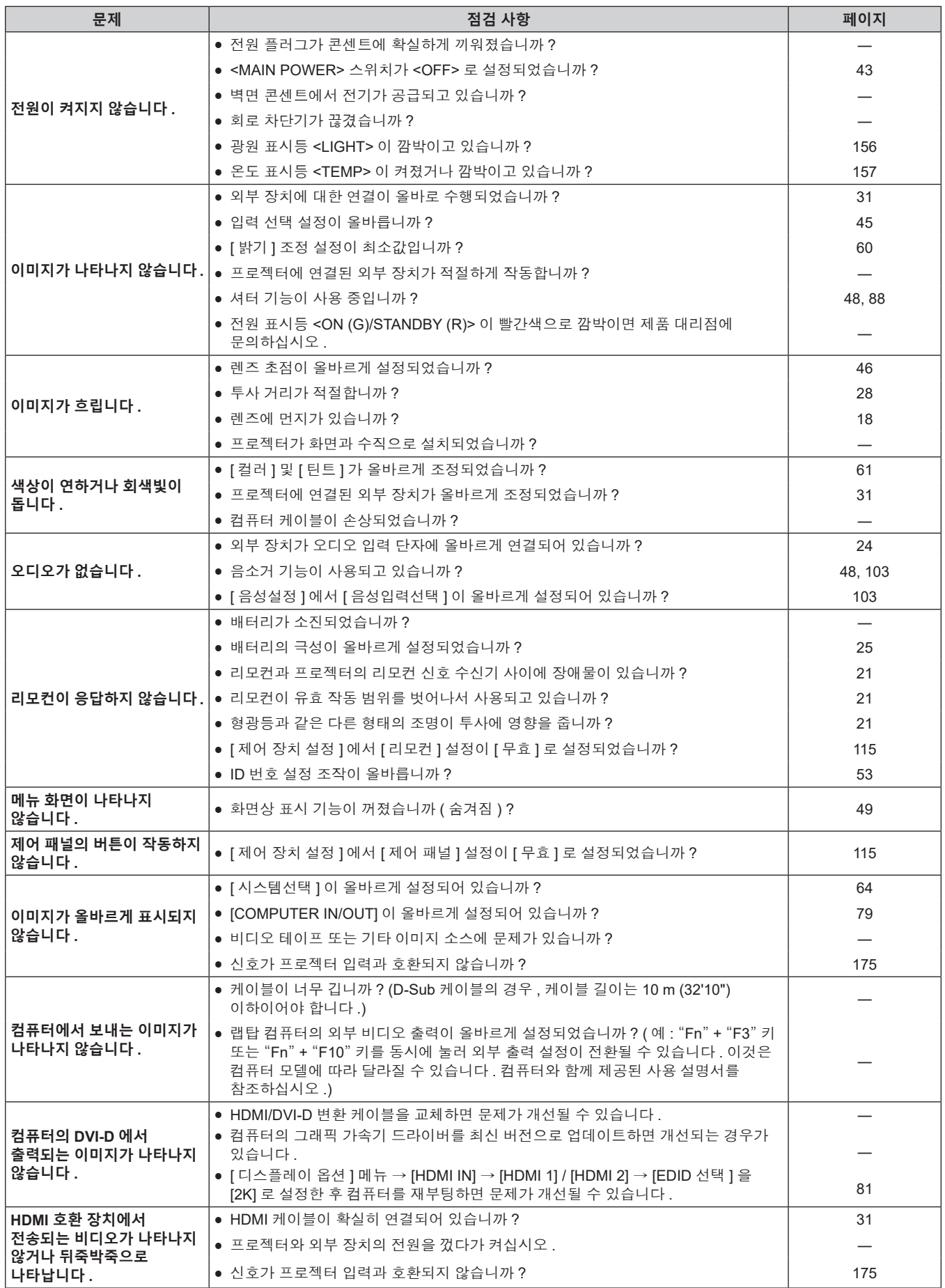

# **6 장 유지 관리** — **문제 해결**

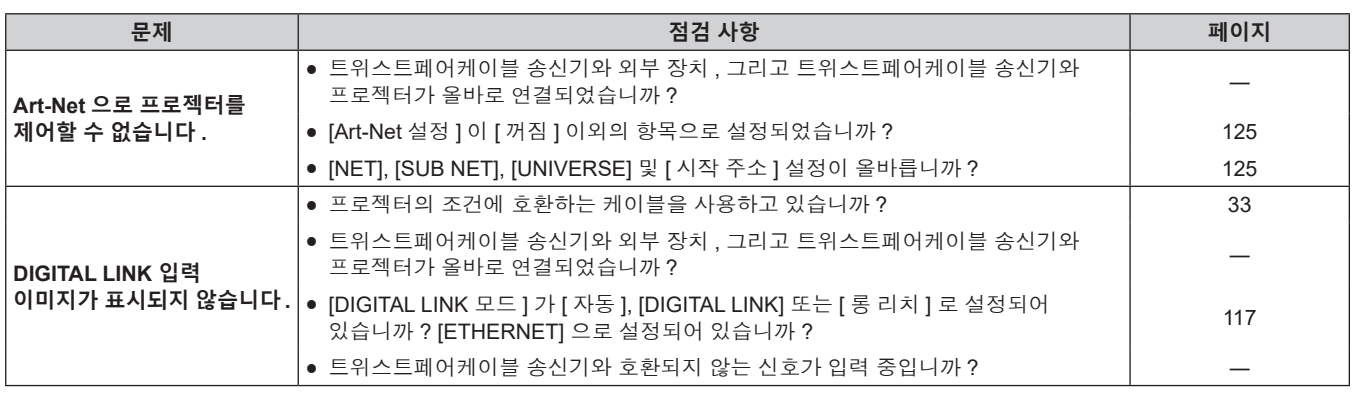

# **주의**

f 앞서 설명한 사항을 점검한 후에도 문제가 계속 발생하면 제품 대리점에 문의하십시오 .

# **[ 셀프 테스트 ] 표시**

[ 셀프 테스트 ] 는 [ 프로젝터 설정 ] 메뉴 → [ 상태 ] → [ 셀프 테스트 ] 에서 확인할 수 있습니다 . 다음 목록은 오류 또는 경고가 발생할 경우 영숫자 기호와 그 자세한 내용을 나타냅니다 . "조치 번호" 을 확인한 후, "에러 및 경고에 대한 조치사항" (→ 162 페이지 ) 의 조치사항에 따라 주십시오 . 입력 공급 전압의 값은 숫자값으로만 표시됩니다 .

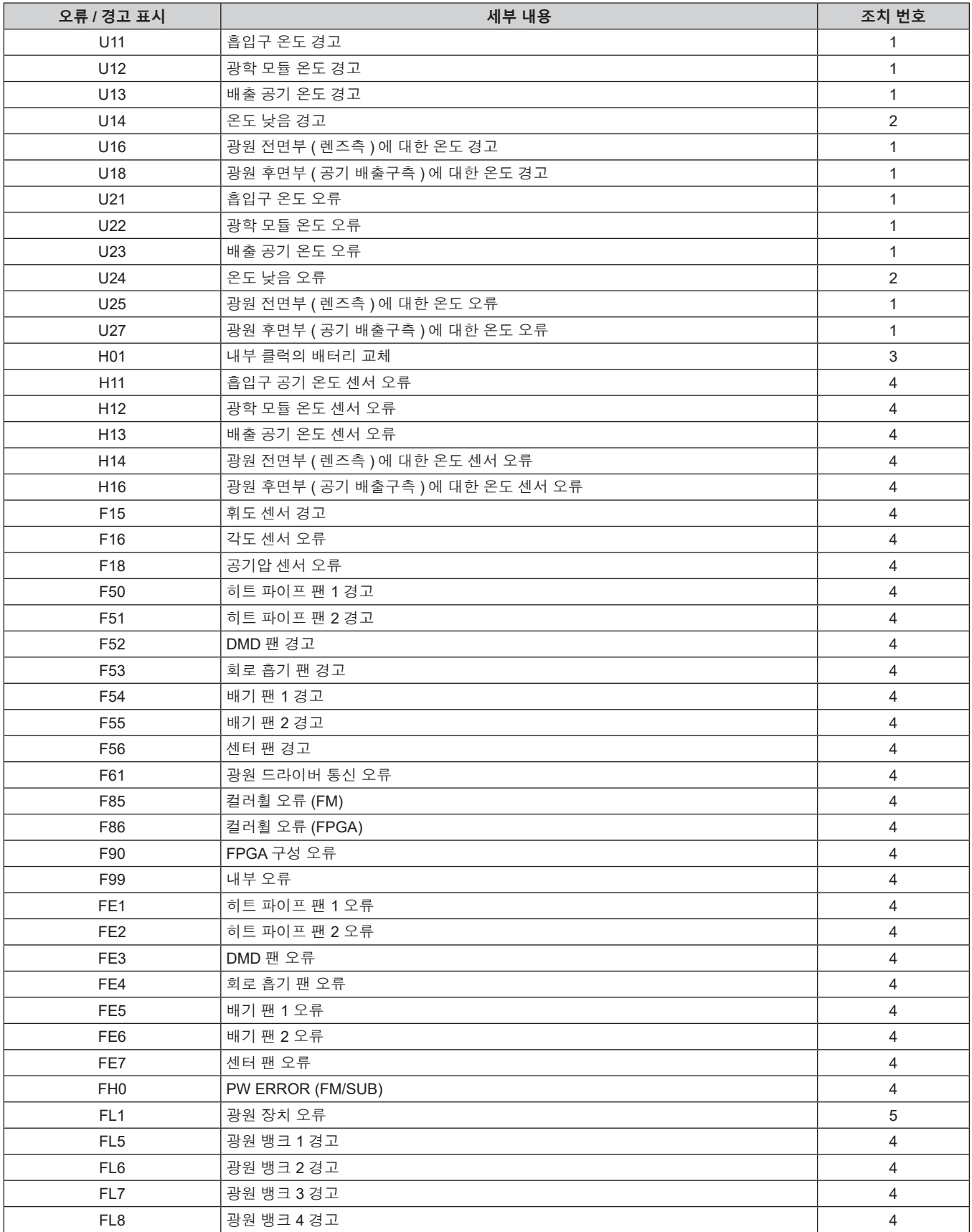

# **참고**

f 자가 진단 표시와 고장의 세부 정보가 다를 수 있습니다 .

● 표에서 설명하지 않은 오류 및 경고에 대해서는 대리점에 문의해 주십시오 .

# ■ 에러 및 경고에 대한 조치사항

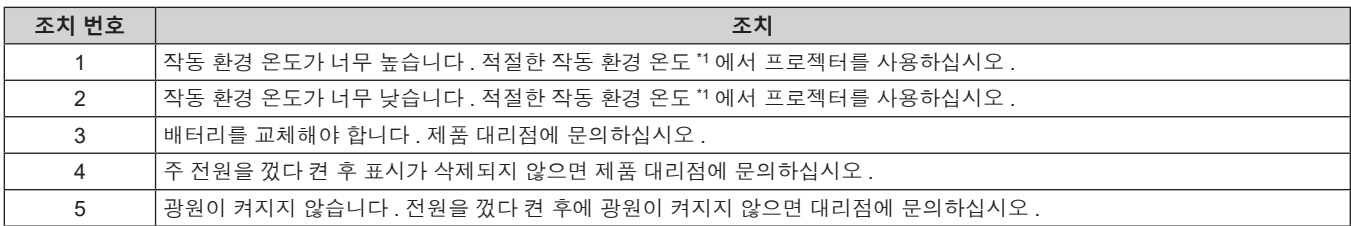

\*1 프로젝터의 작동 환경 온도는 고도나 [ 프로젝터 설정 ] 메뉴 → [ 에코 매니지먼트 ] → [ 작동 모드 ] 의 설정에 따라 달라집니다 . 자세한 내용은 "작동 환경 온도" (→ 179 페이지 ) 를 참조하십시오.

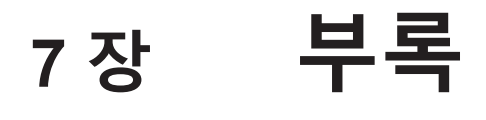

이 장에서는 프로젝터의 사양과 A/S 서비스에 대해 설명합니다 .

# **기술 정보**

# **PJLink 기능 사용**

이 프로젝터의 네트워크 기능은 PJLink 클래스 1 및 클래스 2 를 지원하며 , PJLink 프로토콜을 사용하는 컴퓨터에서 프로젝터의 설정 또는 프로젝터 상태의 질의를 수행할 수 있습니다 .

#### **참고**

● 프로젝터의 PJLink 기능을 사용하려면 관리자 계정의 비밀번호를 설정 (→ 120 페이지 ) 해야 합니다.

#### **PJLink 명령**

다음 표에는 프로젝터에서 지원되는 PJLink 명령이 나와 있습니다 . ● 표의 x 자는 불특정 문자를 나타냅니다.

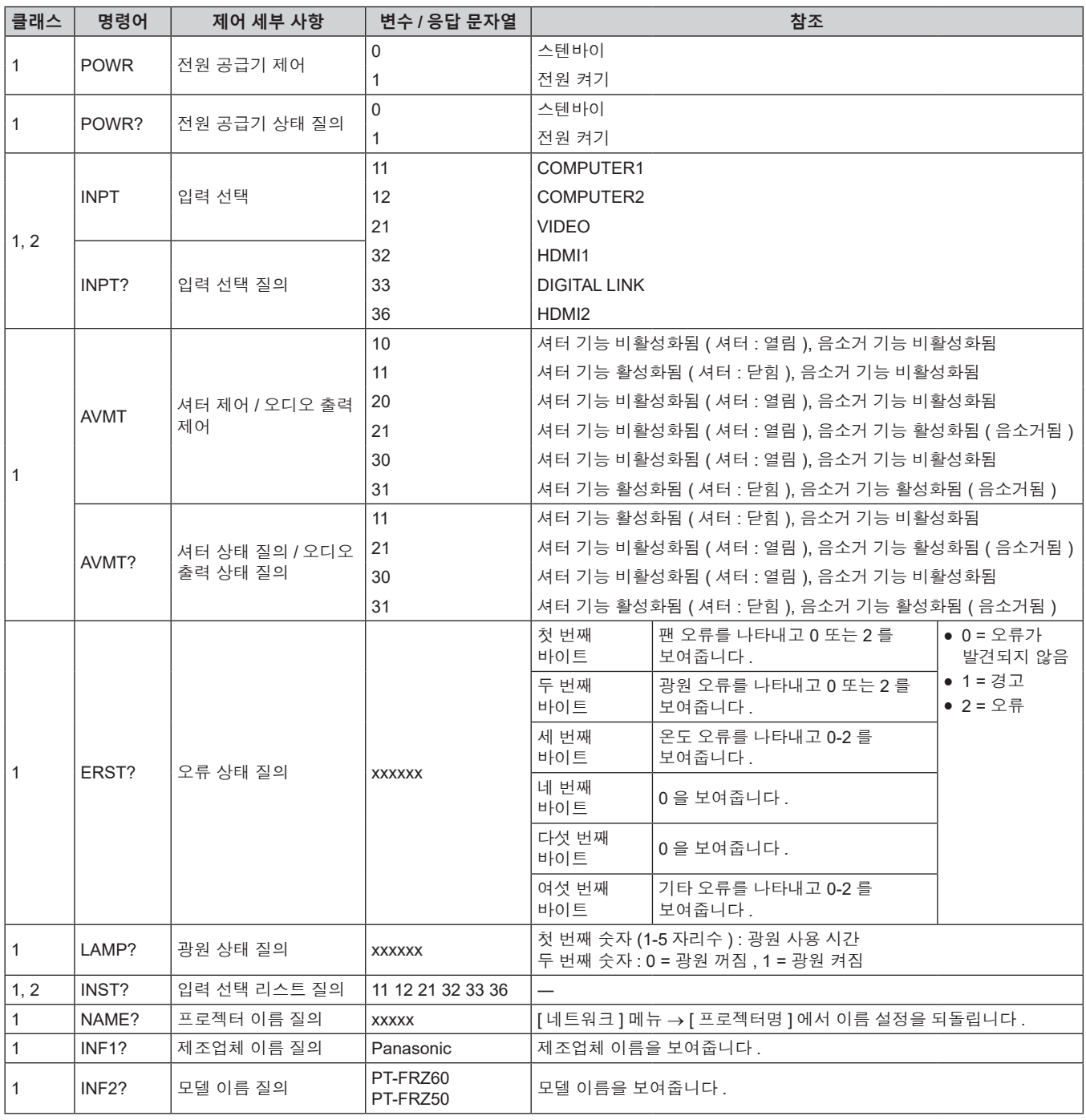

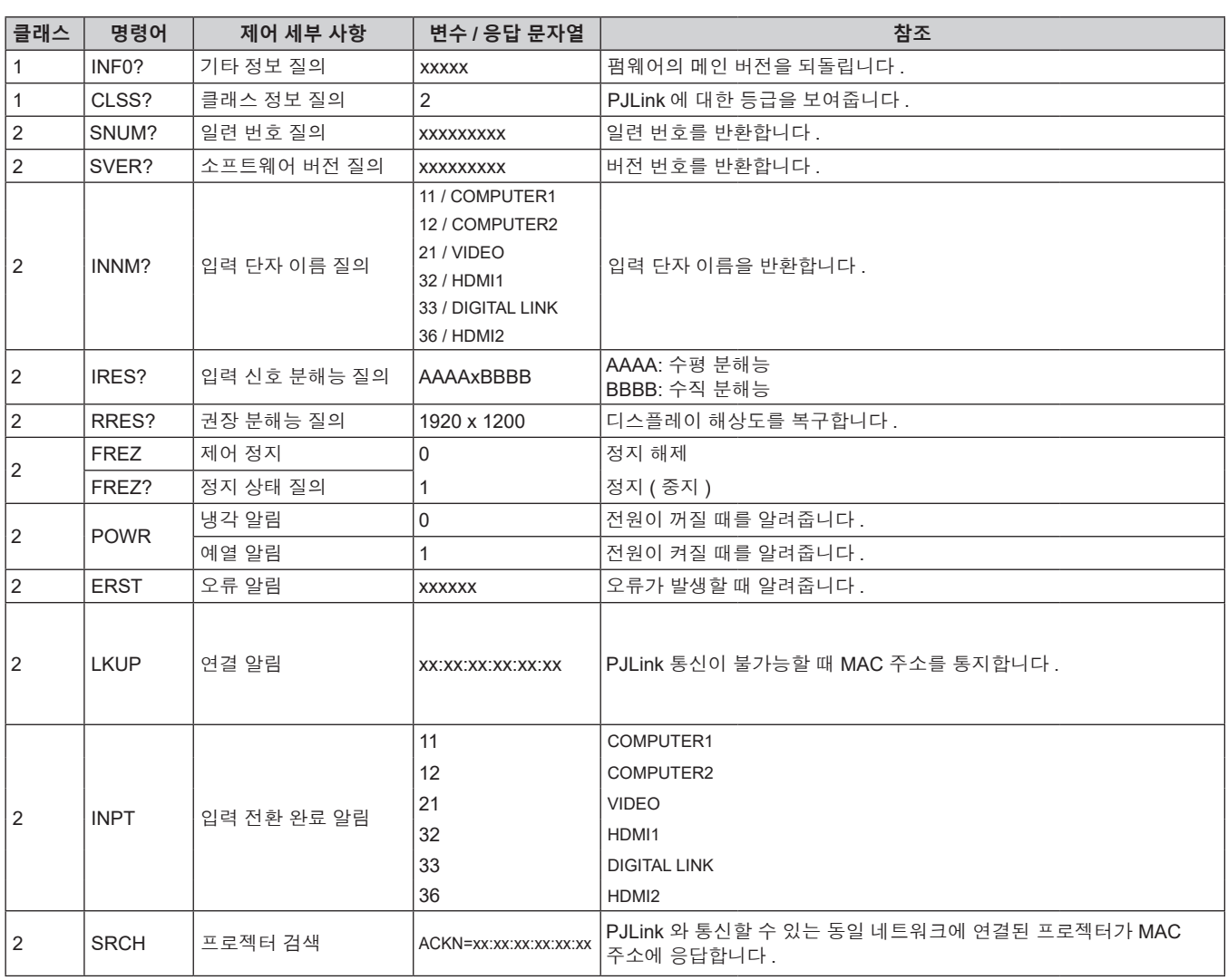

#### **PJLink 보안 인증**

PJLink 명령 통신의 경우 , 보안 인증을 위한 PJLink 비밀번호가 필요합니다 .

PJLink 비밀번호는 [ 네트워크 ] 메뉴 → [PJLink] → [PJLink 비밀번호 ] (→ 123 페이지 ) 또는 웹 제어 화면의 [Set up password] 페이지 (→ 144 페이지 ) 에서 설정할 수 있습니다.

보안 인증 없이 PJLink 명령을 사용할 경우 , PJLink 비밀번호를 공백으로 설정하십시오 . PJLink 비밀번호의 공장 출하시 설정은 공백입니다 .

• PJLink 관련 사양은 "Japan Business Machine and Information System Industries Association" 웹사이트를 방문해 주십시오 .

URL http://pjlink.jbmia.or.jp/english/

#### **Art-Net 기능 사용**

프로젝터의 네트워크 기능은 Art-Net 기능을 지원하므로 DMX 컨트롤러와 Art-Net 프로토콜을 사용하는 응용 프로그램 소프트웨어를 통해 프로젝터 설정을 제어할 수 있습니다 .

#### **참고**

• 프로젝터의 Art-Net 기능을 사용하려면 관리자 계정의 비밀번호를 설정 (→ 120 페이지 ) 해야 합니다 .

#### **채널 정의**

다음 표에는 Art-Net 기능으로 프로젝터를 제어하는 데 사용되는 채널 정의 목록이 나와 있습니다 . 채널 설정은 [ 네트워크 ] 메뉴 → [Art-Net] → [Art-Net CH 설정 ] (→ 125 페이지 ) 을 사용해서 전환할 수 있습니다 . 각 채널에 할당된 제어 세부 사항은 다음 표에 나열되어 있습니다 .

● [ 사용자 ] 에 대한 채널 할당은 공장 출하 시의 초기 설정입니다 . 할당은 변경할 수 있습니다 .

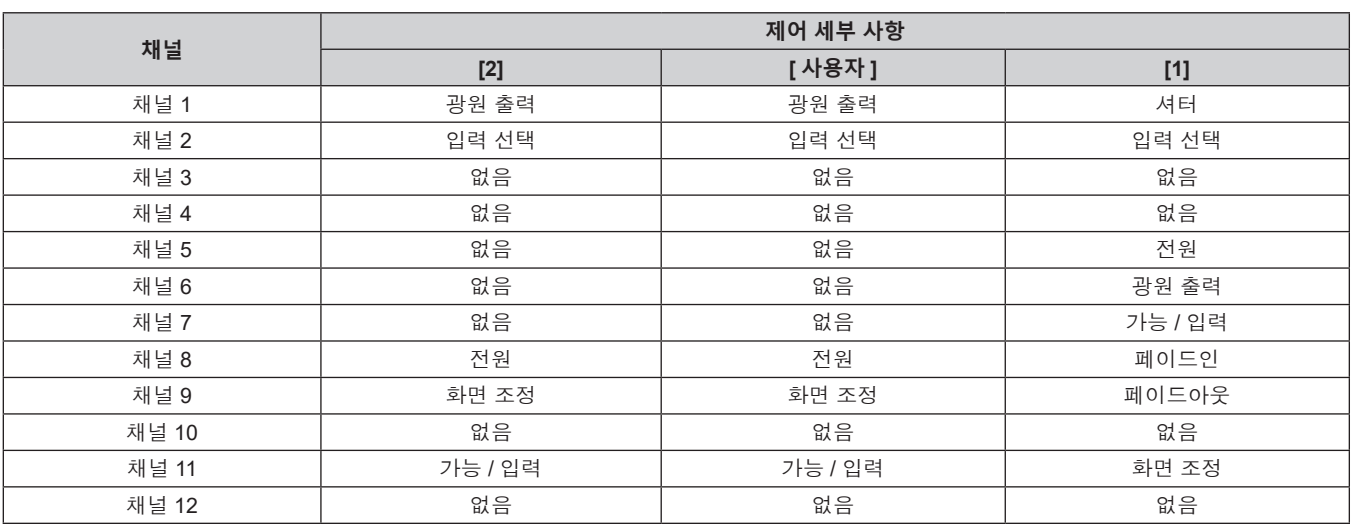

#### **제어 세부 사항**

## ■ 광원 출력

이것은 100 % ~ 0 % 범위의 256 개 단계 중에서 설정할 수 있습니다 .

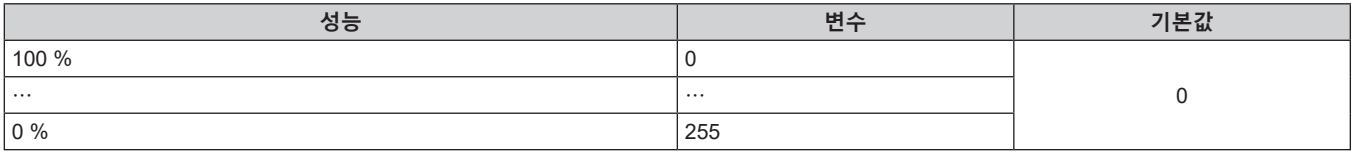

# r **입력 선택 ([Art-Net CH 설정 ] 이 [1] 로 설정된 경우 )**

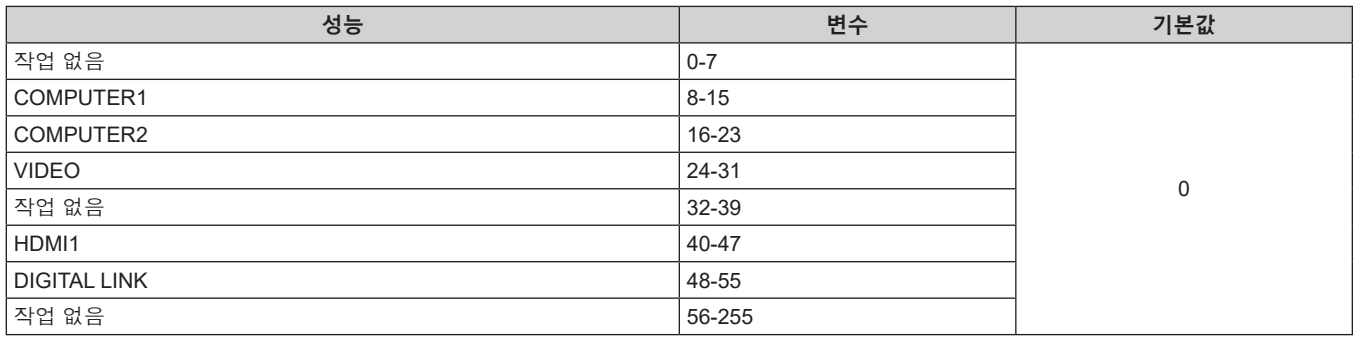

# r **입력 선택 ([Art-Net CH 설정 ] 이 [2] 또는 [ 사용자 ] 로 설정된 경우 )**

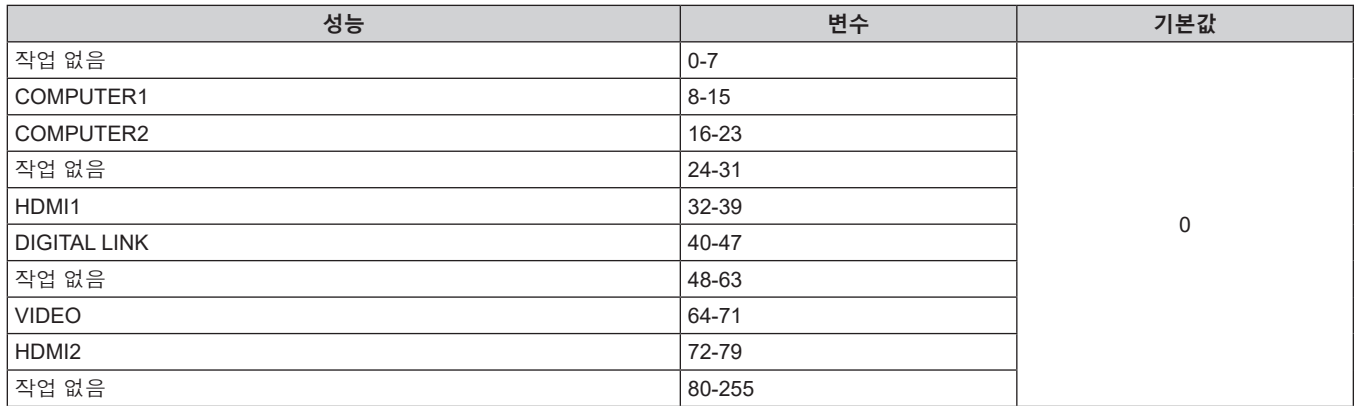

# ■ 전원

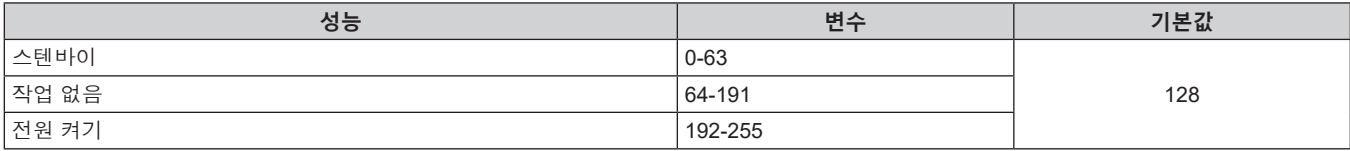

# ■ 셔터

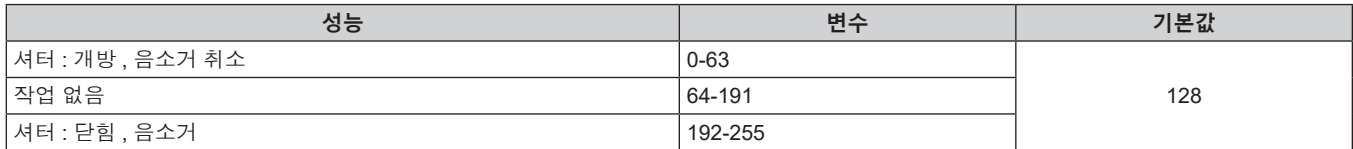

# r **페이드인 , 페이드아웃 ([Art-Net CH 설정 ] 이 [1] 로 설정된 경우 )**

셔터와 함께 작동합니다 .

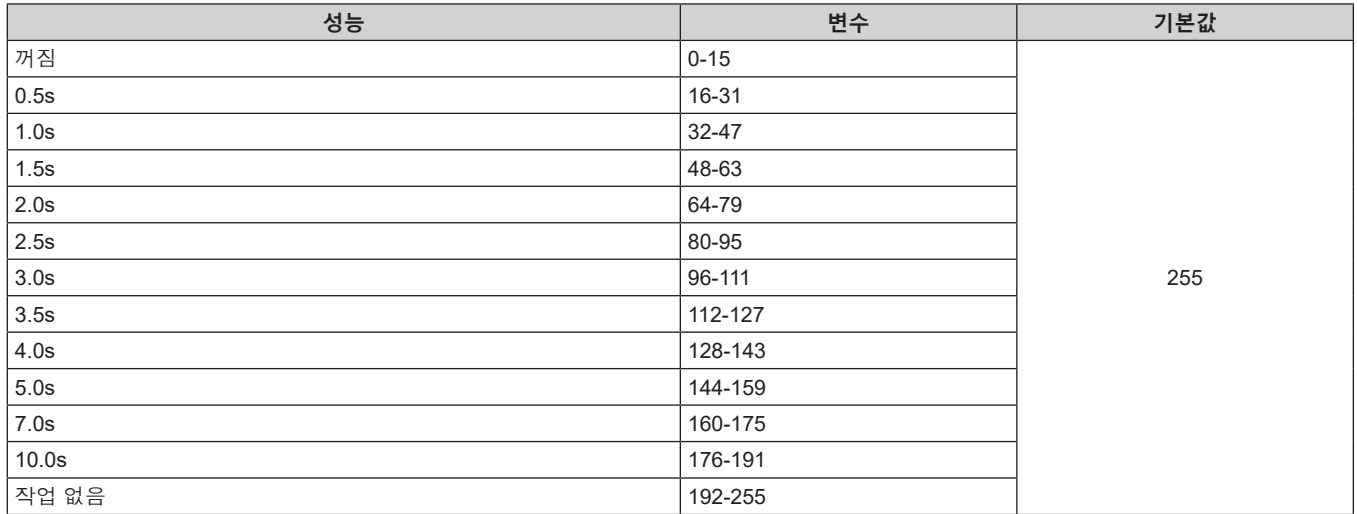

# ■ 화면 조정

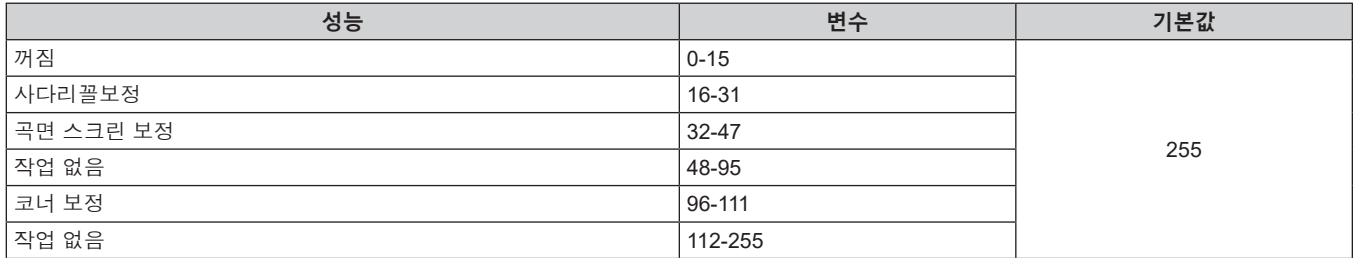

# ■ 화면정지

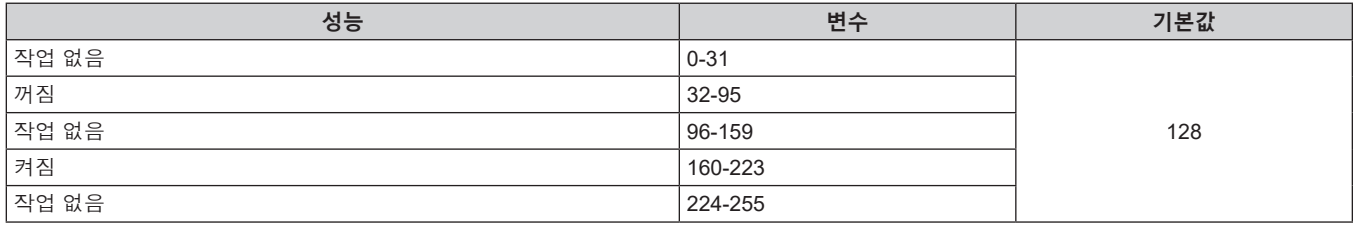

### ■ 컬러, 틴트

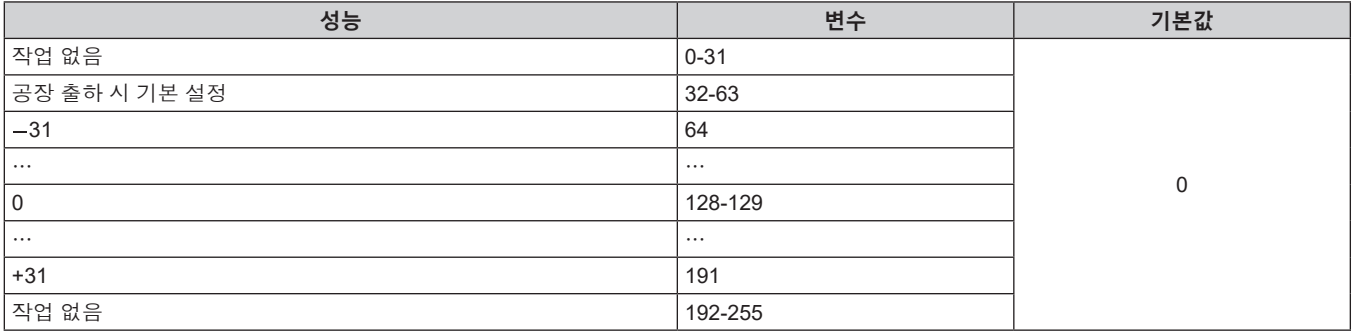

# **■ 래스터** 패턴

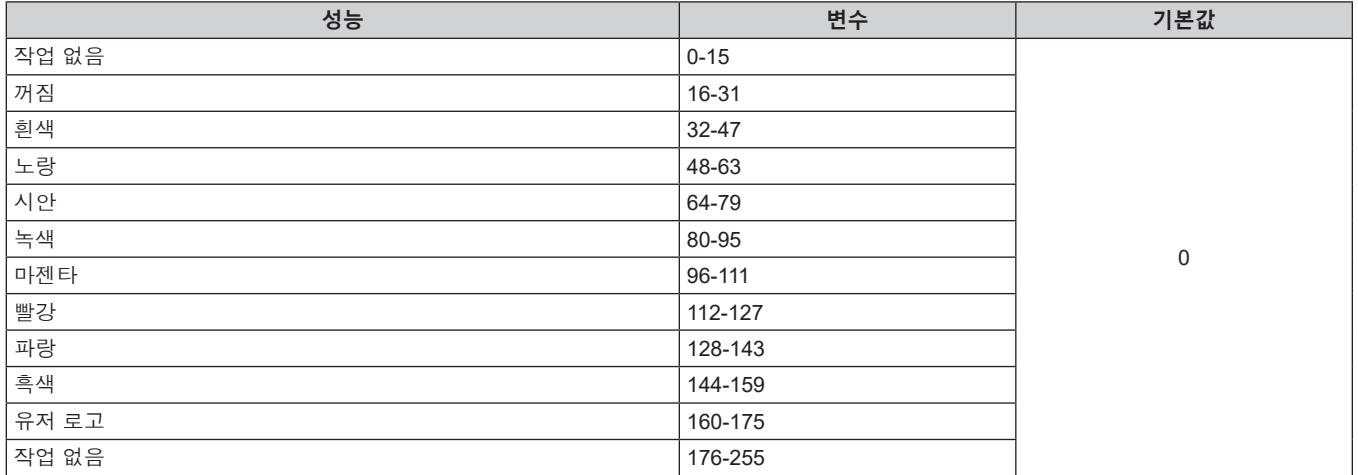

# ■  $[$  음성 음량 ]

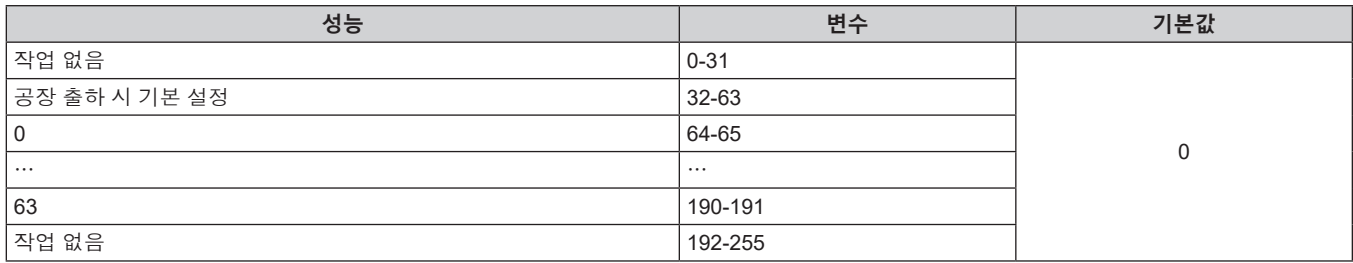

# ■ 가능 / 입력

"비활성화" 로 설정된 경우 , 모든 채널에 대한 작동을 할 수 없게 됩니다 .

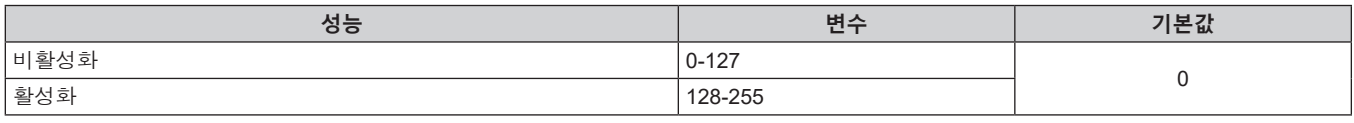

#### **참고**

● Art-Net 기능을 사용하여 프로젝터를 제어하는 동안 리모컨이나 제어 패널 또는 제어 명령어로 프로젝터를 조작하는 경우, DMX 컨트롤러 또는 컴퓨터 응용 프로그램의 설정이 프로젝터의 상태와 다를 수 있습니다 . 모든 채널의 컨트롤을 프로젝터에 반영하려면 채널 11 의 "가능 / 입력" 을 "비활성화" 으로 설정한 다음 , "활성화" 으로 되돌아가십시오 .

● 유저 로고 이미지를 생성 및 등록하려면 "Logo Transfer Software" 를 사용하십시오 . 이 소프트웨어는 웹사이트 (https://panasonic.net/cns/projector/) 에서 다운로드할 수 있습니다 .

# **LAN 을 통한 제어 명령어**

프로젝터는 <SERIAL IN> 단자를 통한 제어 명령어 형식을 사용해서 <DIGITAL LINK/LAN> 단자 또는 <LAN> 단자를 통해 제어할 수 있습니다 .

사용 가능한 명령의 예는 "제어 명령어" (→ 173 페이지 ) 를 참조하십시오.

#### **참고**

• LAN 을 통해 명령을 송수신하려면 관리자 계정의 비밀번호를 설정 (→ 120 페이지 ) 해야 합니다 .

#### **보호 모드에서 연결된 경우**

#### **연결**

[ 네트워크 ] 메뉴 → [ 네트워크 보안 ] → [ 명령어 보호 ] 가 [ 가능 ] 으로 설정된 경우의 연결 방법입니다 .

#### **1) 프로젝터의 IP 주소 및 포트 번호 ( 초기 설정값 = 1024) 를 얻어 프로젝터에 연결을 요청합니다 .**

● 프로젝터의 메뉴 화면에서 IP 주소와 포트 번호를 모두 얻을 수 있습니다.

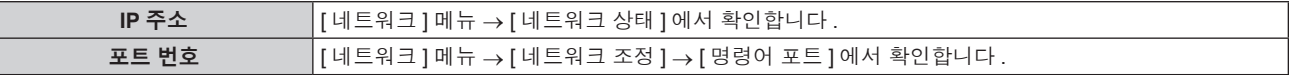

#### **2) 프로젝터의 응답을 확인합니다 .**

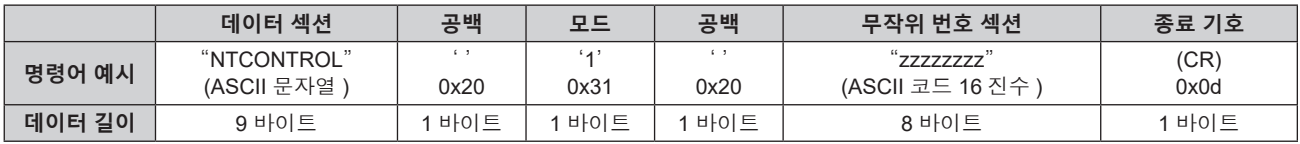

 $\bullet$  모드 : 1 = 보호 모드

● 예 : 보호 모드 중의 응답 ( 무작위 번호 섹션은 미정의 값입니다 ) "NTCONTROL 1 23181e1e" (CR)

#### **3) MD5 알고리즘을 사용하여 다음 데이터에서 32 바이트 해시 값을 생성합니다 .**

f "xxxxxx:yyyyy:zzzzzzzz"

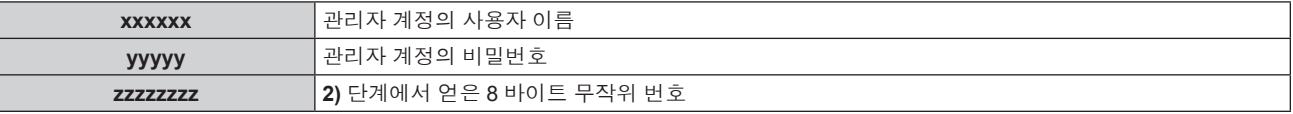

#### **명령어 전송 방법**

다음 명령어 형식을 사용하여 전송합니다 .

#### ■ 전송된 **데이터**

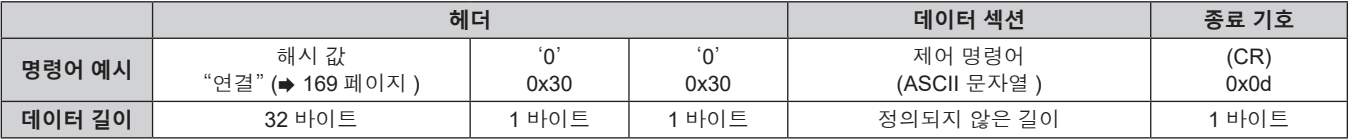

● 예 : 전원 공급기 상태 취득 명령의 전송 ( 해시 값은 관리자 계정 사용자 이름과 비밀번호, 획득한 난수에서 계산됩니다 .)

"dbdd2dabd3d4d68c5dd970ec0c29fa6400QPW" (CR)

#### ■ 수신된 데이터

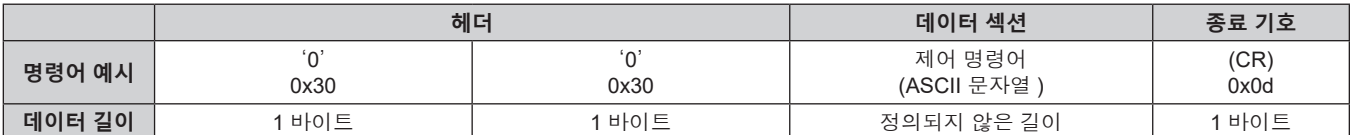

● 예 : 프로젝터의 전원이 켜진 상태입니다

"00001" (CR)

#### r **오류 응답**

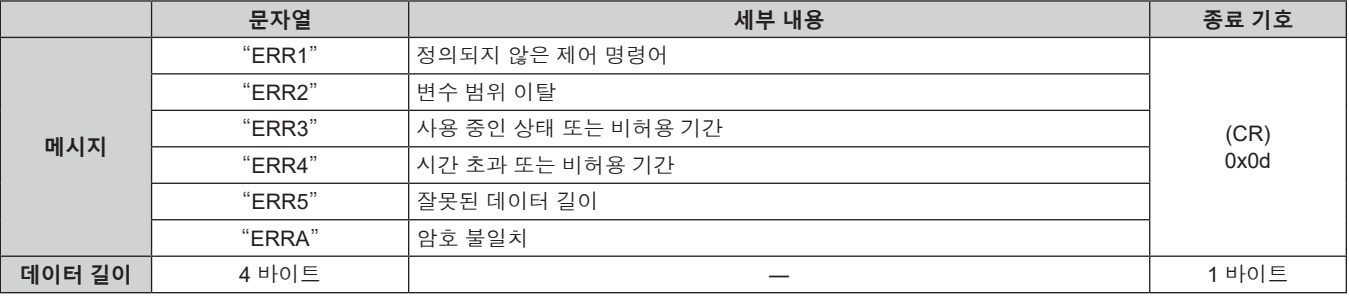

#### **참고**

● 명령을 전송한 후 바로 프로젝터가 네트워크와의 연결을 자동으로 분리합니다 . 이는 악의적인 제 3 자에 의한 본 제품의 무단 작동을 방지하기 위한 보안 관점을 토대로 한 사양에 해당합니다 . 연속해서 명령을 전송하려면 명령이 전송될 때마다 네트워크 연결 요청을 실행하십시오 . 자세한 내용은 "서버 및 클라이언트 간의 통신 흐름" (→ 171 페이지 ) 을 참조하십시오 .

#### **비보호 모드에서 연결된 경우**

#### **연결**

[ 네트워크 ] 메뉴 → [ 네트워크 보안 ] → [ 명령어 보호 ] 가 [ 무효 ] 으로 설정된 경우의 연결 방법입니다 .

#### **1) 프로젝터의 IP 주소 및 포트 번호 ( 초기 설정값 = 1024) 를 얻어 프로젝터에 연결을 요청합니다 .**

● 프로젝터의 메뉴 화면에서 IP 주소와 포트 번호를 모두 얻을 수 있습니다.

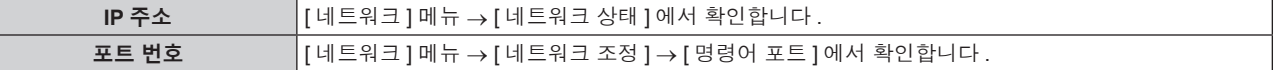

#### **2) 프로젝터의 응답을 확인합니다 .**

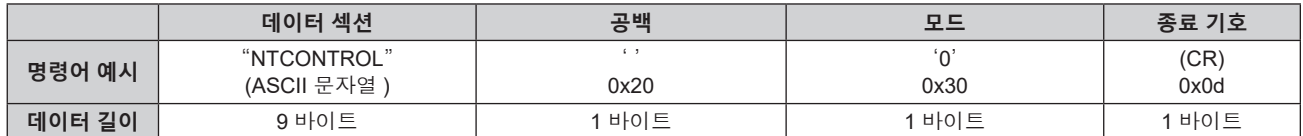

f 모드 : 0 = 비보호 모드

f 예 : 비보호 모드 중의 응답

"NTCONTROL 0" (CR)

**명령어 전송 방법**

다음 명령어 형식을 사용하여 전송합니다 .

#### ■ 전송된 데이터

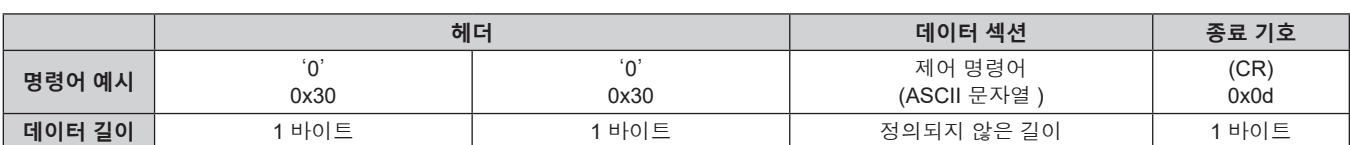

'0' 0x30

■**데이터 길이 | 1** 바이트 | 1 바이트 | 1 바이트 1

**헤더 데이터 섹션 종료 기호**

제어 명령어 (ASCII 문자열 )

(CR) 0x0d

● 예 : 전원 공급기 상태 취득 명령의 전송

"00QPW" (CR)

● 예 : 프로젝터의 전원이 대시 상태입니다

0x30

■ 수신된 **데이터** 

170 - 한국어

"00000" (CR)

**명령어 예시** '0'

### r **오류 응답**

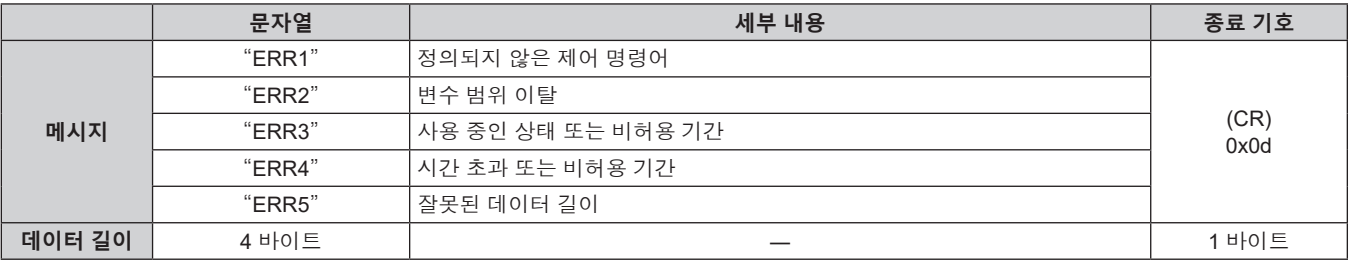

#### **참고**

● 명령을 전송한 후 바로 프로젝터가 네트워크와의 연결을 자동으로 분리합니다 . 이는 악의적인 제 3 자에 의한 본 제품의 무단 작동을 방지하기 위한 보안 관점을 토대로 한 사양에 해당합니다 . 연속해서 명령을 전송하려면 명령이 전송될 때마다 네트워크 연결 요청을 。<br>실행하십시오 . 자세한 내용은 "서버 및 클라이언트 간의 통신 흐름" (➡ 171 페이지 ) 을 참조하십시오 .

#### **서버 및 클라이언트 간의 통신 흐름**

LAN 을 통해 명령을 전송 / 수신하려면 아래에 나온 통신 흐름을 참조하십시오 .

**서버** : 프로젝터

**클라이언트** : 컴퓨터와 같은 제어 장치

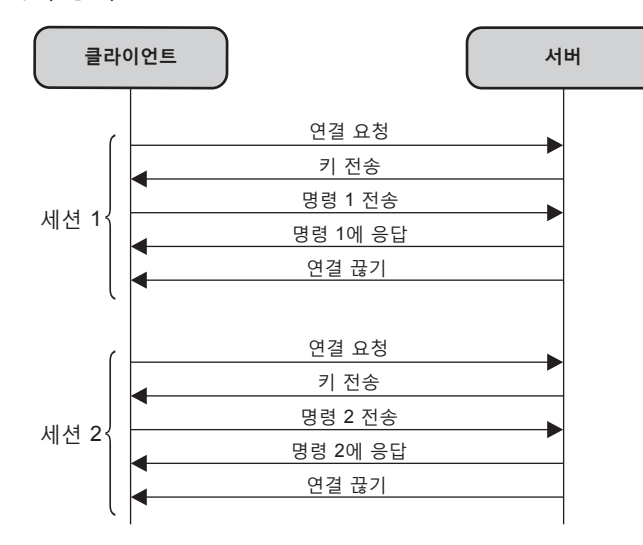

### **<SERIAL IN> 단자**

프로젝터의 <SERIAL IN> 단자가 RS-232C 에 부합되어야 프로젝터가 컴퓨터에 연결되고 컴퓨터에서 프로젝터를 제어할 수 있습니다 .

#### **연결**

#### **직접 연결하는 경우**

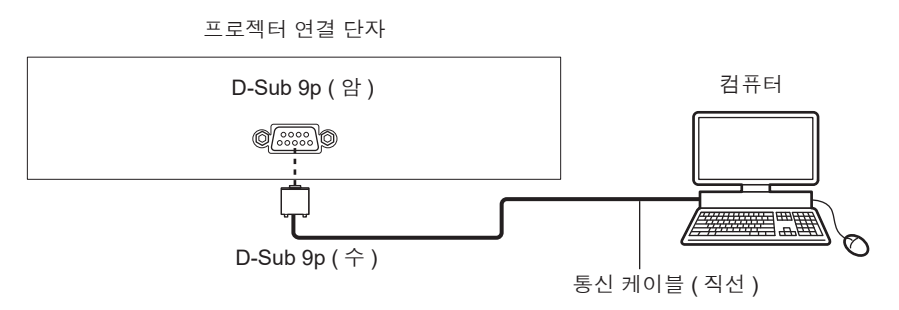

#### **DIGITAL LINK 호환 장치를 사용해서 연결하는 경우**

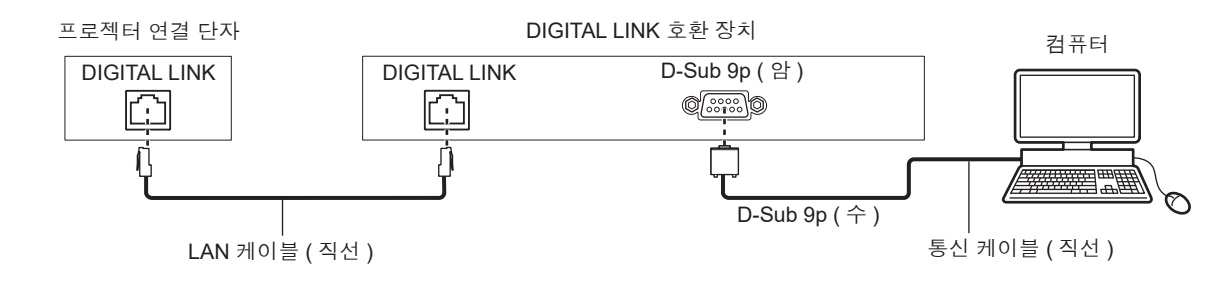

#### **참고**

● [RS-232C] (→ 101 페이지 ) 의 대상은 연결 방법에 따라 설정해야 합니다.

• DIGITAL LINK 호환 장치를 사용하여 연결된 경우 , 스탠바이 모드에서 프로젝터를 제어하려면 [ 프로젝터 설정 ] 메뉴 → [ 에코 매니지먼트 ] → [ 스텐바이모드 ] 설정을 [ 표준 ] 으로 설정합니다 .

[ 스텐바이모드 ] 가 [ECOLOGY] 로 설정되면 대기 중 프로젝터를 제어할 수 없습니다 .

#### **핀 할당 및 신호명**

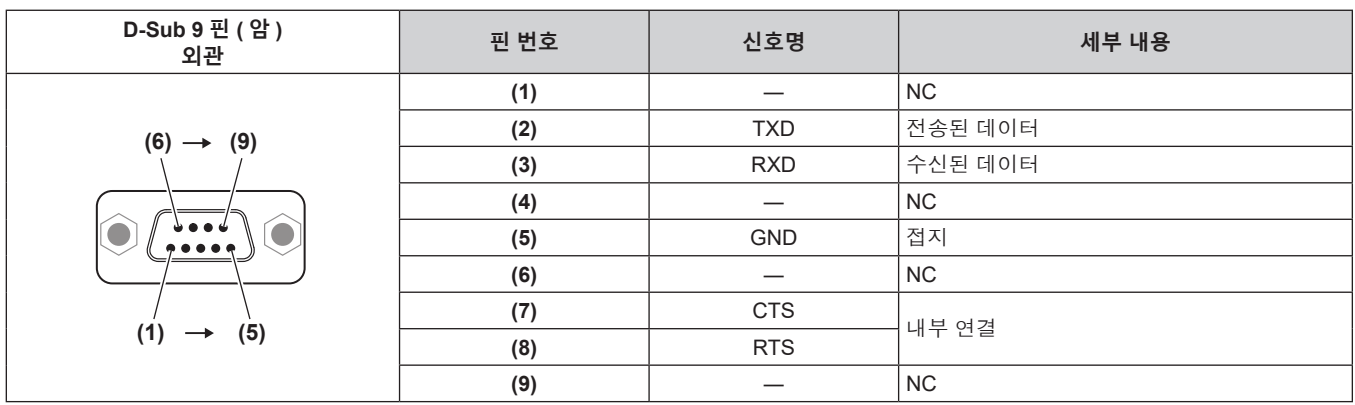

# **통신 조건 ( 공장 출하 시 초기 설정 )**

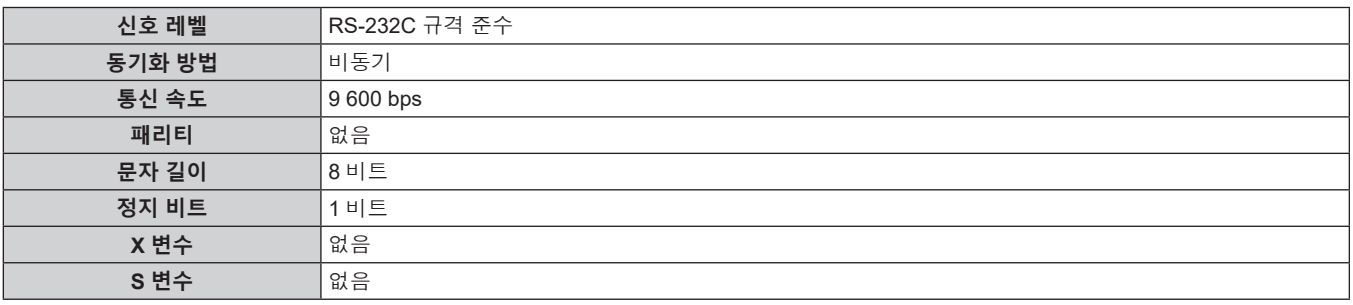

# **기본 형식**

컴퓨터에서 전송이 STX 로 시작해서 ID, 명령어 , 변수 , ETX 가 순서대로 전송됩니다 . 제어 세부 사항에 따라 변수를 추가하십시오 .

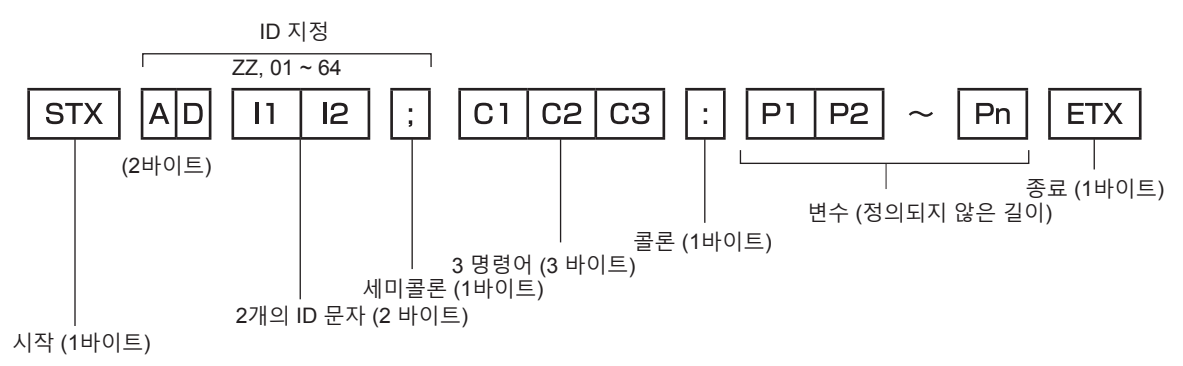

### **기본 형식 ( 서브 명령어 사용 )**

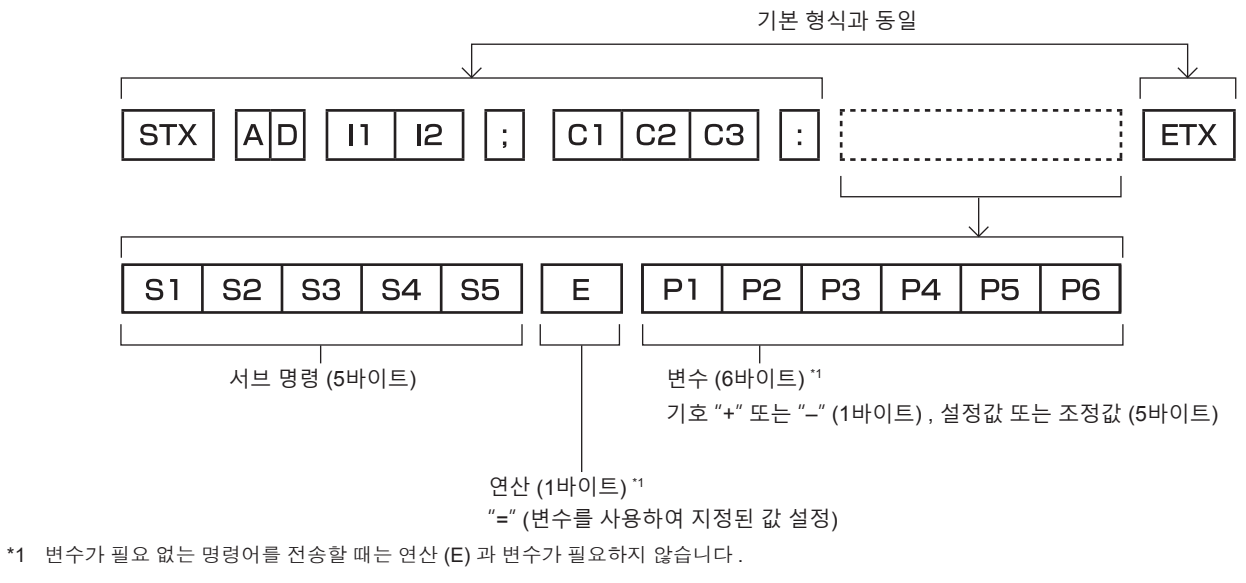

#### **주의**

- 
- 광원이 점등한 후 명령어를 전송하면 응답이 지연되거나 명령어가 실행되지 않을 수 있습니다 . 60 초 후 아무 명령어나 전송하거나 수신해 보십시오 .
- 여러 개의 명령어를 전송할 때 다음 명령어를 전송하기 전에 프로젝터로부터 응답을 수신한 후 0.5 초가 경과할 때까지 기다려야 합니다 . 변수가 필요 없는 명령어를 전송할 때는 콜론 (:) 이 필요하지 않습니다 .

컴퓨터 (DTE 사양)

#### **참고**

- 명령어를 실행할 수 없는 경우 프로젝터에서 컴퓨터로 "ER401" 응답이 전송됩니다.
- 잘못된 변수를 전송할 경우 프로젝터에서 컴퓨터로 "ER402" 응답이 전송됩니다 .
- RS-232C 에서 ID 전송은 ZZ ( 전체 ) 및 01 ~ 64 를 지원합니다.
- 명령어가 전용 ID 와 함께 전송되는 경우 다음의 경우에만 응답이 컴퓨터로 전송됩니다.
- g 프로젝터 ID 와 일치합니다
- ID 가 전체로 지정되고 [ 응답 (ID 전부 )] 은 [ 켜짐 ] 으로 설정됩니다.
- STX 와 ETX 는 문자 코드입니다 . 16 진수로 표시된 STX 는 02 이고 , 16 진수로 표시된 ETX 는 03 입니다 .

#### **케이블 사양**

**컴퓨터에 연결된 경우**

(<SERIAL IN> 단자)

# **제어 명령어**

다음 표에는 컴퓨터를 사용하여 프로젝터를 제어하기 위해 사용할 수 있는 명령어가 나와 있습니다 .

프로젝터

#### ■ 프로젝터 제어 명령어

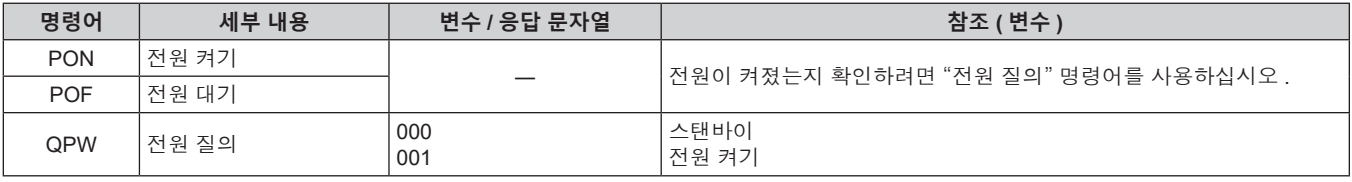

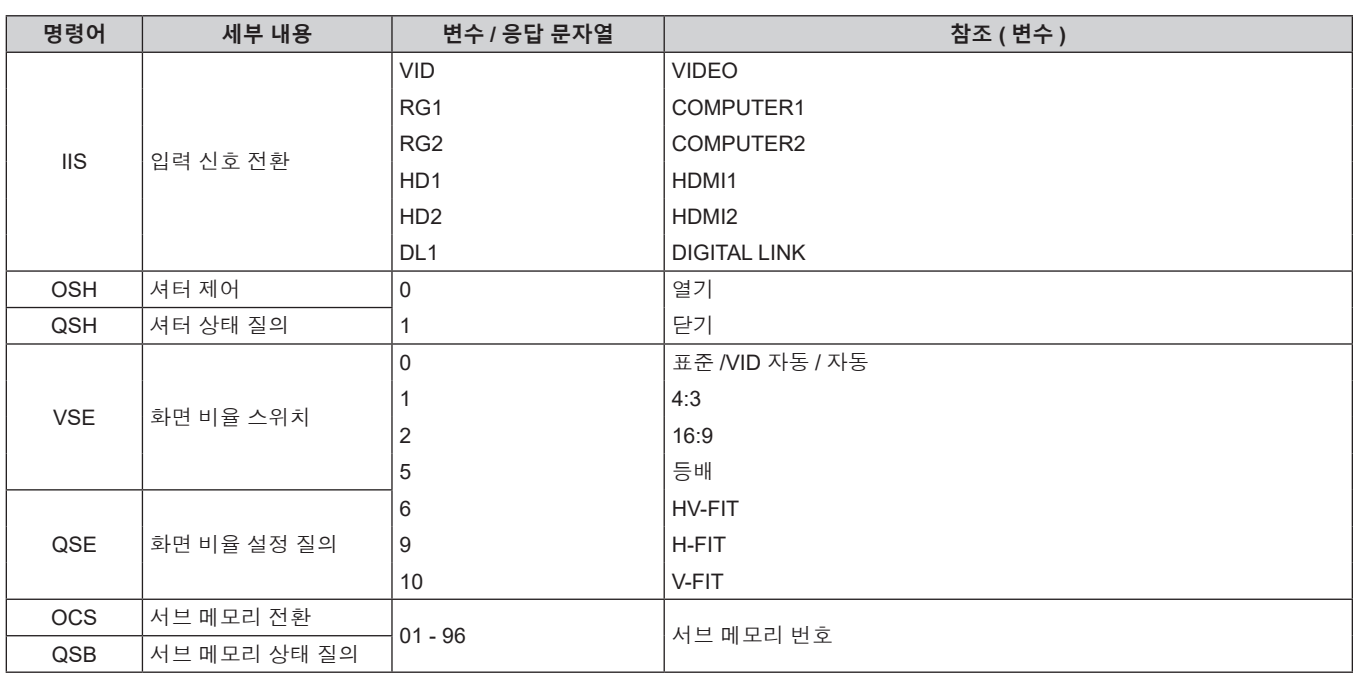

# r **프로젝터 제어 명령어 ( 서브 명령 포함 )**

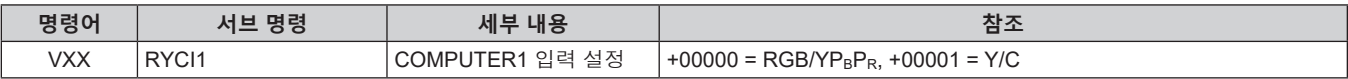

# **<COMPUTER 1 IN> 단자 /<COMPUTER 2 IN/1 OUT> 단자 핀 할당 및 신호명**

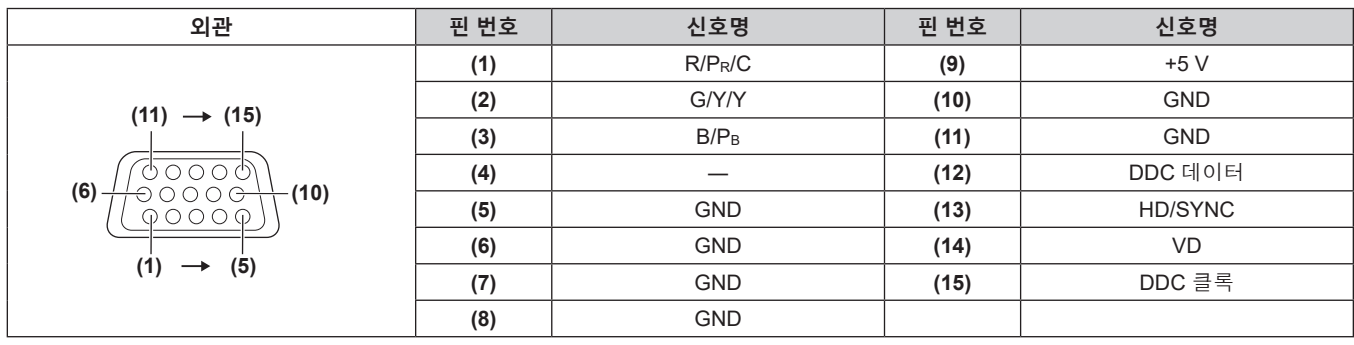

# **호환성 있는 신호 목록**

다음 표는 프로젝터와 호환성 있는 비디오 신호를 지정합니다 .

- f 형식을 나타내는 기호는 다음과 같습니다 .
	- g V: VIDEO, Y/C
	- R: RGB ( 아날로그 )
	- Y: YC<sub>B</sub>C<sub>R</sub>/YP<sub>B</sub>P<sub>R</sub> (아날로그 )
	- $H: HDMI$
	- g DL: DIGITAL LINK
- 다음과 같이 플러그 앤 플레이 열의 각 항목에 따라 입력합니다.
	- COMPUTER: COMPUTER1/COMPUTER2 입력
	- HDMI: HDMI1/HDMI2 입력
	- g DIGITAL LINK: DIGITAL LINK 입력

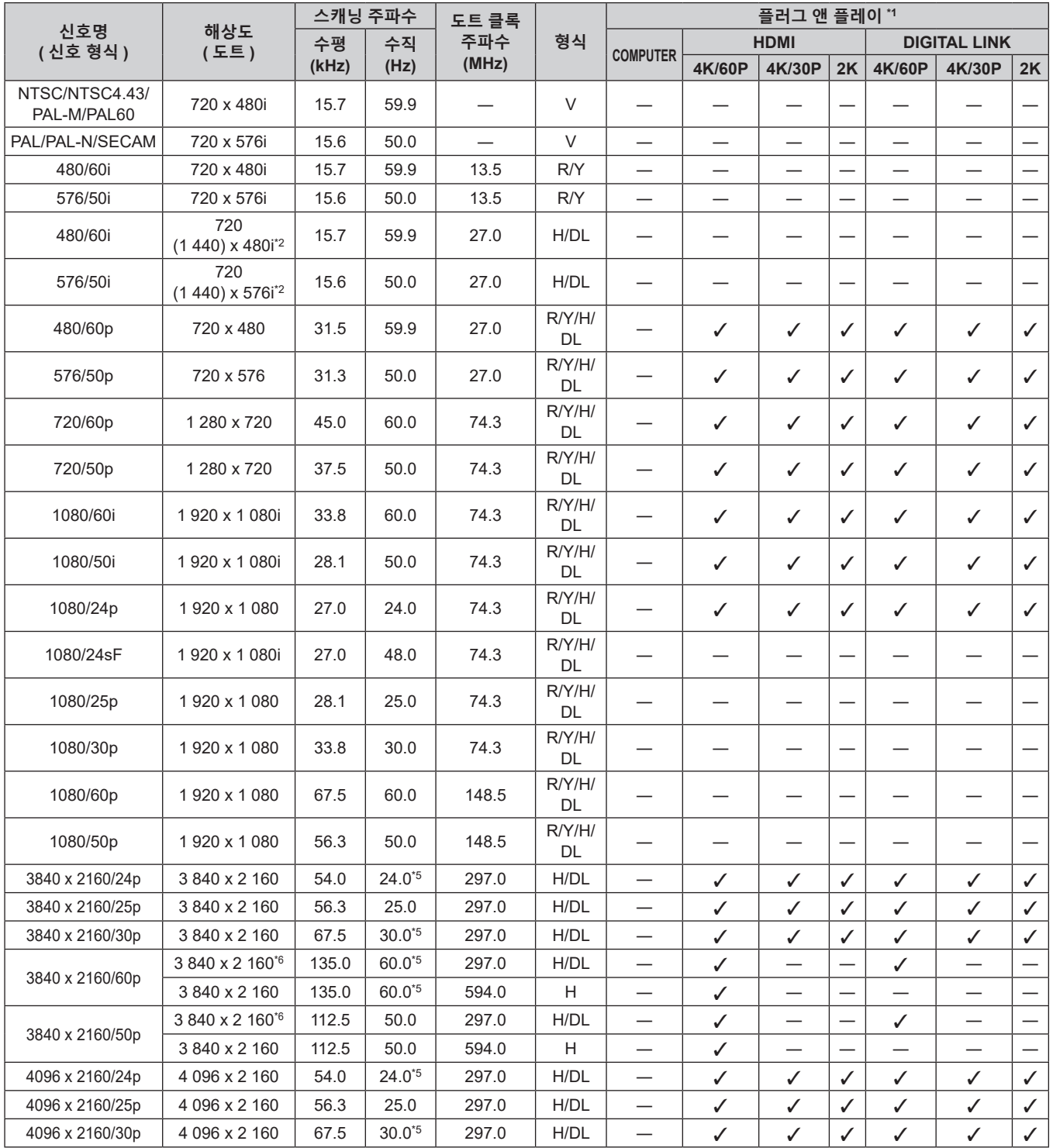

# **장 부록** — **기술 정보**

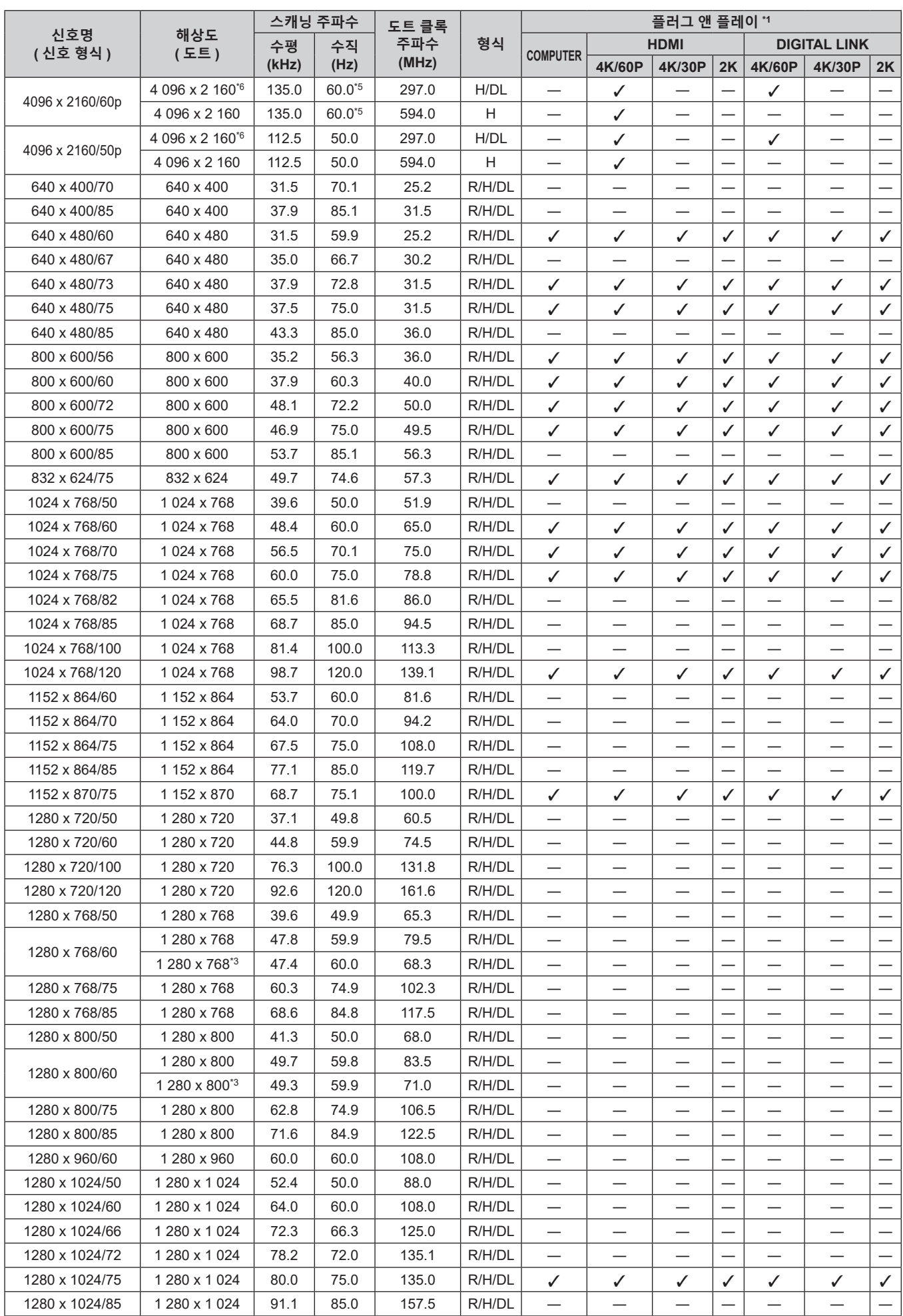

#### **7 장 부록 — 기술 정보**

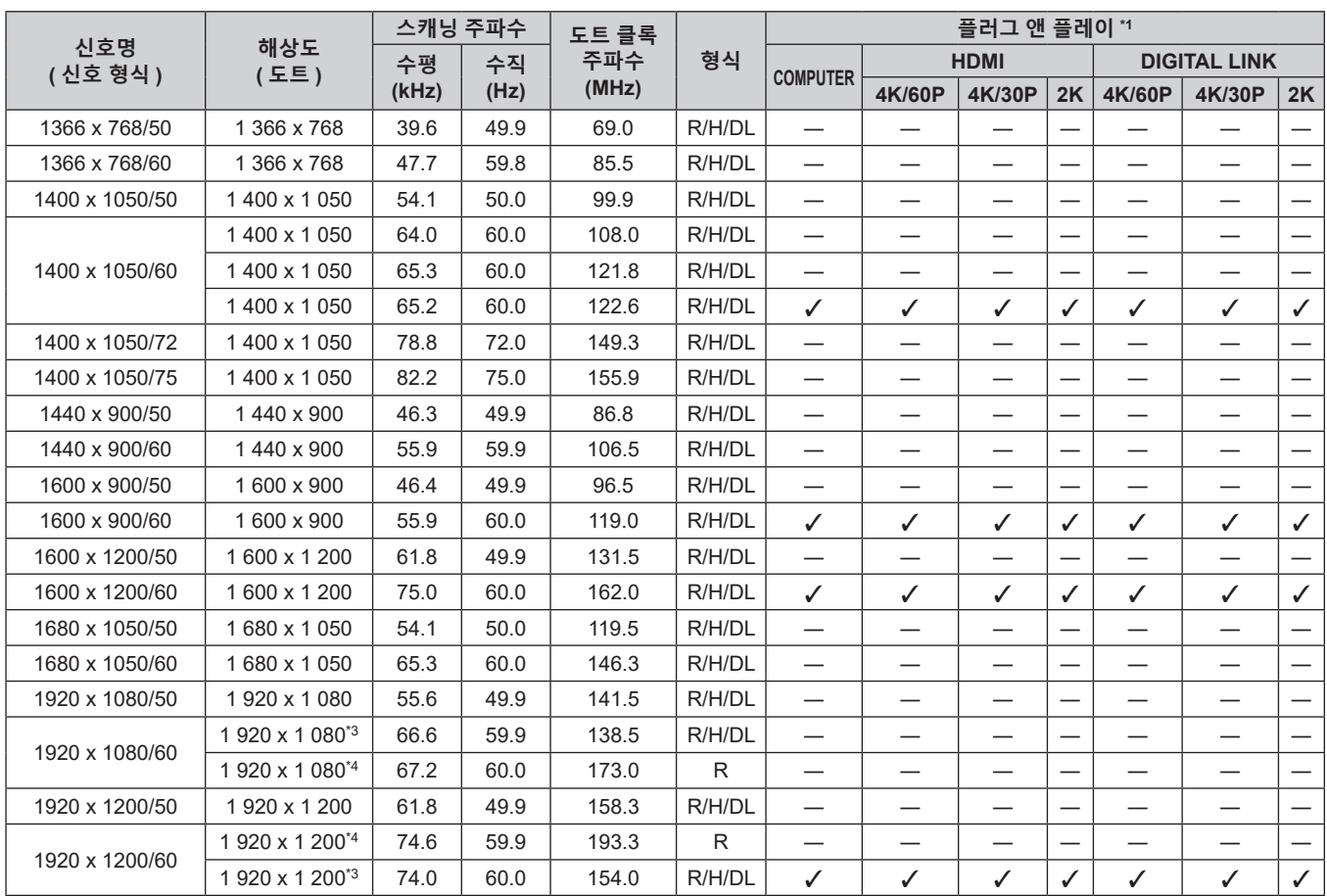

\*1 플러그 앤 플레이 열에 √가 있는 신호는 프로젝터의 EDID ( 확장된 표시 ID 데이터 ) 에 설명된 신호입니다 . 플러그 앤 플레이 열에 √가 없는 신호도 \_\_ .<br>포맷 열에 설명이 되어 있다면 입력할 수 있습니다 . 플러그 앤 플레이 열에 ✔ 가 없는 신호의 경우 프로젝터가 지원하더라도 컴퓨터에서 해상도를 선택할 수 없는 경우가 있습니다 .

\*2 Pixel-Repetition 신호 ( 도트 클록 주파수 27.0 MHz) 전용

\*3 VESA CVT-RB (Reduced Blanking) 규격 준수

\*4 이미지 처리 회로에서 픽셀을 샘플링하고 이미지를 투사합니다 .

\*5 1/1.001x 수직 스캐닝 주파수가 있는 신호도 지원됩니다 .

\*6 YPBPR 4:2:0 형식 전용

#### **참고**

● 다른 해상도를 가진 신호는 표시 도트 수로 변환됩니다. 표시 도트 수는 다음과 같습니다.

 $-1920 \times 1200$ 

● 해상도 끝에 있는 "i" 는 인터레이스된 신호임을 나타냅니다.

f 인터레이스된 신호가 연결되면 투사된 이미지에 플리커가 발생할 수 있습니다 .

● 호환성 있는 신호 목록에 나열된 신호라도 비디오 신호가 특수 형식으로 기록된 경우에는 프로젝터에 의해 표시되지 않을 수 있습니다 .

# **사양**

프로젝터의 사양은 다음과 같습니다 .

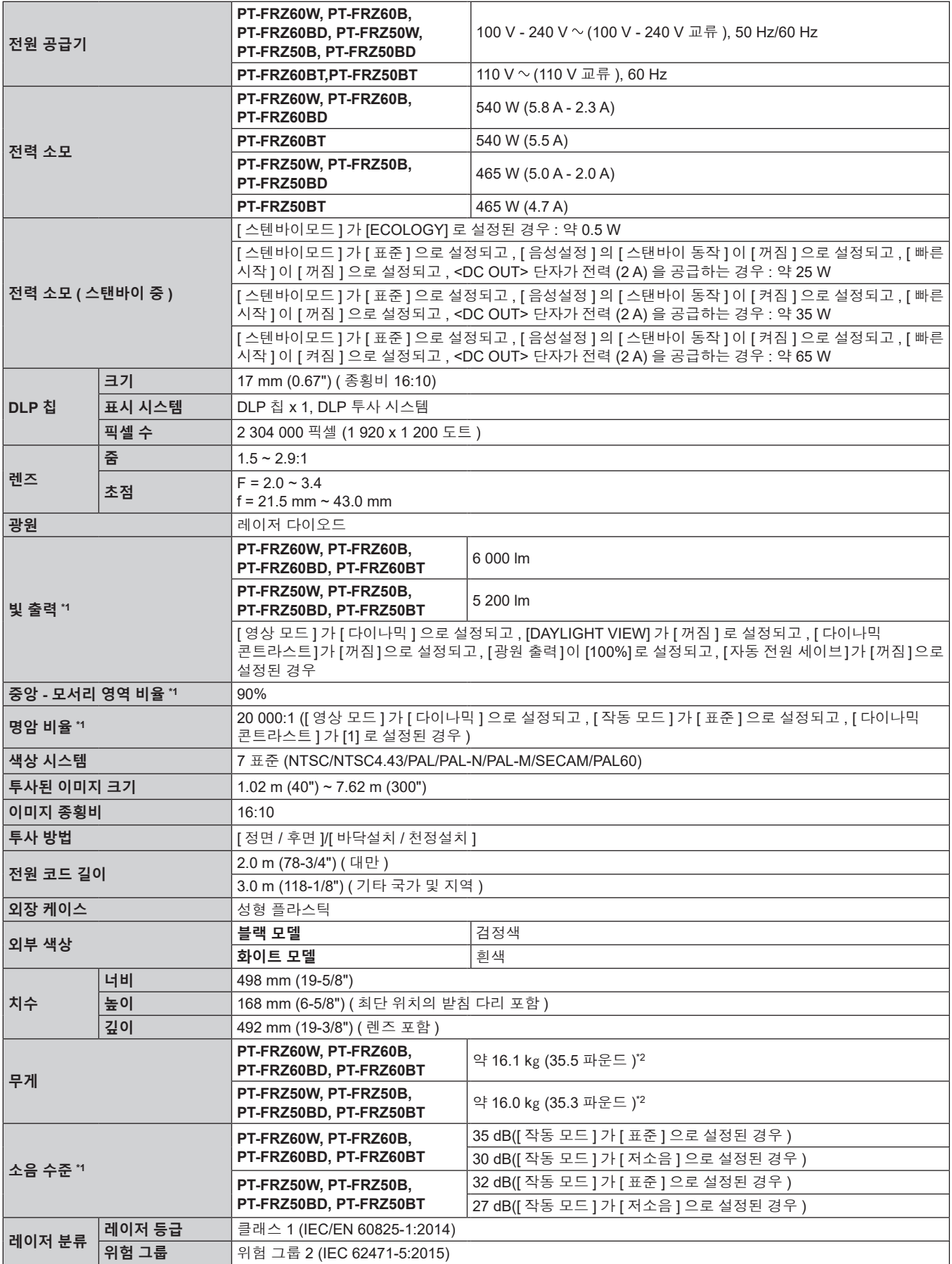

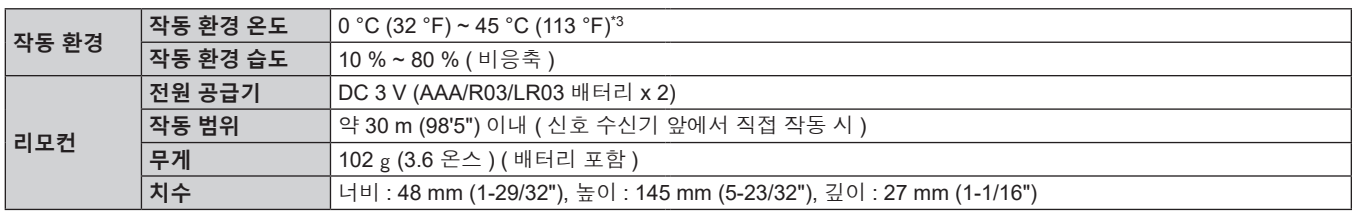

\*1 측정 , 측정 조건 , 표기법은 모두 ISO/IEC 21118:2020 국제 표준을 준수합니다 .

.<br>*\**2 평균값 . 각 제품마다 무게가 다릅니다 .

\*3 해발 1 400 m (4 593') ~ 4 200 m (13 780') 의 고지대에서 프로젝터를 사용하는 경우 작동 환경 온도는 0 °C (32 °F) ~ 40 °C (104 °F) 사이여야 합니다 . [ 프로젝터 설정 ] 메뉴 → [ 에코 매니지먼트 ] → [ 작동 모드 ] 가 [ECOLOGY] 또는 [ 저소음 ] 으로 설정된 경우 , 해발 2 700 m (8 858') 이상의 고지대에서 프로젝터를 사용할 수 없습니다 . 해발 2 700 m (8 858') 이하의 위치에서 프로젝터를 사용하고 작동 환경 온도가 30 °C (86 °F) 이상일 경우 , 프로젝터를 보호하기 위해 빛 출력이

감소할 수 있습니다 . 2 700 m (8 858') ~ 4 200 m (13 780') 사이의 고도에서 프로젝터를 사용하고 작동 환경 온도가 25 °C (77 °F) 이상일 경우 , 프로젝터를 보호하기 위해 빛 출력이 감소할 수 있습니다 .

#### **참고**

● 부속품과 옵션 부속품의 모델 번호는 사전 통지 없이 변경될 수 있습니다.

### ■ 연결 단자

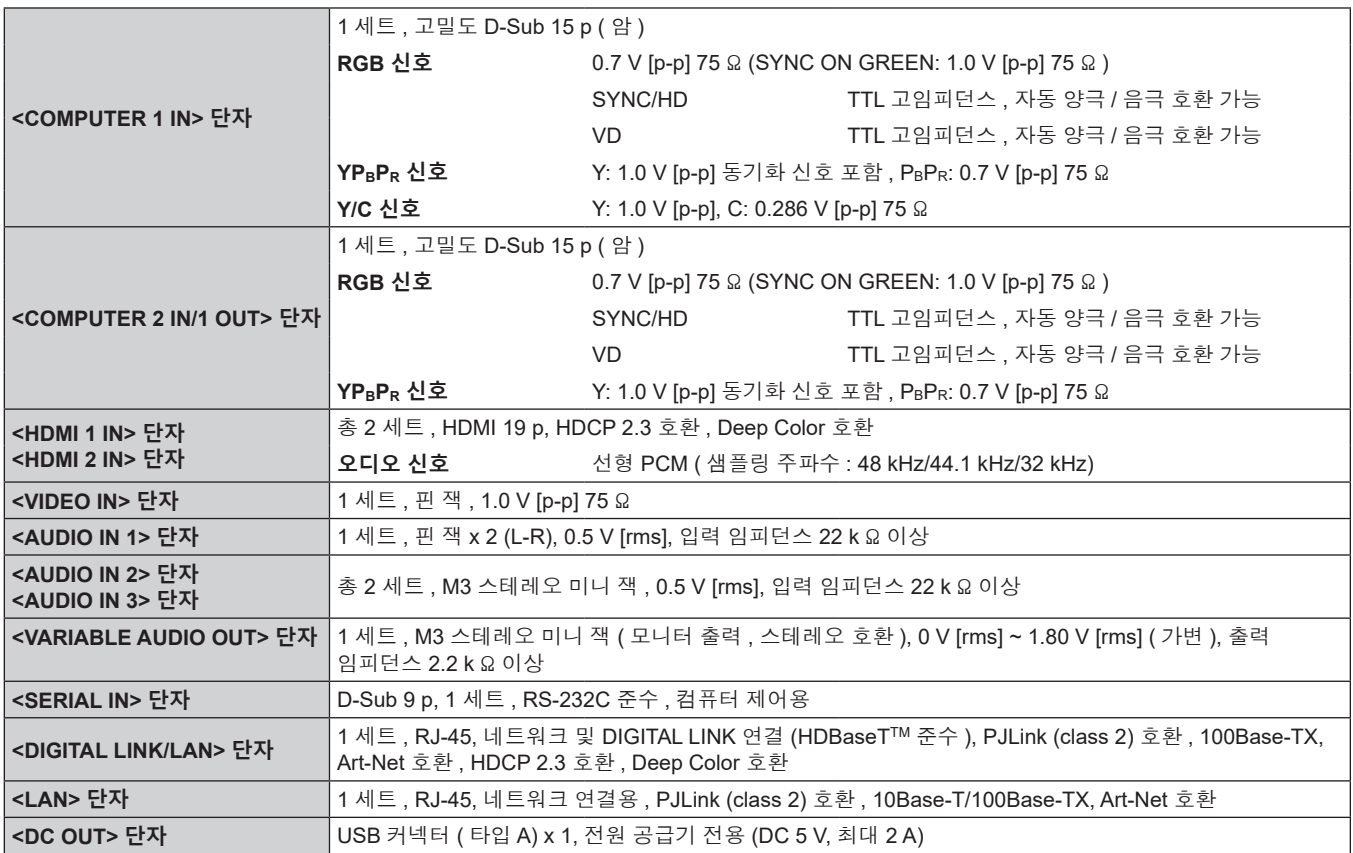

# ■ 호환 신호

프로젝터에 사용할 수 있는 비디오 신호 유형에 대한 자세한 내용은 "호환성 있는 신호 목록" (→ 175 페이지 ) 를 .<br>참조하십시오 .

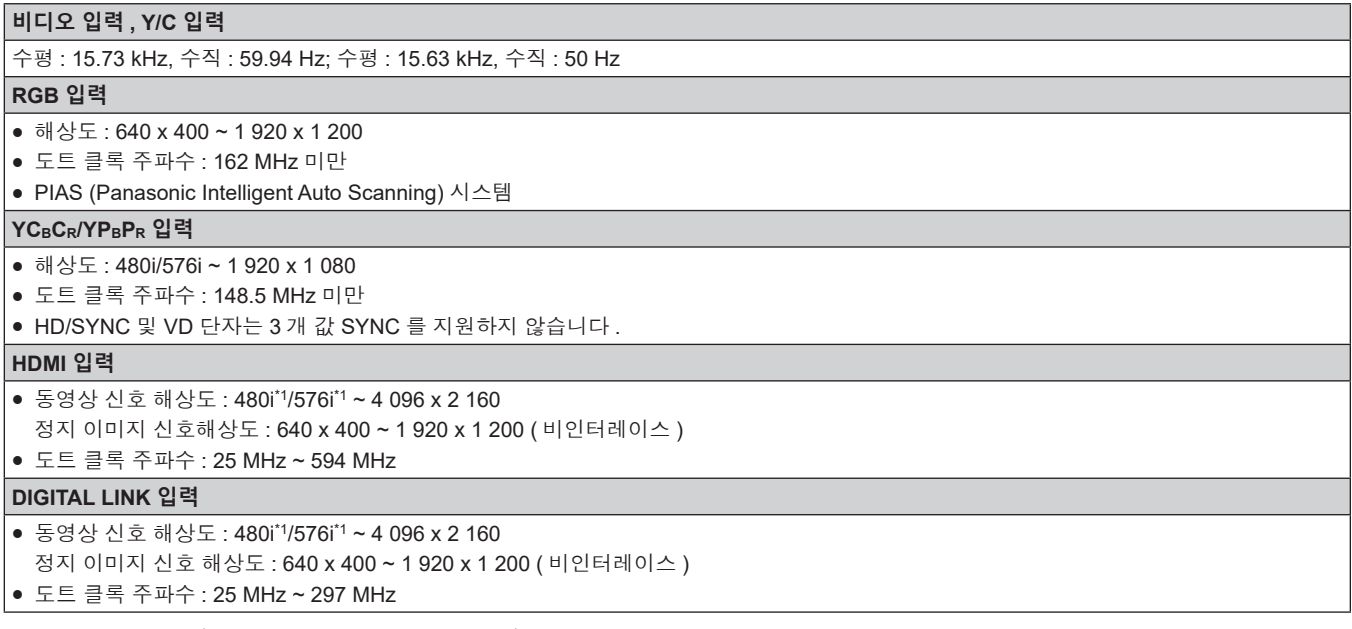

\*1 Pixel-Repetition 신호 ( 도트 클록 주파수 27.0 MHz) 전용
# **치수**

단위 : mm ( 인치 )

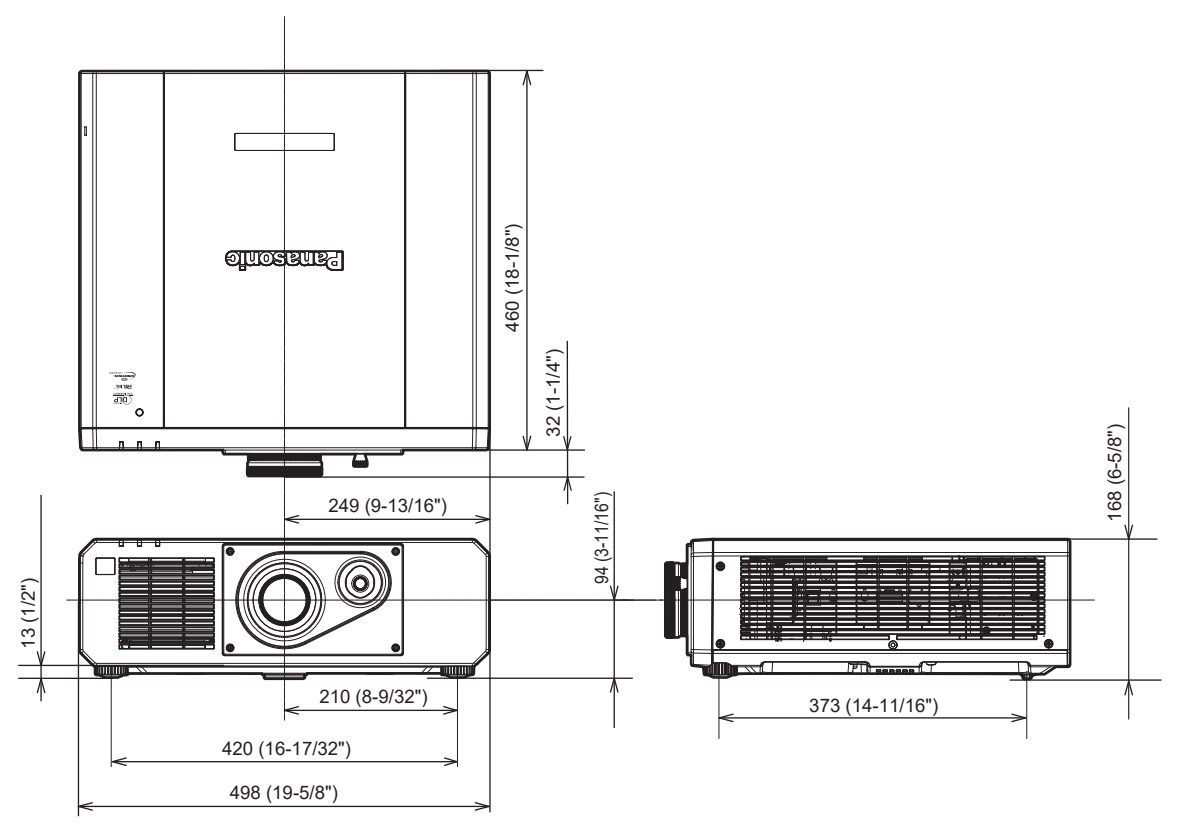

\* 실제 치수 제품에 따라 다를 수 있습니다 .

## **천장 설치 브라켓을 부착하기 위한 주의사항**

- 프로젝터를 천장에 설치할 때 지정된 옵션 천장 설치 브라켓 ( 모델 번호 : ET-PKD120H ( 높은 천장의 경우 ), ET-PKD120S ( 낮은 천장의 경우 ), ET-PKD130B ( 프로젝터 설치 브라켓 )) 를 사용하십시오 . 천장 설치 브라켓 ( 모델 번호 : ET-PKD120H ( 높은 천장의 경우 ), ET-PKD120S ( 낮은 천장의 경우 )) 은 천장 설치 브라켓 ( 모델 번호 : ET-PKD130B ( 프로젝터 설치 브라켓 )) 과 함께 조합하여 사용됩니다 .
- 천장 설치 브라켓에 부속된 낙하 방지 세트를 프로젝터에 부착합니다 . 낙하 방지 키트 ( 서비스 모델 번호 : TTRA0214) 가 필요한 경우 , 대리점으로 문의하십시오 .
- 프로젝터를 천장에 설치하는 것과 같은 설치 작업은 정식 기술자에게 맡기십시오.
- Panasonic Connect Co., Ltd. 는 프로젝터의 보증 기간이 만료되지 않았더라도 Panasonic Connect Co., Ltd. 에서 제조하지 않은 천장 설치 브라켓 사용 또는 부적절한 천장 설치 브라켓 설치 위치 선택으로 초래되는 프로젝터의 손상에 대해서는 책임지지 않습니다 .
- 사용되지 않는 제품은 자격을 갖춘 기술자에 의해 즉시 제거되어야 합니다.
- 토크 드라이버 또는 육각 토크 렌치를 사용하여 볼트를 지정된 조임 토크로 조입니다 . 전기 나사 드라이버 또는 충격 나사 드라이버는 사용하지 마십시오 . ( 나사 조임 토크 : 4 ± 0.5 N·m)
- 자세한 내용은 천장 설치 브라켓의 사용설명서를 읽어 주십시오 .
- 부속품과 옵션 부속품의 모델 번호는 사전 통지 없이 변경될 수 있습니다.

#### r **프로젝터를 고정하기 위한 나사 구멍의 사양 ( 프로젝터 바닥 보기 )**

단위 : mm ( 인치 )

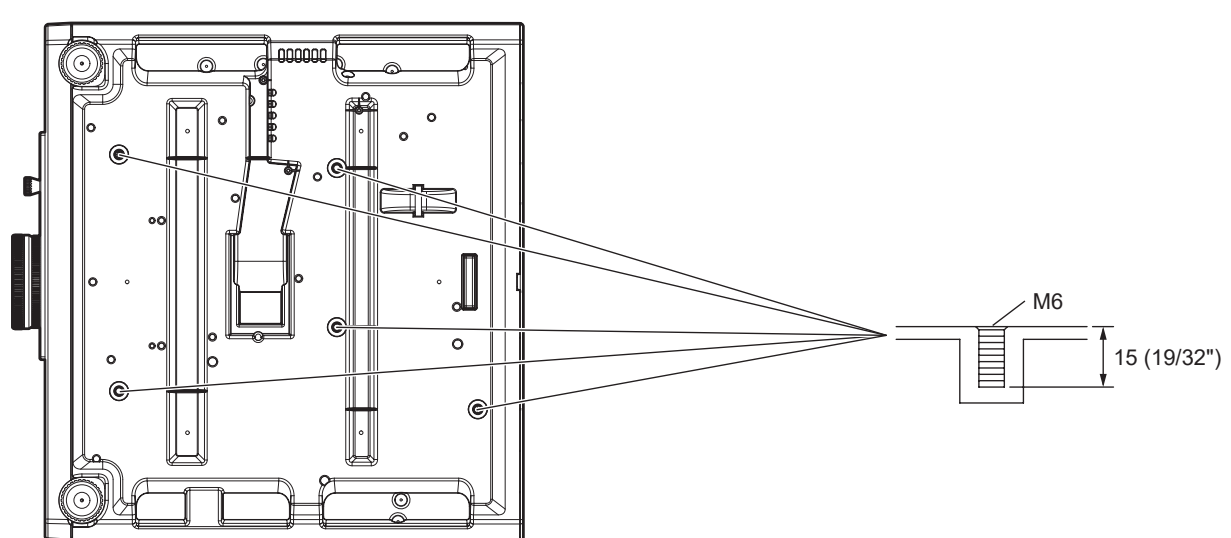

r **프로젝터를 고정하기 위한 나사 구멍의 치수 ( 프로젝터 바닥 보기 )**

단위 : mm ( 인치 )

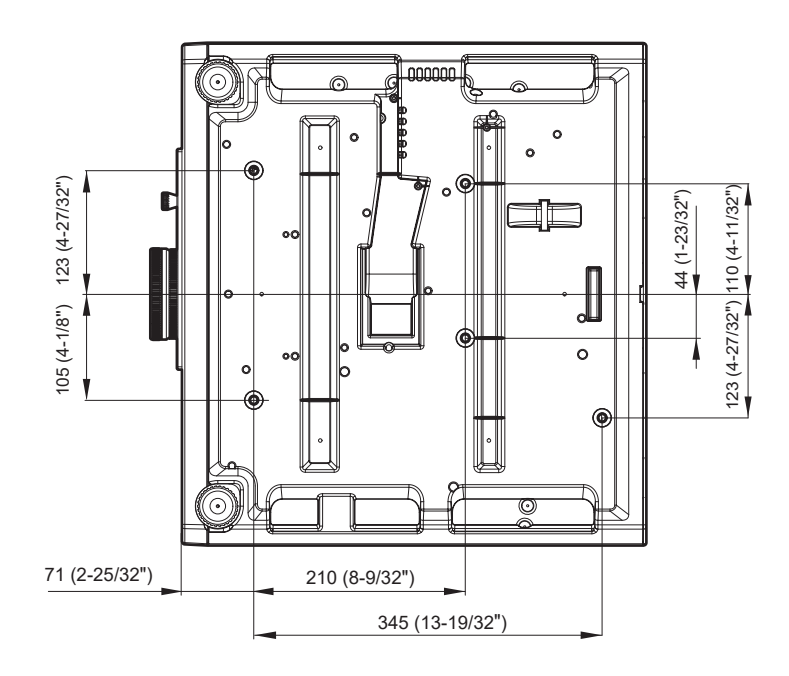

182 - 한국어

### **색 인**

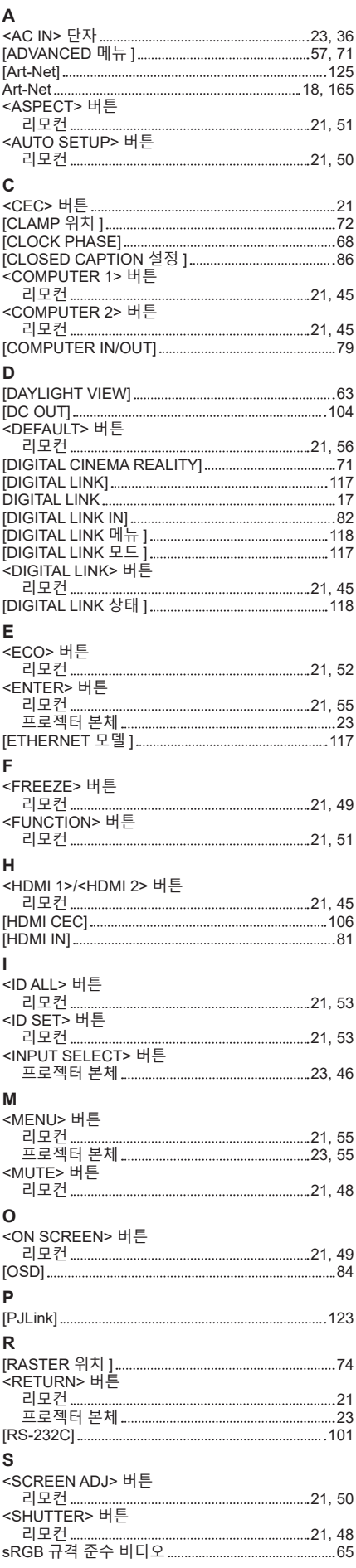

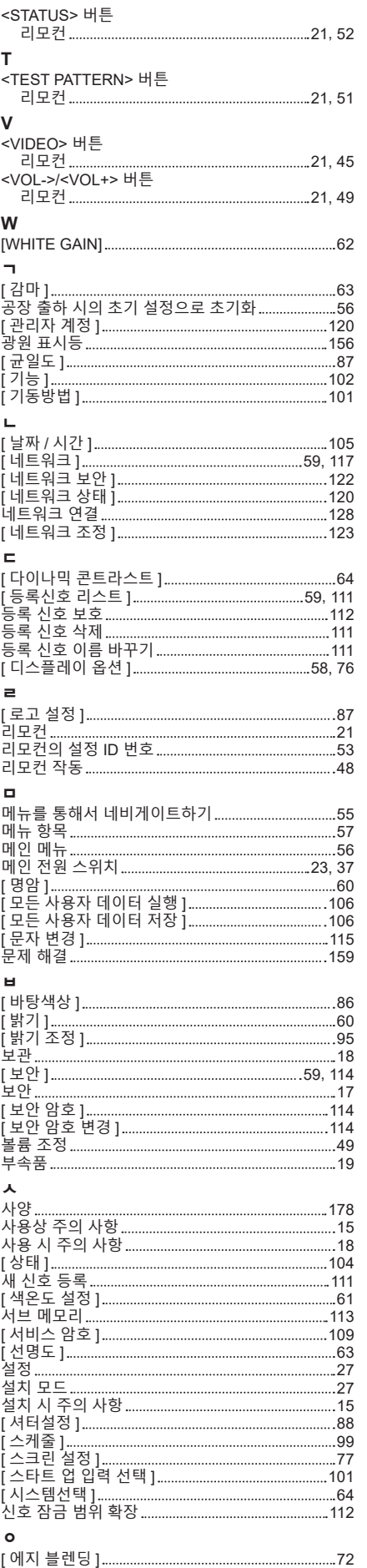

[ 에 코 매 니 지 먼 트 ] 9 2

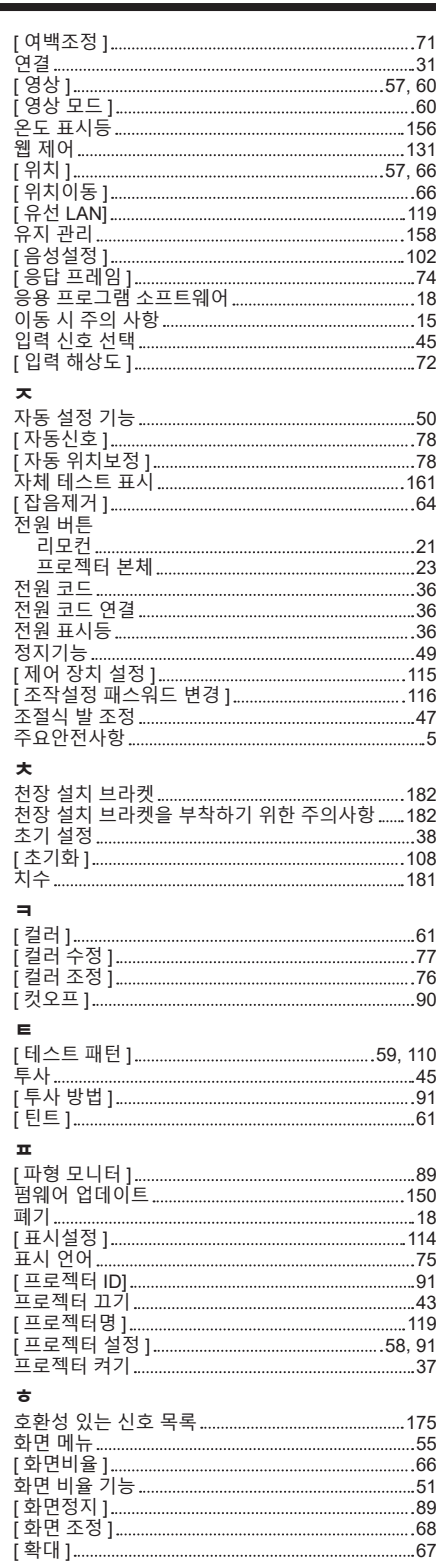

#### A급 기기(업무용방송통신기자재) :

이 기기는 업무용 (A급) 진자파직합기기로서 판매자 또는 사용자는 이 점을 주의하시기 바라며, 가정외의 지역에서 사용하는 것을 목적으로 합니다.

#### 경고

이 기기는 A급 제품이다. 주거 환경에서 이 기기는 전파 간섭을 일으킬 수도 있으며, 이러한 경우 사용자는 적절한 조치를 취할 필요가 있다.

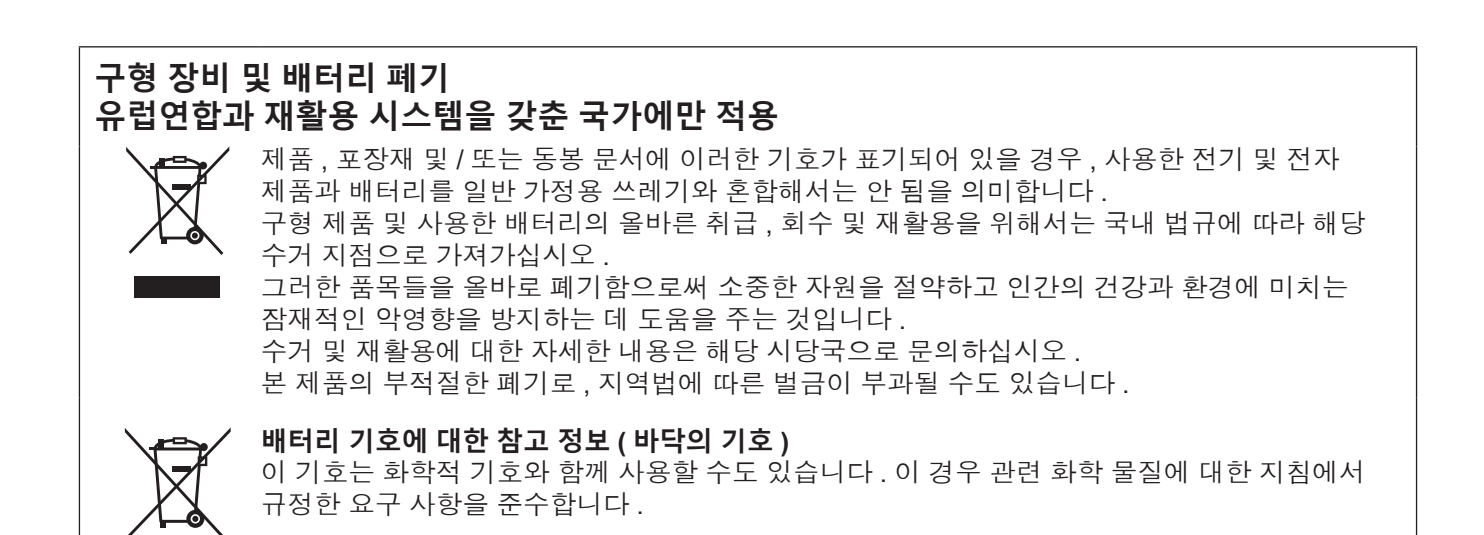

## Panasonic Connect Co., Ltd.

Web Site : https://panasonic.net/cns/projector/ © Panasonic Connect Co., Ltd. 2022